# AS **Series Hardware Manual**

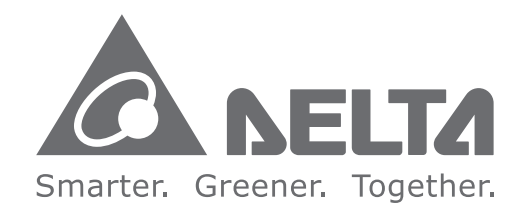

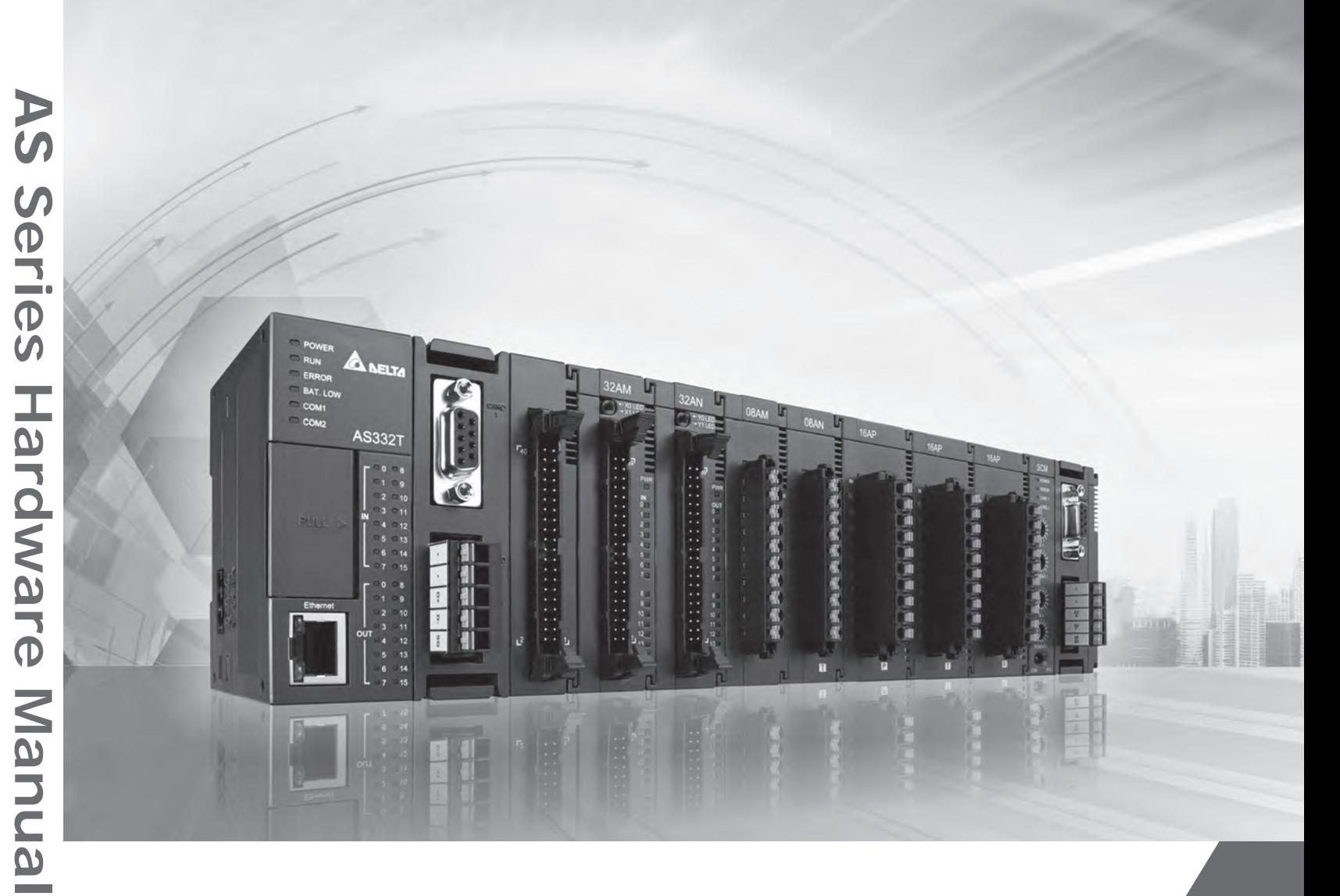

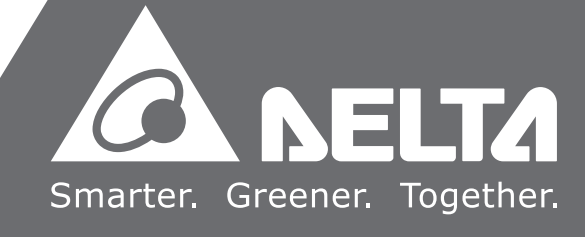

# **AS Series Hardware Manual**

# **Revision History**

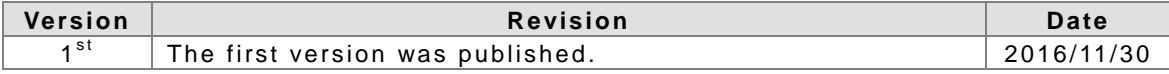

# **AS Series Hardware Manual**

# **Table of Contents**

# **[Chapter 1 Introduction of Products](#page-8-0)**

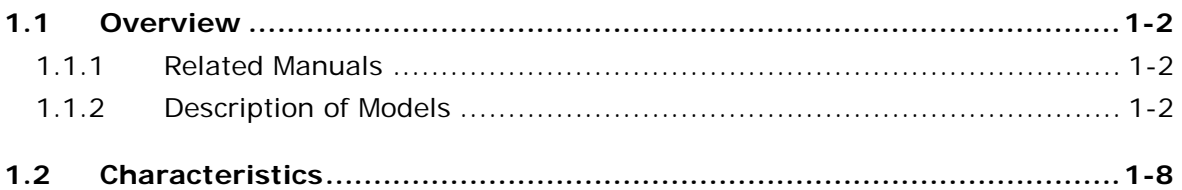

# **[Chapter 2 Installing Hardware](#page-22-0)**

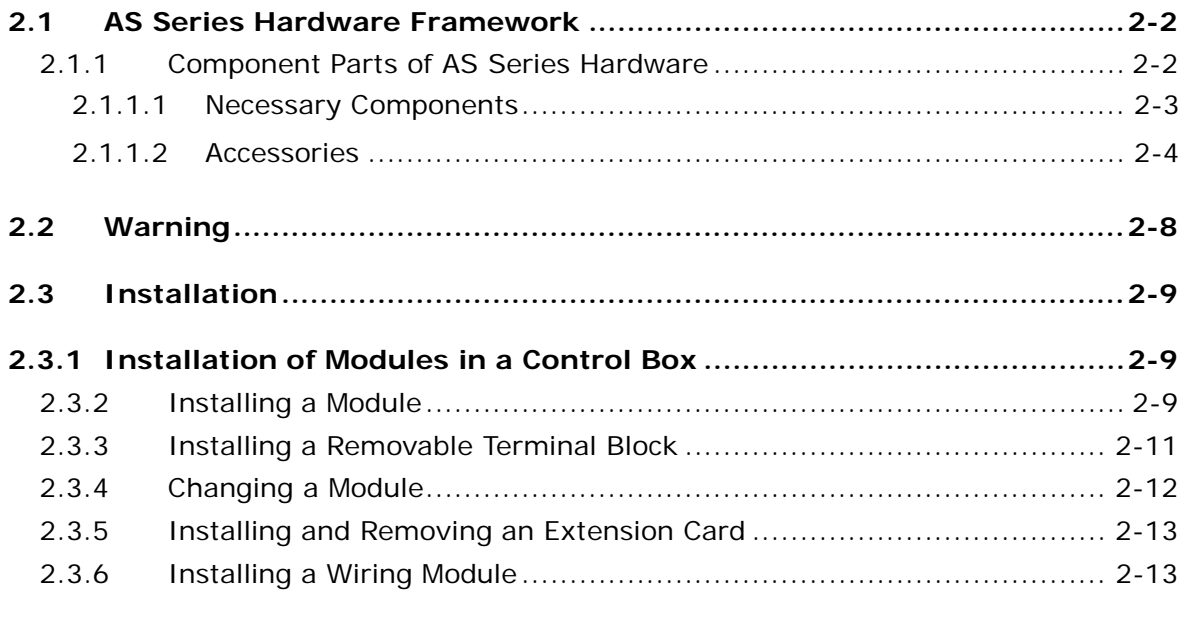

# **[Chapter 3 Specifications for Products](#page-36-0)**

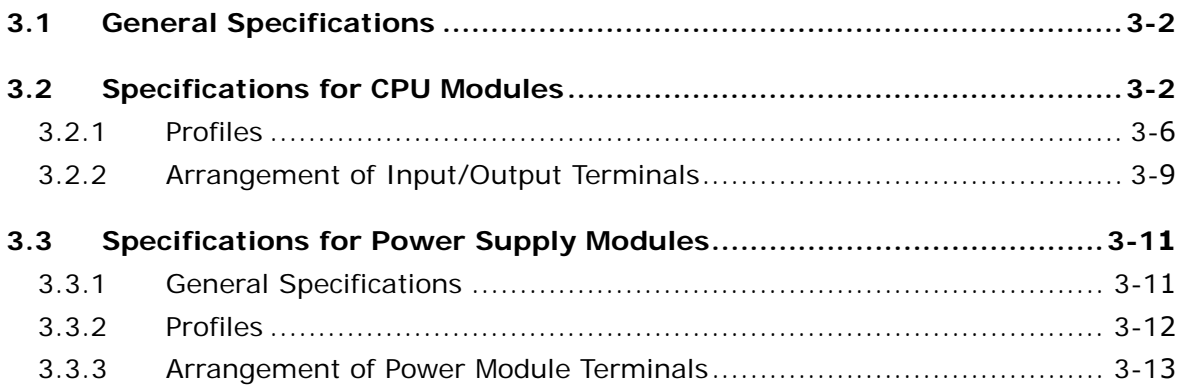

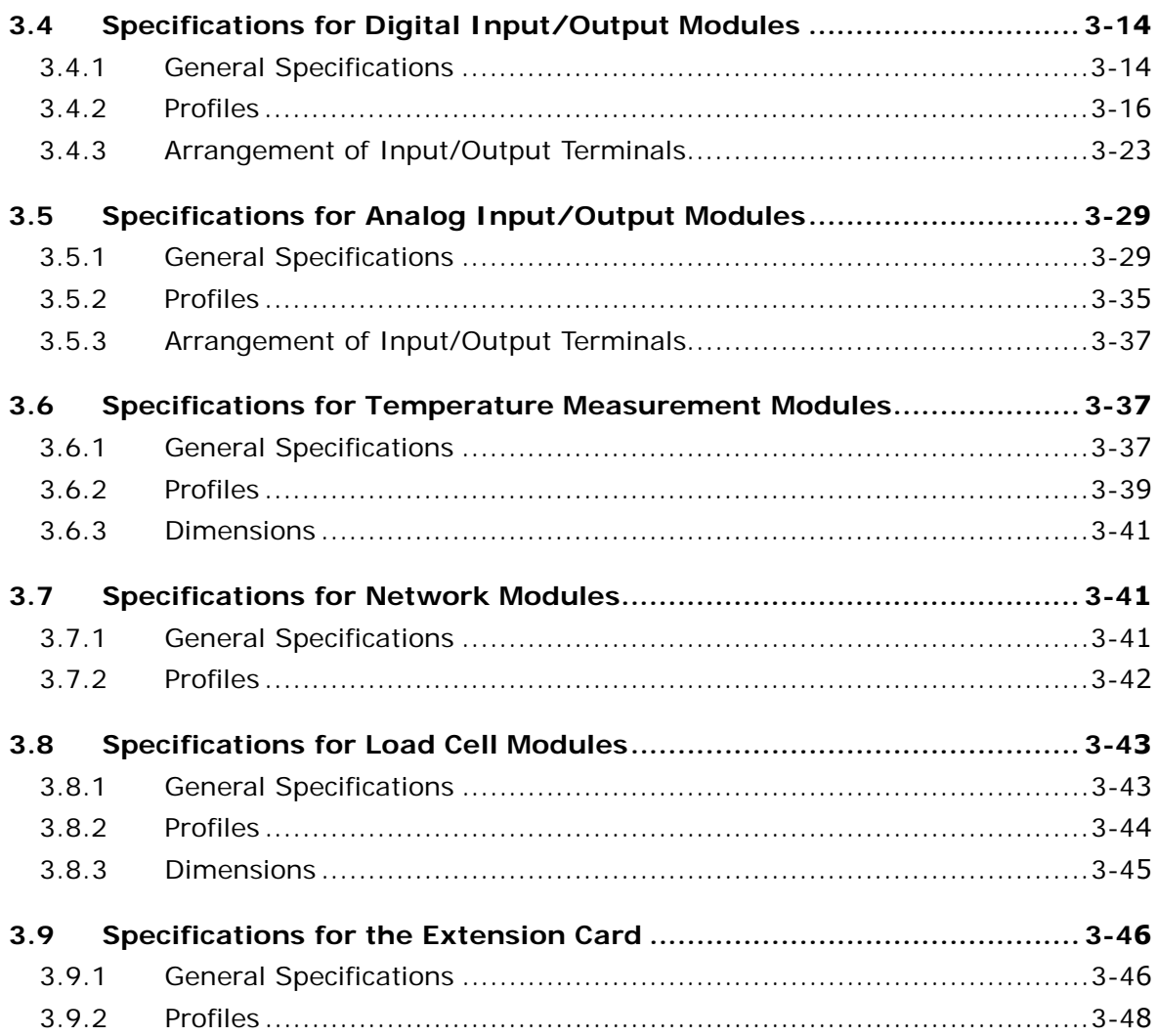

# **[Chapter 4 Assigning Addresses](#page-86-0)**

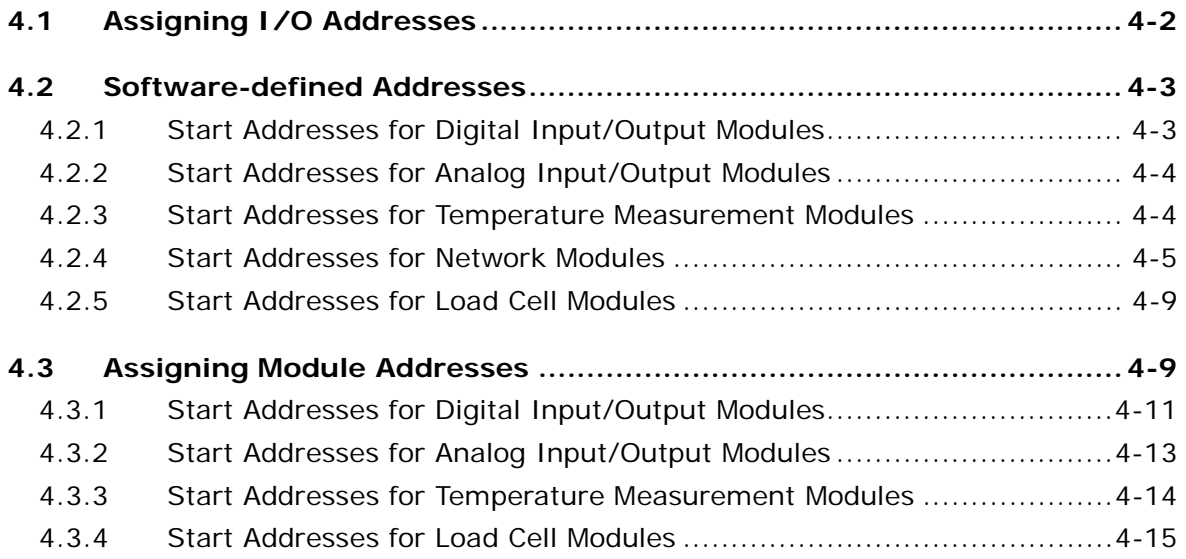

# **Chapter 5 Wiring**

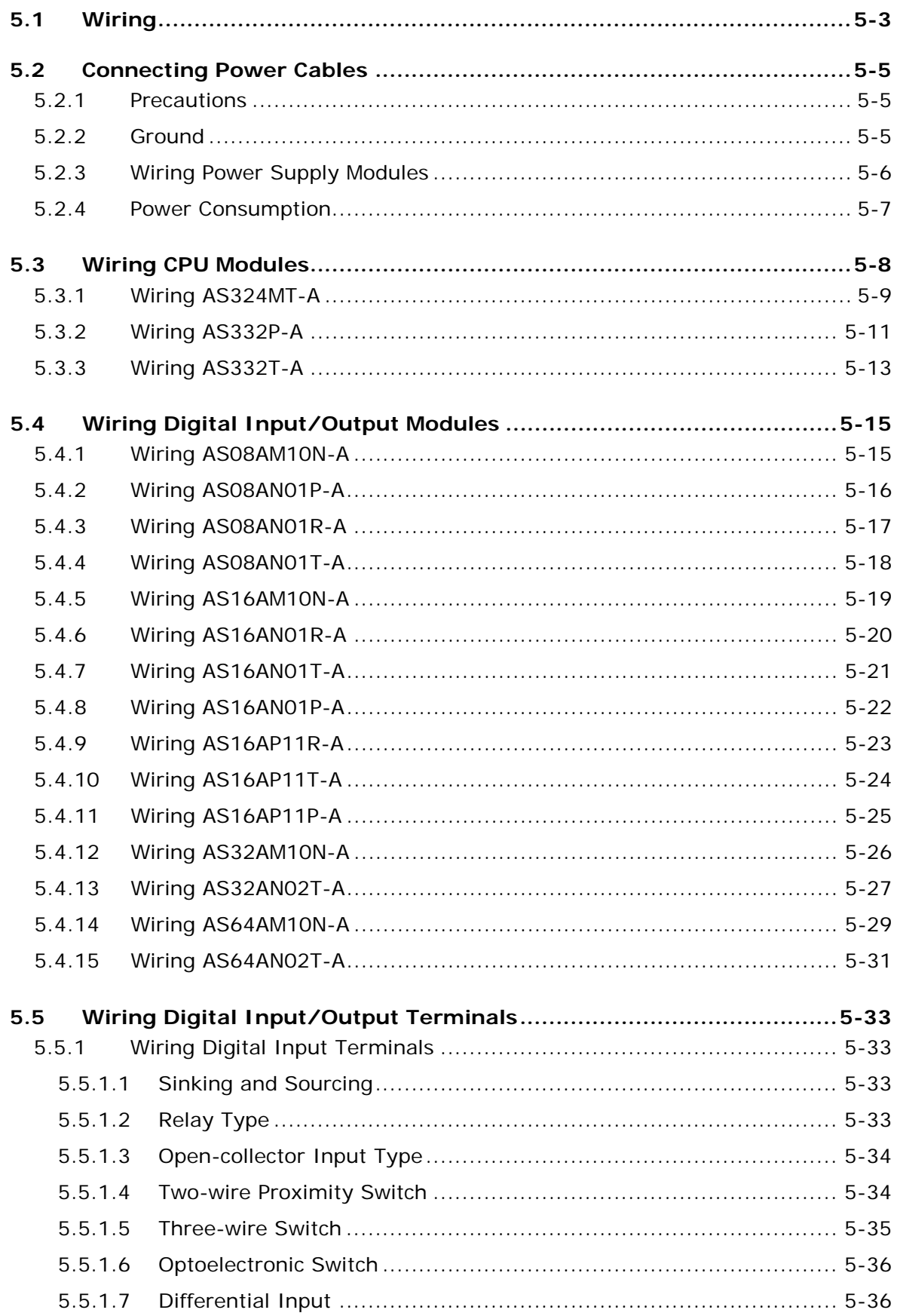

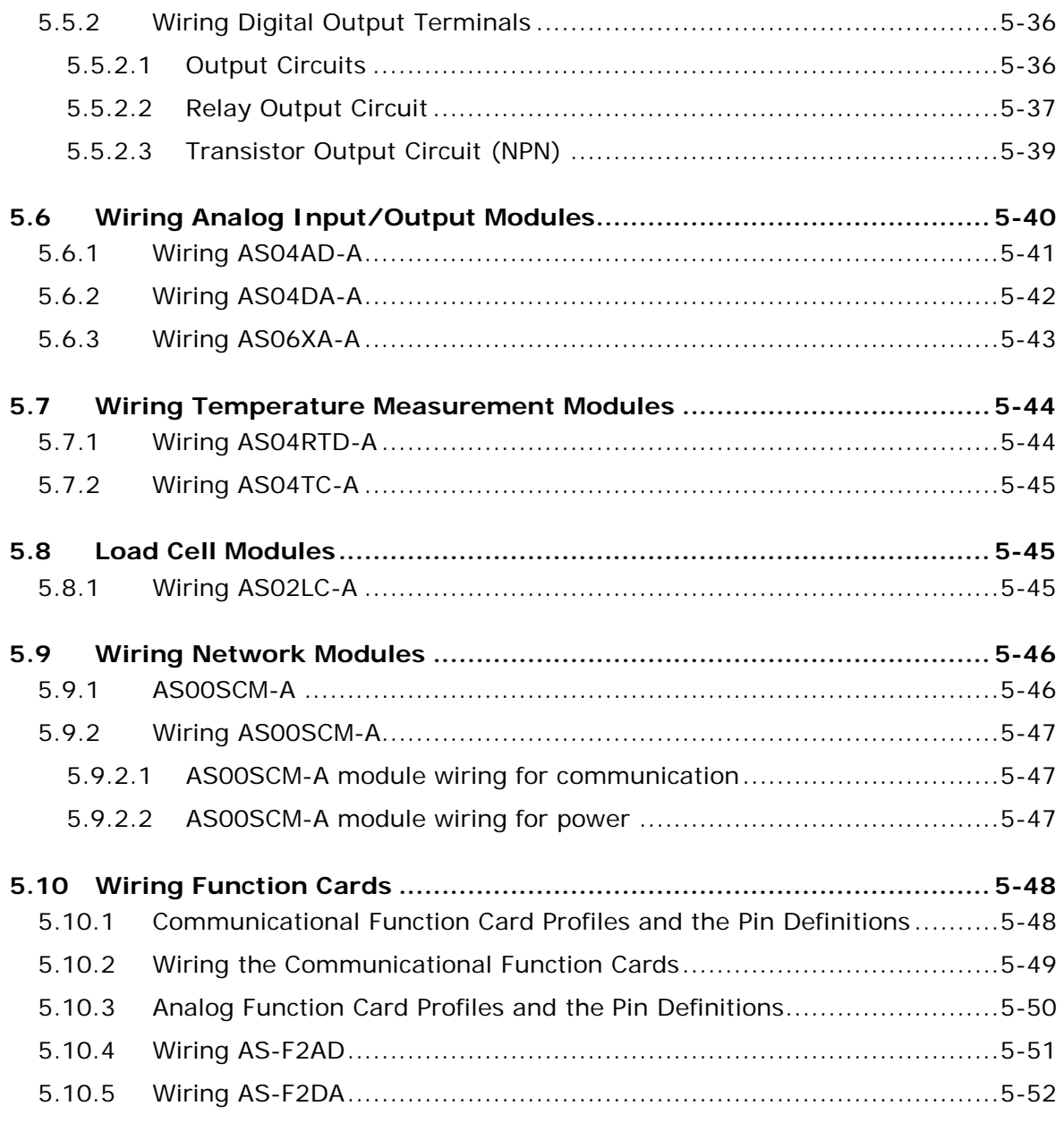

# **[Chapter 6 Memory Card](#page-154-0)**

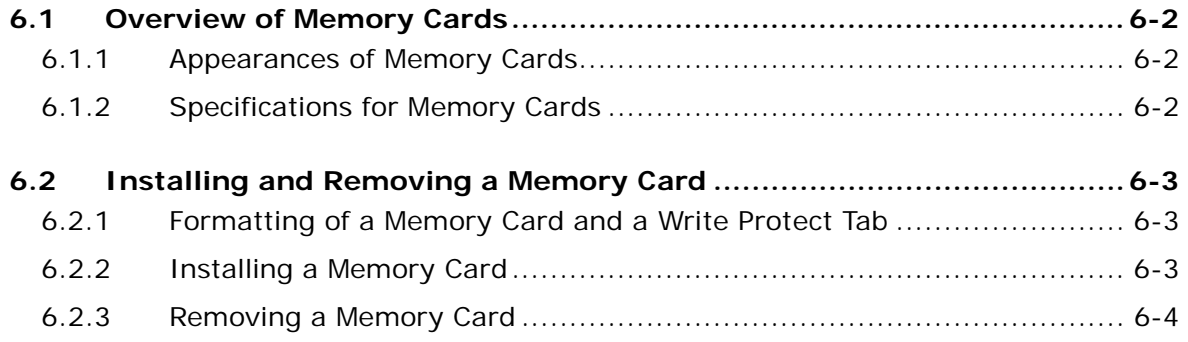

# **[Chapter 7 EMC Standards](#page-158-0)**

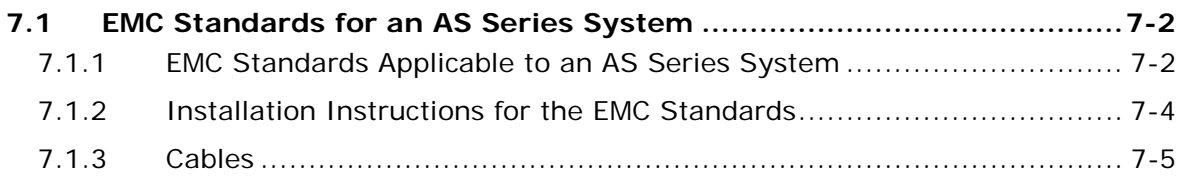

# **[Chapter 8 Maintenance and Inspection](#page-164-0)**

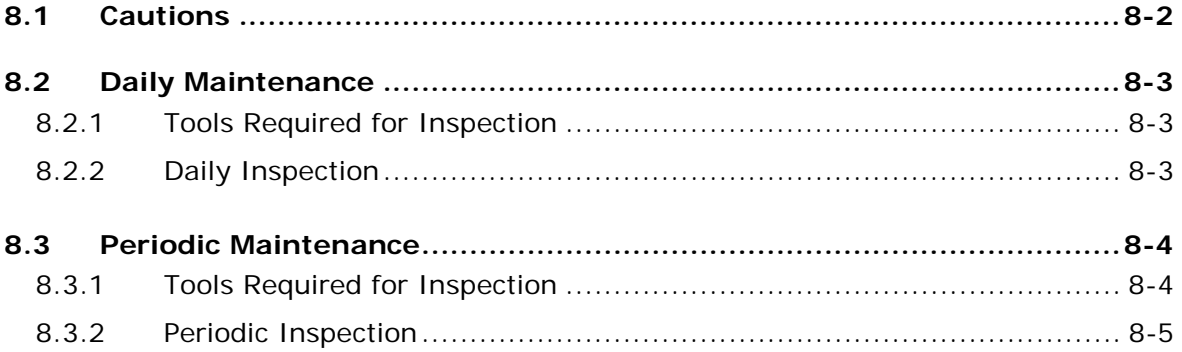

# **[Chapter 9 Troubleshooting](#page-170-0)**

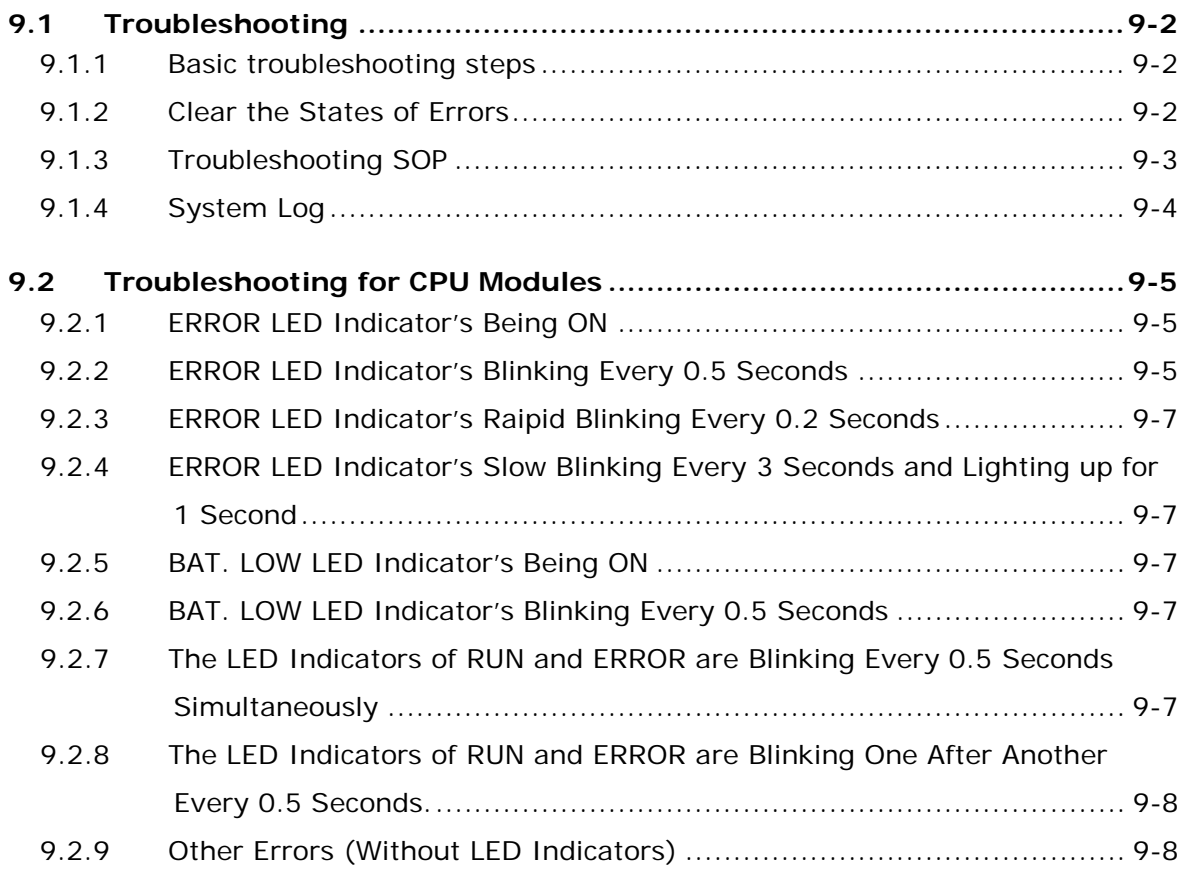

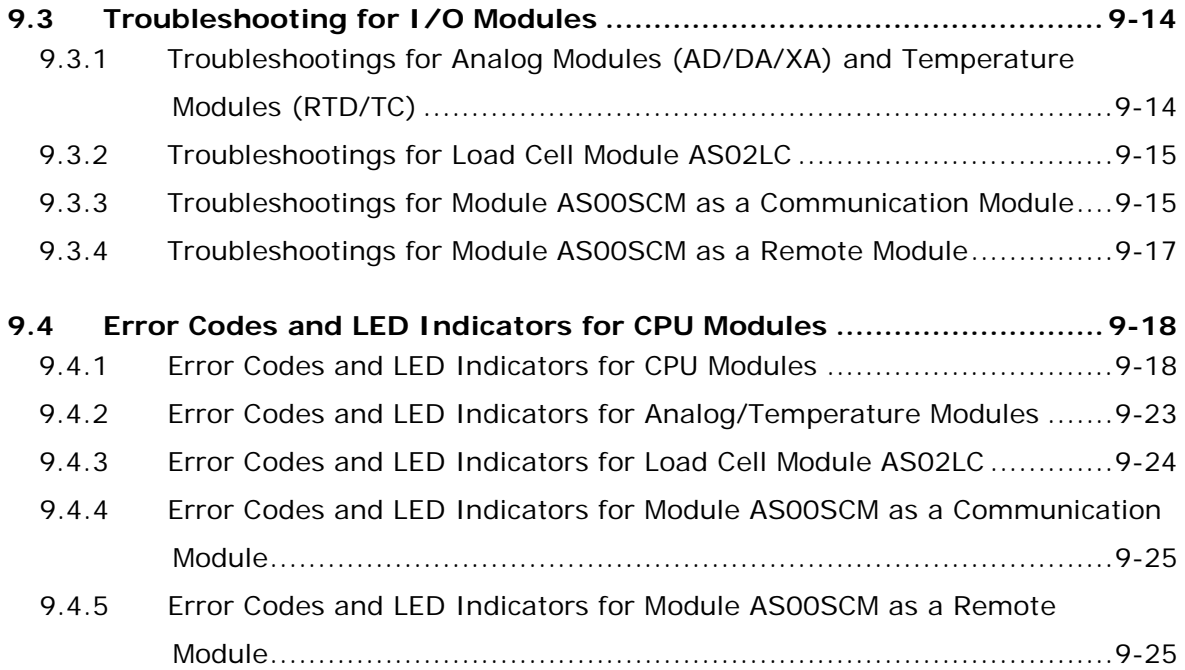

# 1

# <span id="page-8-0"></span>**Chapter 1 Introduction of Products**

# **Table of Contents**

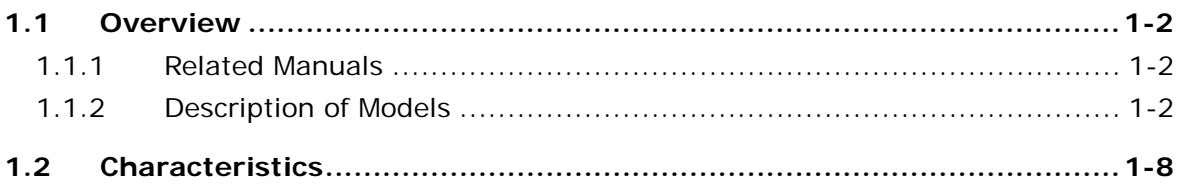

# <span id="page-9-1"></span><span id="page-9-0"></span>**1.1 Overview**

**\_1**

This manual introduces the programming of the AS Series programmable logic controllers, the basic instructions, and the applied instructions. This manual introduces the electrical specifications for the AS Series programmable logic controllers, the appearances, the dimensions, and etc.

# <span id="page-9-2"></span>**1.1.1 Related Manuals**

The related manuals of the AS Series programmable logic controllers are composed of the following.

- AS Series Quick Start It guides users to use the system before they read the related manuals.
- AS Series Programming Manual It introduces the programming of the AS Series programmable logic controllers, the basic instructions, and the applied instructions.
- **•** ISPSoft User Manual It introduces the use of ISPSoft, the programming language (Ladder, IL, SFC, FBD, and ST), the concept of POUs, and the concept of tasks.
- AS Series Hardware Manual It introduces electrical specifications, appearances, dimensions, and etc. AS Series Operation Manual

It introduces functions of CPUs, devices, module tables, troubleshooting, and etc.

AS Series Module Manual

It introduces the use of special I/O modules. For example, network modules, analog I/O modules, temperature measurement modules, motion control modules, and etc.

<span id="page-9-3"></span>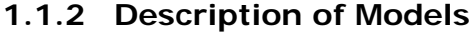

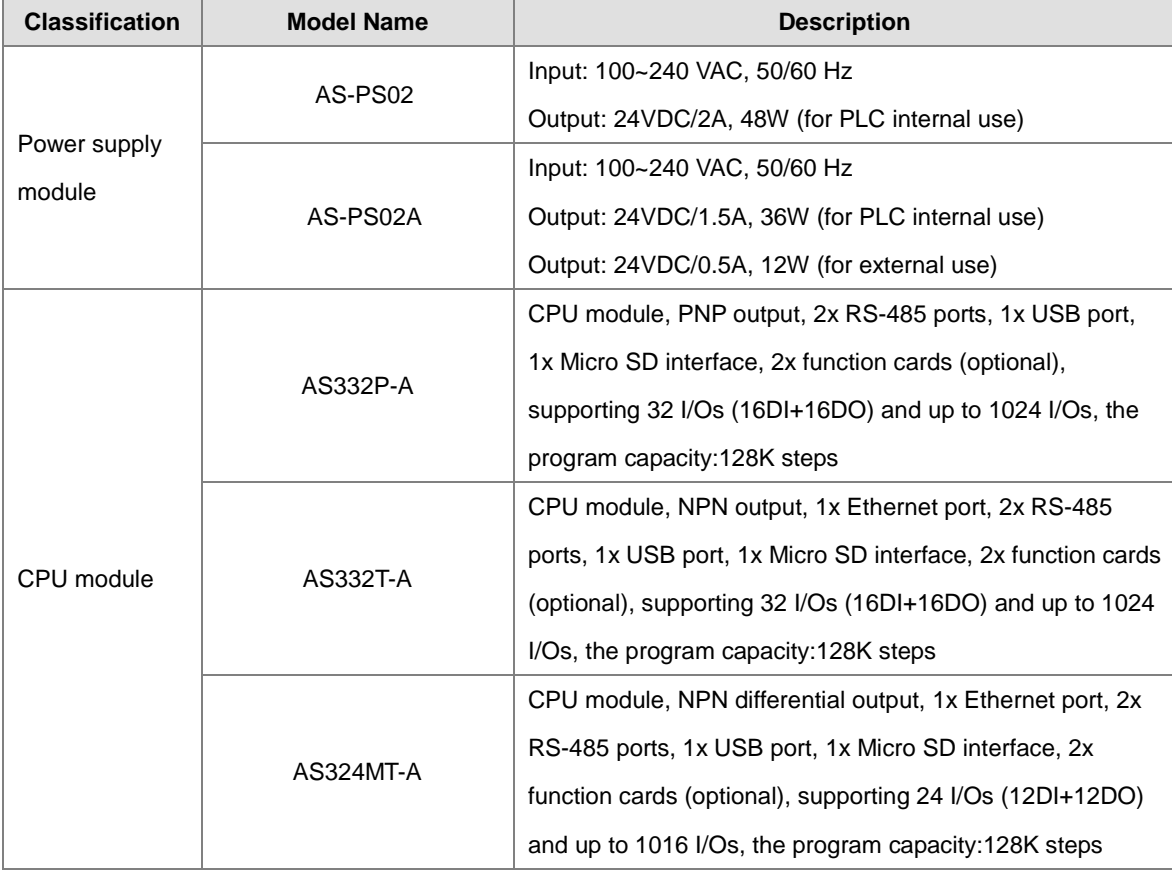

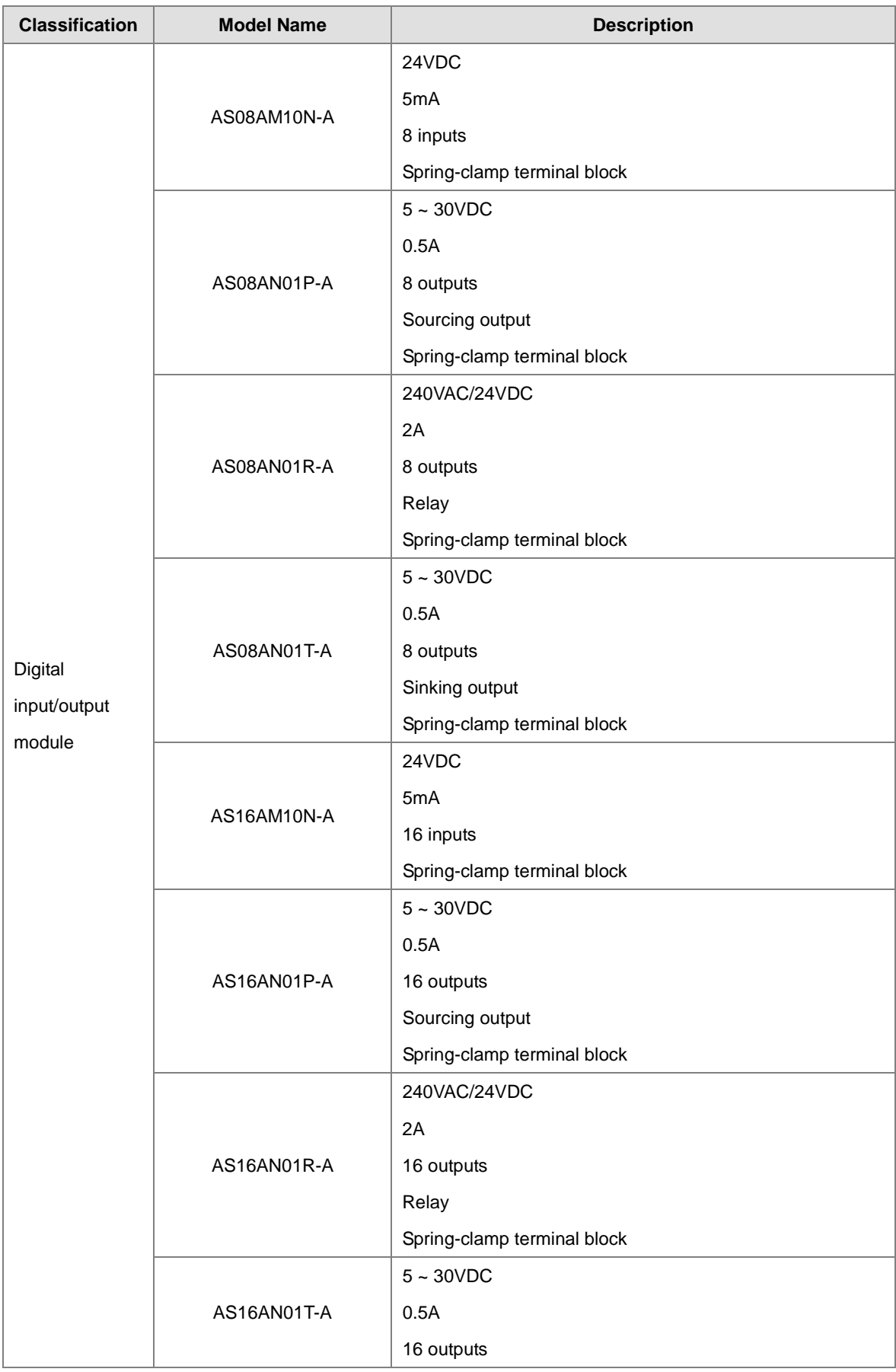

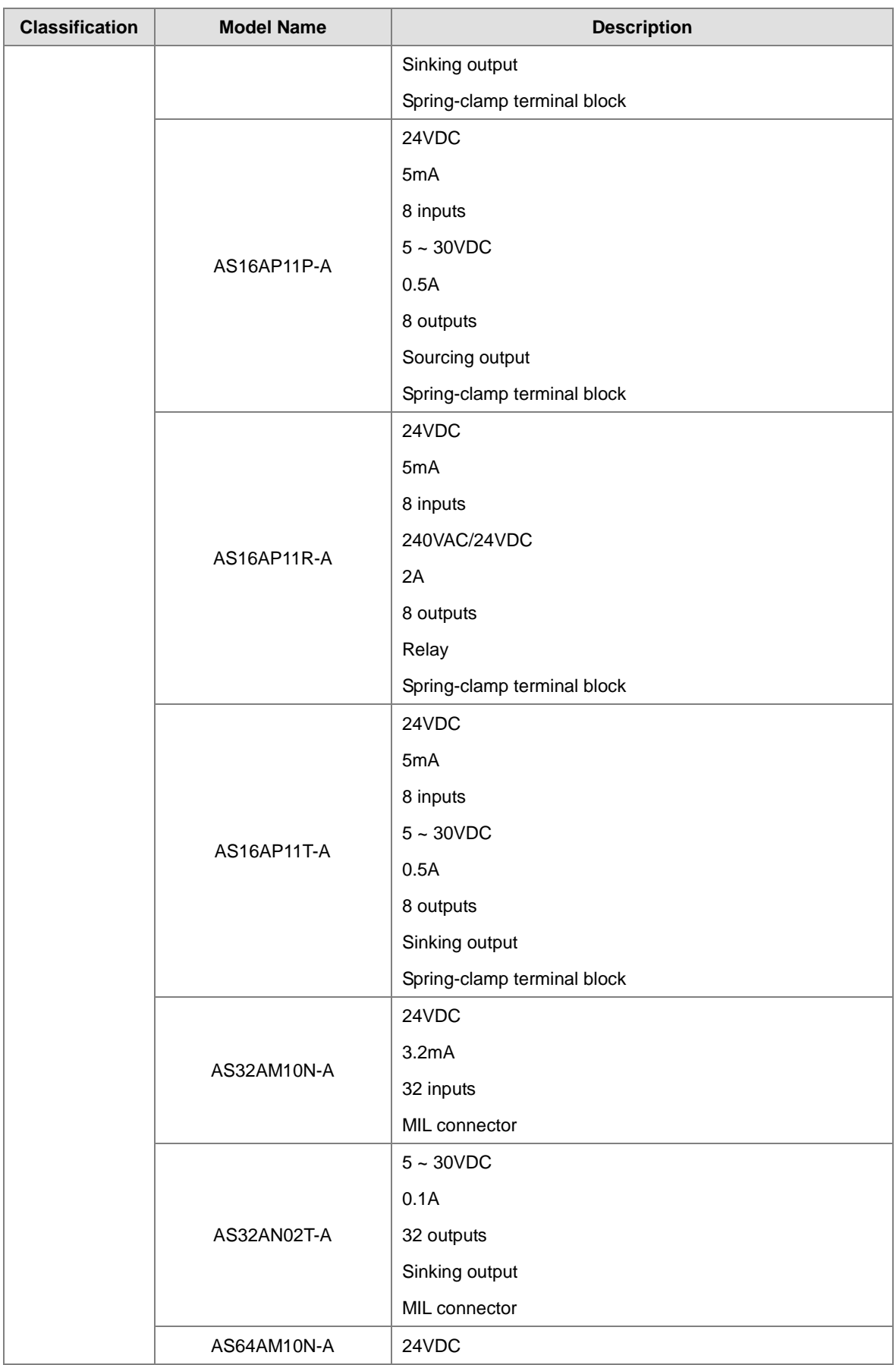

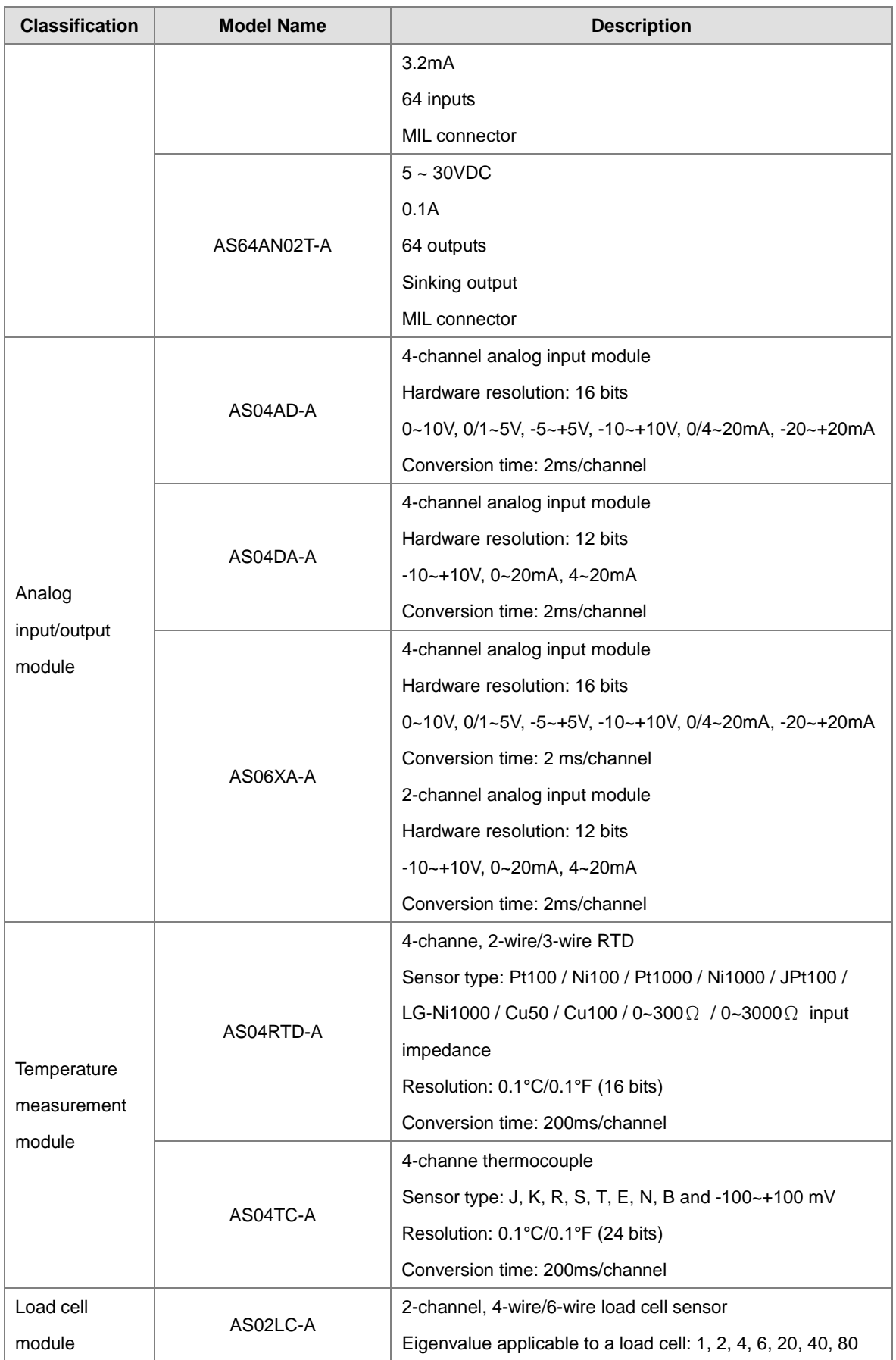

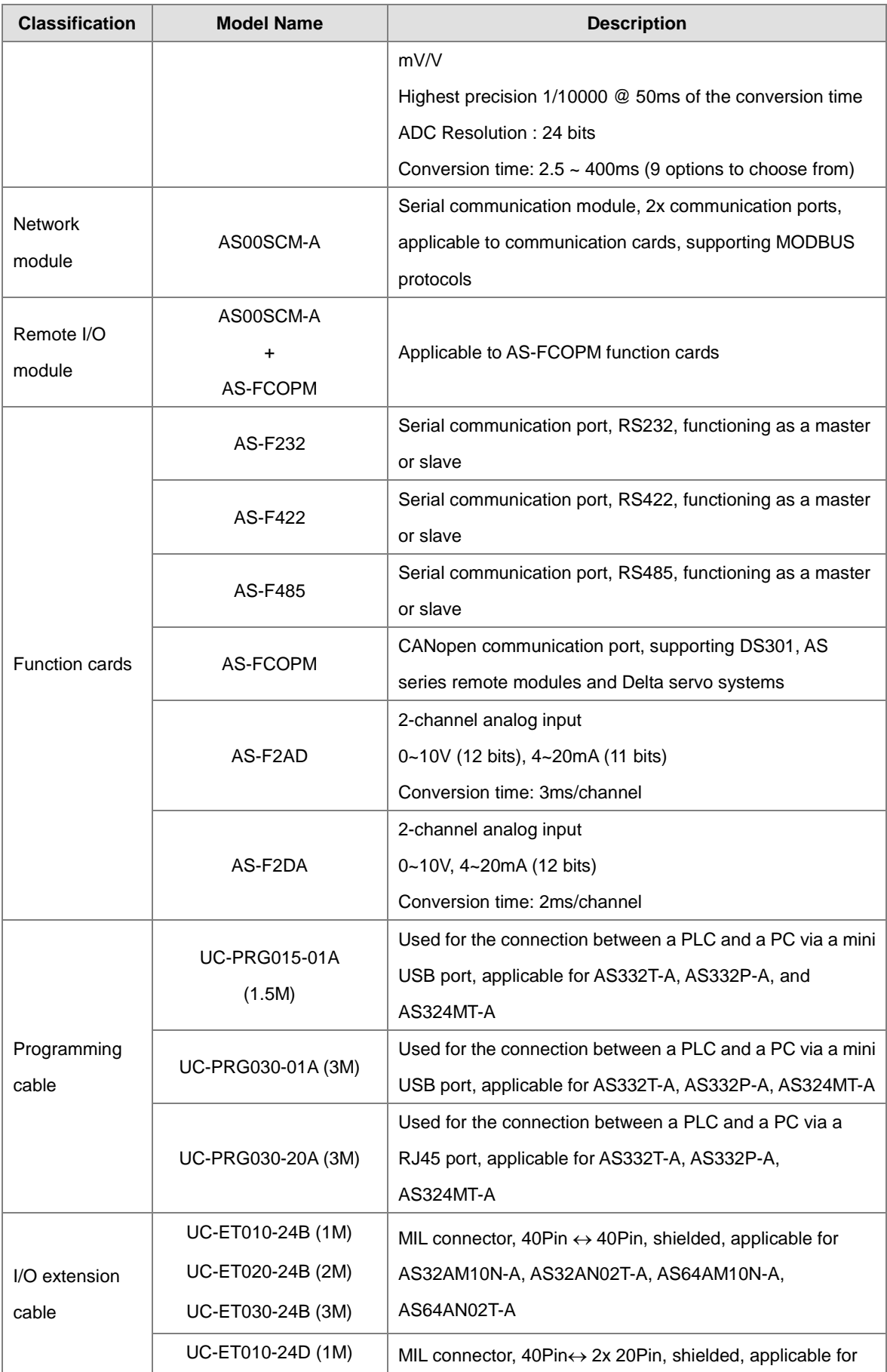

<span id="page-14-0"></span>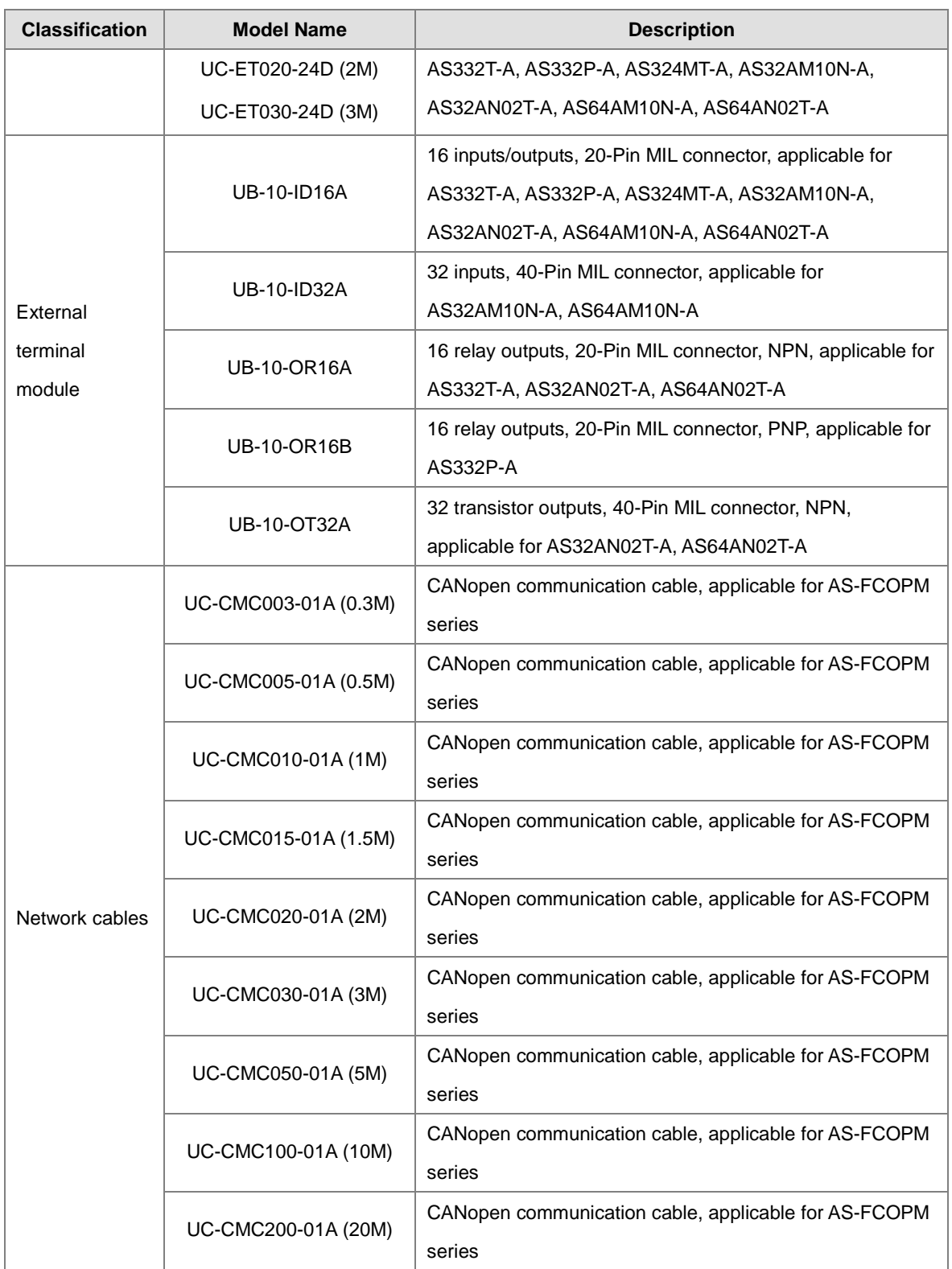

# <span id="page-15-0"></span>**1.2 Characteristics**

The characteristics of the AS series CPU module are as follows.

# **(1) High efficiency**

**\_1**

- The AS300 series CPU module adopts a 32-bit high-speed processor. Basic instructions can be executed at 25ns each and the moving instructions at 150ns each. The instructions are executed at a speed of 40k steps/ms (40% of the instructions are basic instructions, and 60% of the instructions are applied instructions.)
- The CPU of the AS300 series is Soc architecture designed; built with 6 high speed counters, the maximum frequency is 200kHz for each counter (differential output models can reach 4mHz); 6-axis high speed position output at 200kHz (differential output models can reach 4mHz).

### **(2) Supporting more inputs and outputs**

- The AS series CPU module supports up to 1024 digital I/Os or 32 I/O modules (any type) or 16 analog I/O modules.
- The AS series can work with SCM communication modules (AS-FCOPM included) to create a remote connection and up to 15 remote modules can be connected.

Note: For the connected unit of the CPU modues and the connected remoted modules, the I/O points cannot exceed 1024 I/Os or 32 I/O modules (any type) or 16 analog I/O modules.

# **(3) Multiple I/O modules**

 The I/O modules supported by the AS series CPU module are digital input/output modules, analog input/output modules, temperature measurement modules, network modules, and function cards.

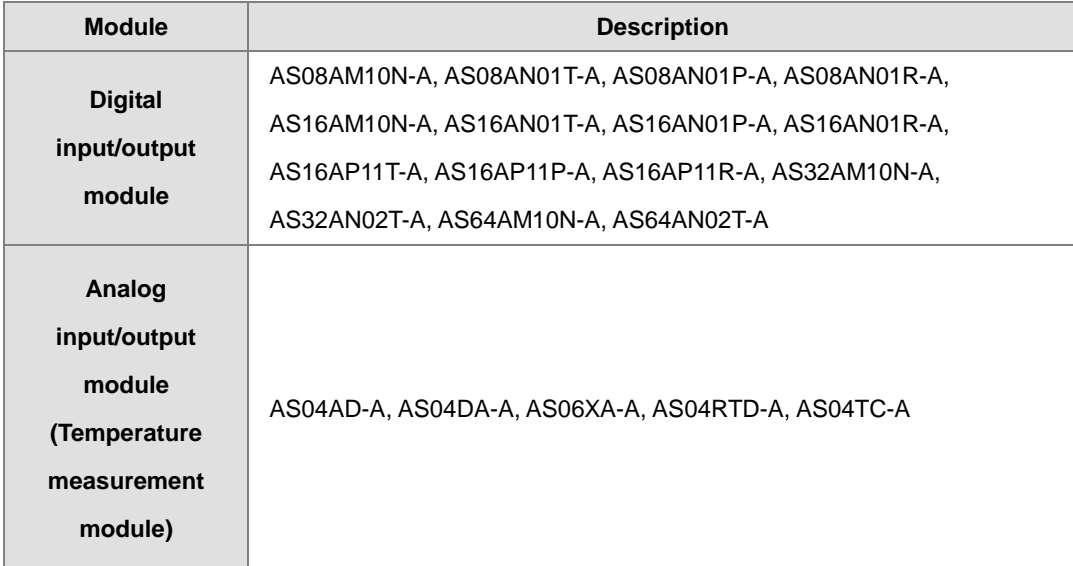

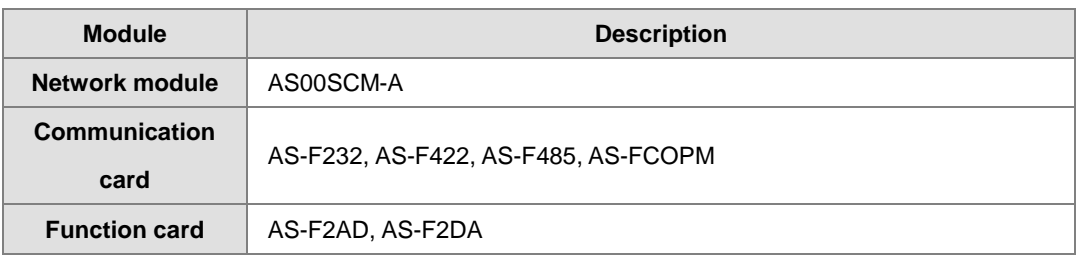

### **(4) Larger program capacity and memory**

 The AS series advanced CPU modules (AS332/AS324) have 128k steps of program capacity. 60000 general registers (30000 for specific use and 30000 for programming editing), and 64k words of memory (can be used for storing parameters).

# **(5) Supporting IEC 61131-3**

- The AS series CPU module supports IEC 61131-3.
- The programming languages which are supported are ladder diagrams (LD), sequential function charts (SFC), structured texts (ST), and continuous function chart (CFC).

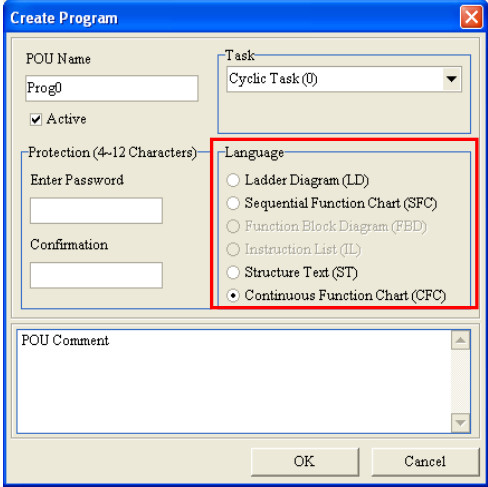

 Users can select a programming language according to their preference and the convenience. The programming languages support one another so that the programs written by different users are related.

### **(6) Strong function block**

- $\bullet$  Not only the standard IEC61131-3 function blocks are supported, but also the convenient function blocks provided by Delta Electronics, Inc. are supported. Users can write the program frequently executed in a function block so that the program becomes more structured and can be executed more conveniently.
- The symbol for a function block in a ladder diagram is like an Integrated circuit (IC) in a circuit diagram. Owing to the fact that the ladder diagram is based on the traditional circuit diagram, the operation of a

function block is quite similar to the function of an integrated circuit. Users only need to send the signal to the corresponding input of the function block, and they can receive the signal or state which is required. During the whole process, users do not need to consider the processing procedure inside the function block.

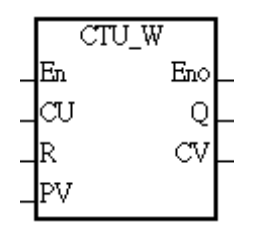

- A function block is a program element equipped with the operation function. It is similar to a subroutine, and is a type of POU (Program Organization Unit). It can not operate by itself, and has to be called through the program POU. After the related parameters are transmitted, the function defined by a function block is executed. Besides, the final operation result can be sent to the device or variable used in the superior POU after the execution of the function block is complete.
- The setting of passwords by means of ISPSoft provides the secrecy of function blocks for special businesses. The program inside a function block can not be learned, and the patent of a business will not be infringed.

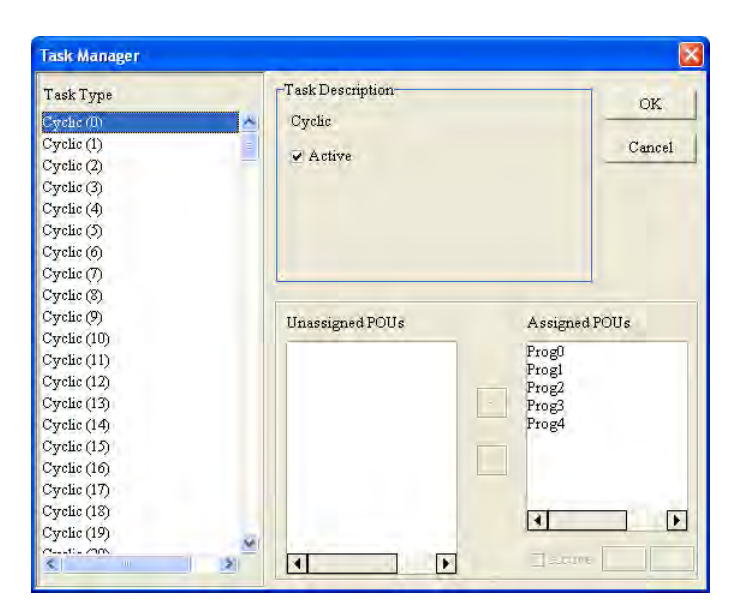

- The programs can be assigned to 283 tasks at most. Among the 288 tasks, 32 tasks are cyclic tasks, 32 tasks are I/O interrupts, 4 tasks are timer interrupts, 2 tasks are communication interrupts, 1 task is an external 24 V low-voltage interrupt, and 212 tasks are user-defined tasks.
- Users can enable and disable a task during the execution of a program by means of TKON and TKOFF.

### **(7) Task**

**\_1**

# **(8) Increasing the efficiency of configuring the hardware through an USB cable and ISPSoft**

 The AS300 series CPU module provides a standard USB 2.0 interface. USB 2.0 increases the data transfer rate, and decreases the time it takes to download the program, monitor the program and configure the hardware. Besides, users do not need to buy a communication cable for the CPU module. They can use a general USB cable to connect to the AS series CPU module.

# **(9) Serial control interface with multiple functions**

- AS300 series CPU modules provide two RS-485 serial control interfaces, i.e. COM1 and COM2 and can be set as a master or slave.
- Users can use the communication cards to work with 2 extension serial communication ports and to set the port as a master or slave.

### **(10) High-speed Ethernet communication interface**

- AS300 series is equipped with a 10/100 M Ethernet communication interface, and supports emails, webs, and socket services.
- The error message related to the system is sent to users' email boxes immediately. Users do not need to be on the spot to understand the problem.

# **(11) Memory card**

- The memory card has the following functions.
	- System backup: The user program, the CPU parameters, the module table, the setting value in the device
	- System recovery: The user program, the CPU parameters, the module table, and the setting value in the device

Parameter storage: The value in the device

Log storage: The system error log and the system status log

### **(12) Hot swap**

 The AS series I/O modules support the on-line uninterruptible hot swap. When the system runs, users can replace the module which breaks down without disconnecting the module. After the module is replaced, the new module runs normally. Users do not need to set the module manually or switch the state.

### **(13) Supporting the on-line debugging mode**

- After a single instruction step has been complete, or after a breakpoint is specified, users can easily find the bug in the program by means of the on-line debugging mode supported by the AS series CPU module.
- If users want to enter the debugging mode, the CPU module must run. After users enable the on-line

monitoring function, they have to click  $\ddot{\bullet}$ . The debugging screen varies from programming language to programming language, but the same operation applies to these programming languages. For the AS series PLC, structured texts do not support the debugging mode, and sequential function charts support the debugging mode during the action and the transition.

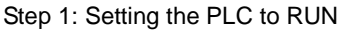

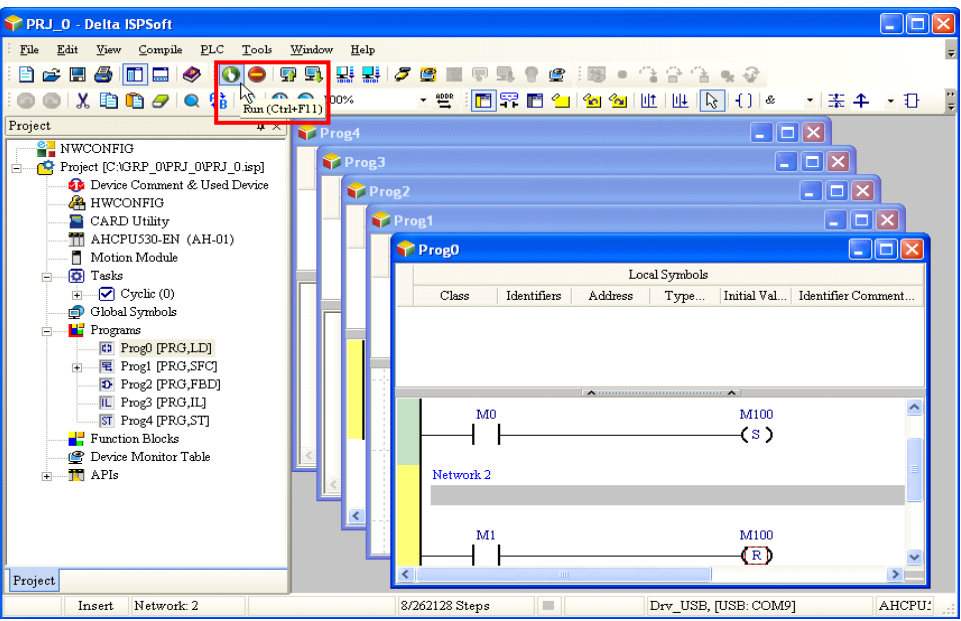

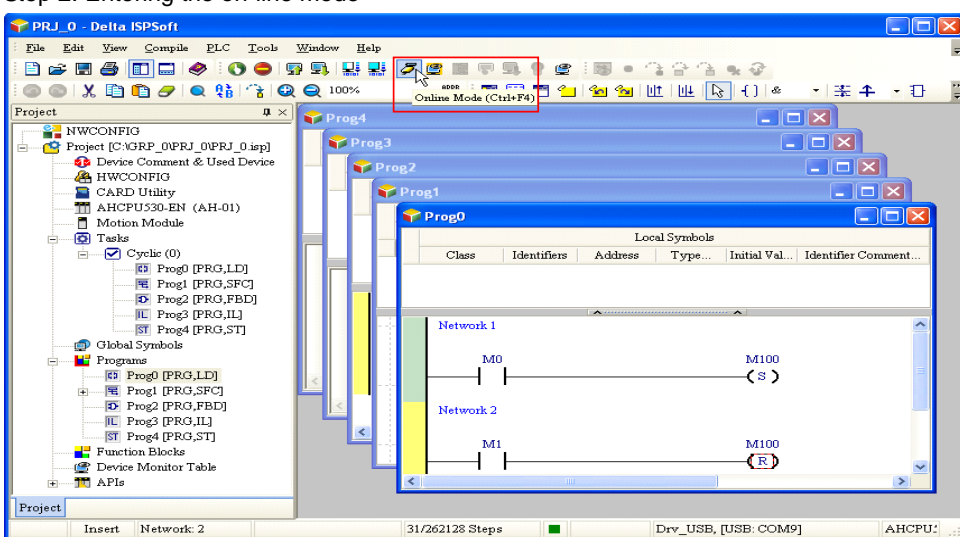

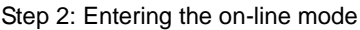

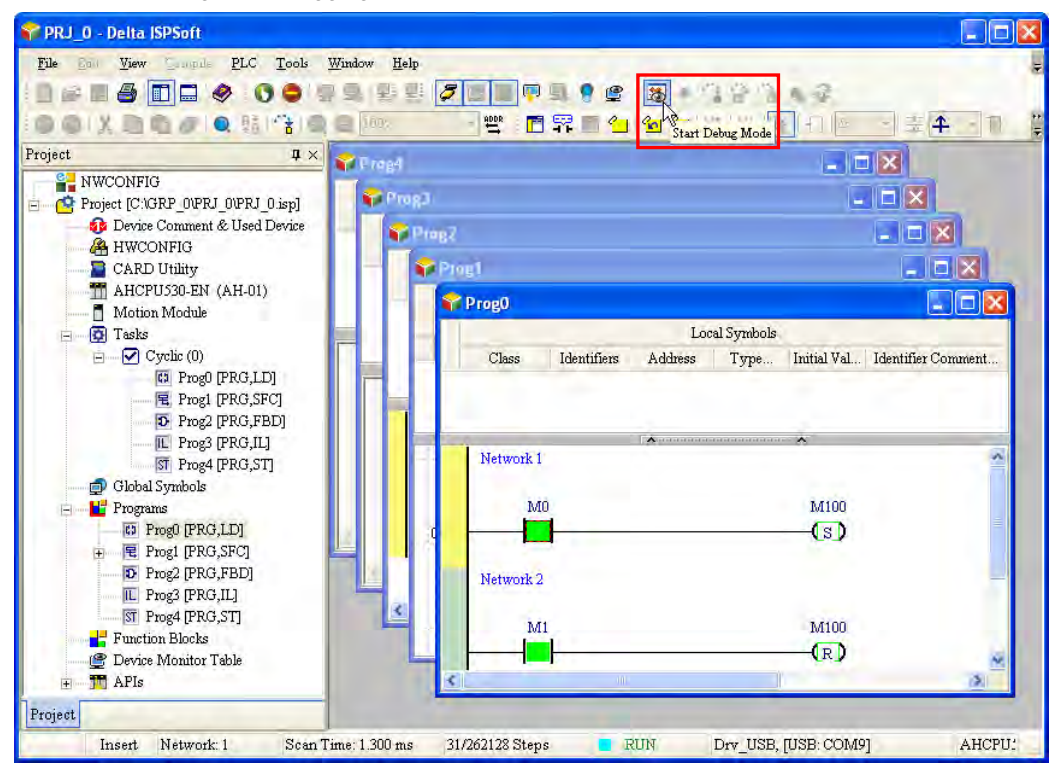

Step 3: Entering the debugging mode

### **(14) Supporting the on-line editing mode**

- When the system runs, users can make use of the on-line editing mode to update the program without affecting the operation of the system.
- When the system is in the on-line monitoring mode, users can enter the on-line editing mode by

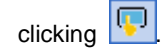

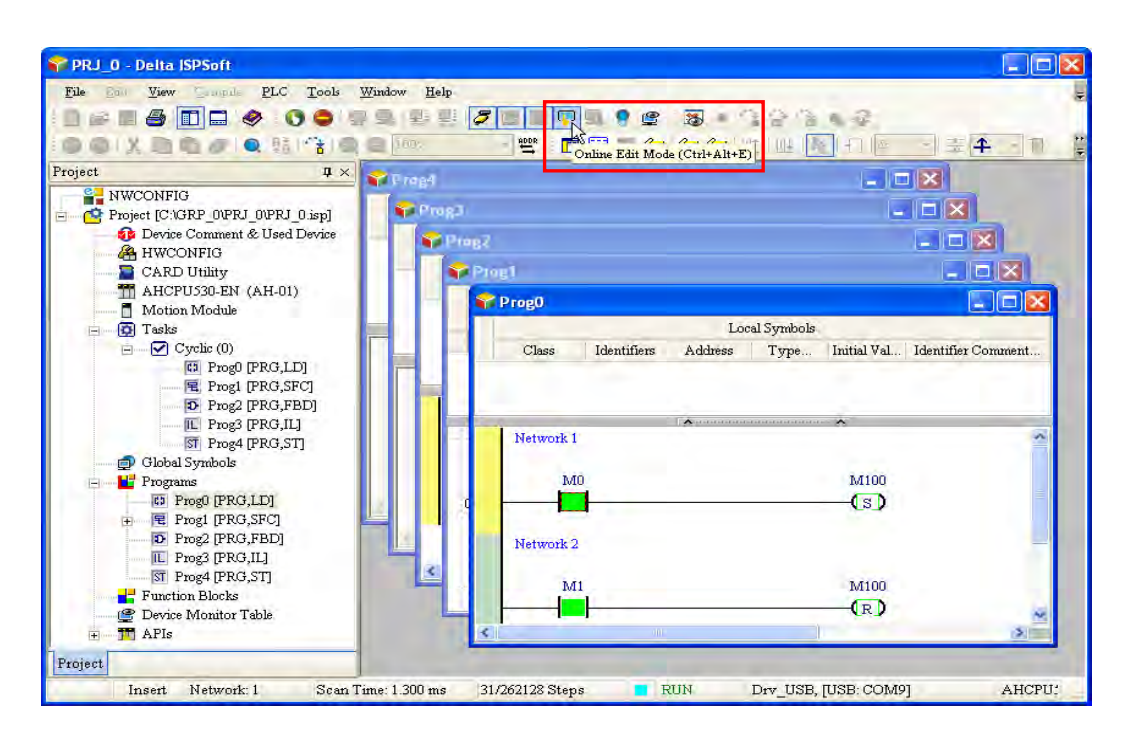

After the program is modified and compiled, users can update the program in the CPU module by

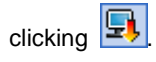

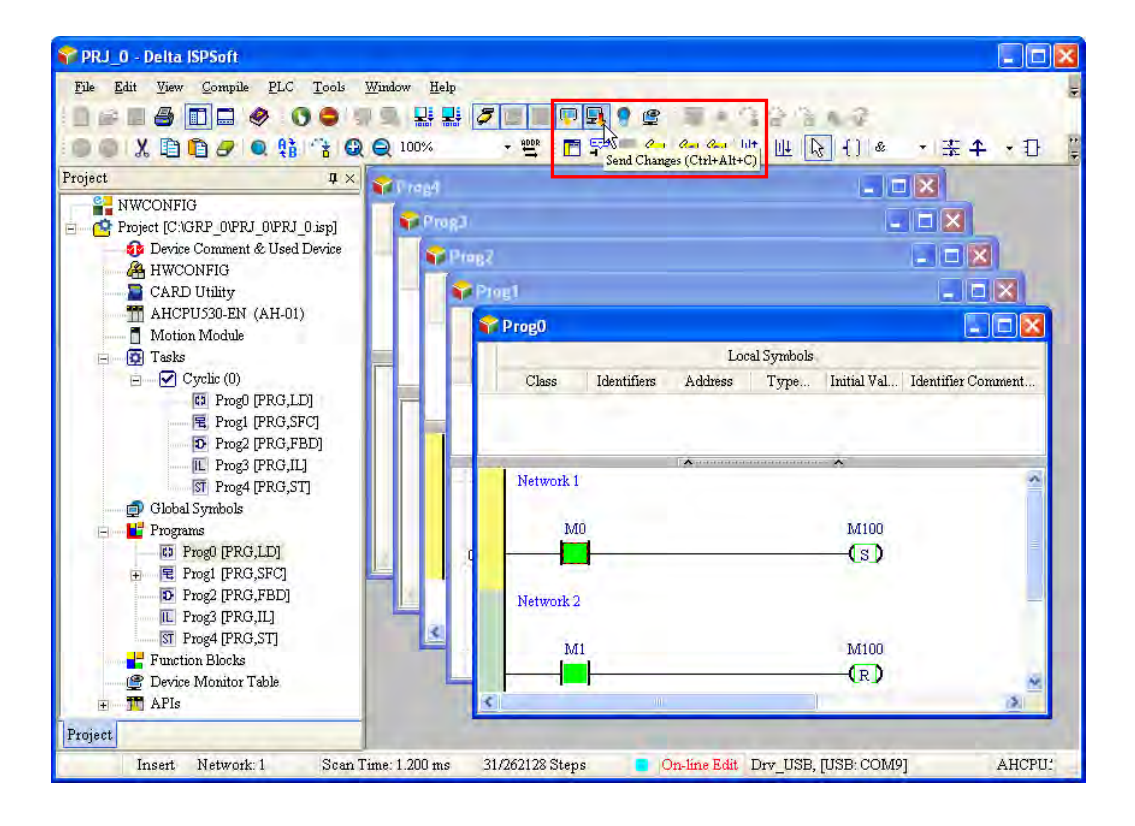

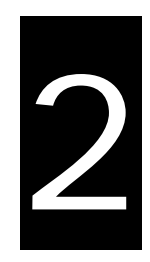

# <span id="page-22-0"></span>**Chapter 2 Installing Hardware**

# **Table of Contents**

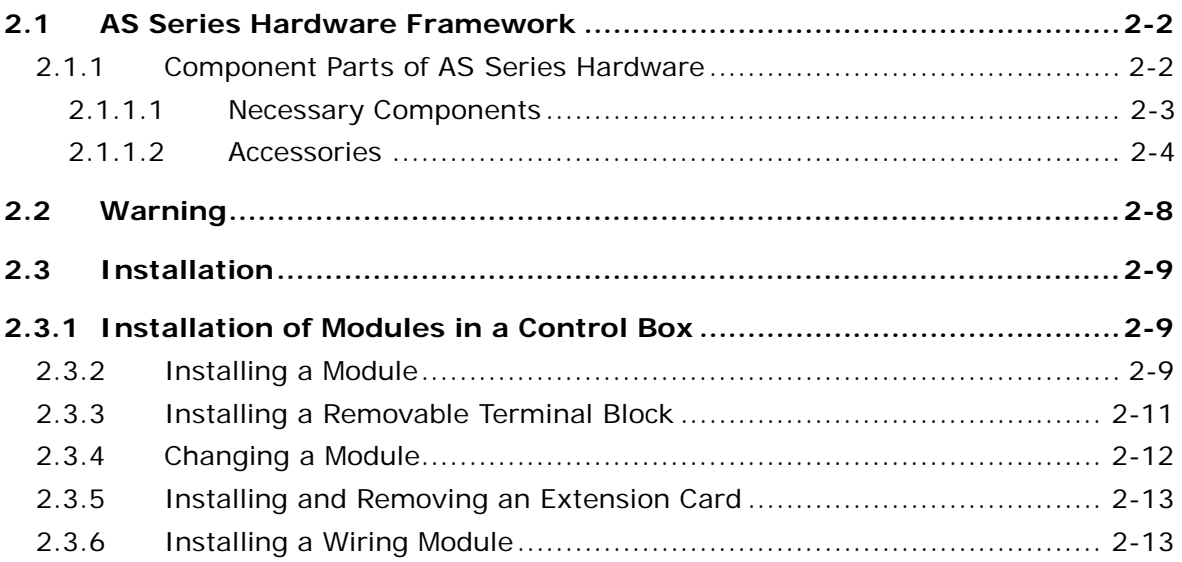

# <span id="page-23-1"></span><span id="page-23-0"></span>**2.1 AS Series Hardware Framework**

# <span id="page-23-2"></span>**2.1.1 Component Parts of AS Series Hardware**

The AS series programmable logic controller is a medium-to-small type of programmable logic control system. The execution speed and the memory capacity are increased. Besides, the complete program development function of function blocks is supported. In order to meet users' more advanced application requirements, the AS series programmable logic controllers provide more flexible system extension frameworks. Under such system frameworks, users do not need to use several CPU modules to control the system because of the fact that there are too many I/O points or the equipment is too far away. The completeness of the system is retained, and users can be more efficient in developing the projects.

The minimum framework requirement for the AS series system:

To create the AS series system, one CPU module and one power supply module are needed for the operation of the CPU module.

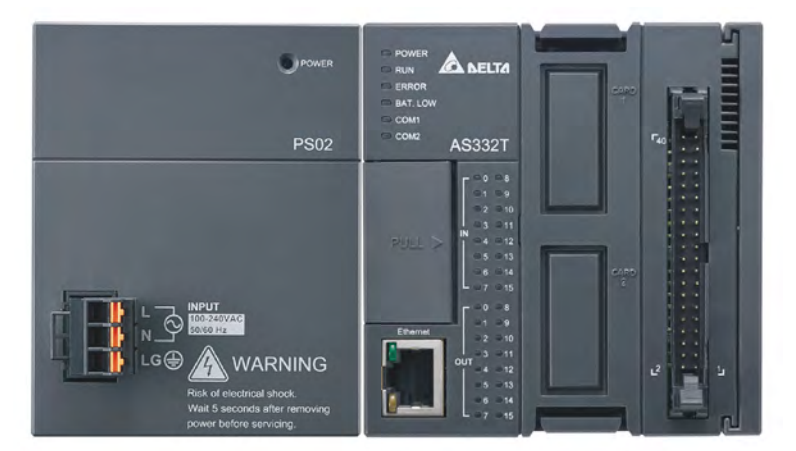

**Power supply module + AS series PLC (AS-PS02 + AS332T-A)** 

Limits for setting up a common framework of the AS PLC system:

Exceeding any one of the limitswill trigger the PLC to send error message.

- Limit 1: Up to 32 extension modules can be connected to the PLC. (The power module, CPU module, and remote module are not included.)
- Limit 2: The maximum number of the digital I/O point is 1024. (The built-in digital I/O points of the CPU module are included.)
- Limit 3: Up to 16 analog modules can be connected to the PLC. (AD, DA, XA, RTD, TC and LC are included.)
- Limit 4: Up to 4 communication module (AS00SCM) can be connected to the PLC.
- Limit 5: Up to 15 remote modules (AS00SCM+AS-FCOPM) can be connected to the PLC. And the remote modules can work with no more than 8 digital/analog modules.

<span id="page-24-0"></span>Limit 6: Remote modules can only connect to digital/analog module but not to communication or position control modules.

# <span id="page-24-1"></span>**2.1.1.1 Necessary Components**

A complete AS Series system consists of the following four necessary components.

# **Power supply module**

A power supply module functions to convert alternating current to direct current, or directly provides direct current. It provides power for the modules installed on it.

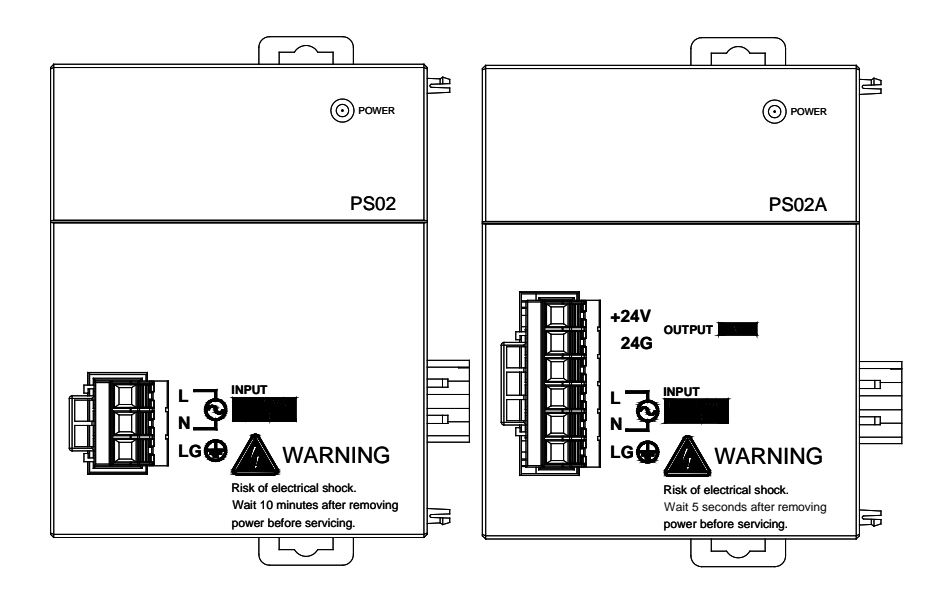

# **CPU module**

A CPU module is the nucleus of a complete AS Series system. It is responsible for controlling and managing the whole system. Besides, Delta Electronics, Inc. provides businesses with several types of CPU modules. Users can select a CPU module according to their needs.

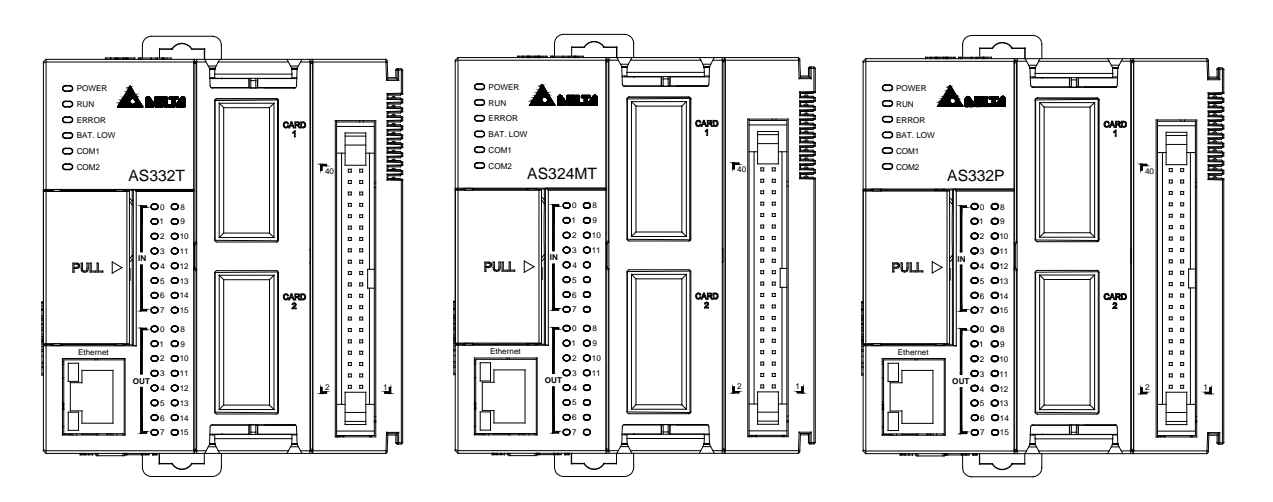

# <span id="page-25-0"></span>**Communication cable**

Several communication interfaces are built in a CPU module, and users are provided with many types of network modules. Users can select a suitable Communication cable according to the actual situation.

Please refer to the following table for information about the communication interfaces and the main applications.

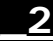

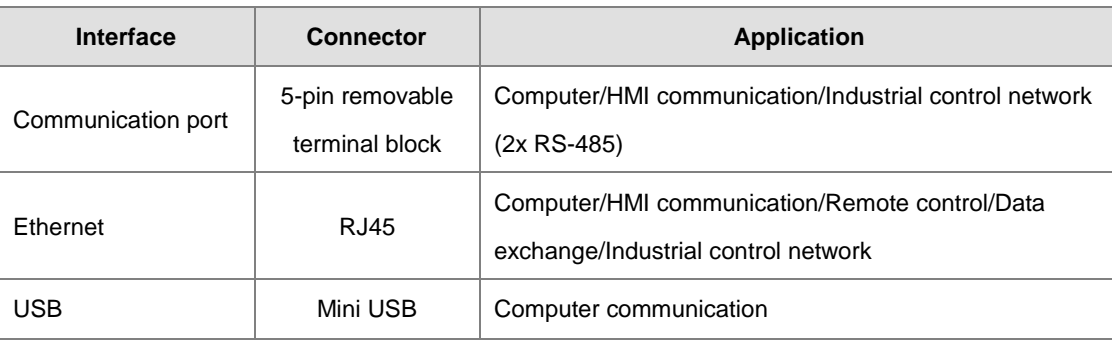

# <span id="page-25-1"></span>**2.1.1.2 Accessories**

The following are the accessories for an AS Series system. Users can select them according to their needs.

# **Extension module**

Apart from the standard communication ports on a CPU module, the CPU module does not equipped with other I/O functions. If users want to use I/O functions, they can select suitable modules according to the actual situation. The modules which can be used with an AS Series system are listed in the table below.

# **Digital input/output modules:**

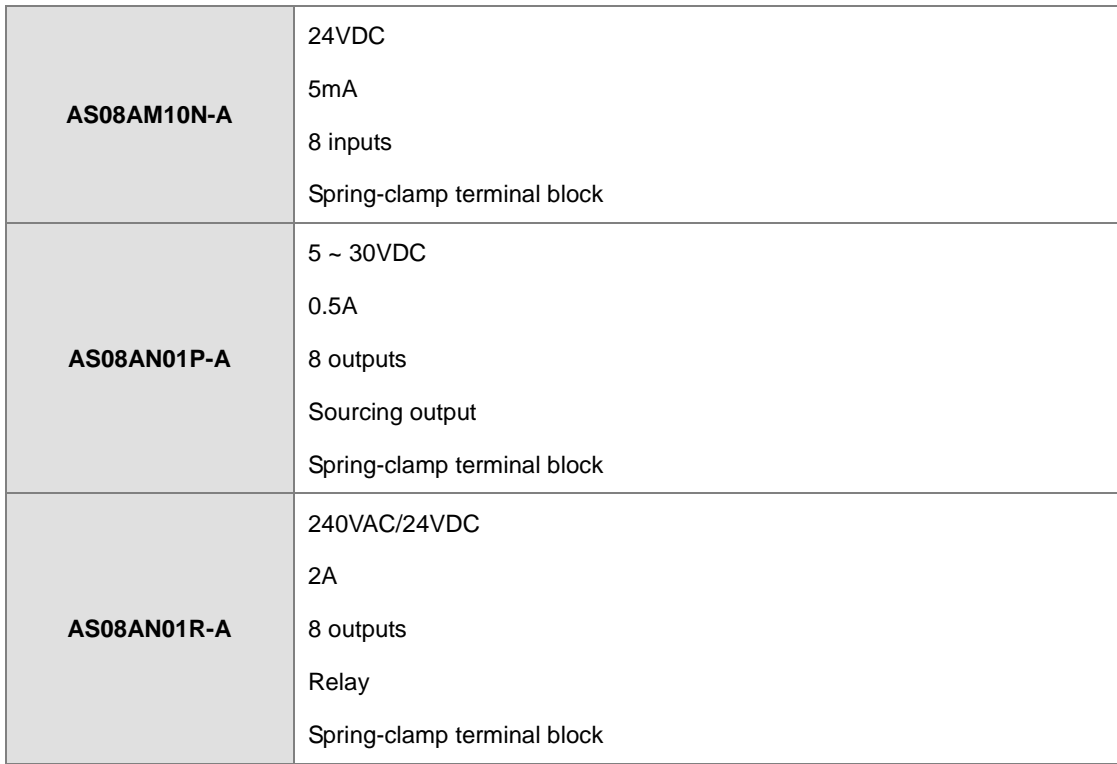

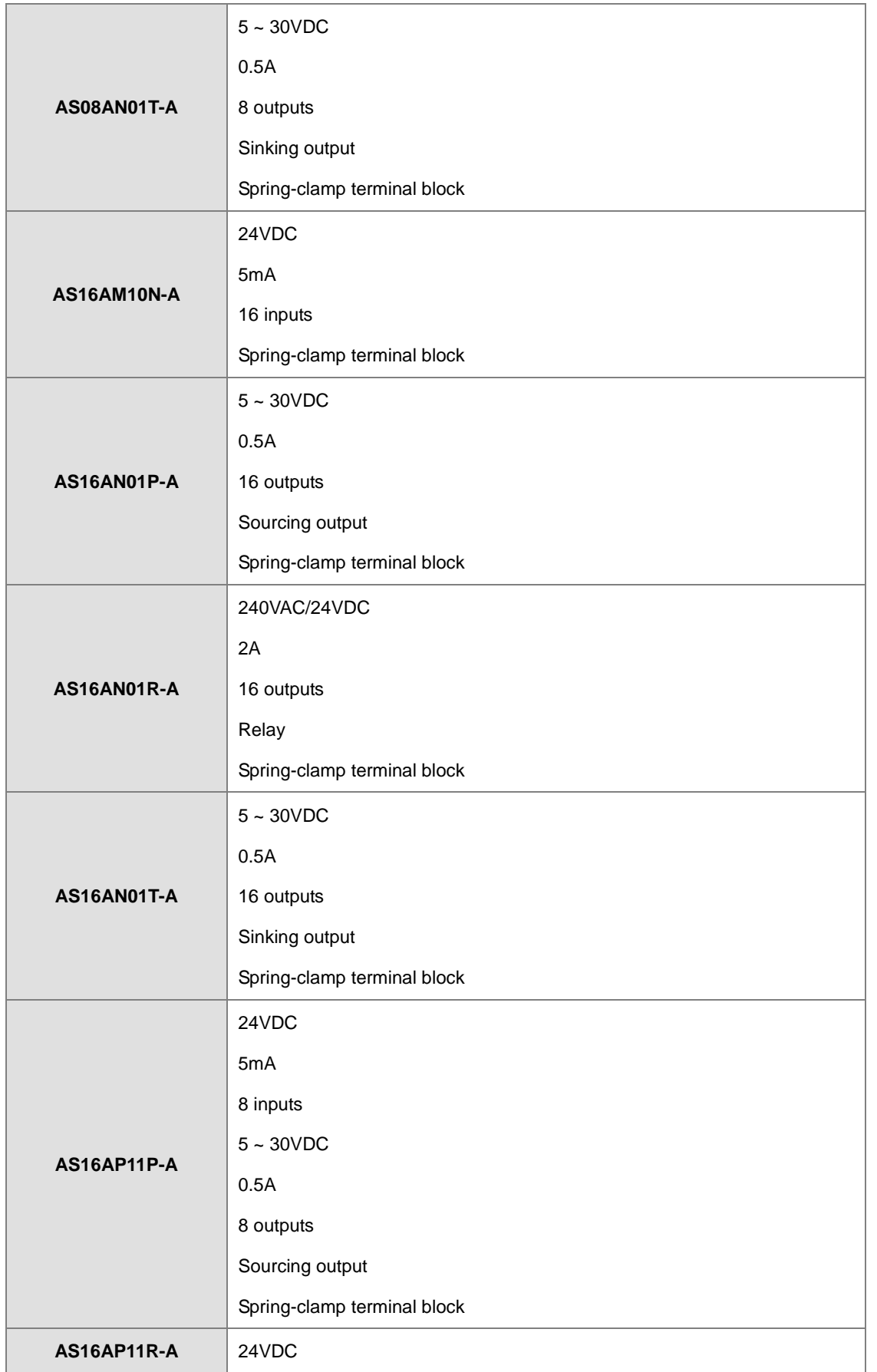

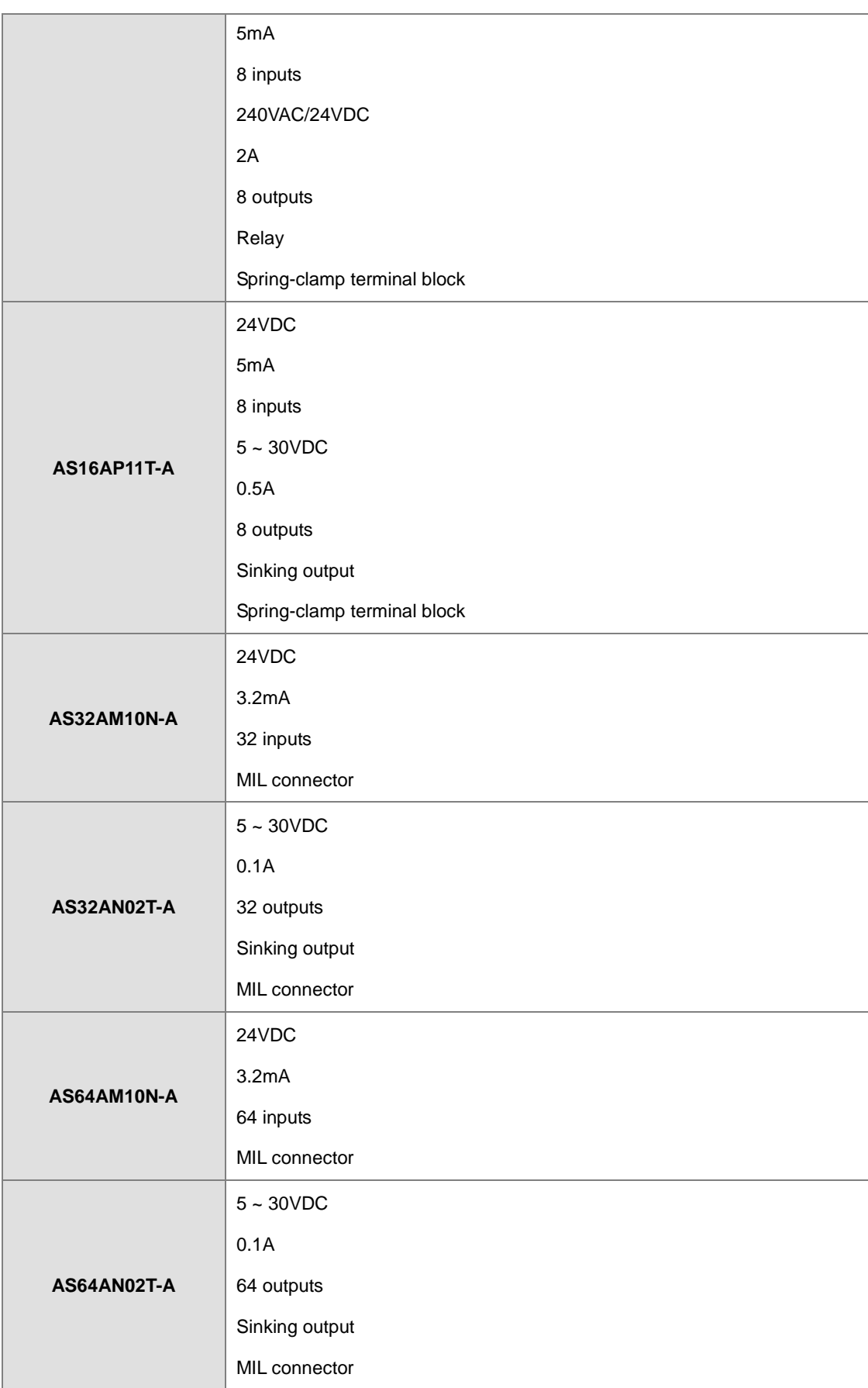

# **Analog input/output modules:**

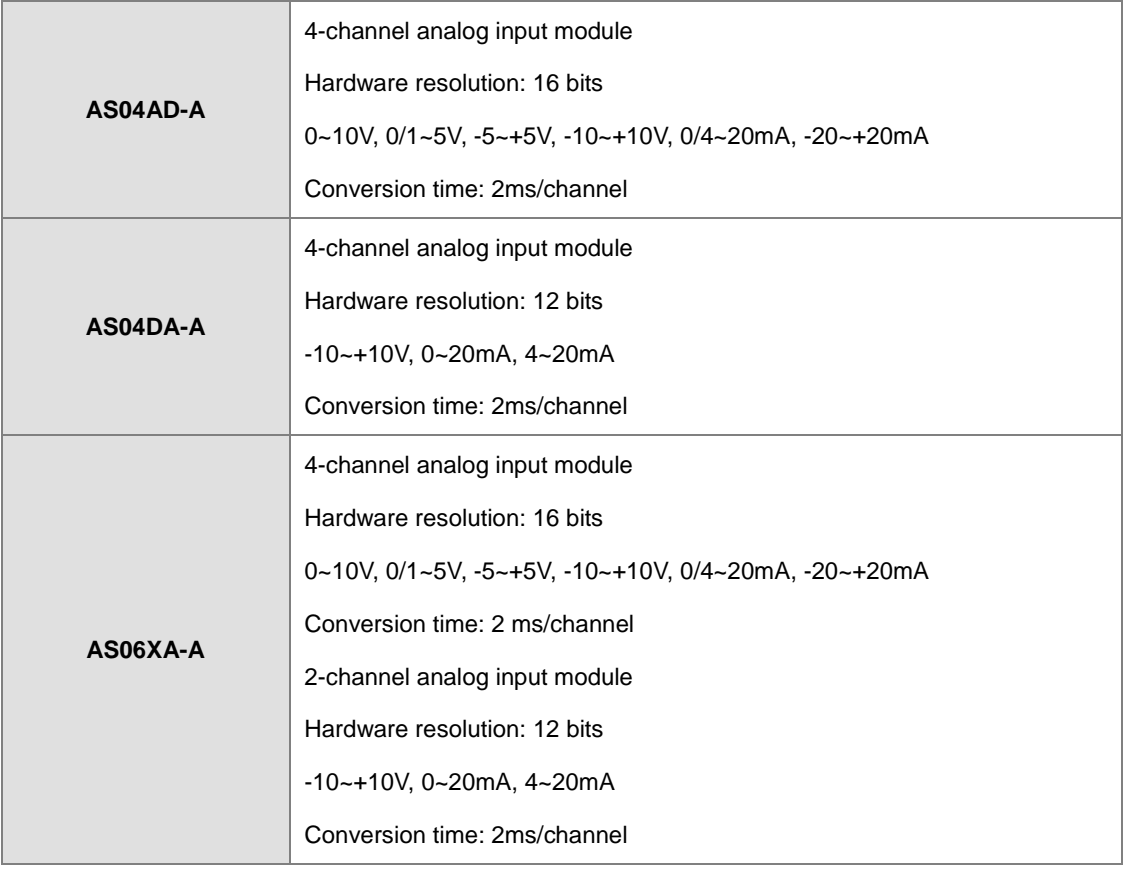

# **Temperature measurement modules:**

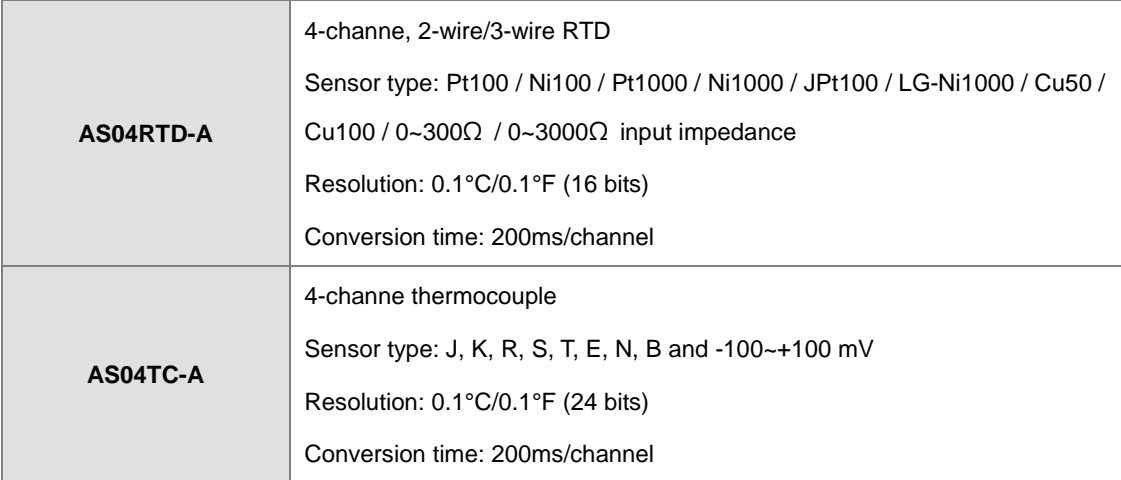

# **Network modules:**

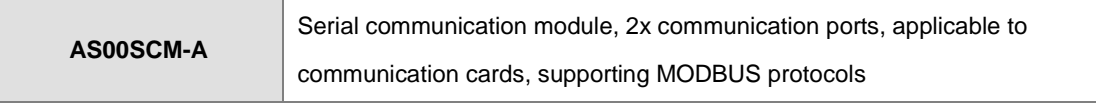

# <span id="page-29-0"></span>**Load cell modules:**

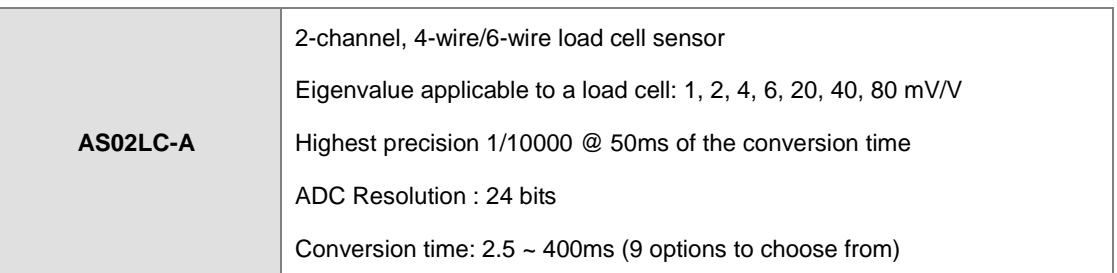

# **Function cards:**

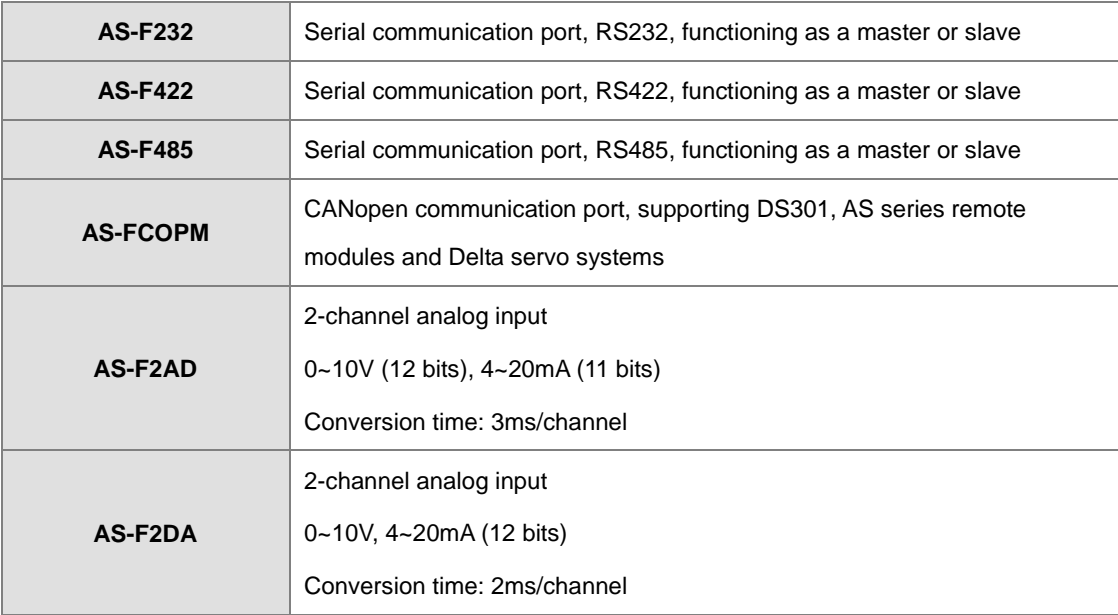

# <span id="page-29-1"></span>**2.2 Warning**

- Before a module is installed, please make sure of the size of the module. To prevent the misestimate from resulting in insufficient installation space, the size of the connector of a communication cable and the room which needs to be reserved have to be taken into account.
- Please make sure that the work environment conforms to the specifications for the products. It is necessary to take account of the basic temperature/humidity control and the dust/corrosion prevention.
- The electromagnetic interference will result in the wrong action of the whole system. Therefore, users have to do EMC design carefully. Please refer to chapter seven in this manual for more information related to EMC standards.
- If the specifications for the components such as screws and washers are noted specifically in the manual, please use the components conforming to the specifications.
- If a cable is connected to a communication port, please make sure that the connector of the cable is joined to the port on the module properly.

**2\_\_\_**

# <span id="page-30-1"></span><span id="page-30-0"></span>**2.3 Installation**

# <span id="page-30-2"></span>**2.3.1 Installation of Modules in a Control Box**

A PLC has to be installed in a closed control box. In order to ensure that the PLC radiates heat normally, the space between the PLC and the control box has to be larger than 50 millimeters.

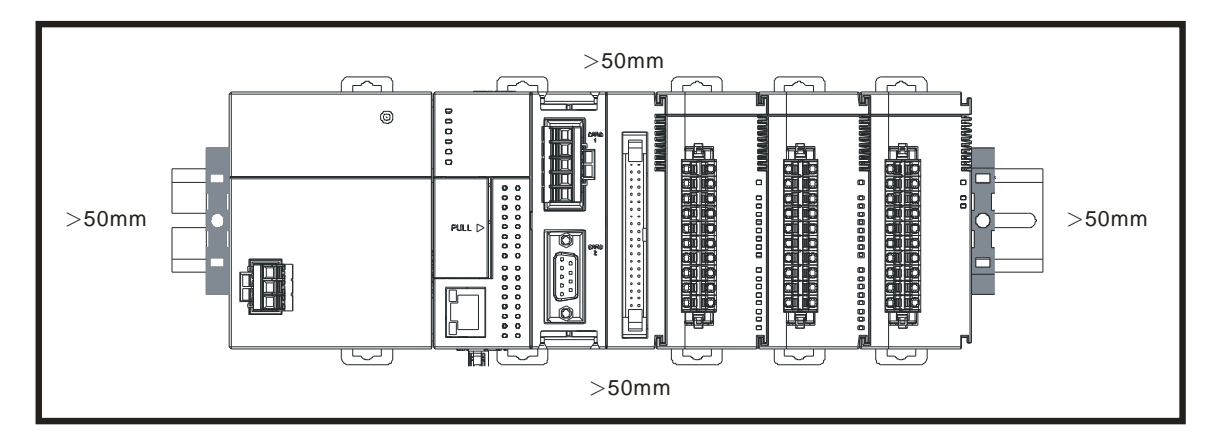

- Please keep the PLC away from high-voltage equipment, high-voltage wires, and high-voltage motors.
- In order to prevent the temperature of a PLC from rising, please do not install the PLC vertically on the bottom/top in the control box.
- Please install a PLC horizontally in the control box, as shown above.
- If users intend to increase the number of modules, they have to leave some space for installing the modules in the control box.

# <span id="page-30-3"></span>**2.3.2 Installing a Module**

- 1. Please install the PLC onto the power supply module, and then insert the module hooks into the DIN rail mounting slot.
- 2. Link the I/O modules on the right side of the PLC and make sure they are hooked together, push the modules into the DIN rail until hearing a click. That means the module is on the DIN rail and is connected to the PLC as illustrated below.

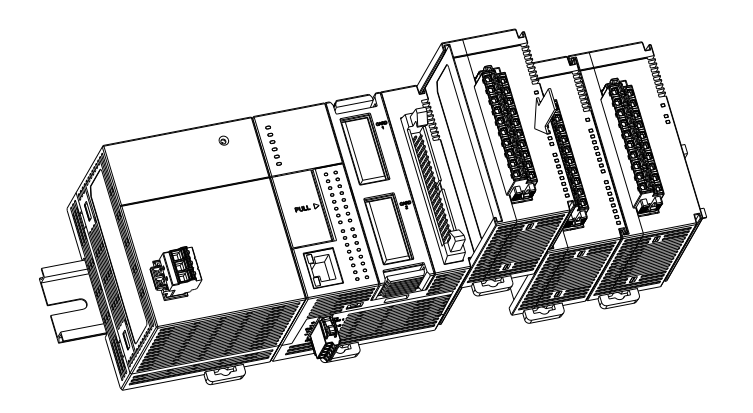

If there is a vibration source in the installation site, it is suggested to installed anti-vibration baffles on the sides of the AS series for better stabilization as the gray baffles illustrated below.

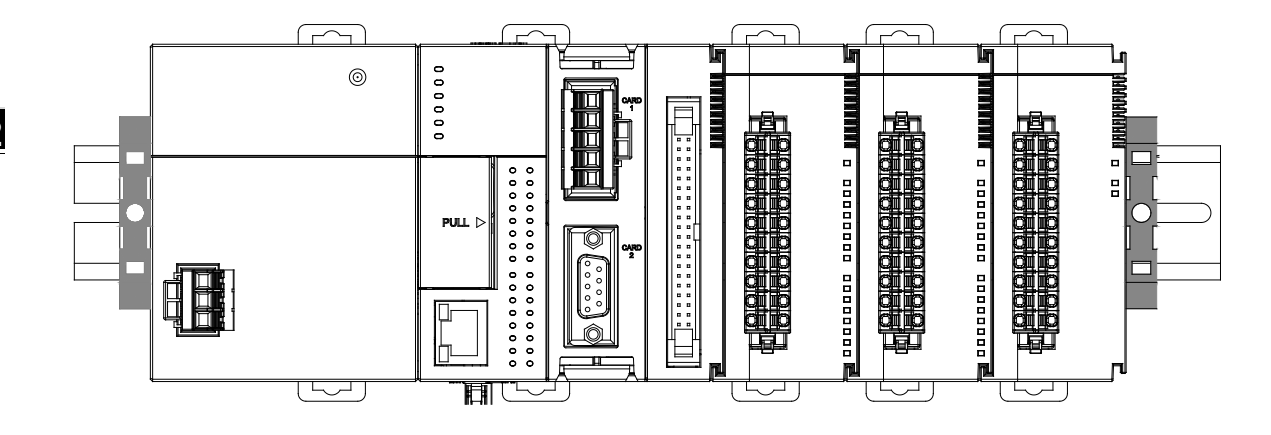

# **Install the baffles:**

1. Hook the baffles onto the DIN rail and press it down as the directional arrow indicated below.

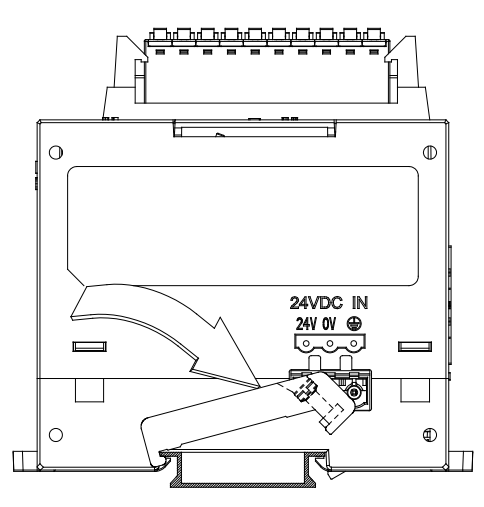

2. Use screws to secure the baffle.

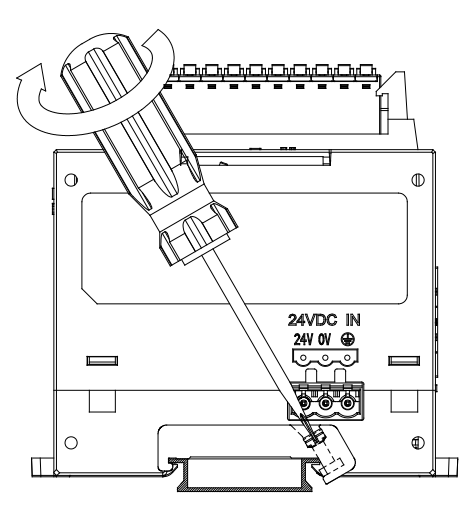

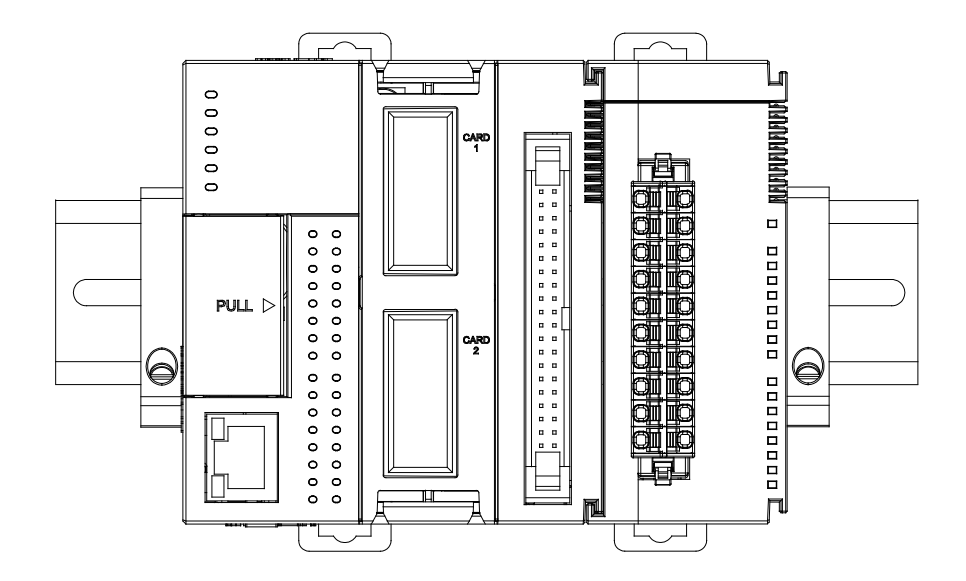

<span id="page-32-0"></span>3. The baffles installation is complete as the image shown below.

# <span id="page-32-1"></span>**2.3.3 Installing a Removable Terminal Block**

Please install the removable terminal block on the module, as illustrated below.

# $\bullet$  Installation

1. Level the terminal block at the printed circuit board, and press it into the module.

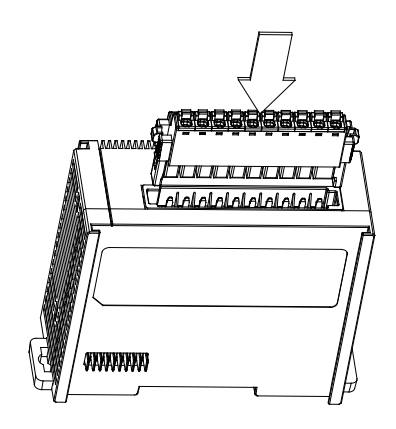

# <span id="page-33-0"></span>**Removal**

1. Pull down the clip in the direction indicated by the arrow and then pull the terminal block up

as illustrated below.

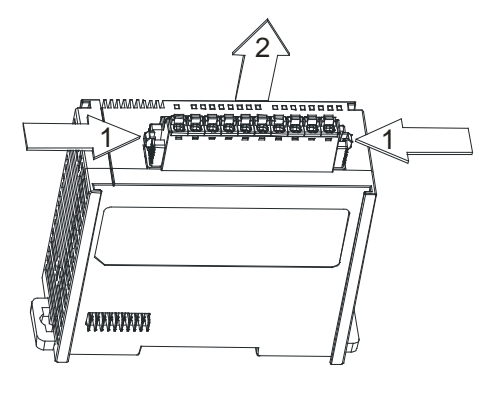

# <span id="page-33-1"></span>**2.3.4 Changing a Module**

1. Take the removable terminal block out of the module and pull the clip out from the DIN rail as the image show below.

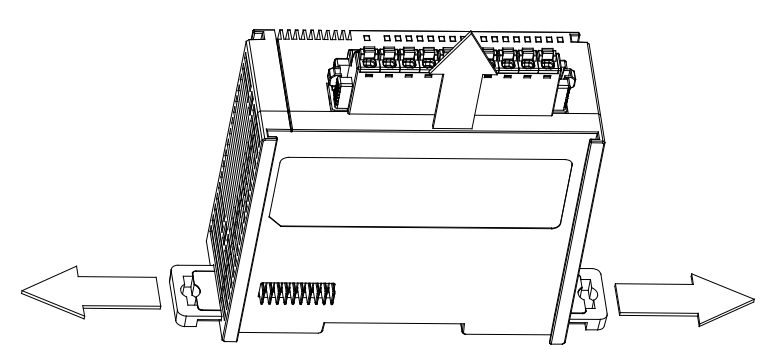

- 2. Remove the module to be changed out.
- 3. Slide the new module in as the image shown below.

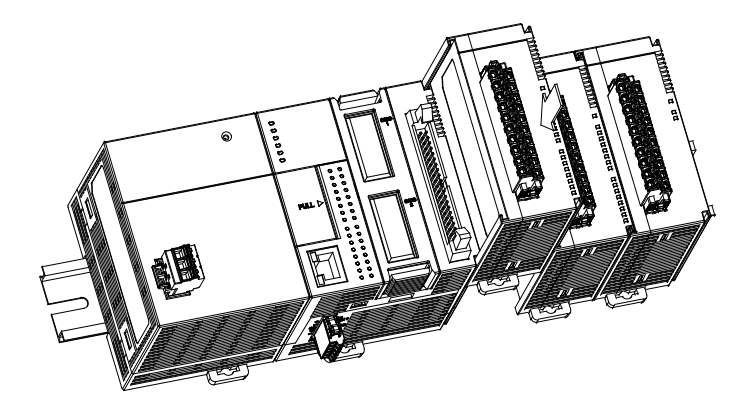

# <span id="page-34-0"></span>**2.3.5 Installing and Removing an Extension Card**

Press the  $\mathsf{p} \circ \mathsf{p}$  to release the extension card and then take the extension card out.

# $\bullet$  Installation

Put the extension card into the extension card slot until hearing a click.

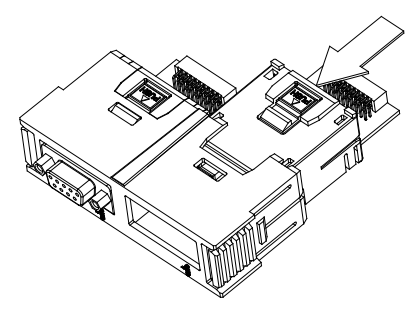

**Removal**

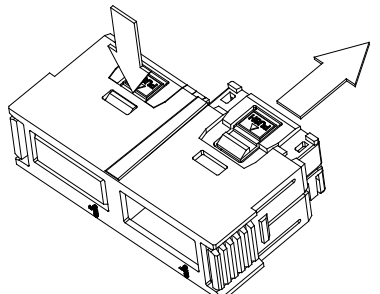

# <span id="page-34-1"></span>**2.3.6 Installing a Wiring Module**

Put a communication cable in the port on a CPU module, and make sure that the connector of the cable is joined to the port properly.

# **Installation**

- 1. One side of a wiring module has to be fixed first.
- 2. Press the driver board in the direction indicated by arrow 1, and make sure that the groove is combined with the DIN rail.

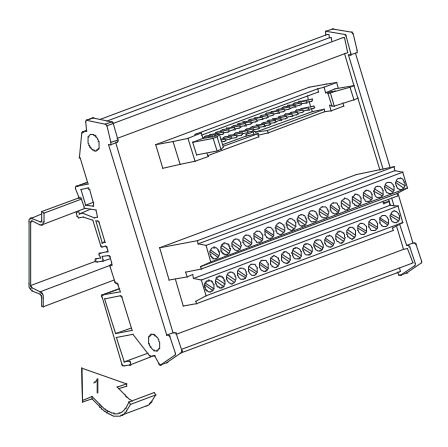

# **Removal**

- 1. Push the wiring module in the direction indicated by arrow 1.
- 2. Pull the wiring module in the direction indicated by arrow 2.

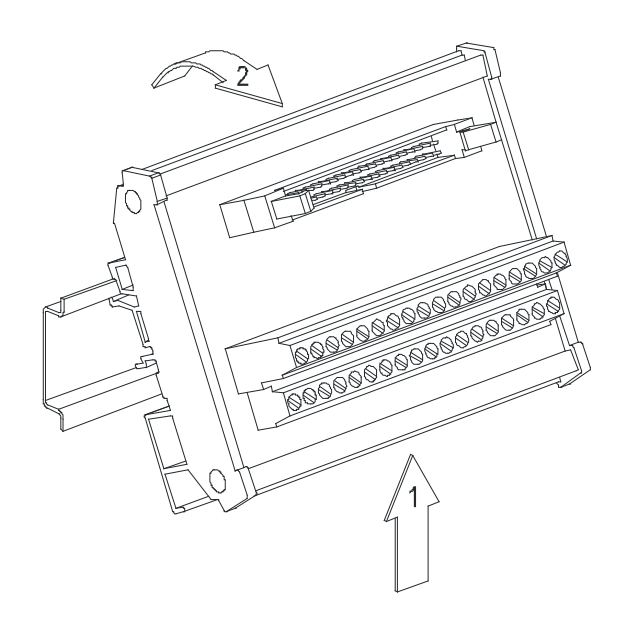
# 3

# **Chapter 3 Specifications for Products**

# **Table of Contents**

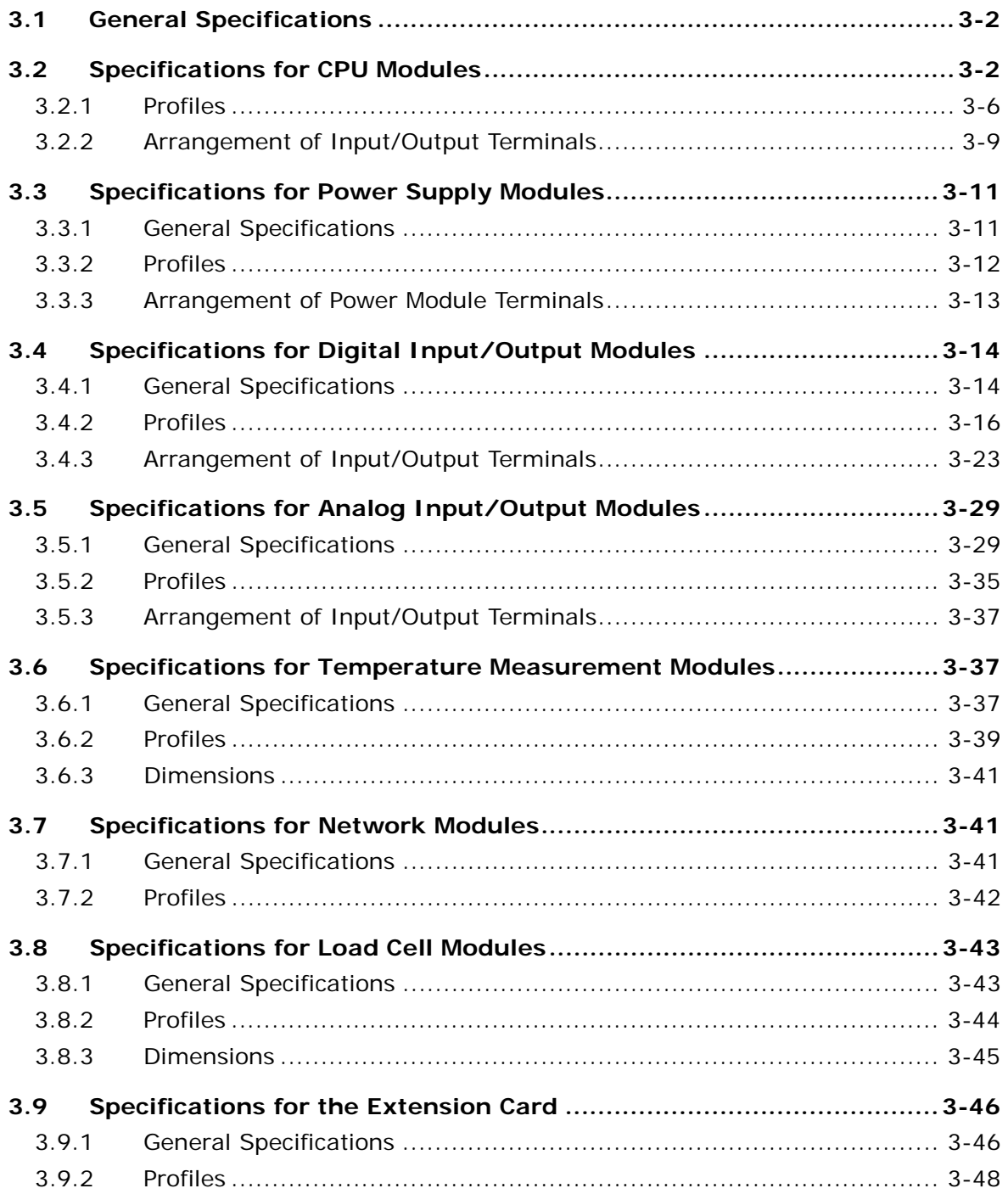

# <span id="page-37-0"></span>**3.1 General Specifications**

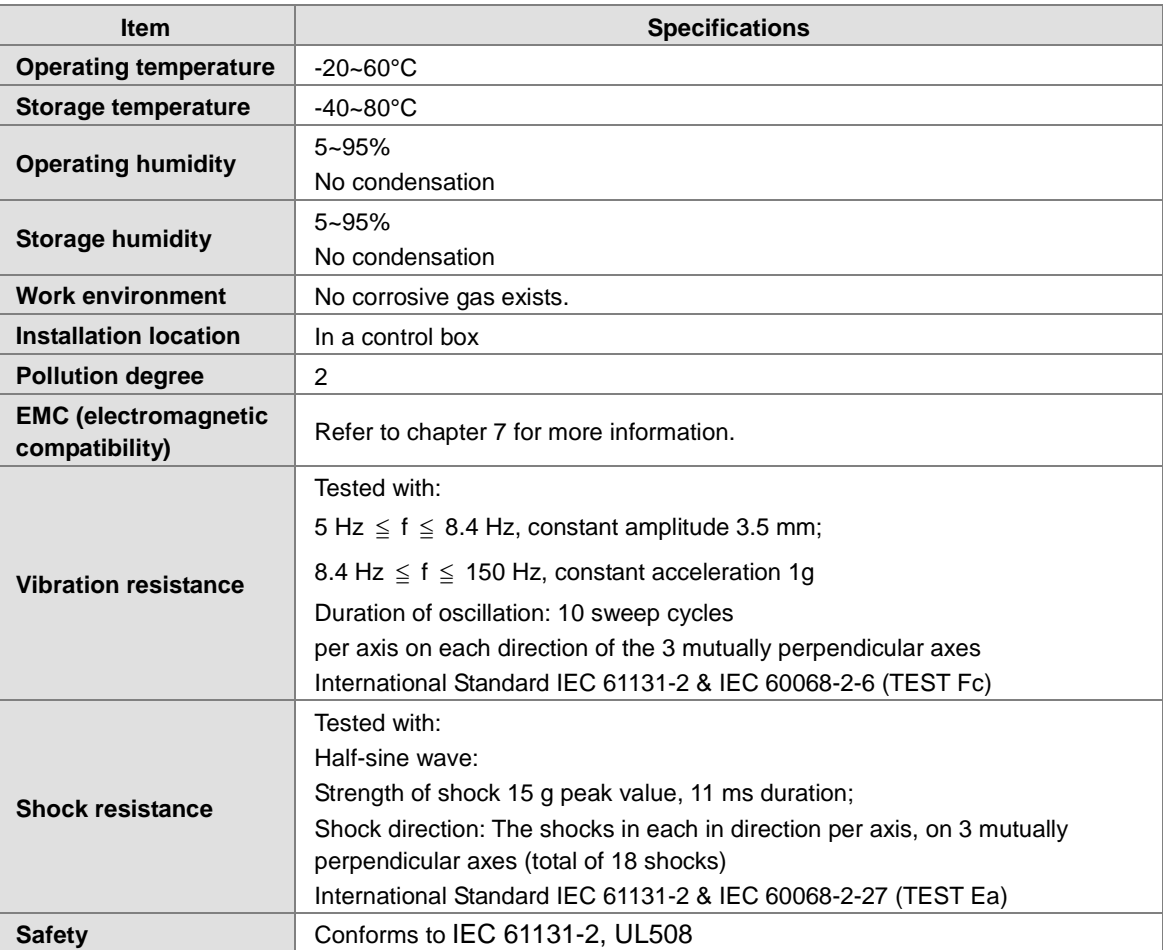

# <span id="page-37-1"></span>**3.2 Specifications for CPU Modules**

#### **Functional specifications**

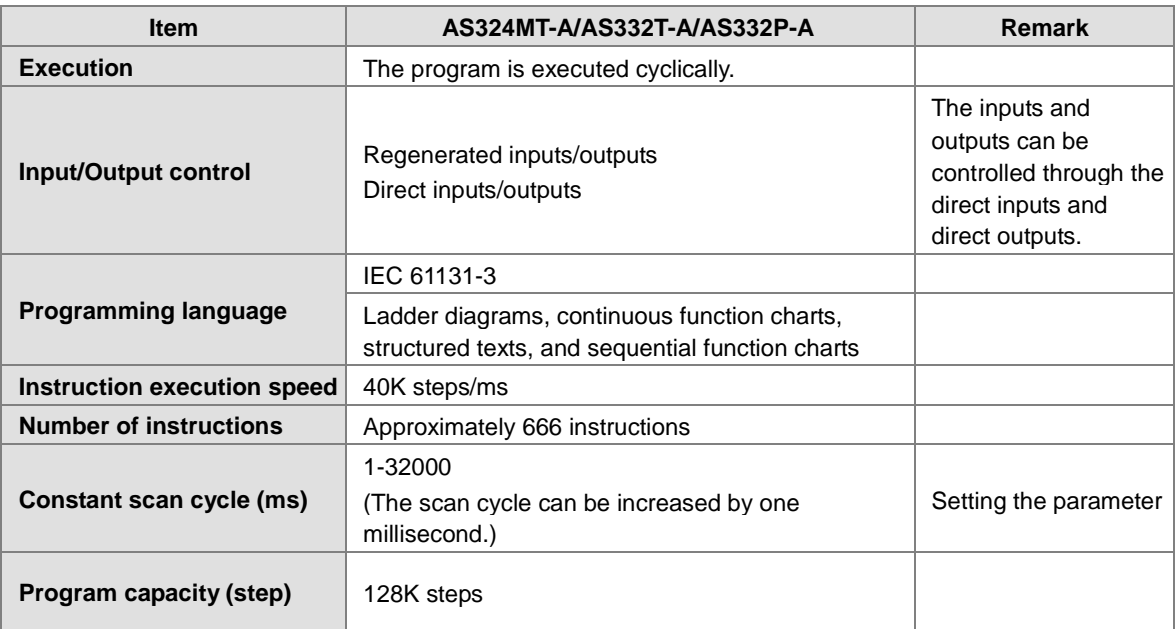

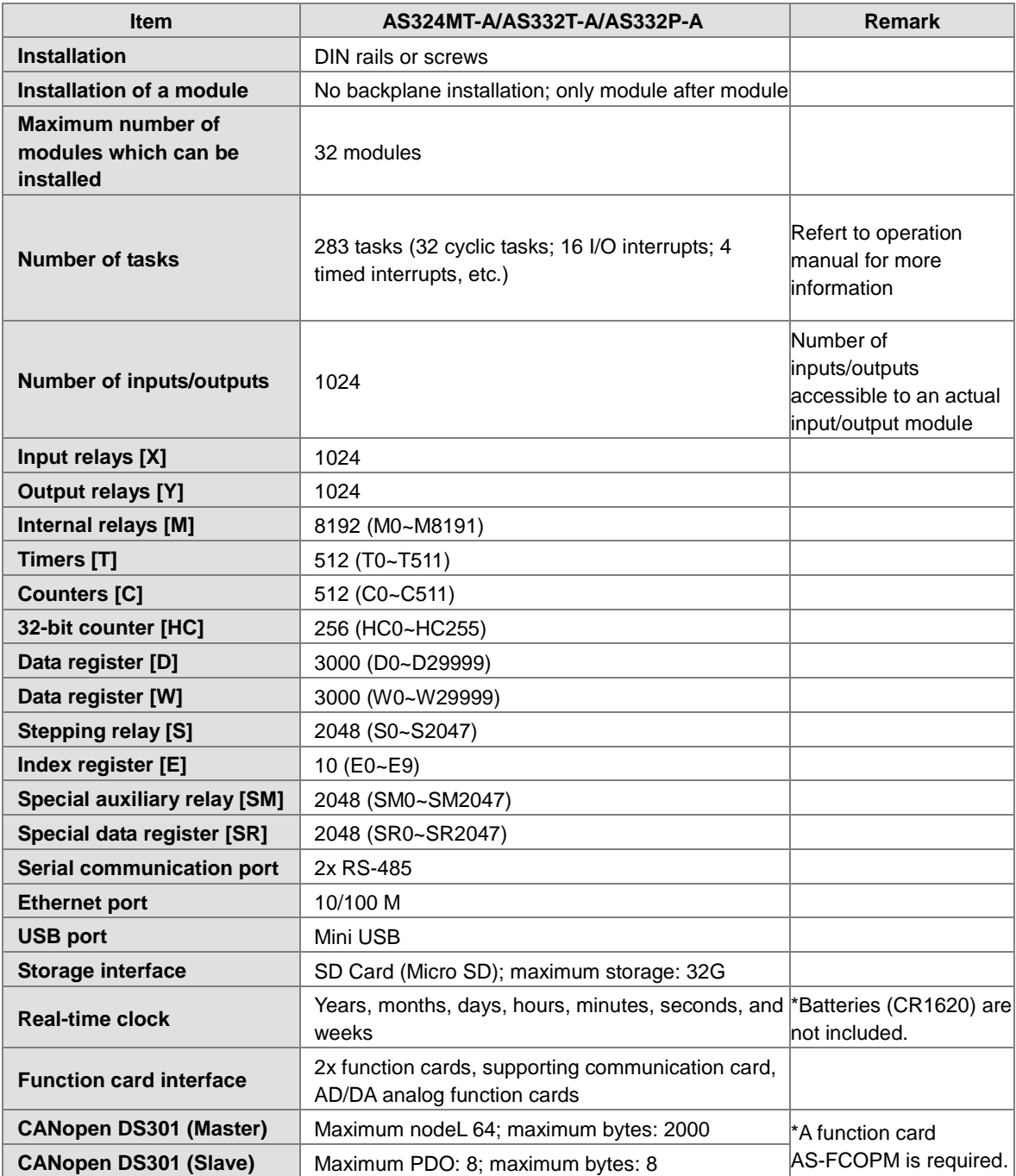

#### **Electrical specifications**

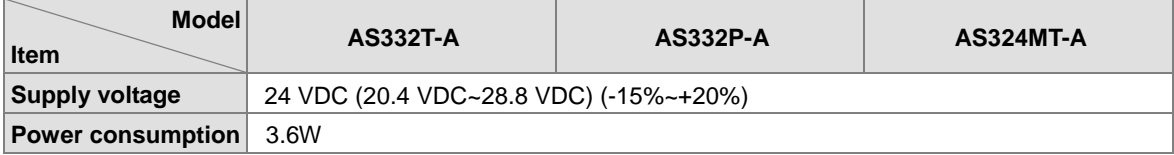

 **Electrical specifications for the inputs on digital input/output modules (The signals passing through the inputs are 24 VDC signals.)**

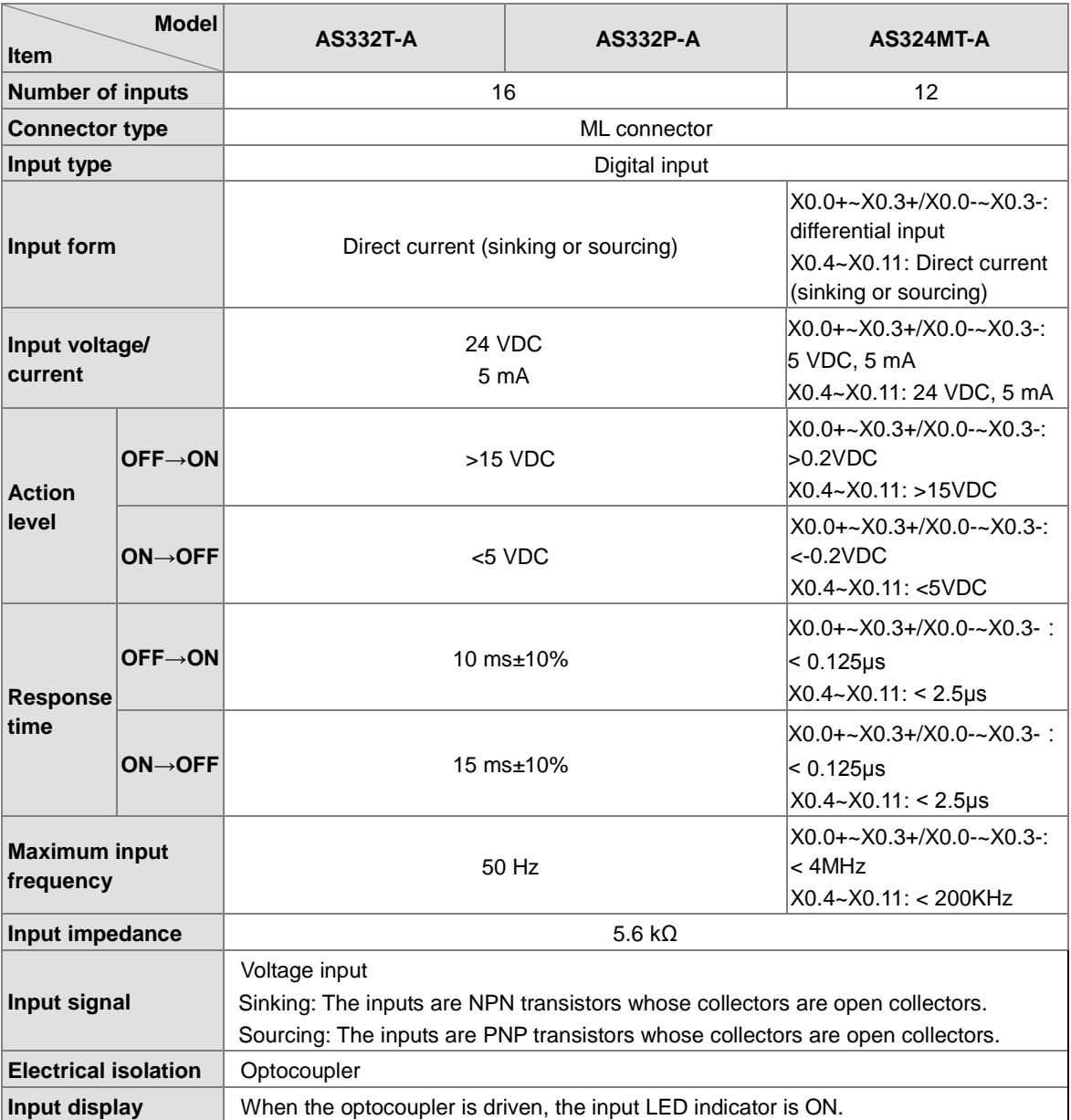

#### **Electrical specifications for the outputs on a digital input/output module**

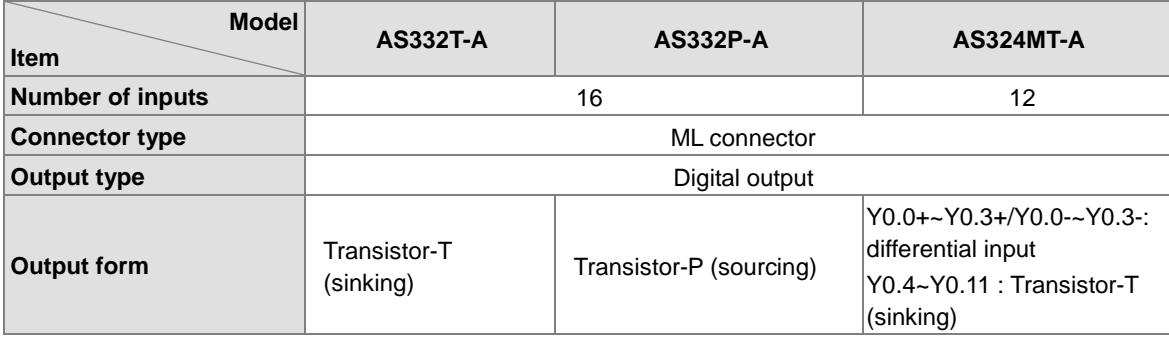

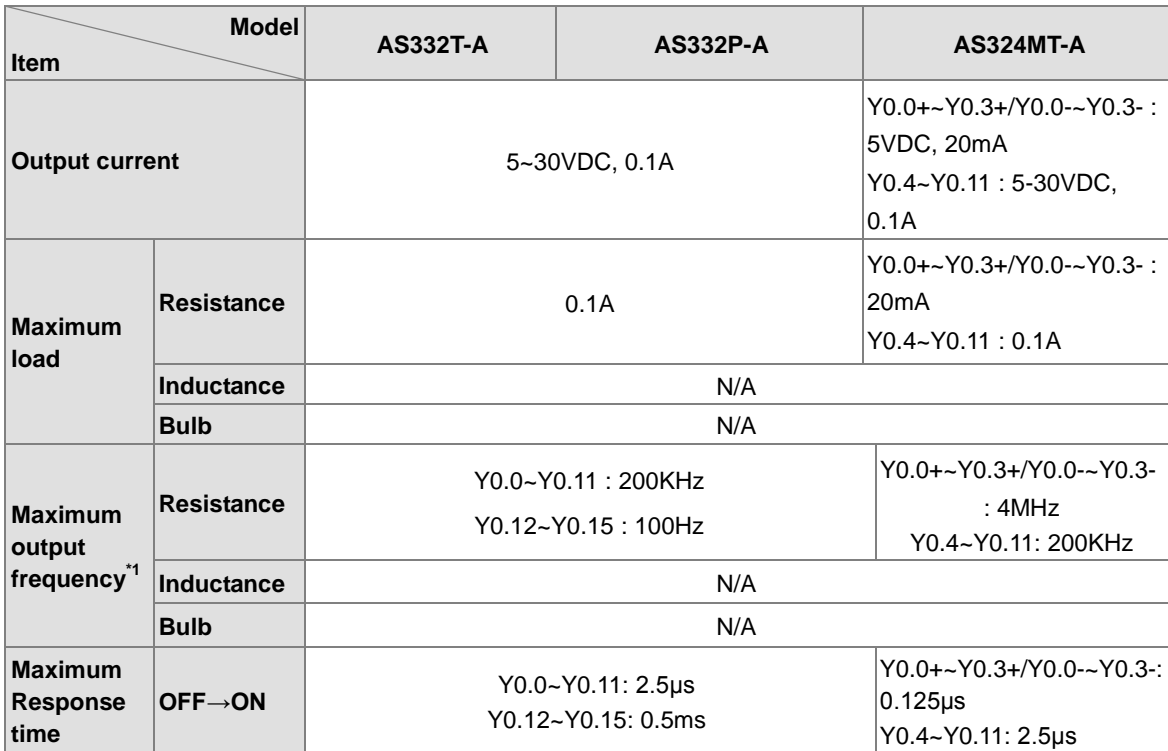

#### <span id="page-40-0"></span>**Ethernet Specification**

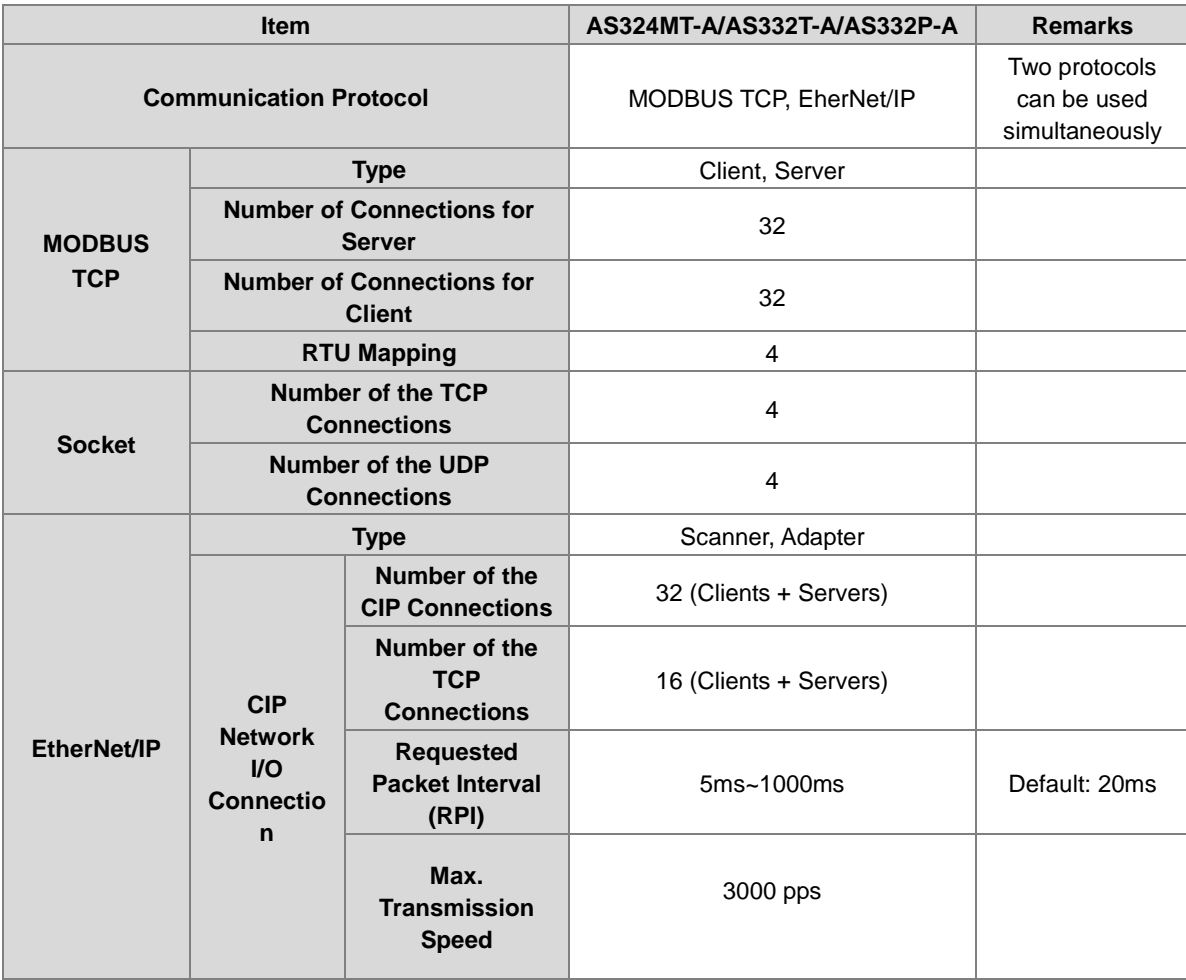

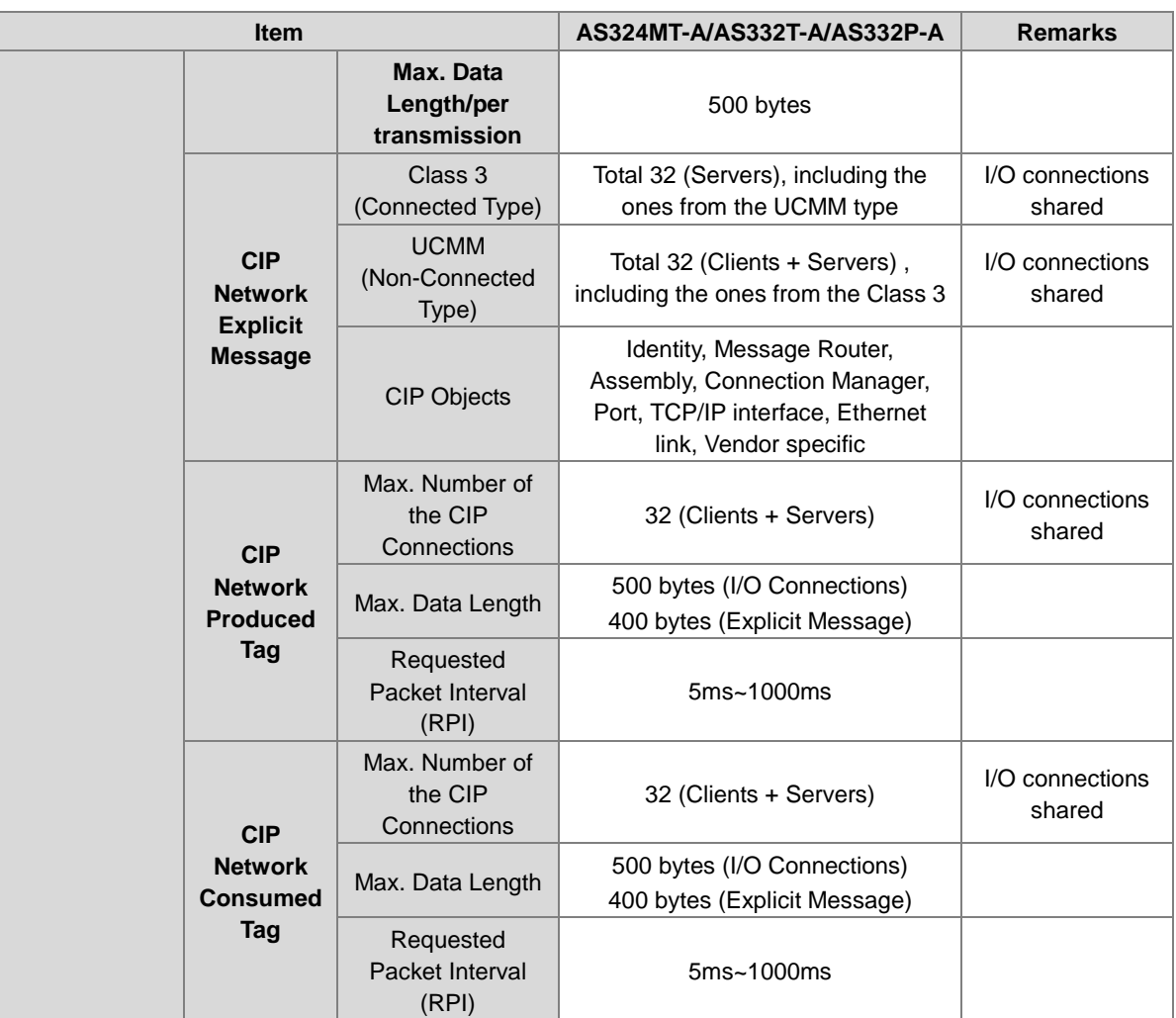

## **3.2.1 Profiles**

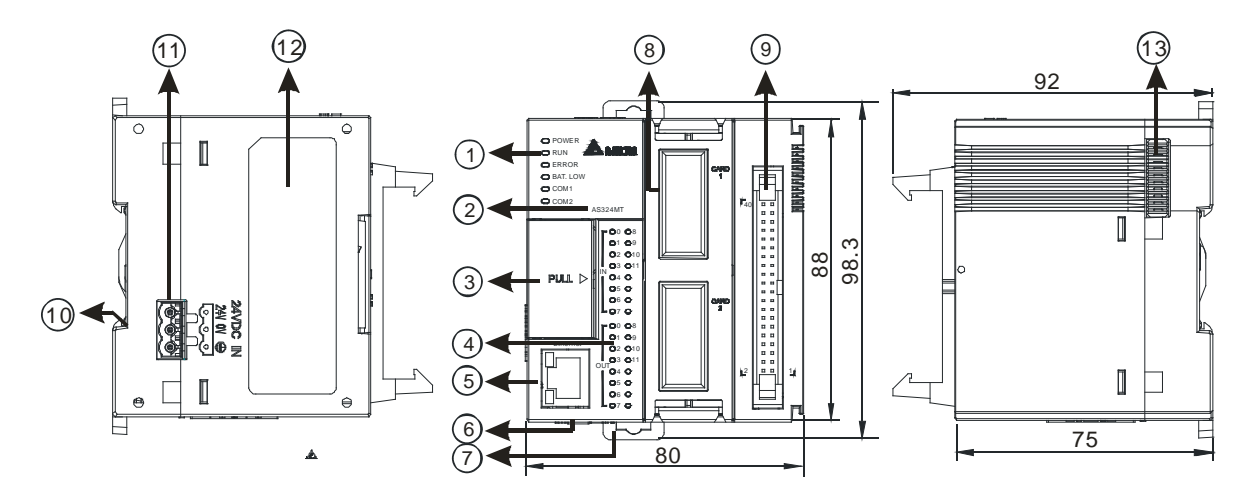

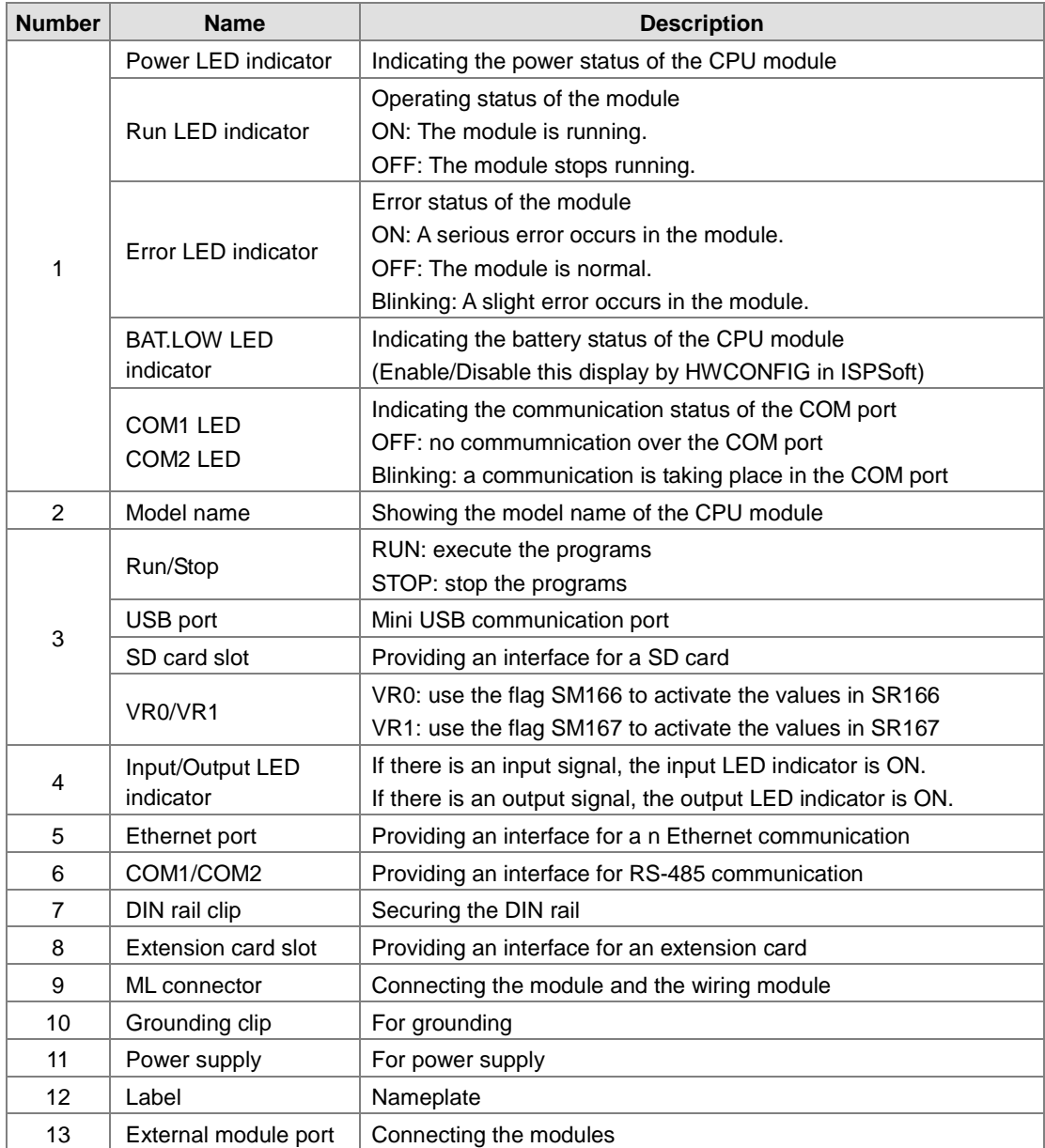

**3\_**

#### **ML connector, extension cable, and wiring modules**

1. Extension Cable UC-ET010-24D / UC-ET020-24D / UC-ET030-24D

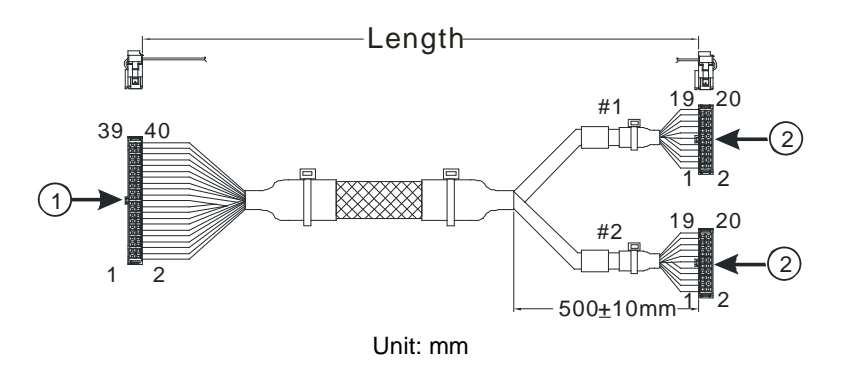

<span id="page-43-0"></span>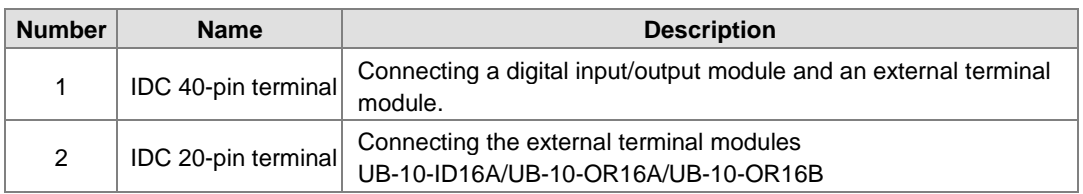

2. AS332T-A/AS332P-A/AS324MT-A and the external terminal module UB-10-ID16A

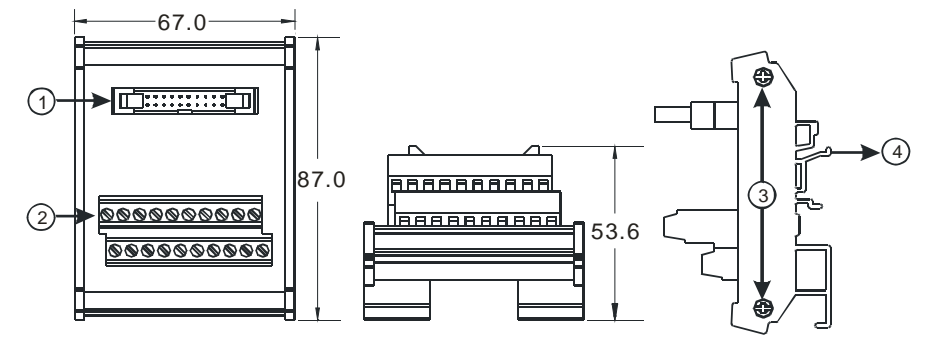

Unit: mm

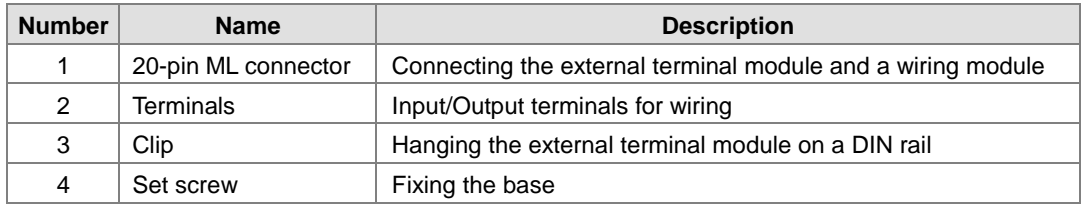

3. AS332T-A and the external terminal module UB-10-OR16A/AS332P-A, and UB-10-OR16B

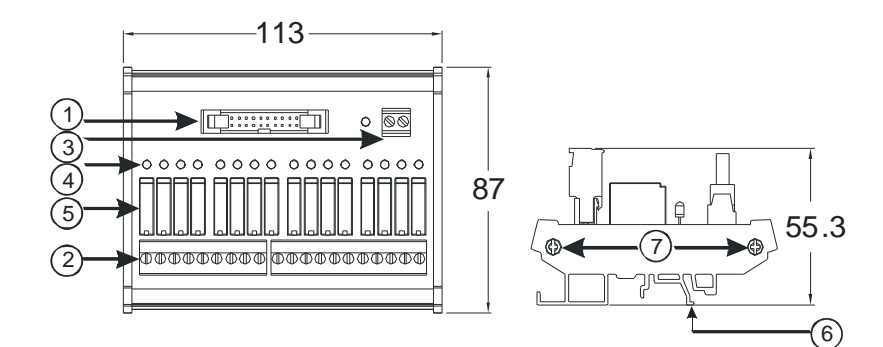

Unit: mm

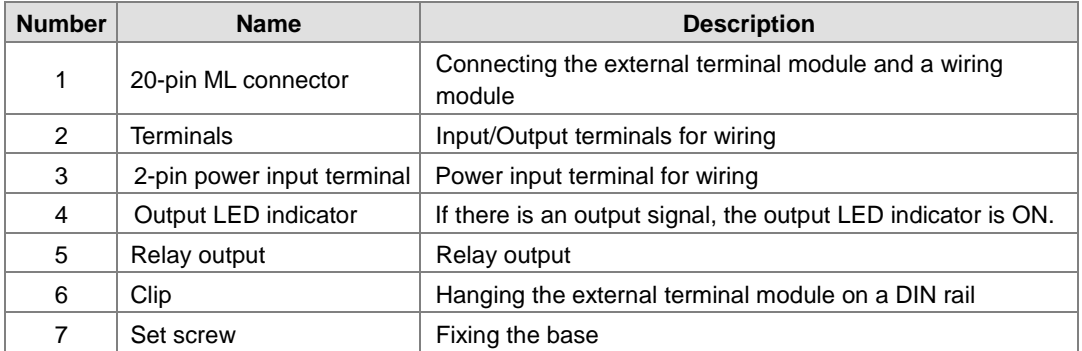

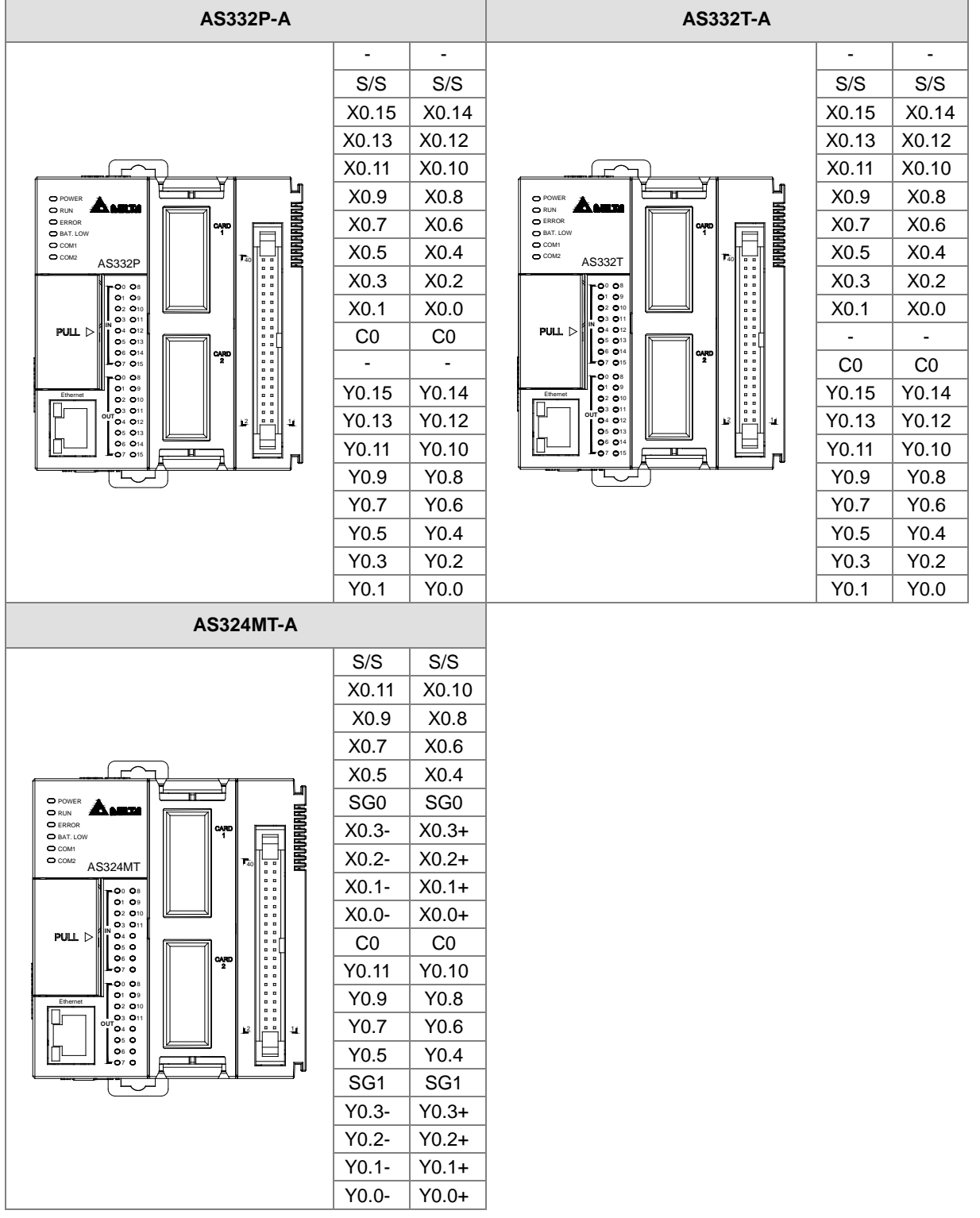

# **3.2.2 Arrangement of Input/Output Terminals**

<span id="page-45-1"></span><span id="page-45-0"></span>**ML connector and the external terminal module UB-10-ID16A**

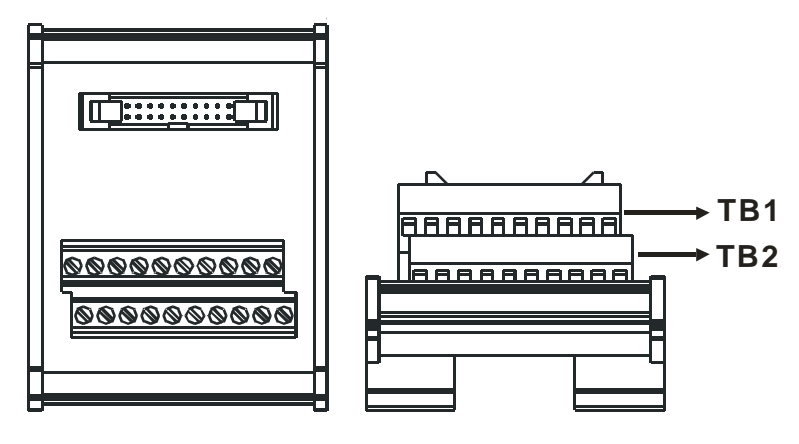

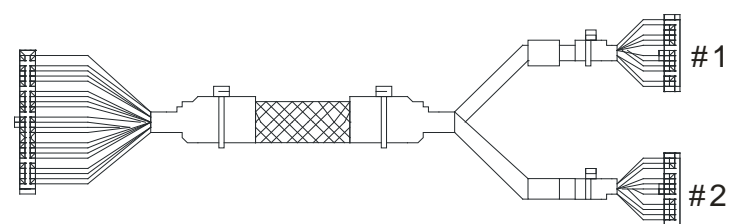

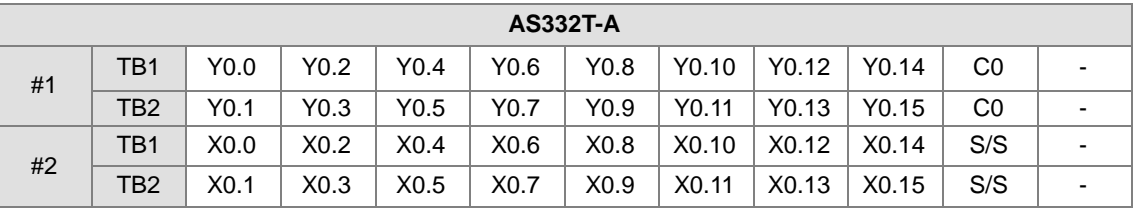

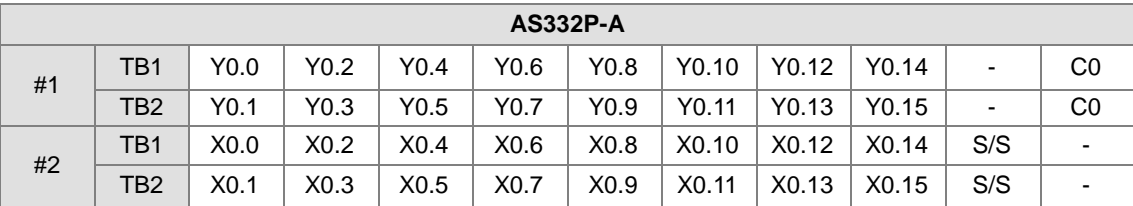

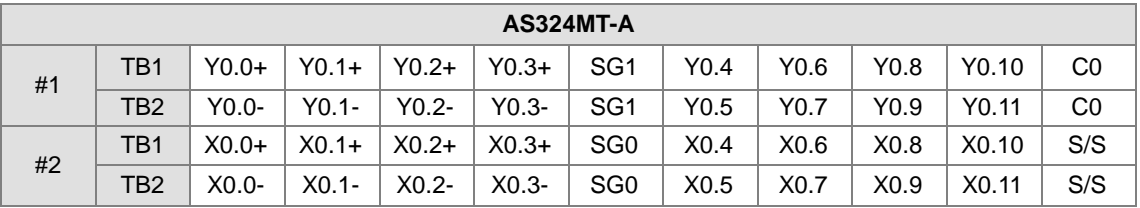

# <span id="page-46-0"></span>**3.3 Specifications for Power Supply Modules**

# **3.3.1 General Specifications**

## **AS-PS02**

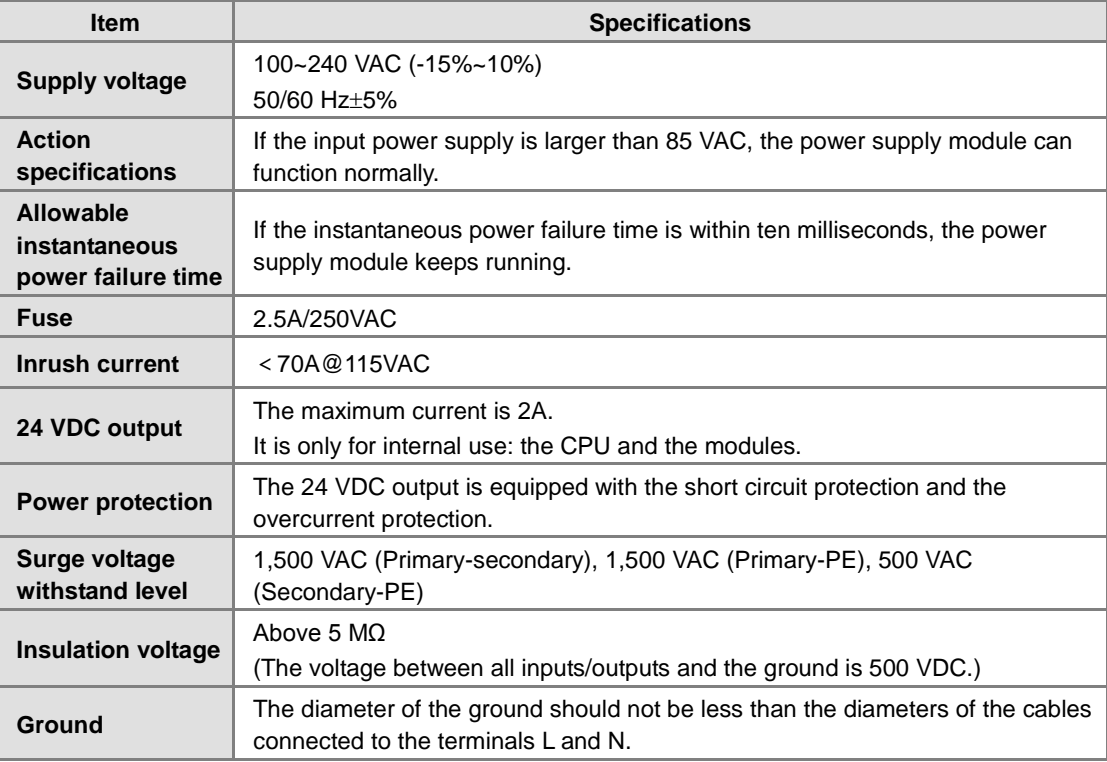

#### **AS-PS02A**

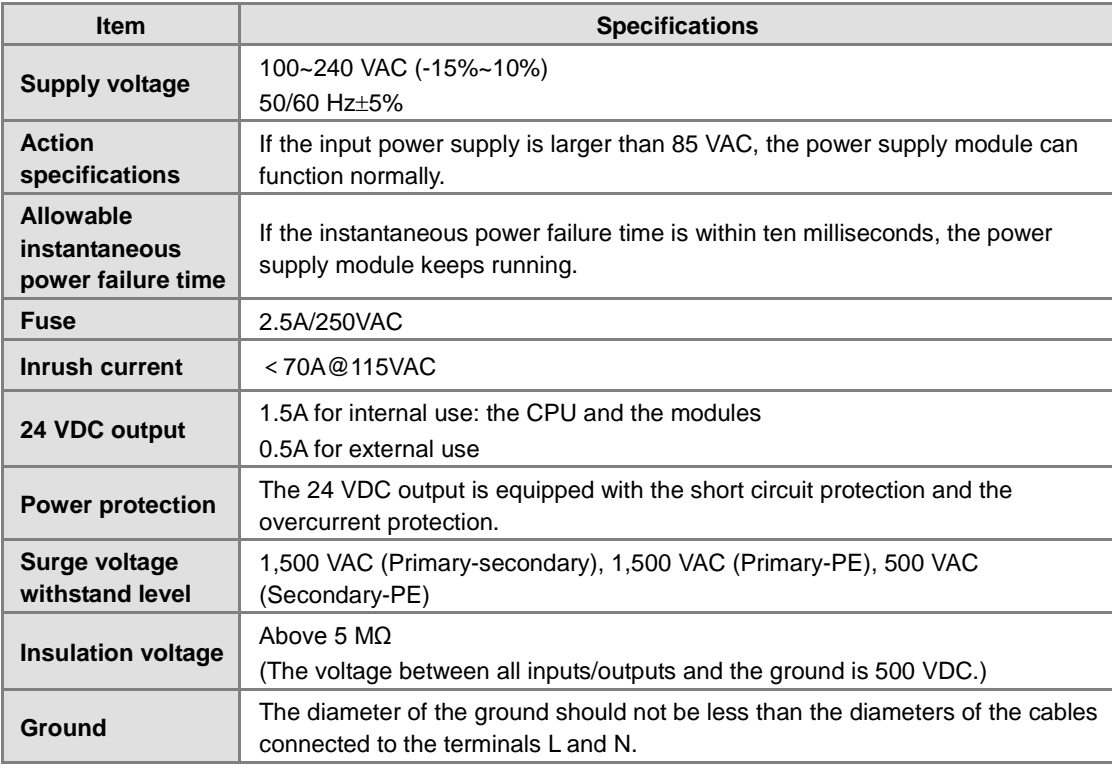

# <span id="page-47-0"></span>**3.3.2 Profiles**

**AS-PS02**

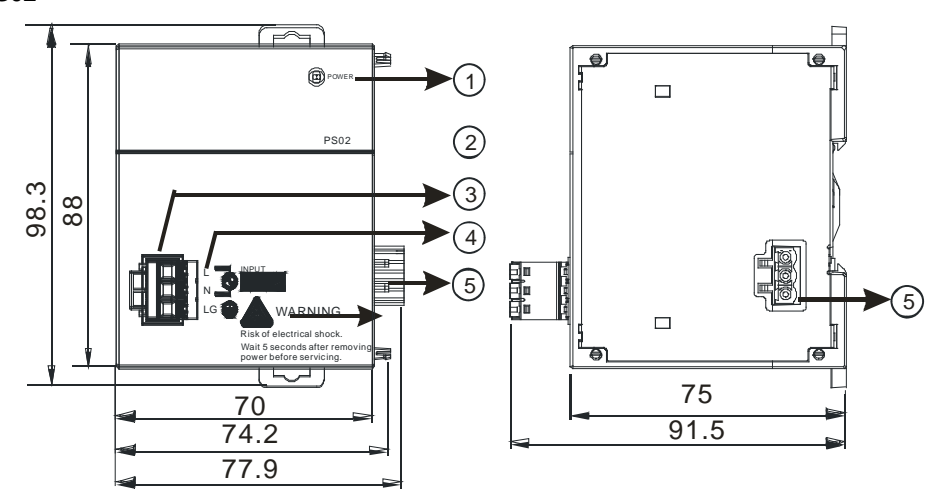

**AS-PS02A**

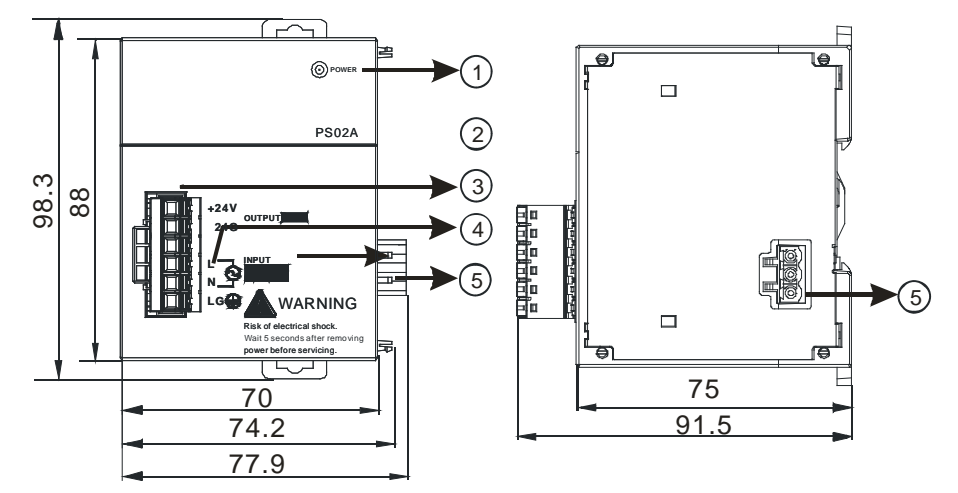

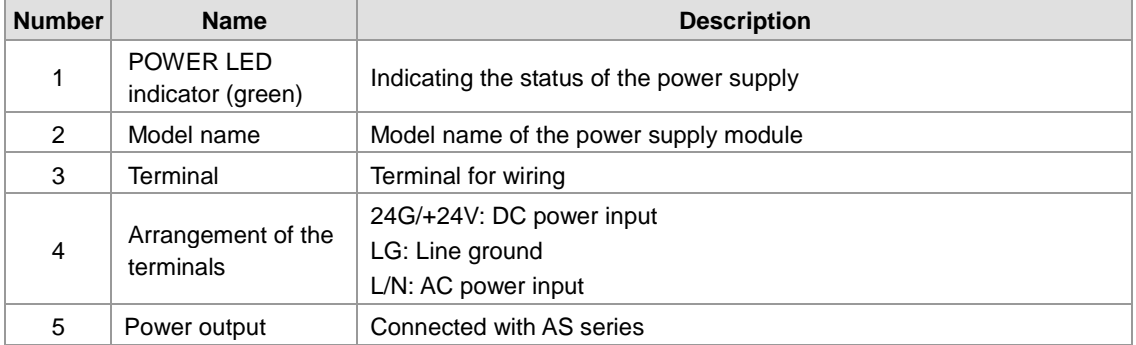

#### <span id="page-48-0"></span>**3.3.3 Arrangement of Power Module Terminals**

#### <span id="page-48-1"></span>**AS-PS02**

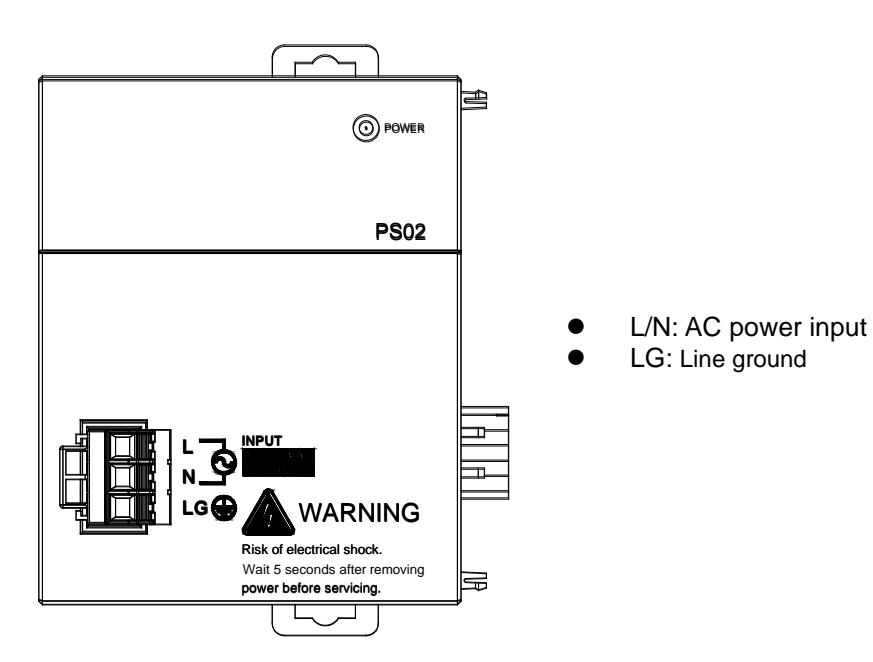

**AS-PS02A**

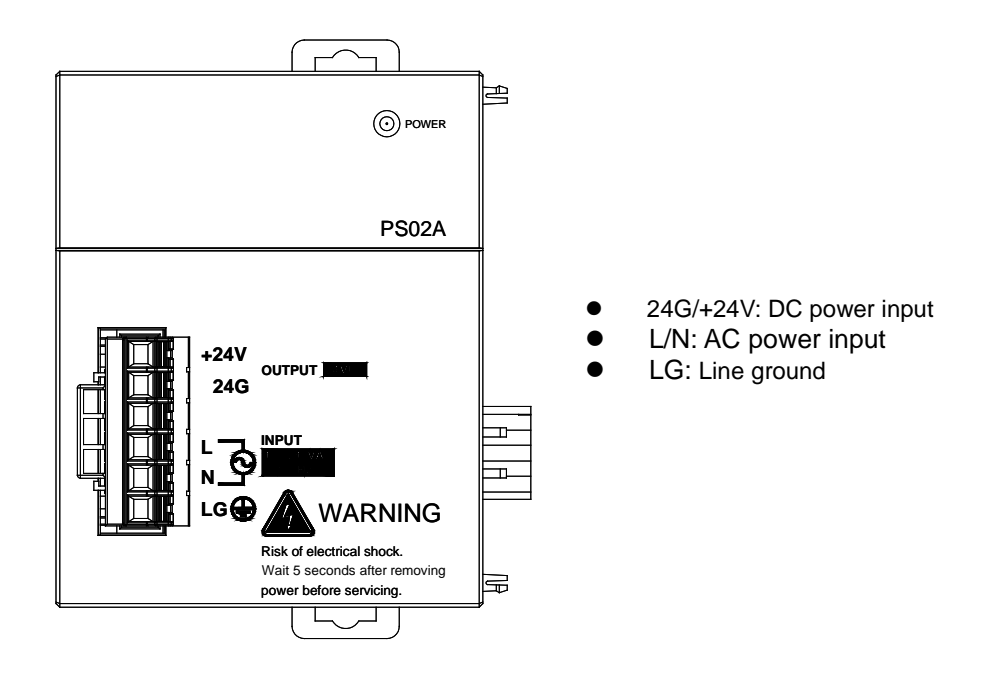

**3\_**

# **3.4 Specifications for Digital Input/Output Modules**

## **3.4.1 General Specifications**

#### **Electrical specifications for the inputs on digital input/output modules (The signals passing through the inputs are 24 VDC signals.)**

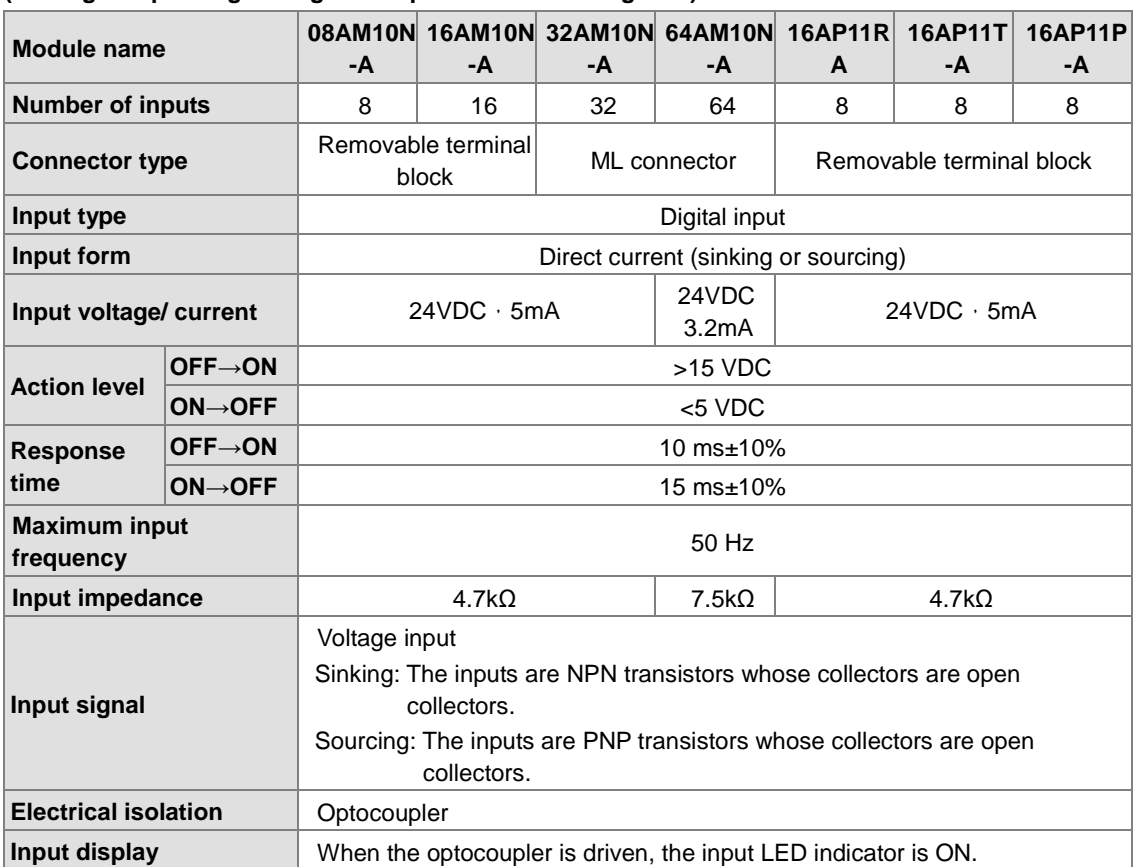

#### **Electrical specifications for the outputs on a digital input/output module**

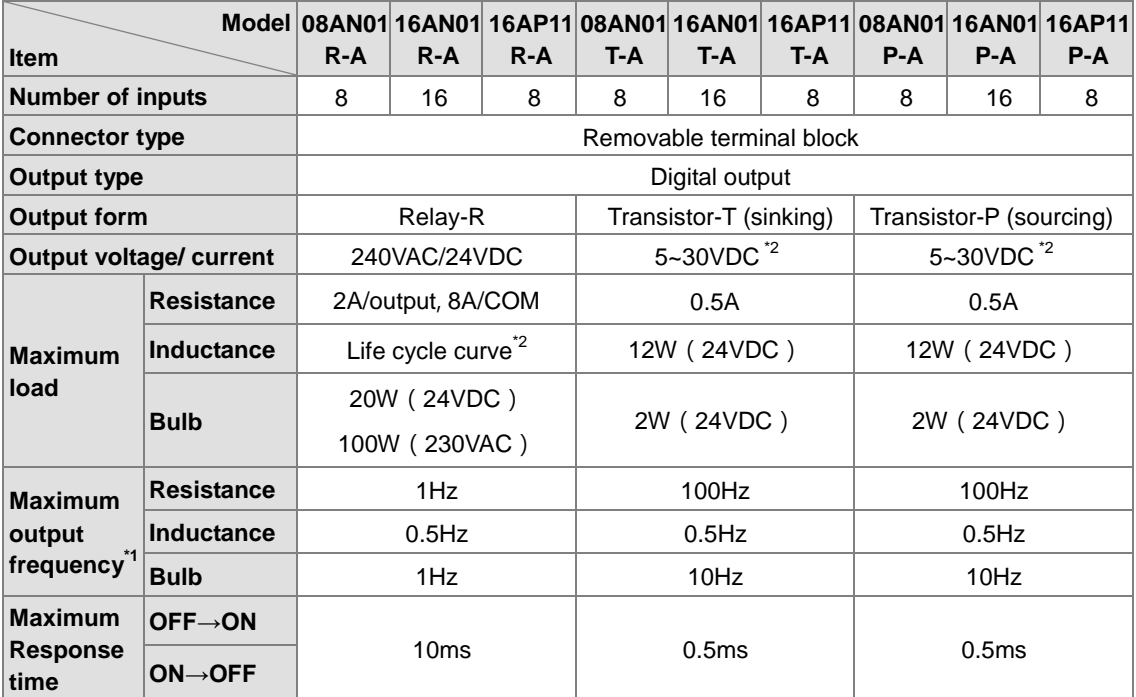

<span id="page-50-0"></span>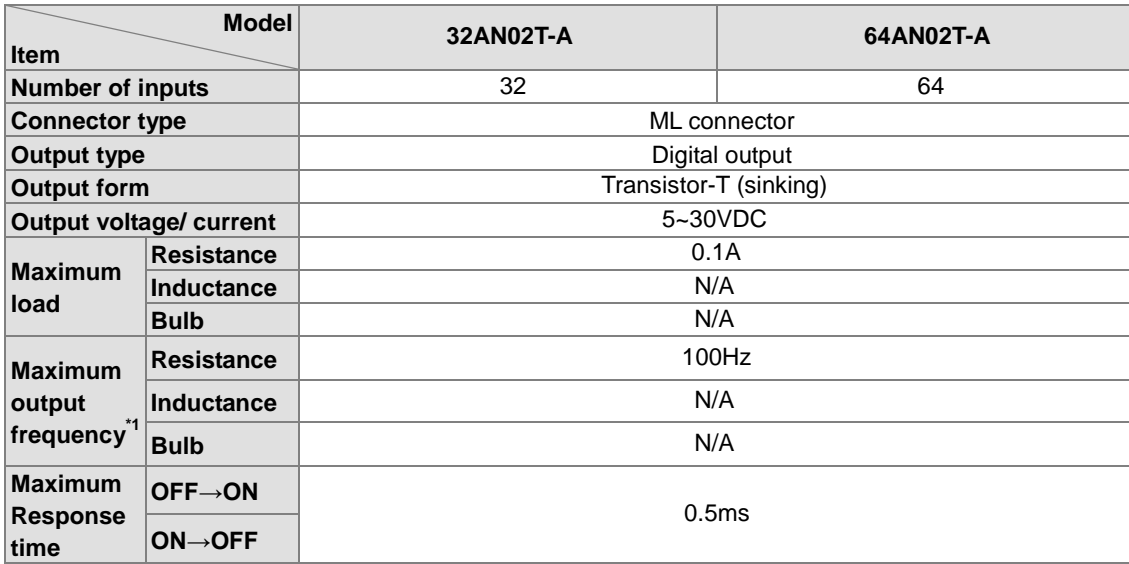

\*1: The scan cycle affects the frequency.

\*2: The life cycle curve is shown below.

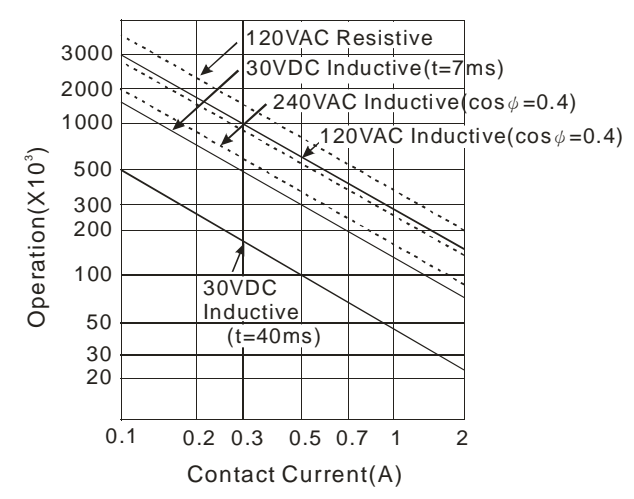

**3\_**

## **3.4.2 Profiles**

#### **AS08AM10N-A/AS08AN01P-A/AS08AN01R-A/AS08AN01T-A**

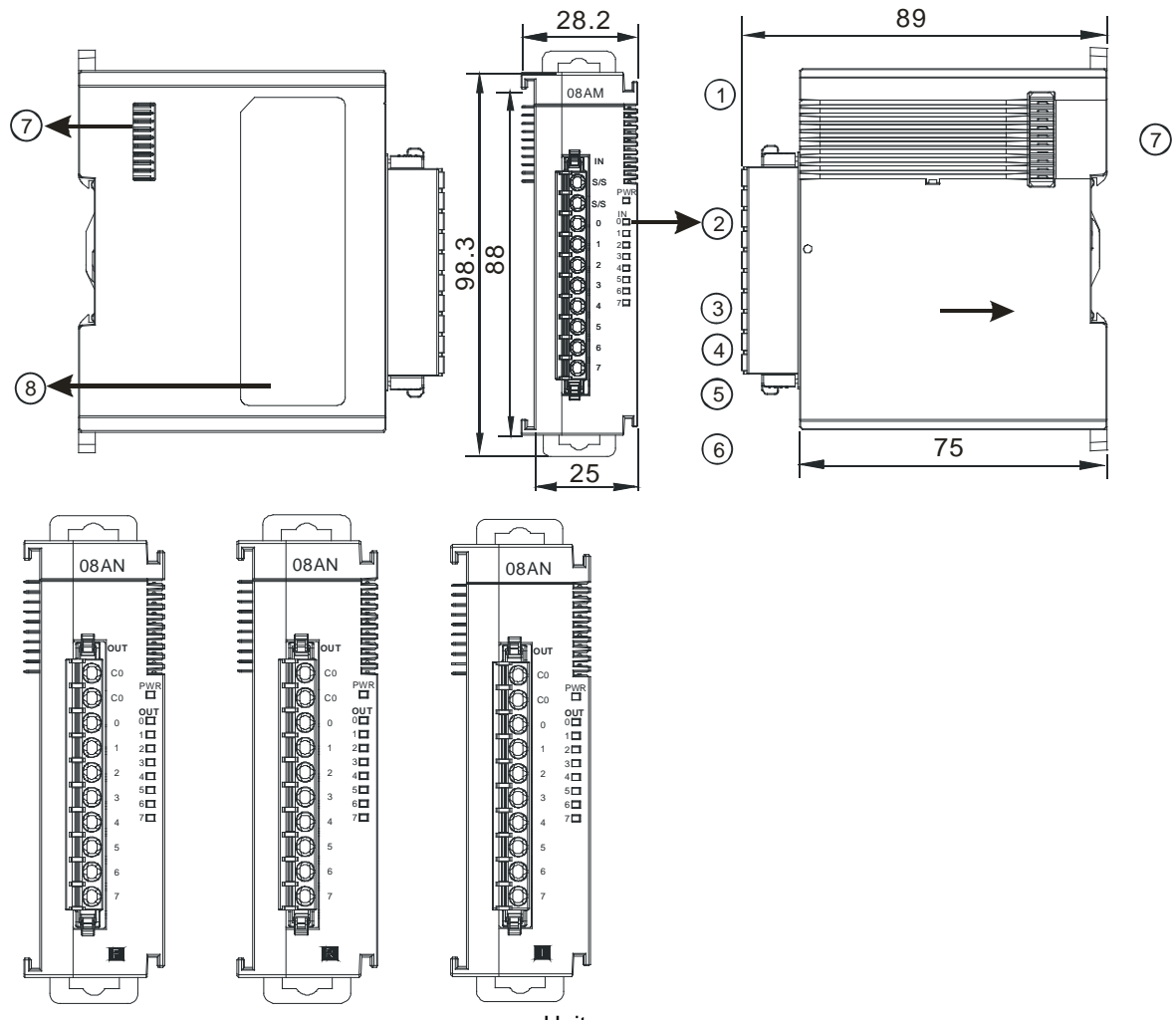

Unit: mm

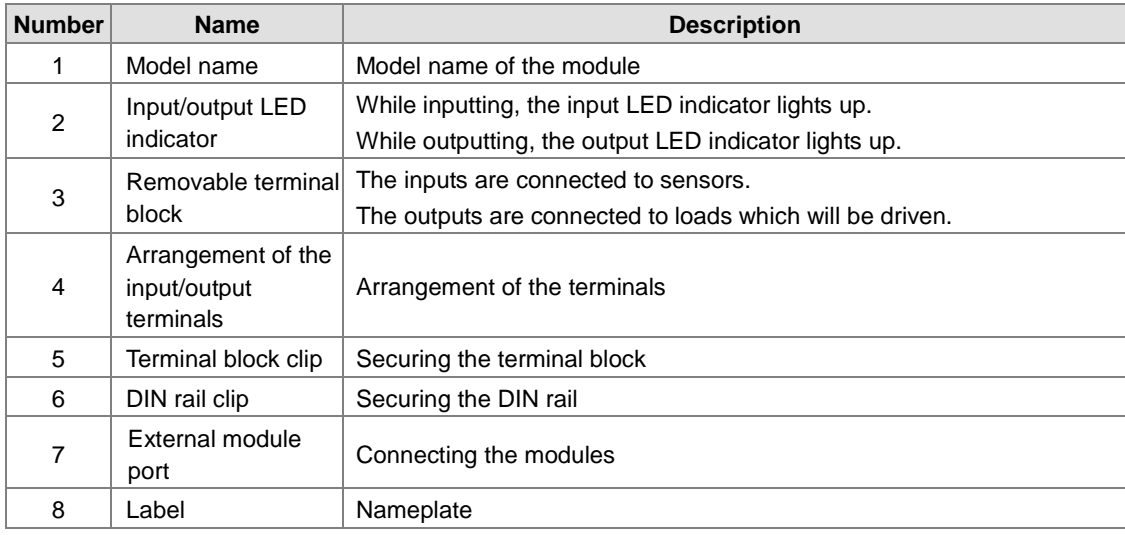

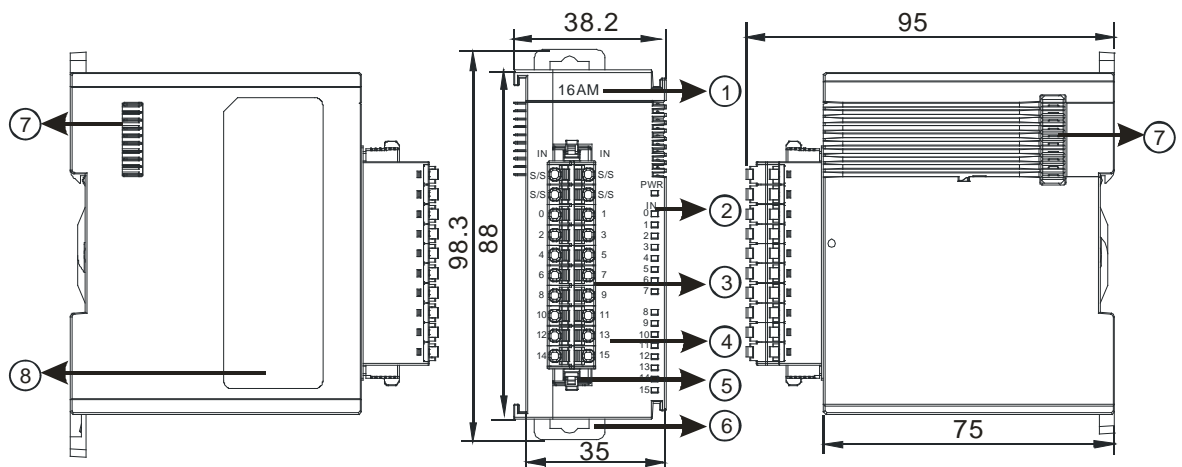

 **AS16AM10N-A/AS16AN01P-A/AS16AN01R-A/AS16AN01T-A/AS16AP11P-A/AS16AP11R-A/ AS16AP11T-A** 

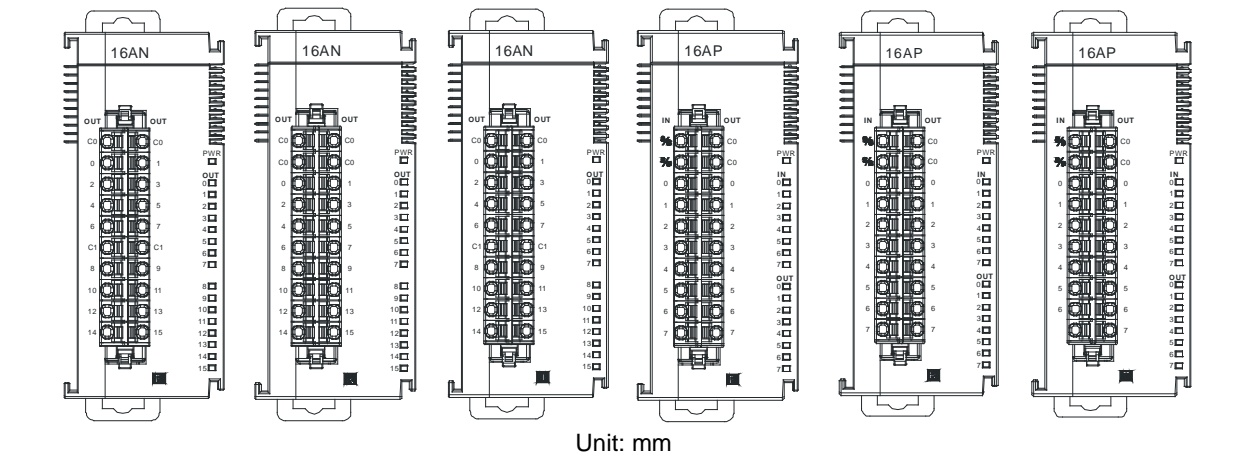

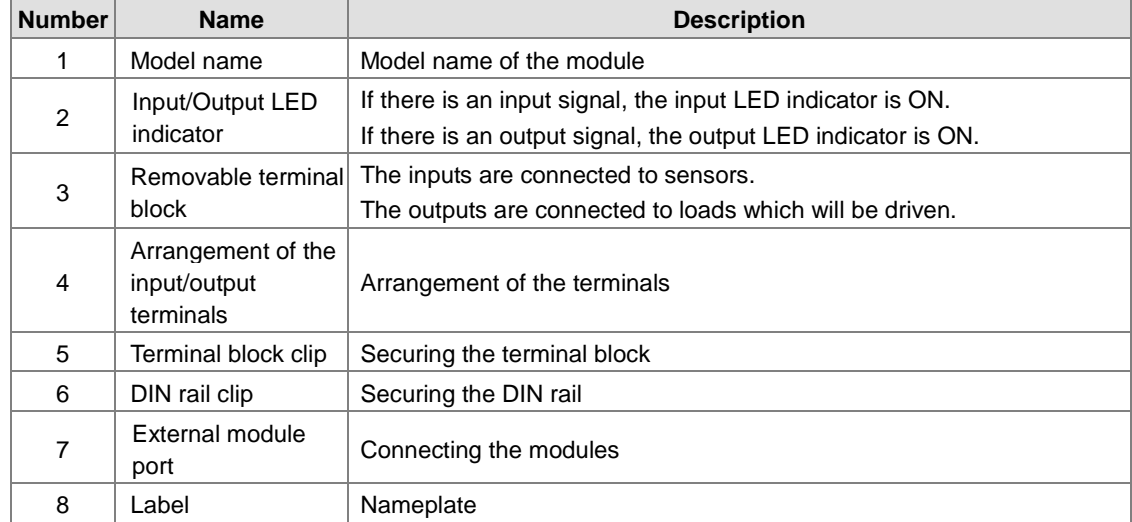

#### **AS32AM10N-A**

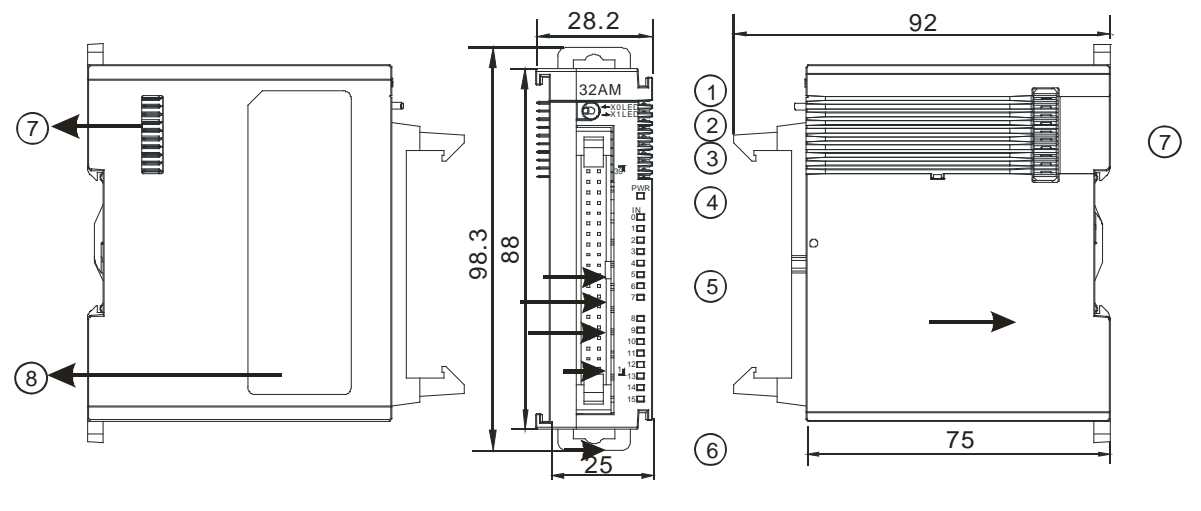

#### Unit: mm

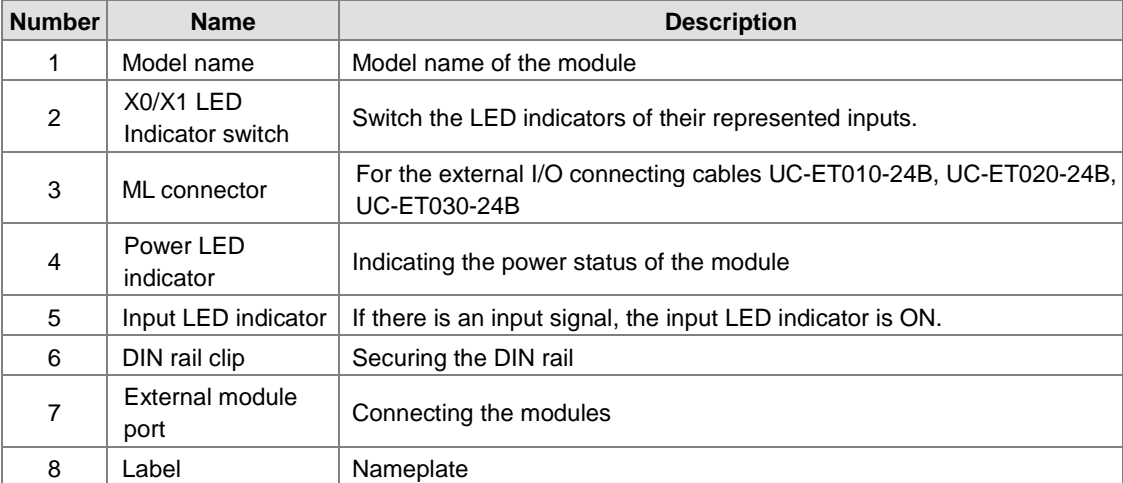

#### **AS32AN02T-A**

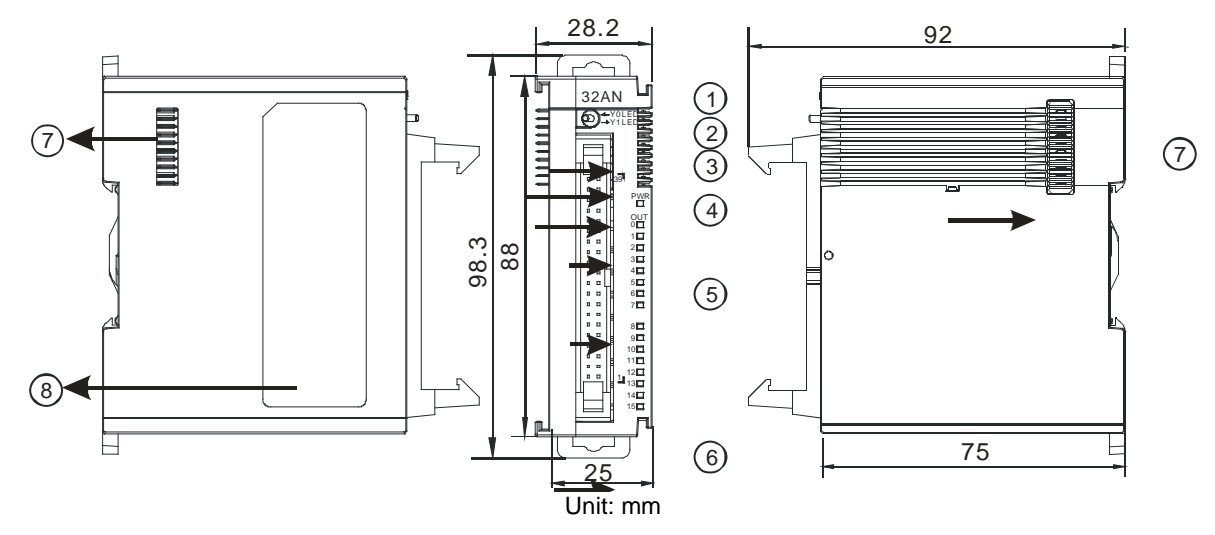

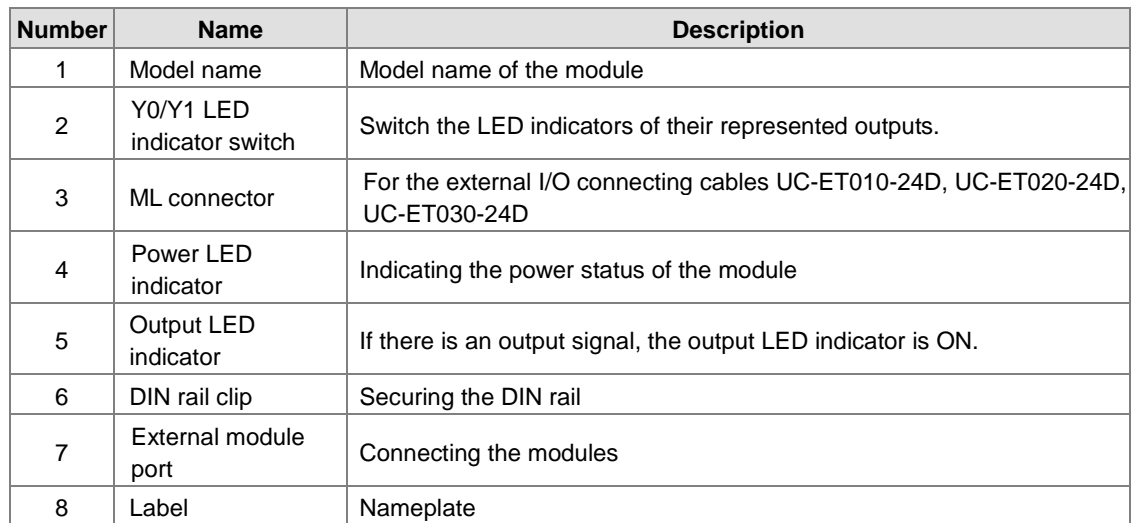

#### **AS64AM10N-A**

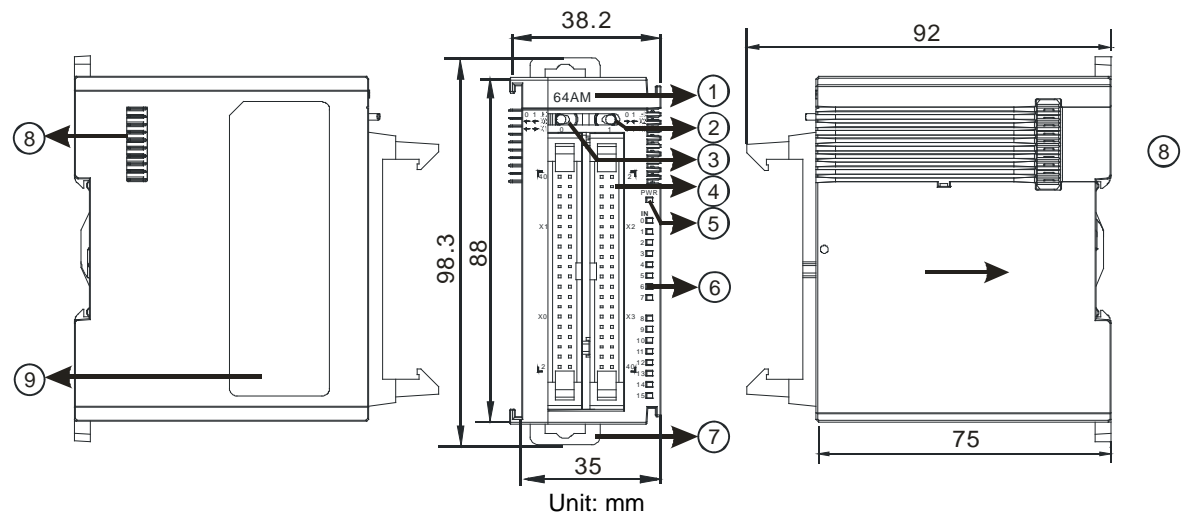

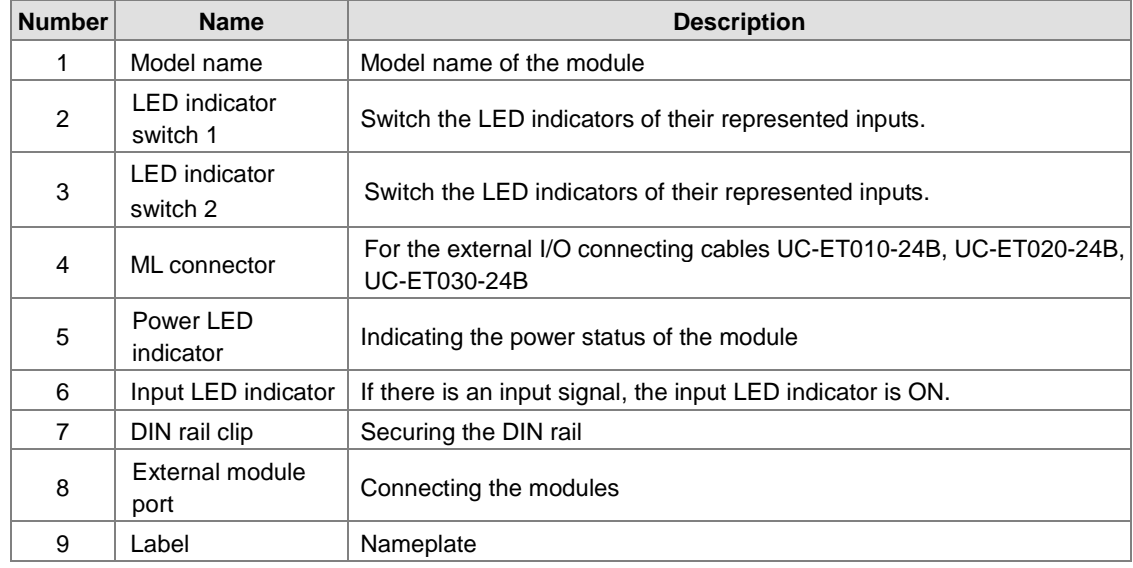

#### **AS64AN02T-A**

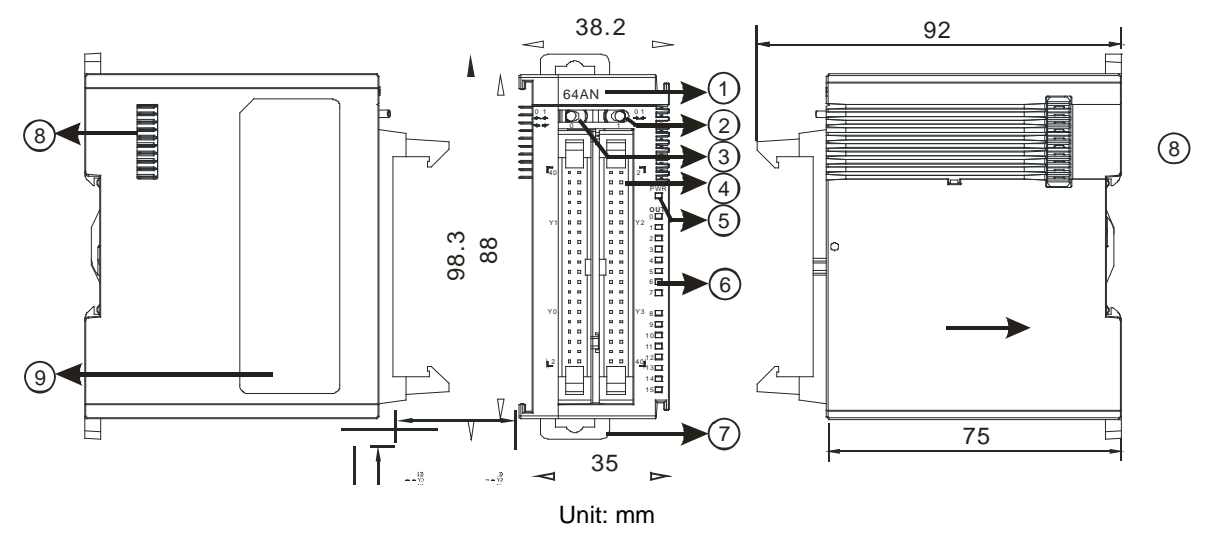

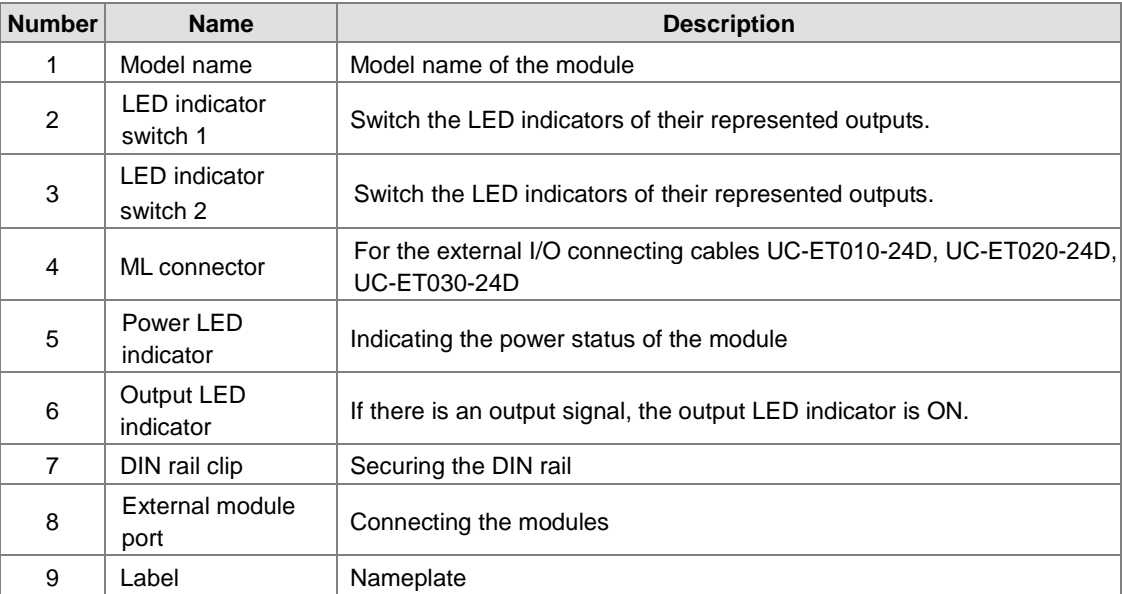

#### **ML connector, extension cable, and wiring modules**

1. Extension Cable UC-ET010-24D (1M) / UC-ET020-24D (2M) / UC-ET030-24D (3M)

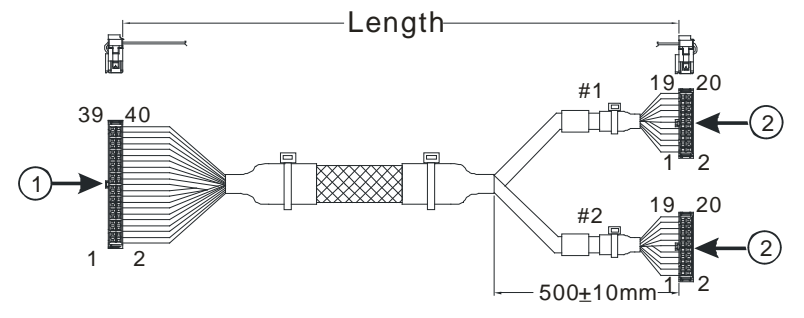

Unit: mm

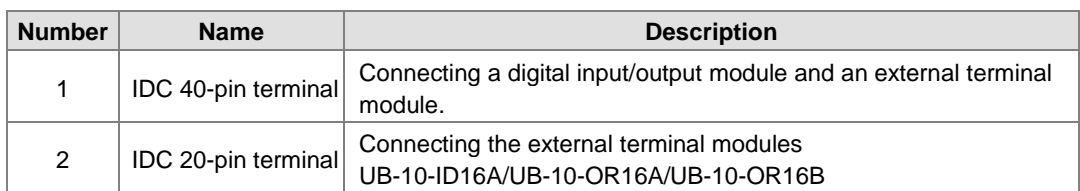

2. I/O connecting cables UC-ET010-24B (1M) / UC-ET020-24B (2M) / UC-ET030-24B (3M)

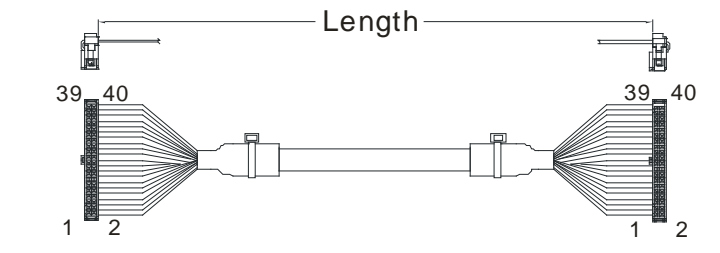

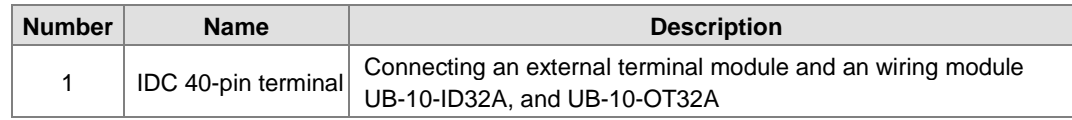

3. AS32AM10N-A/AS64AM10N-A and the external terminal modules UB-10-ID16A, UB-10-ID32A

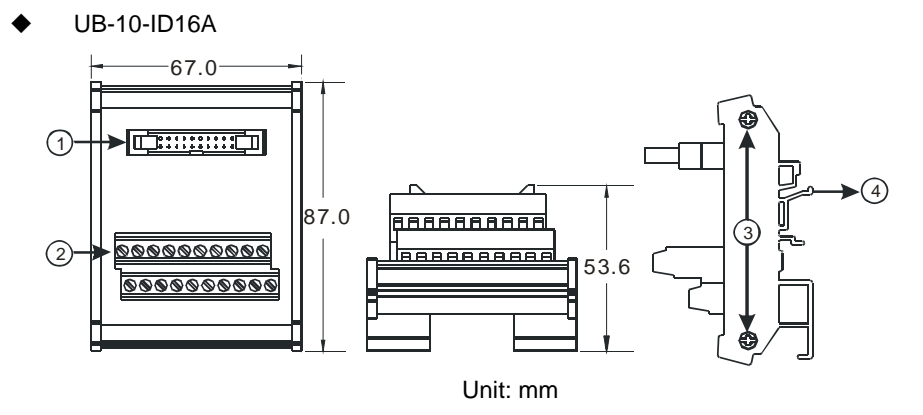

UB-10-ID32A

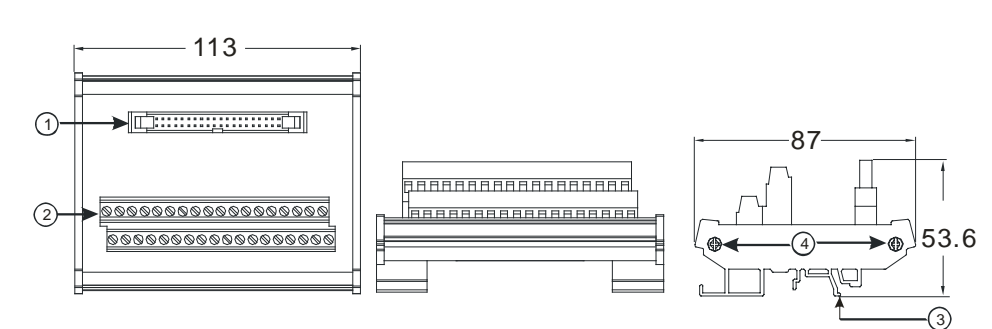

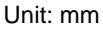

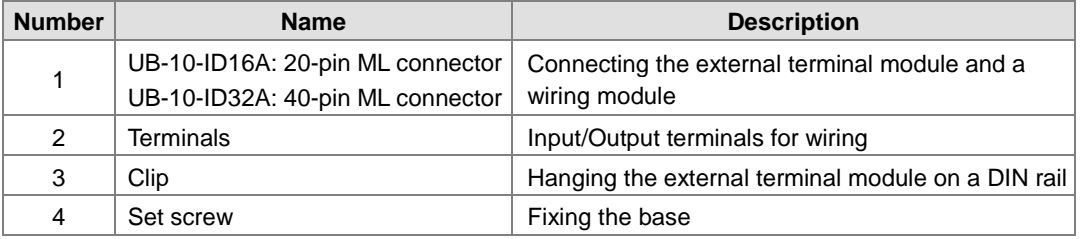

<span id="page-57-0"></span>4. AS332T-A/AS64AN02T-A and the external terminal modules UB-10-ID16A, UB-10-OR16A, and UB-10-OT32A.

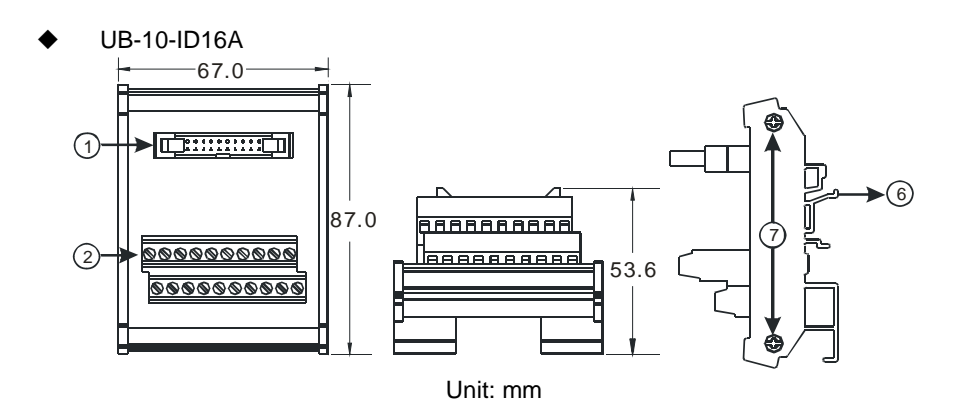

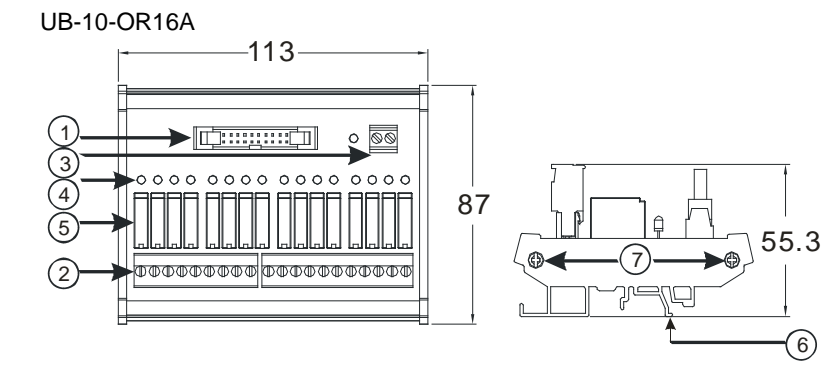

Unit: mm

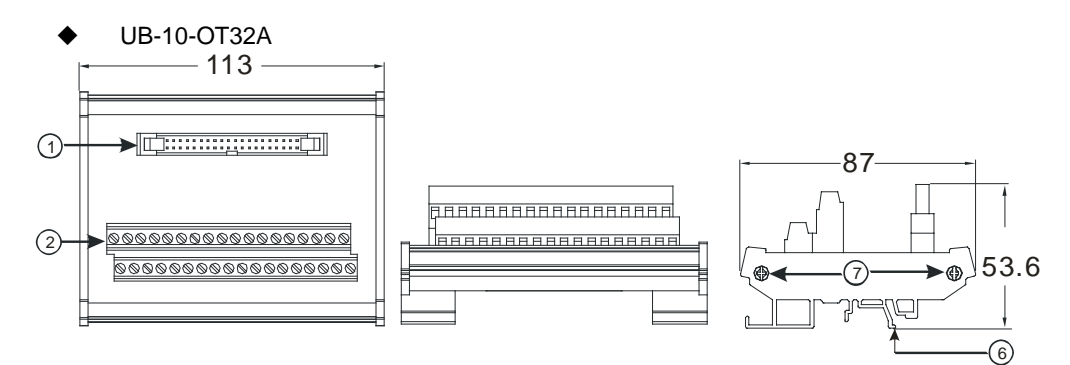

Unit: mm

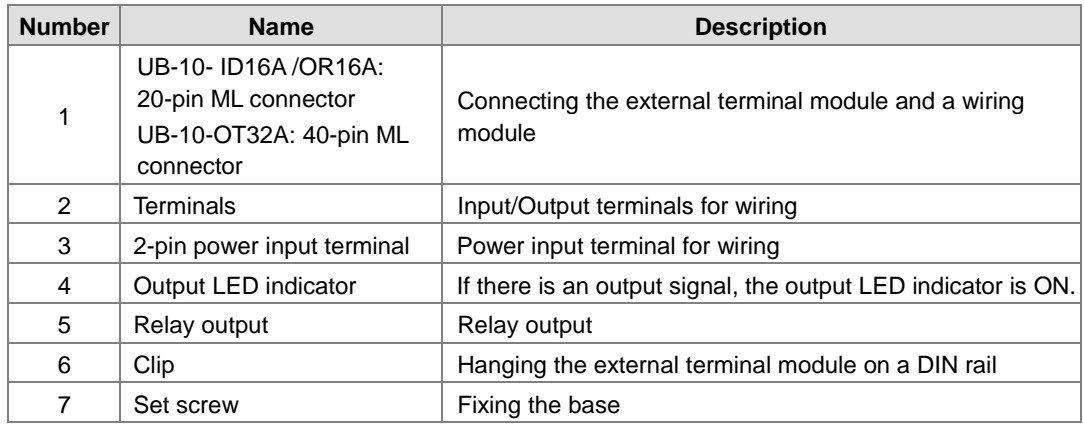

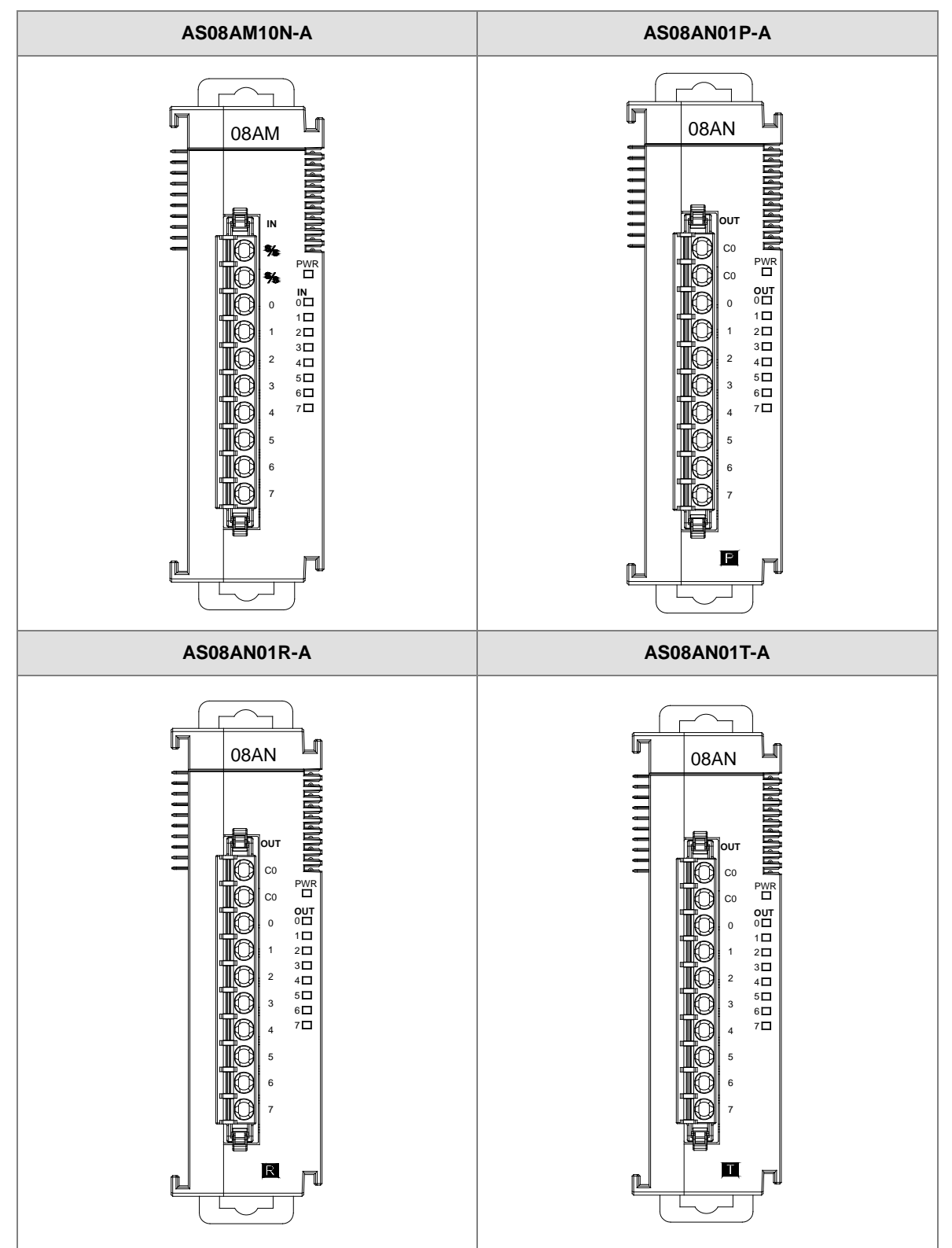

**3.4.3 Arrangement of Input/Output Terminals**

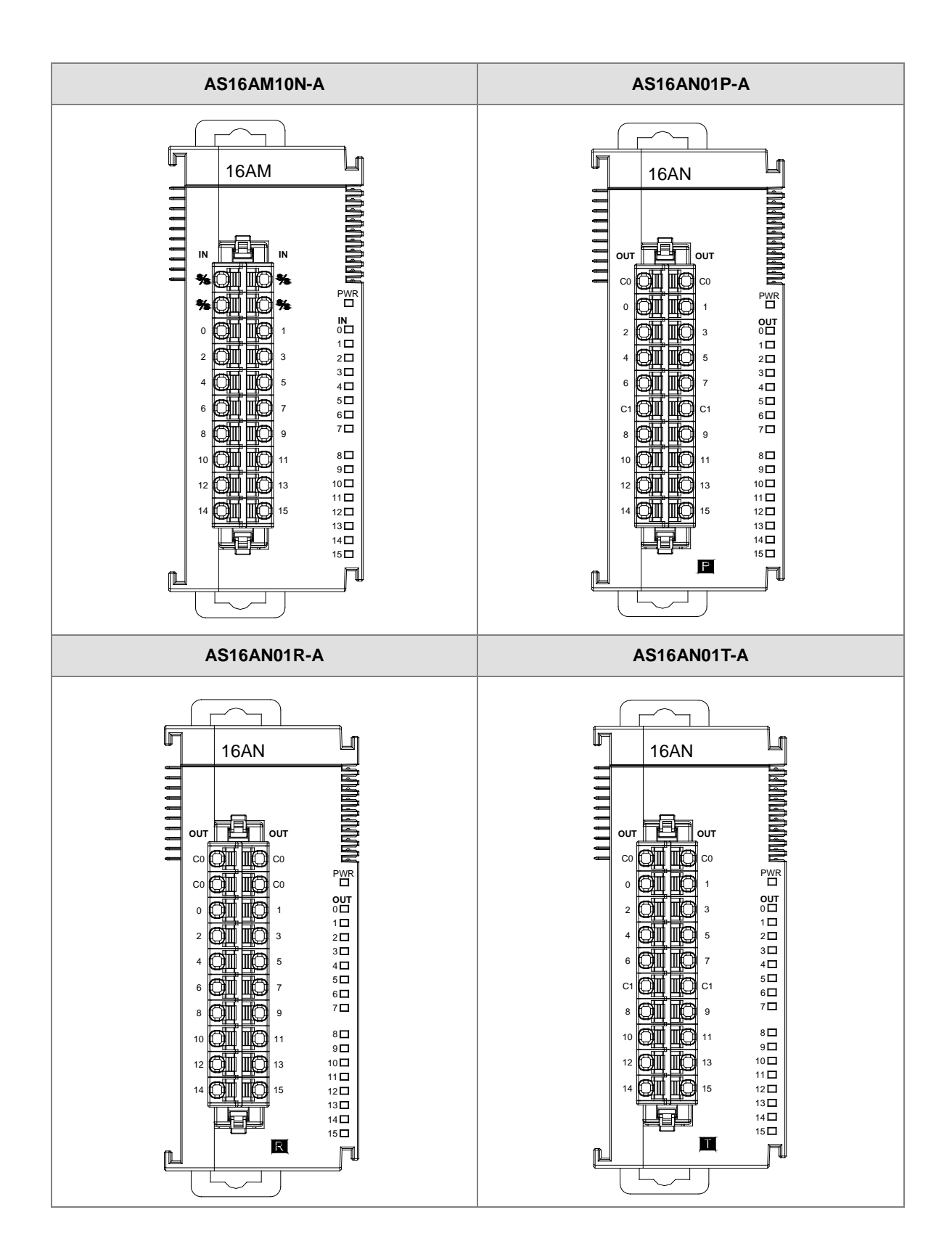

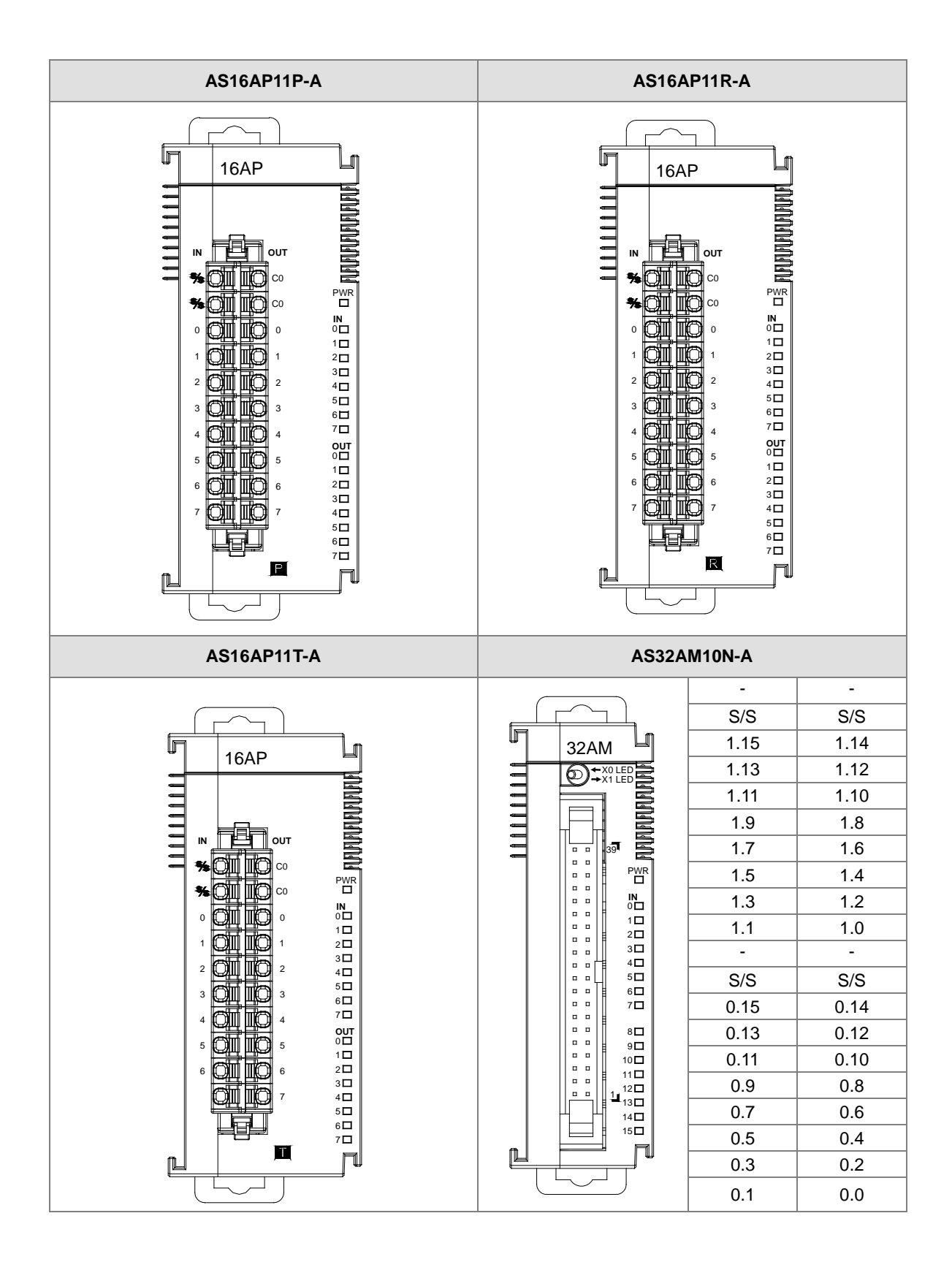

**3\_**

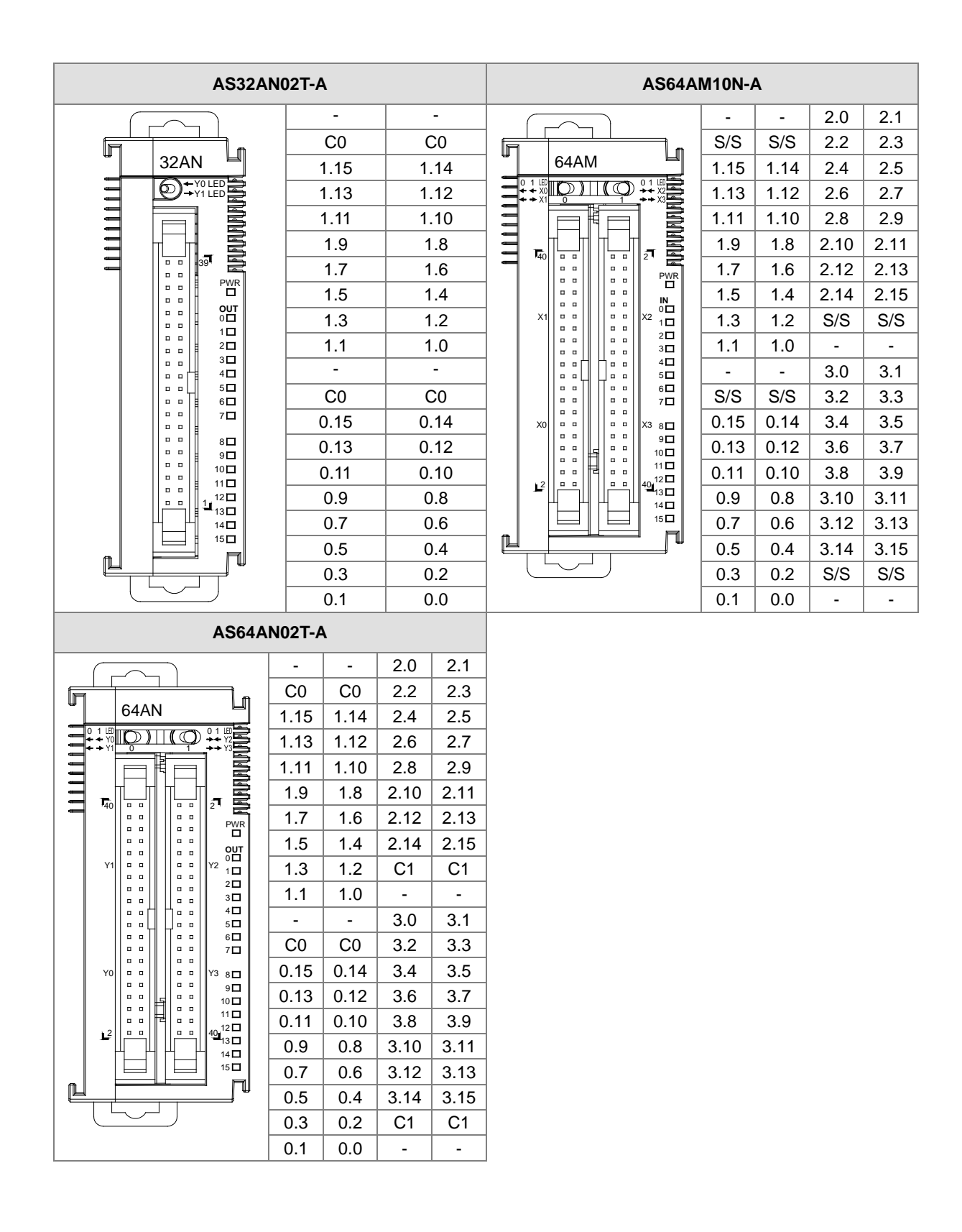

#### **ML connector and the wiring module**

- 1. AS32AM10N-A/AS64AM10N-A
	- ◆ The wiring module: UB-10-ID16A

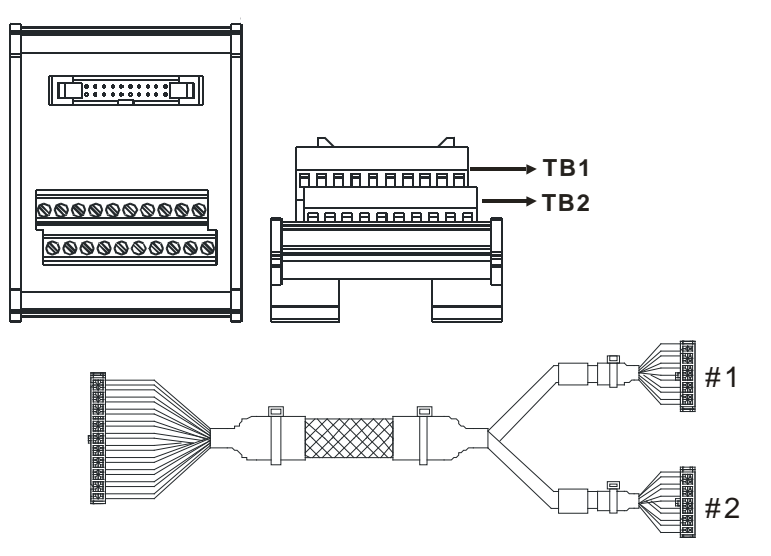

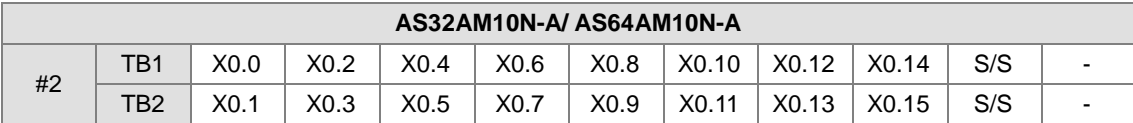

The wiring module: UB-10-ID32A

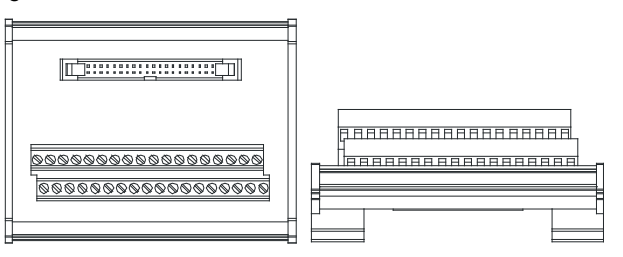

Terminals:

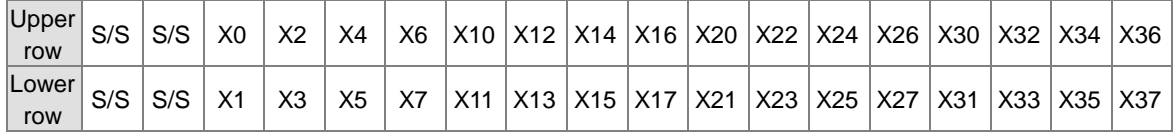

#### AS series terminals:

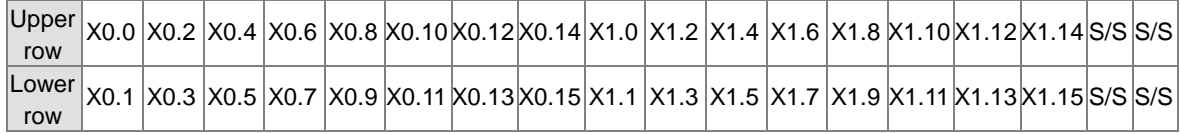

- <span id="page-63-0"></span>2. AS32AN02T-A/AS64AN02T-A and the wiring modules:
	- ◆ **UB-10-ID16A**

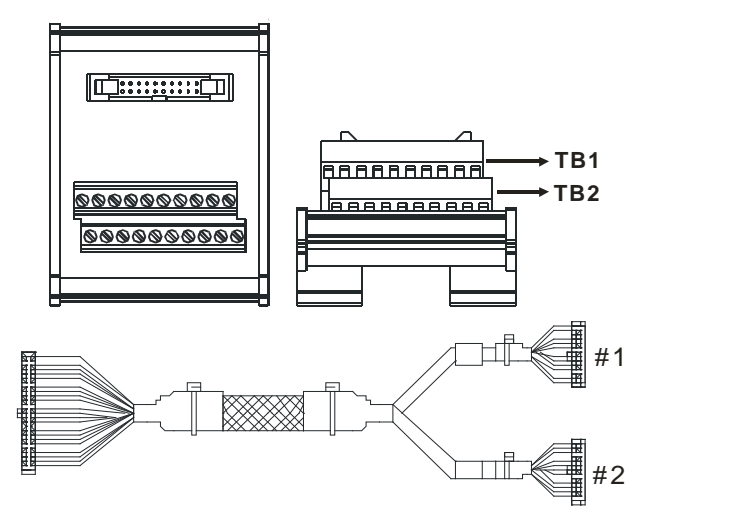

<span id="page-63-1"></span>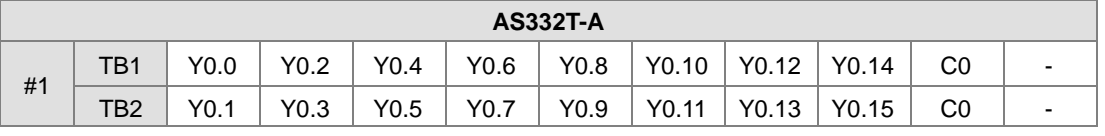

UB-10-OT32A

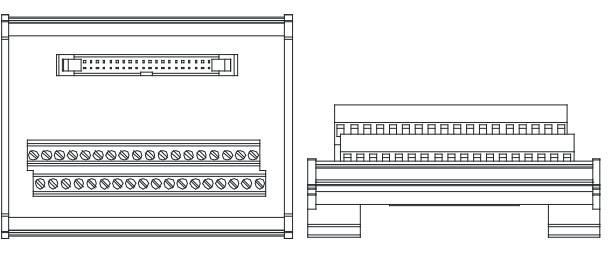

Terminals:

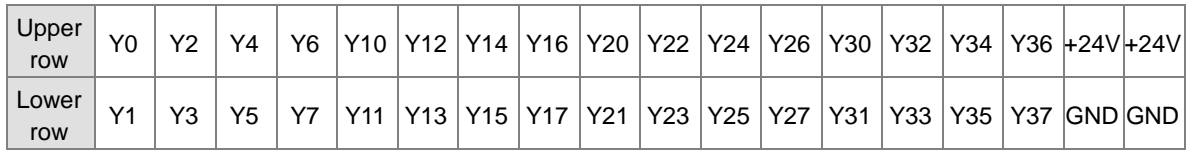

#### AS series terminals:

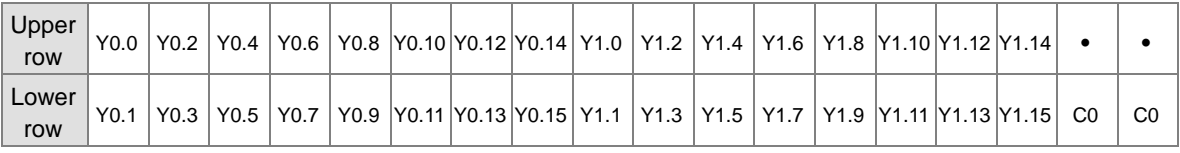

UB-10-OR16A

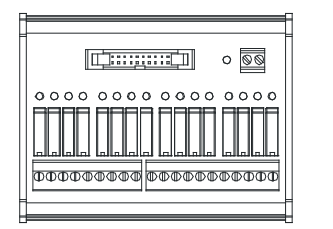

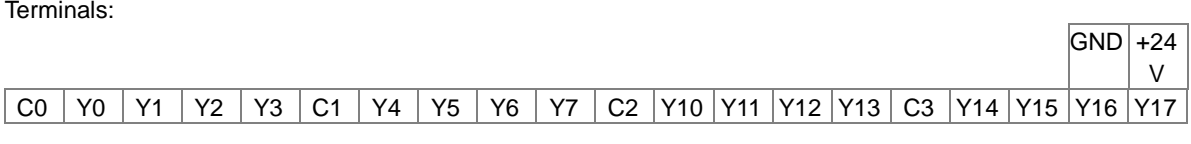

AS series terminals:

 $GND$  +24V C0 Y0.0Y0.1Y0.2Y0.3 C1 Y0.4Y0.5Y0.6Y0.7 C2 Y0.8Y0.9 Y0.10 Y0.11 C3 Y0.12 Y0.13 Y0.14 Y0.15

# **3.5 Specifications for Analog Input/Output Modules**

## **3.5.1 General Specifications**

#### **AS04AD-A**

Electrical specifications

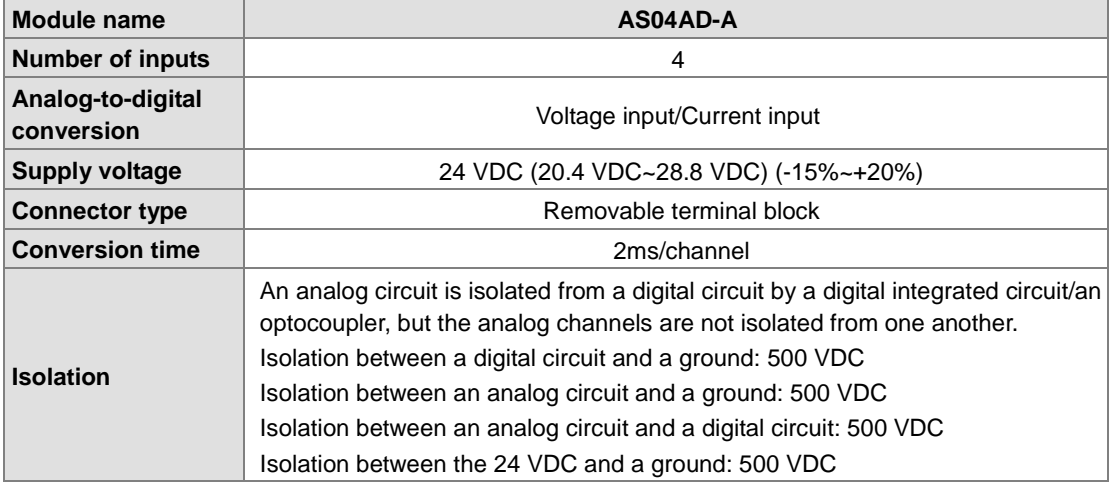

#### Functional specifications

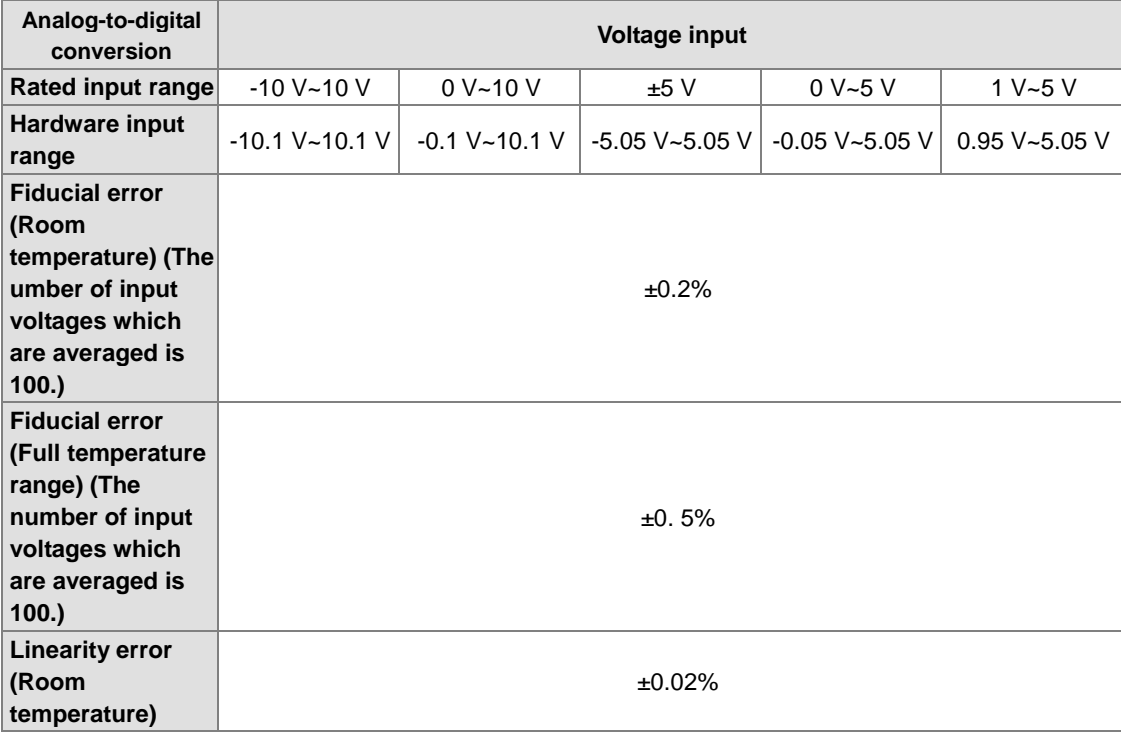

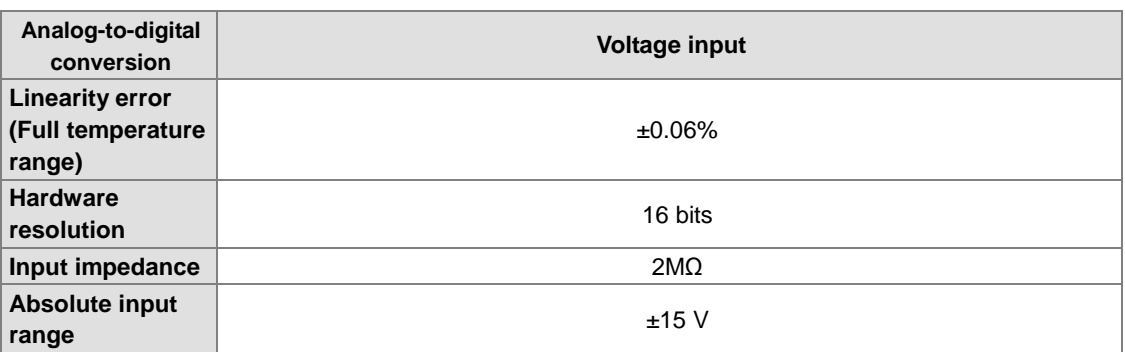

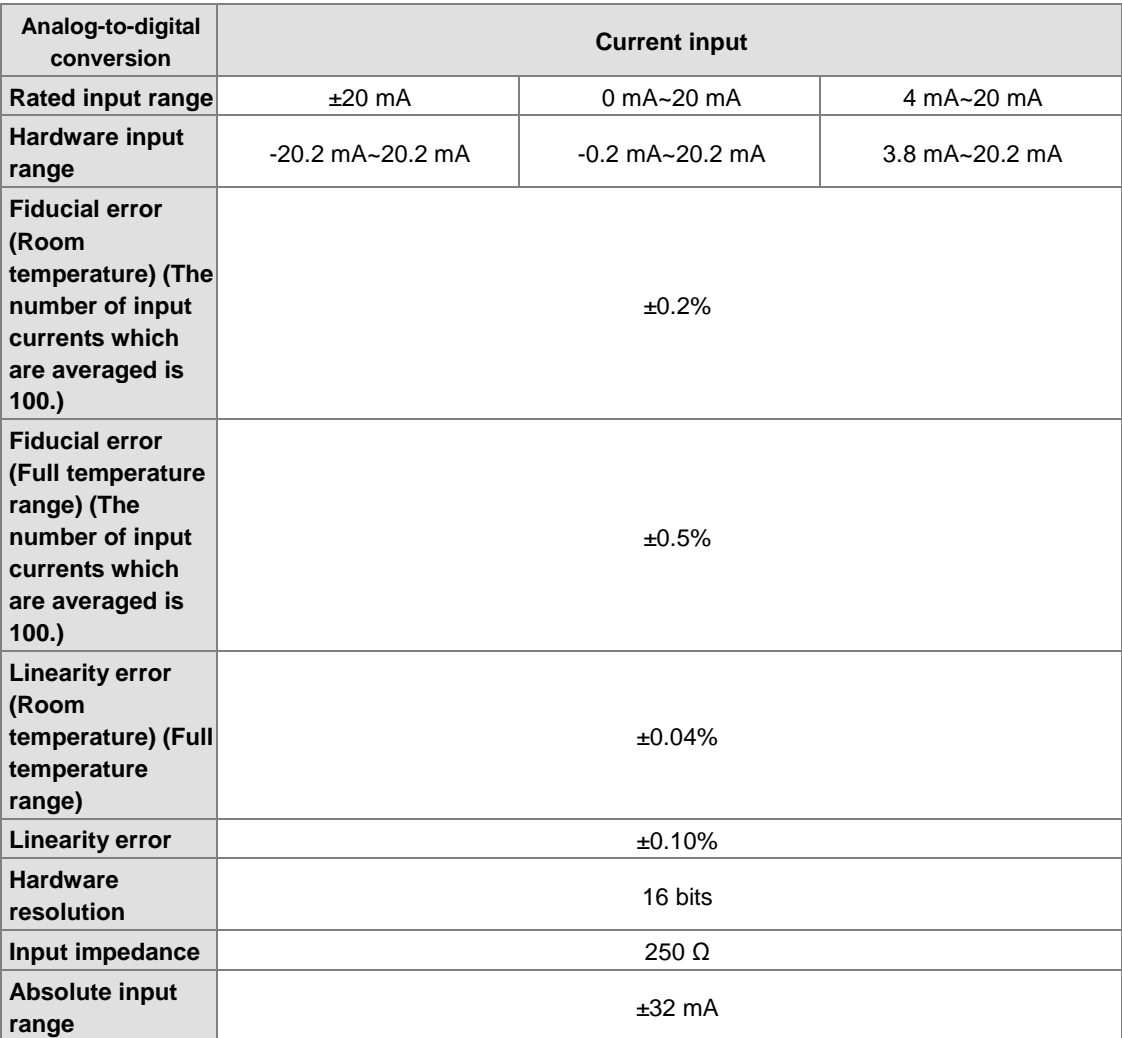

#### **AS04DA-A**

Electrical specifications

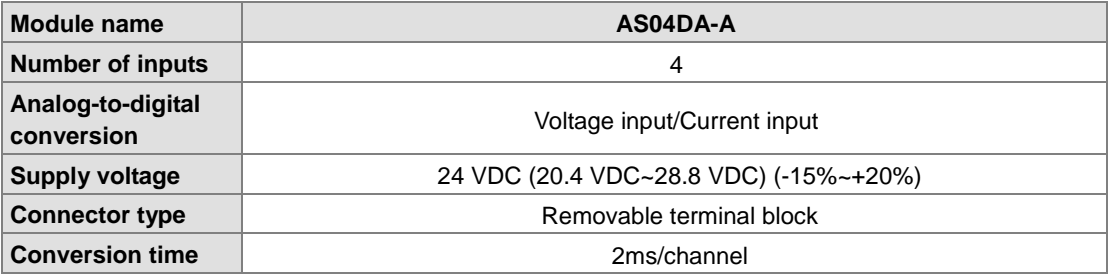

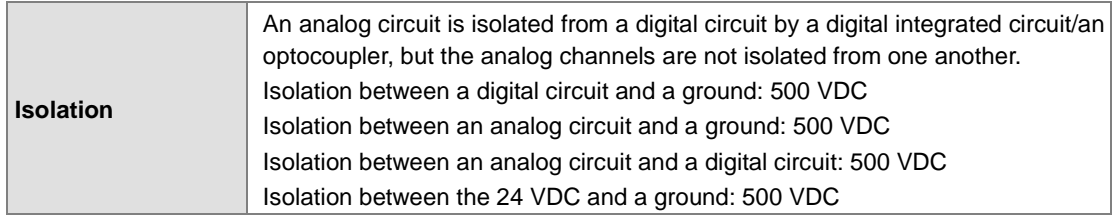

#### Functional specifications

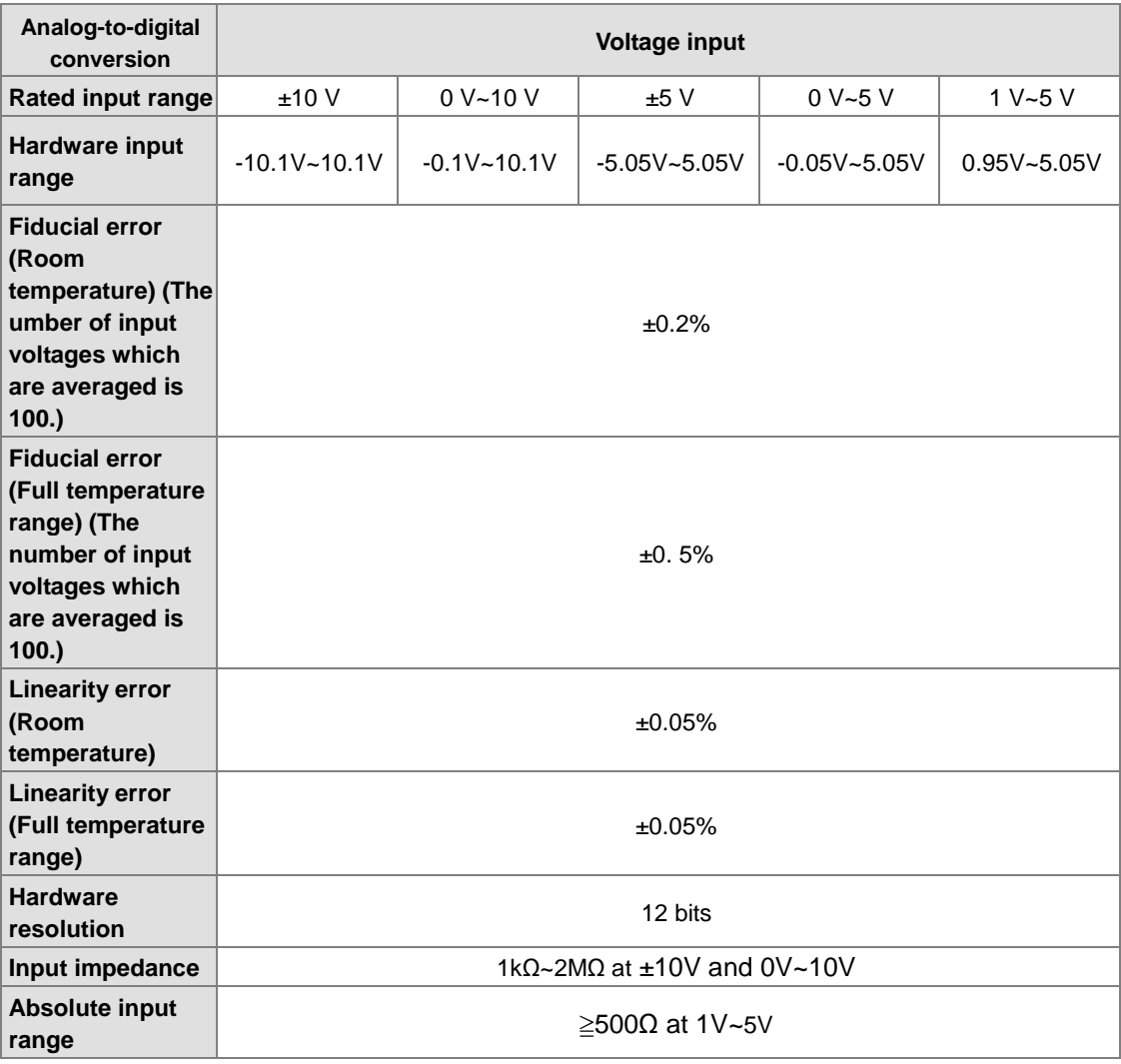

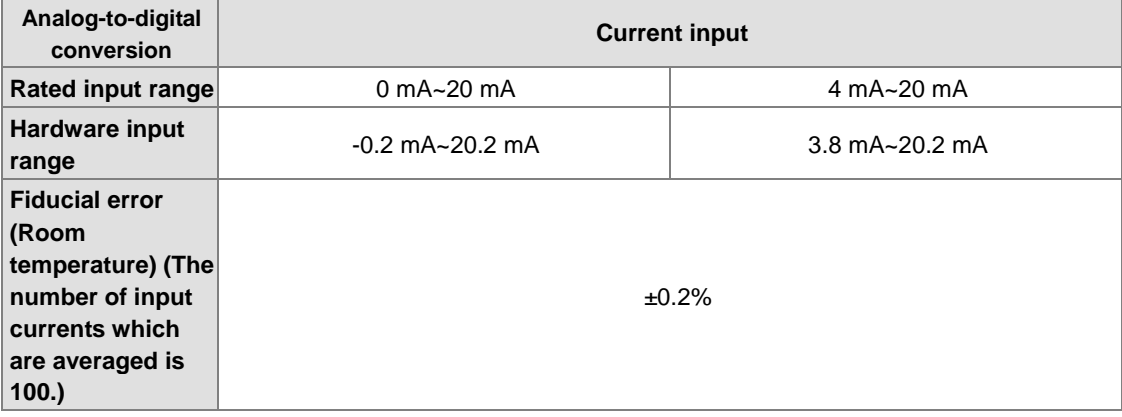

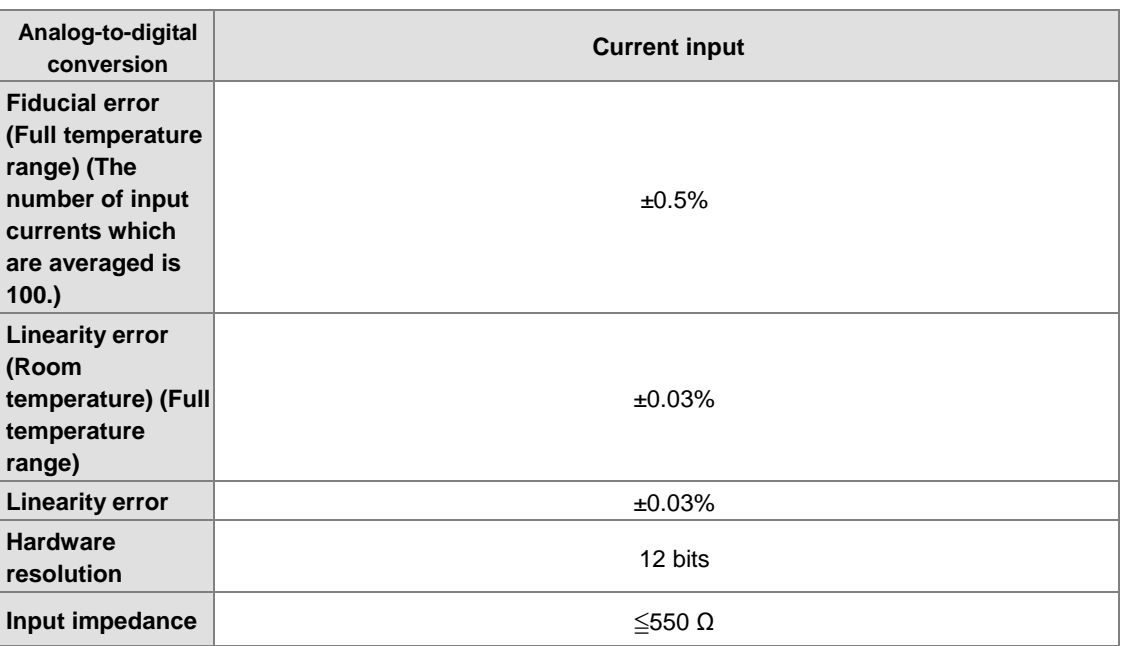

#### **AS06XA-A**

Electrical specifications

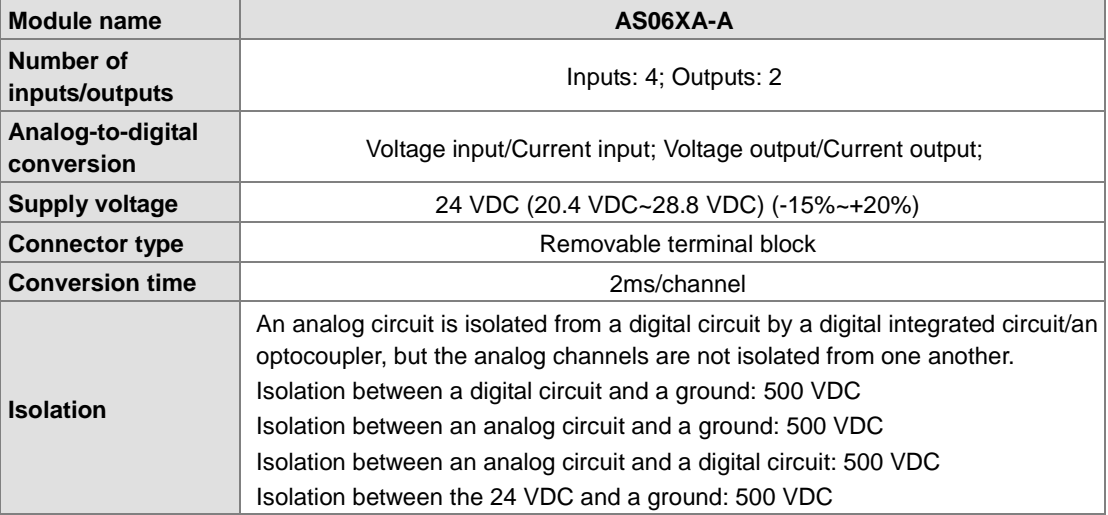

#### A/D Functional specifications

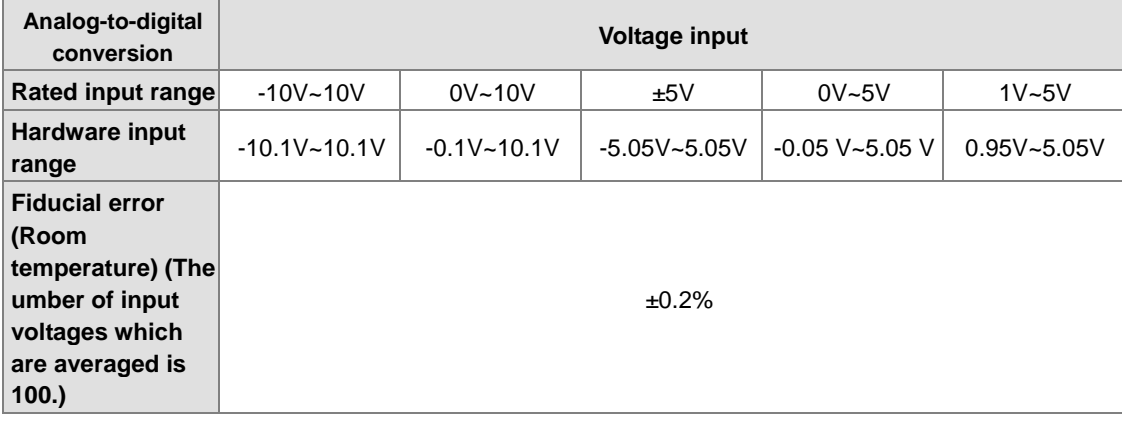

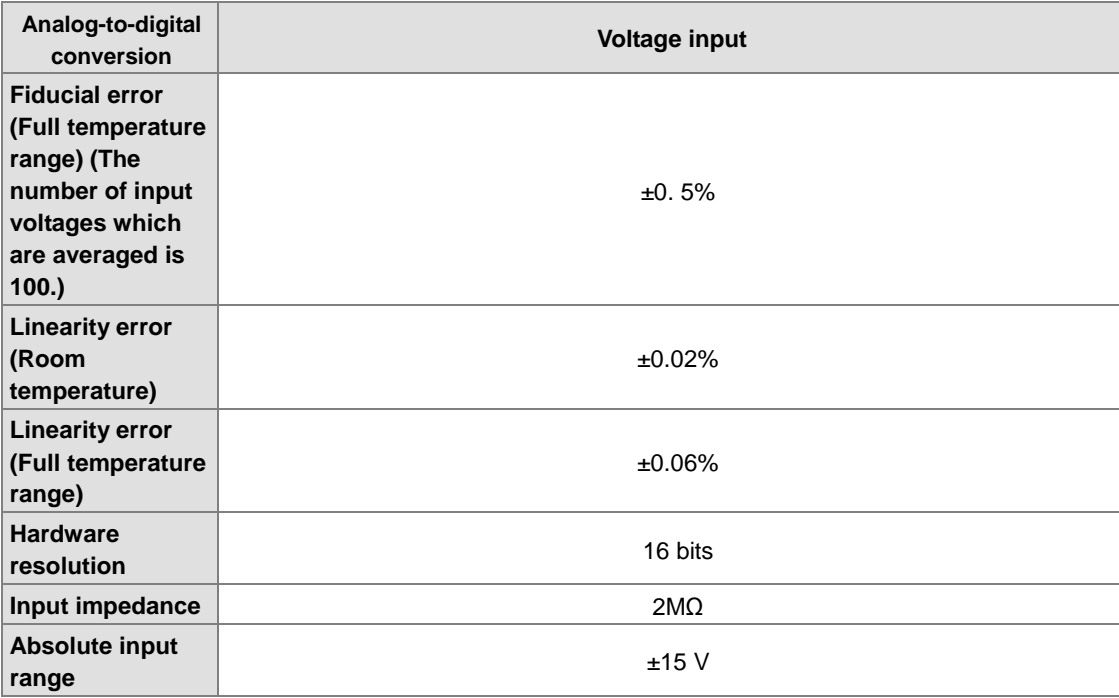

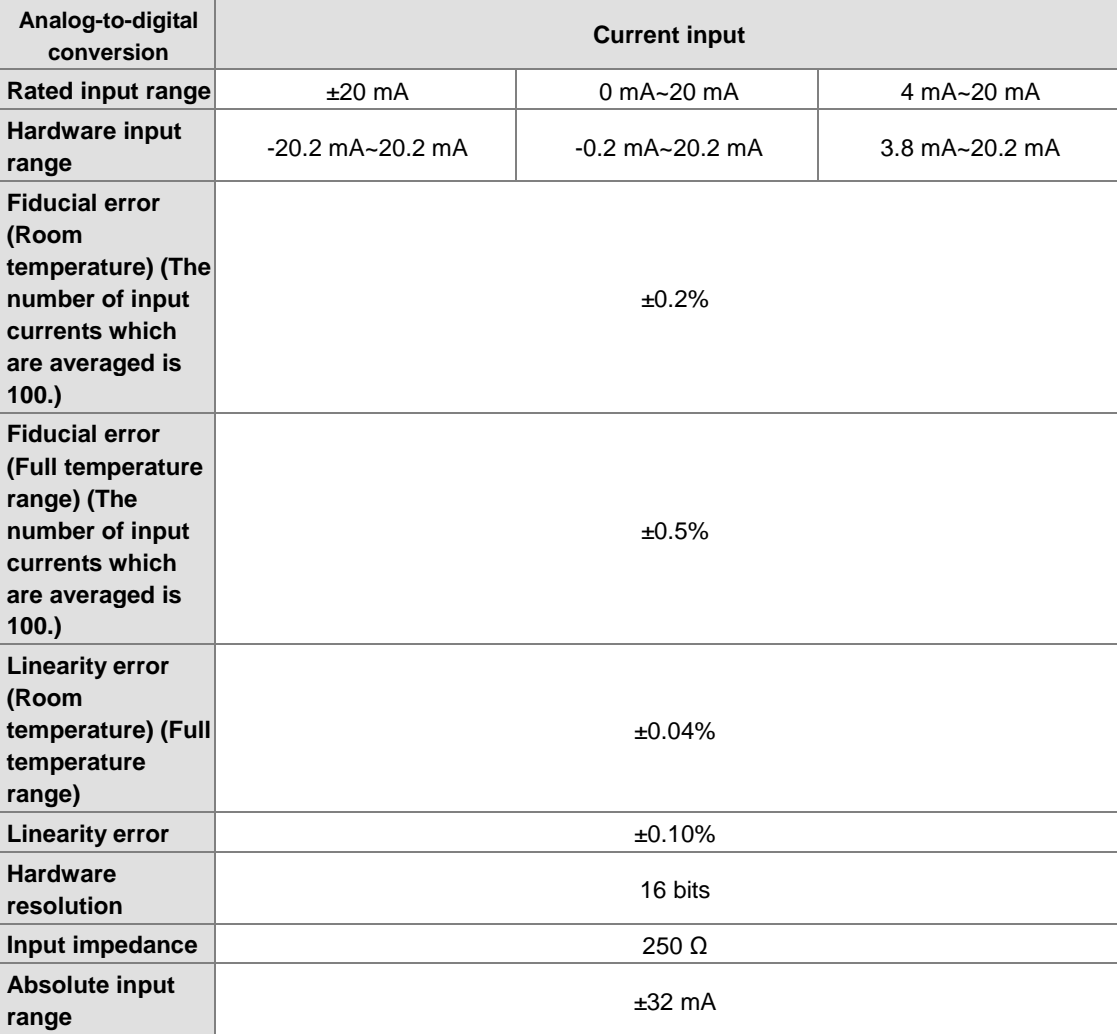

**3\_**

D/A Functional specifications

<span id="page-69-0"></span>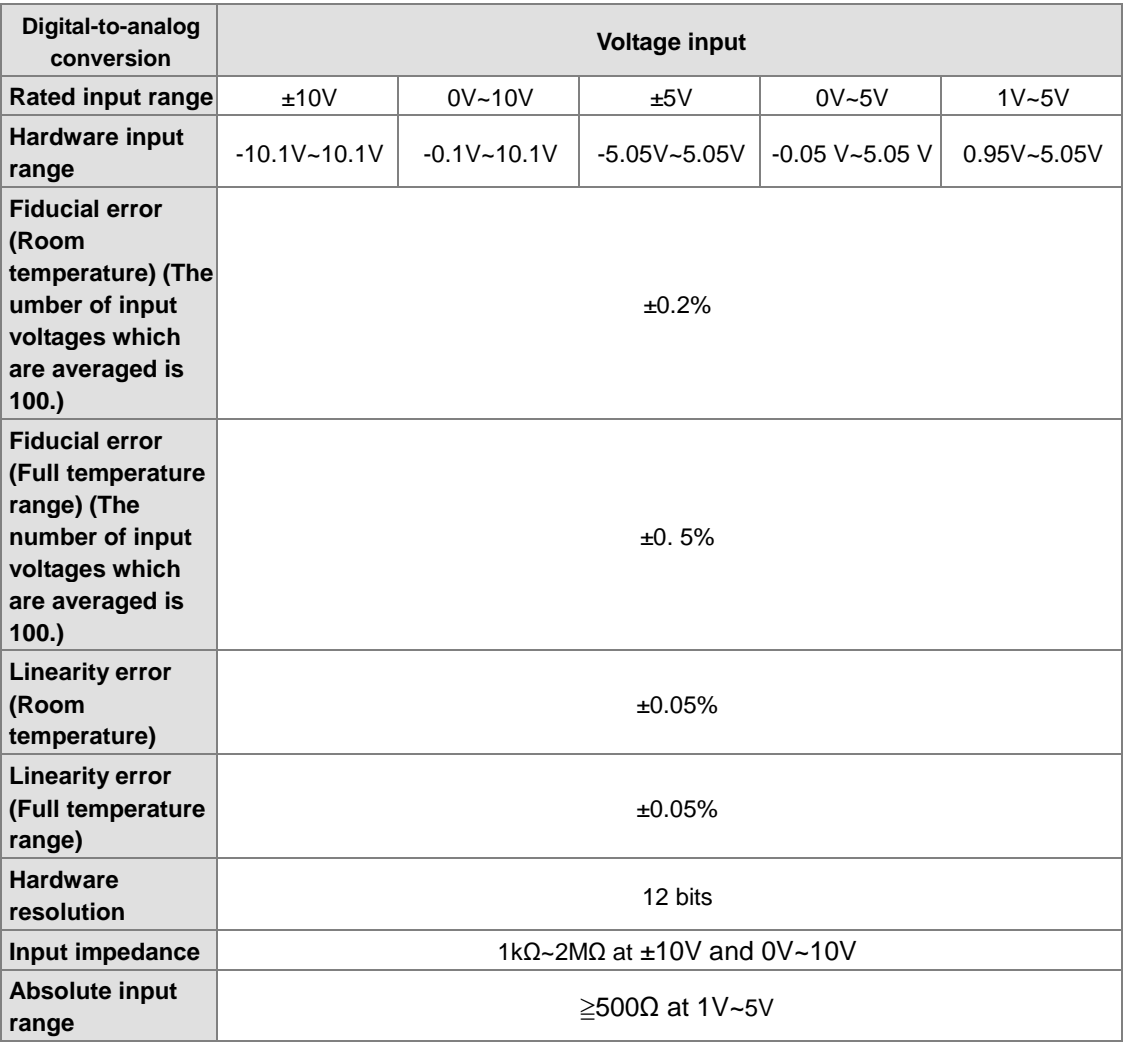

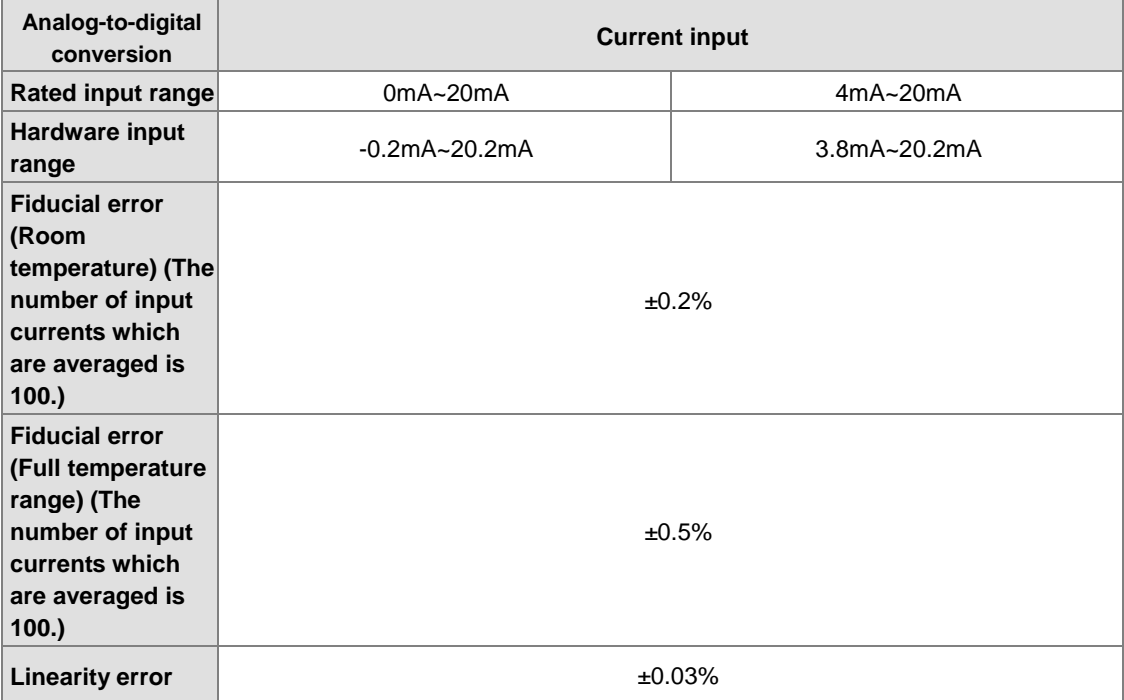

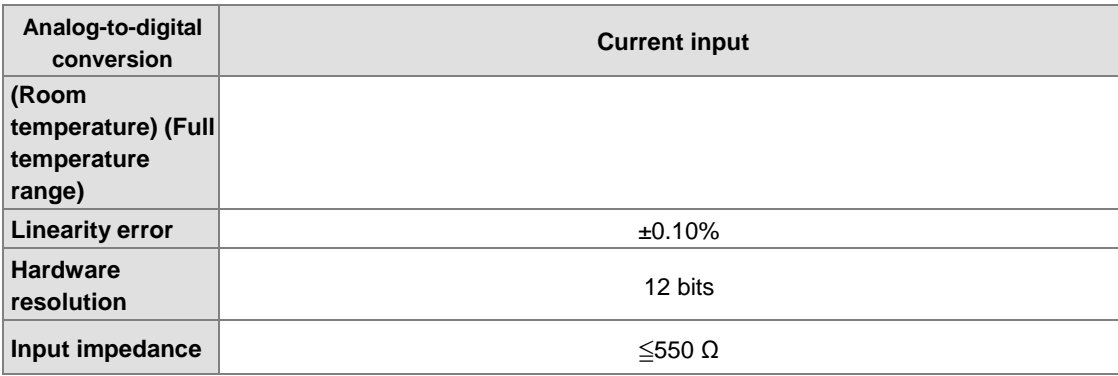

## **3.5.2 Profiles**

**AS04AD-A** 

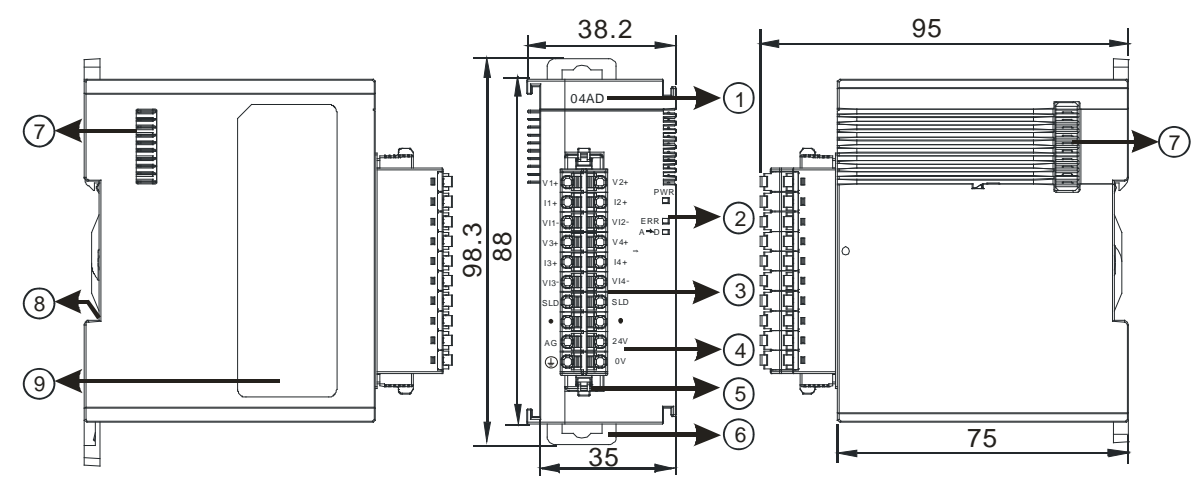

**AS04DA-A** 

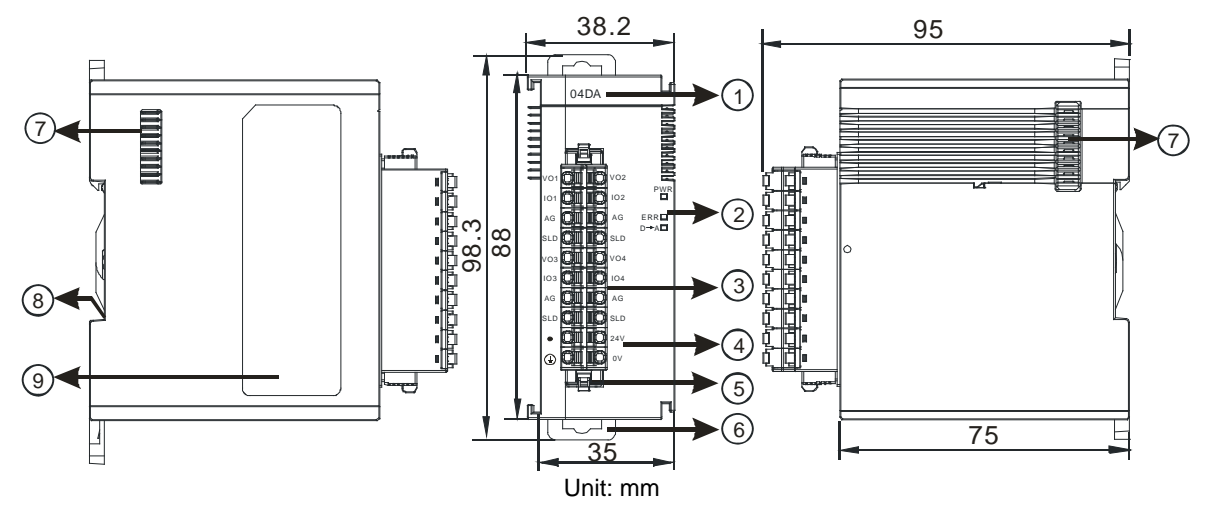

#### <span id="page-71-0"></span>**AS06XA-A**

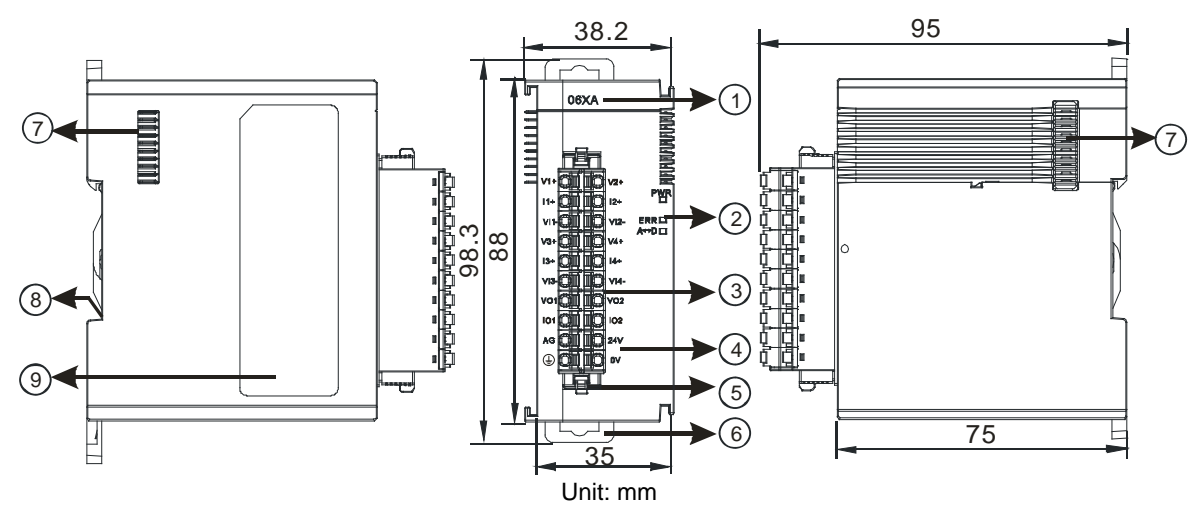

<span id="page-71-2"></span><span id="page-71-1"></span>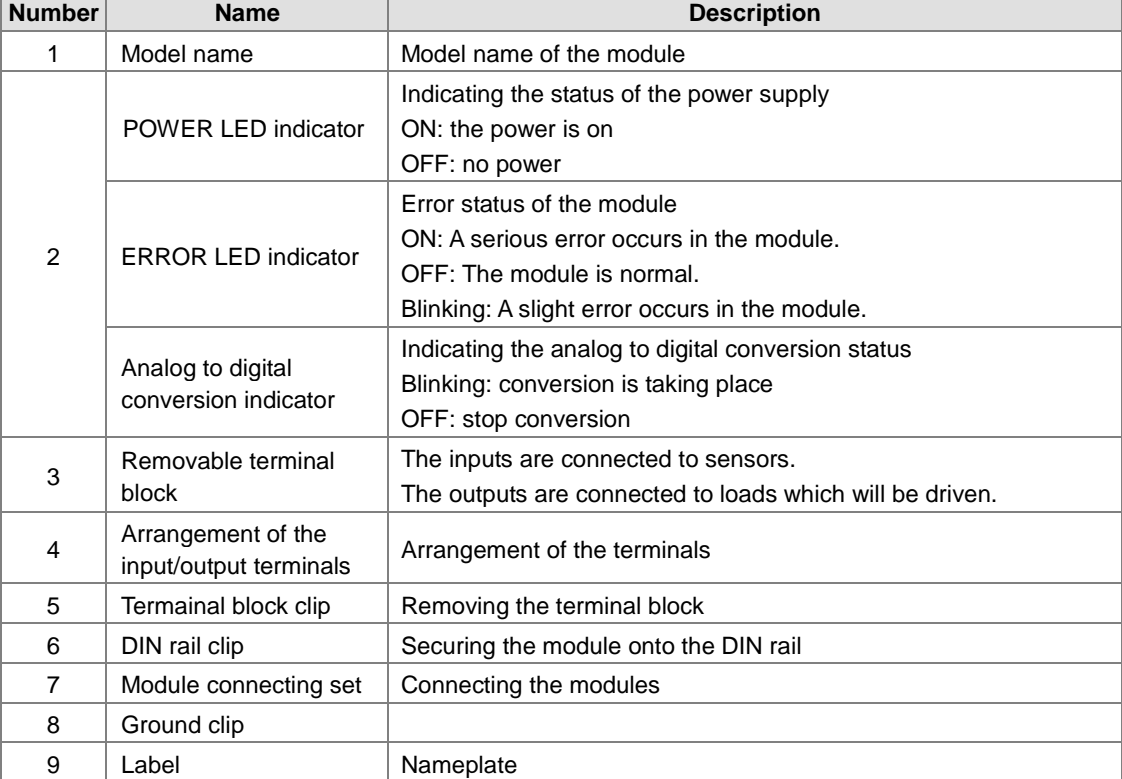
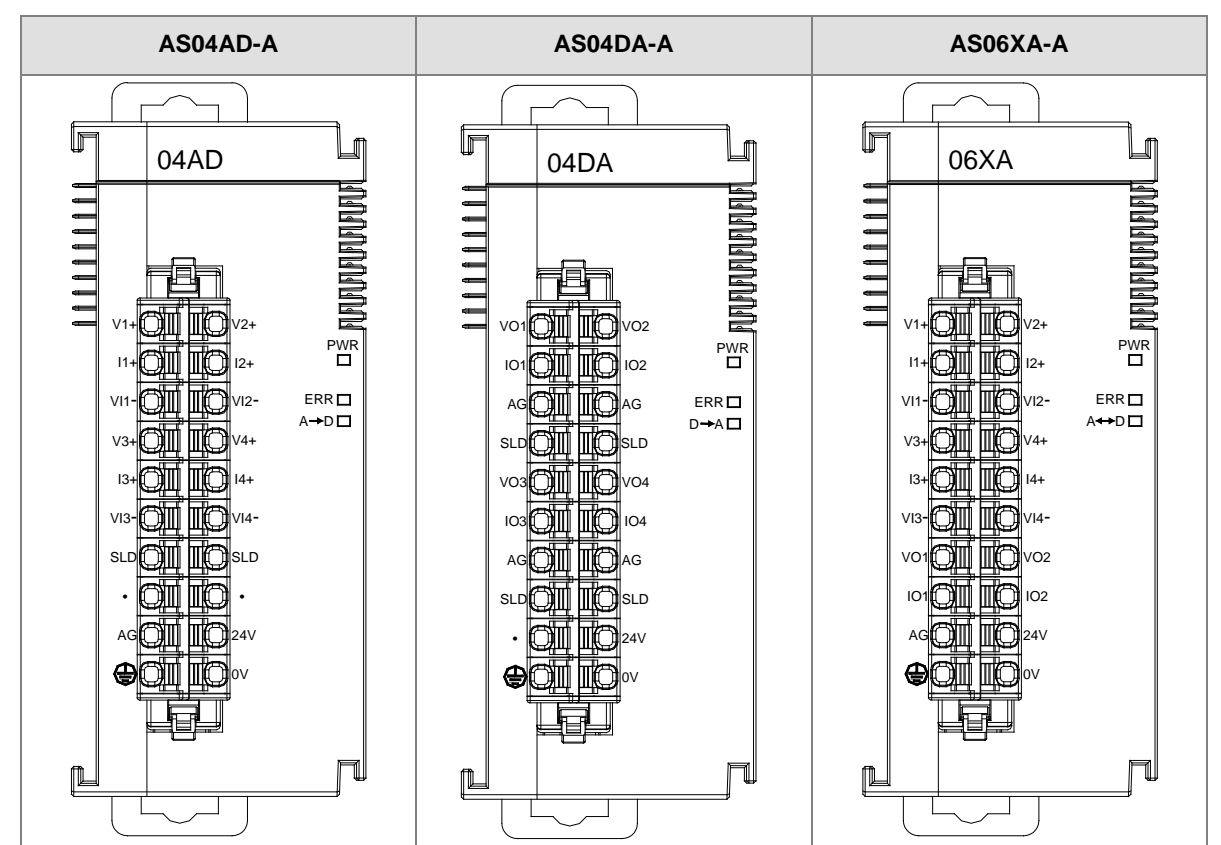

## **3.5.3 Arrangement of Input/Output Terminals**

## **3.6 Specifications for Temperature Measurement Modules**

## **3.6.1 General Specifications**

## **AS04RTD-A**

Electrical specifications

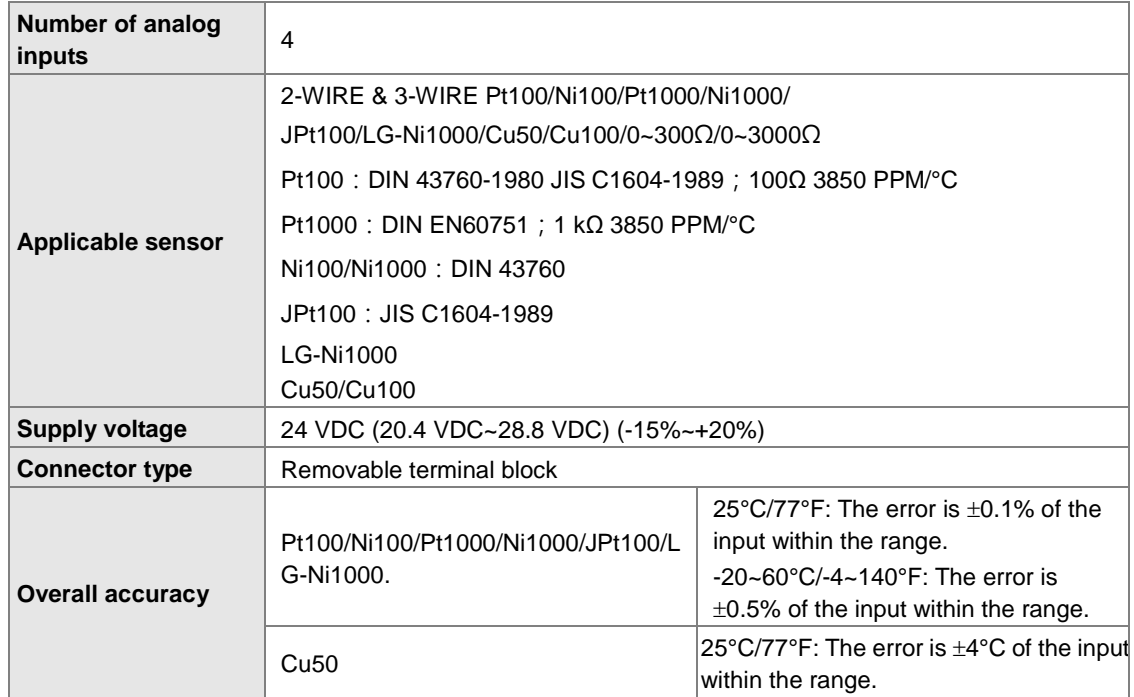

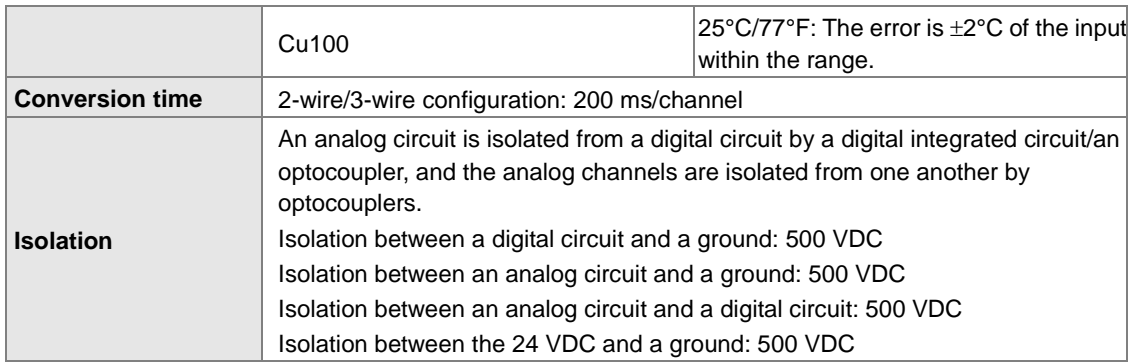

## Functional specifications

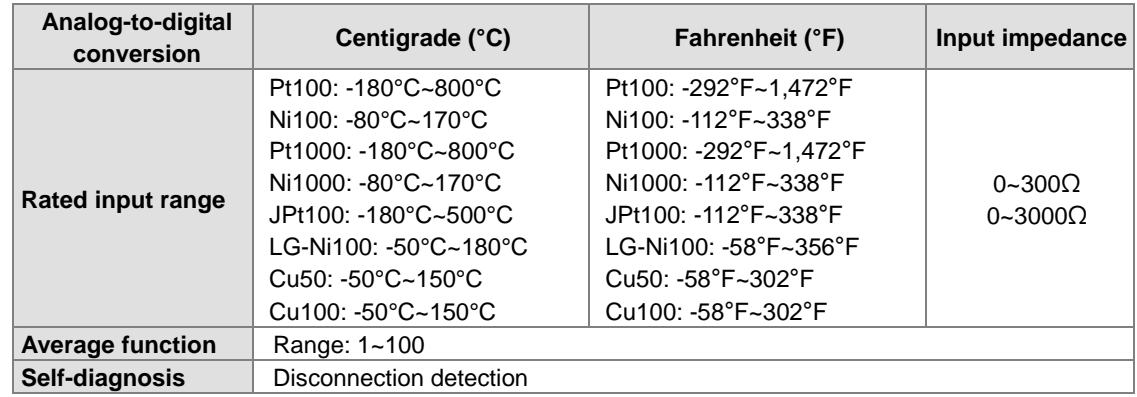

## **AS04TC-A**

Electrical specifications

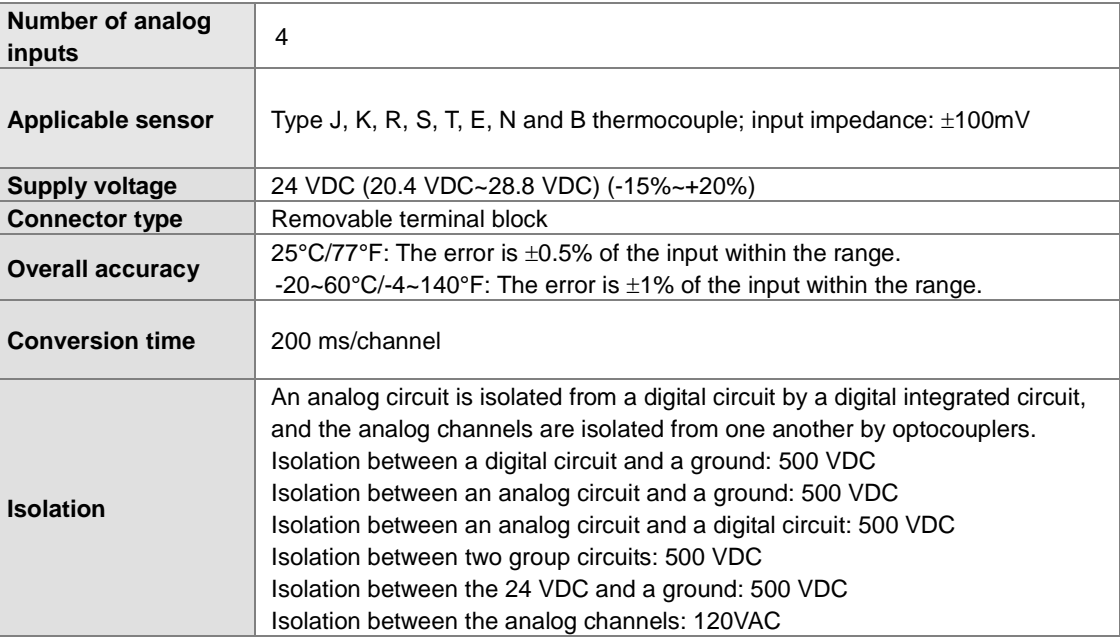

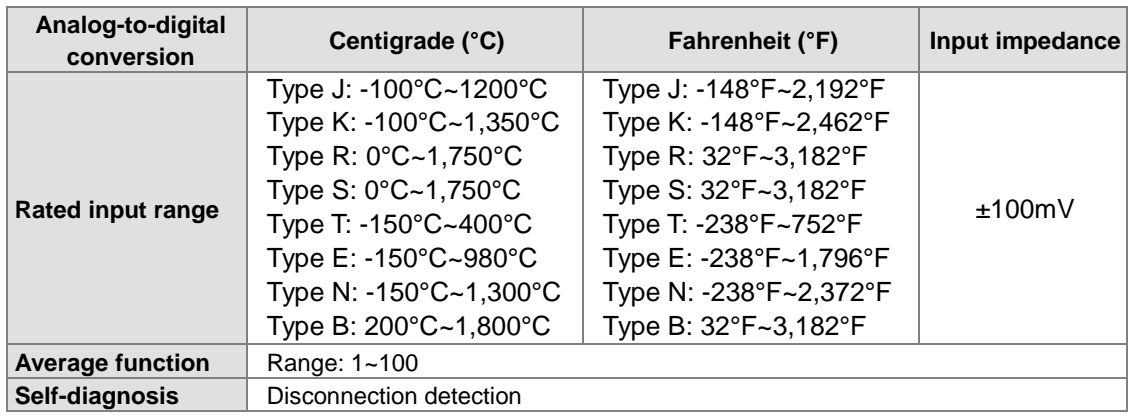

Functional specifications

# **3.6.2 Profiles**

## **AS04RTD-A**

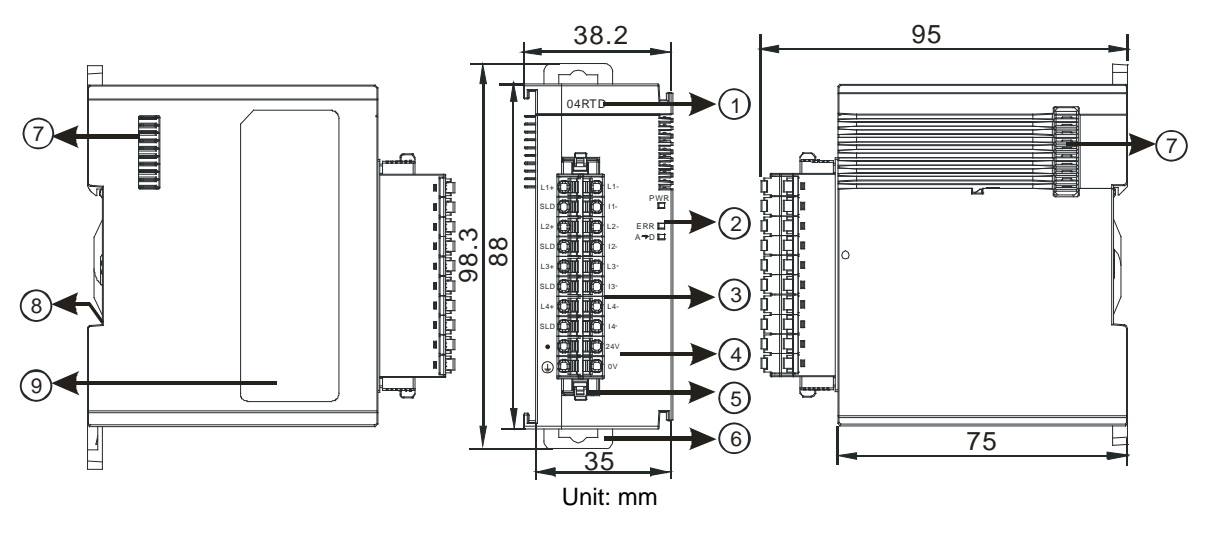

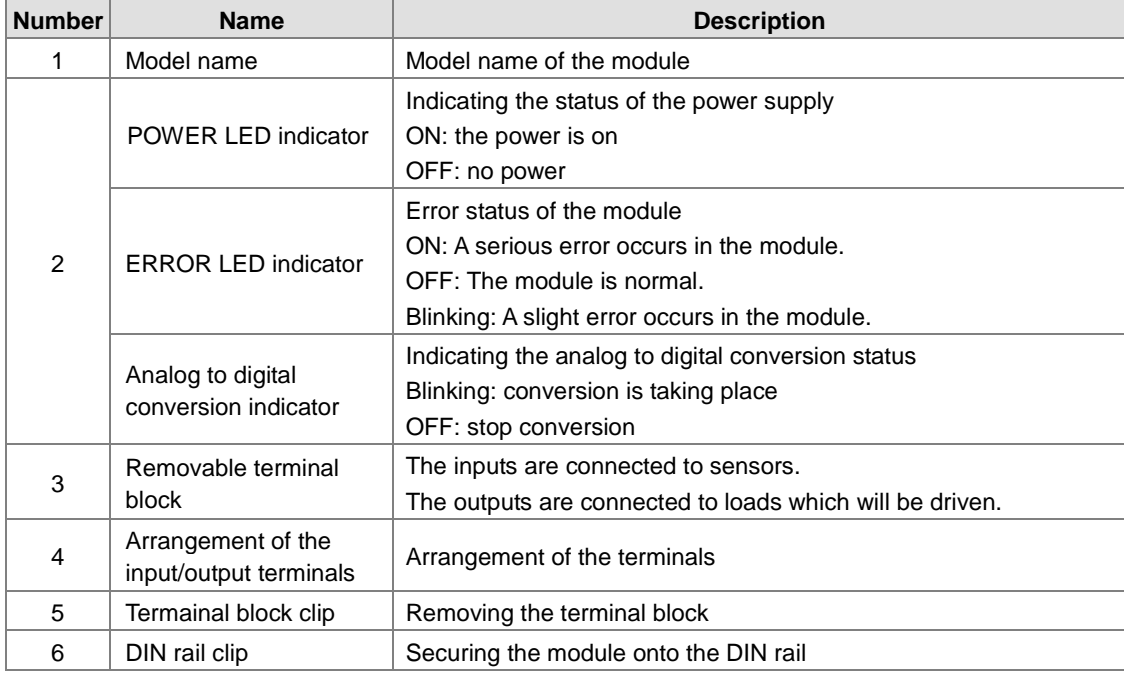

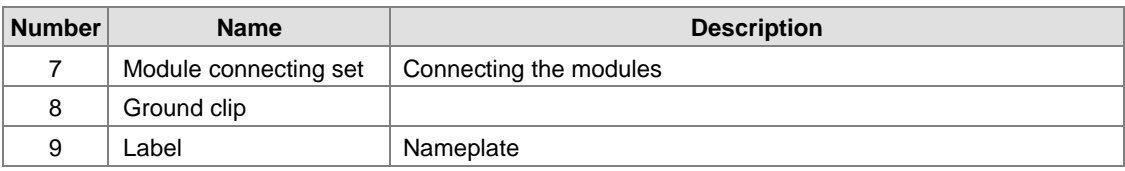

## **AS04TC-A**

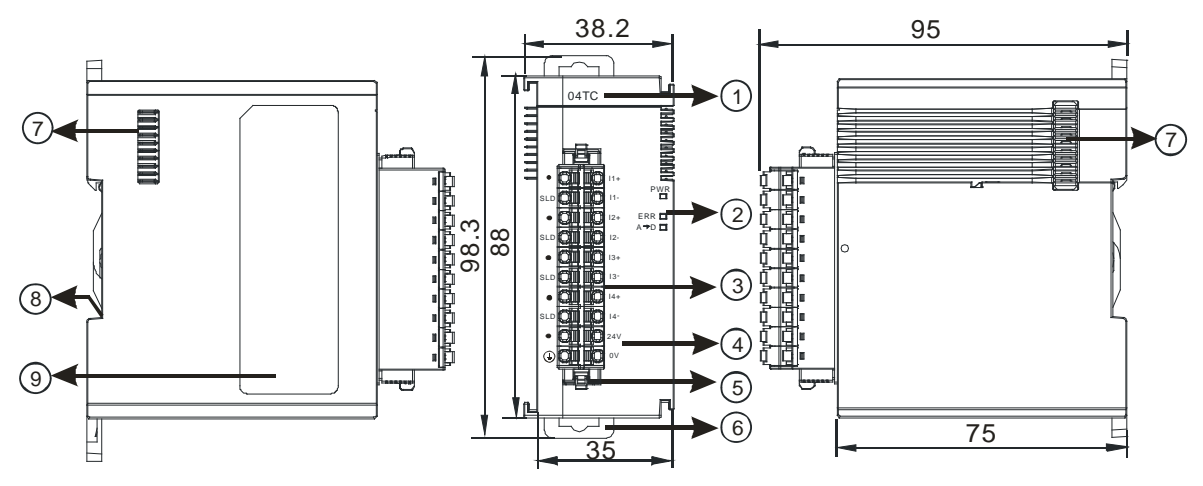

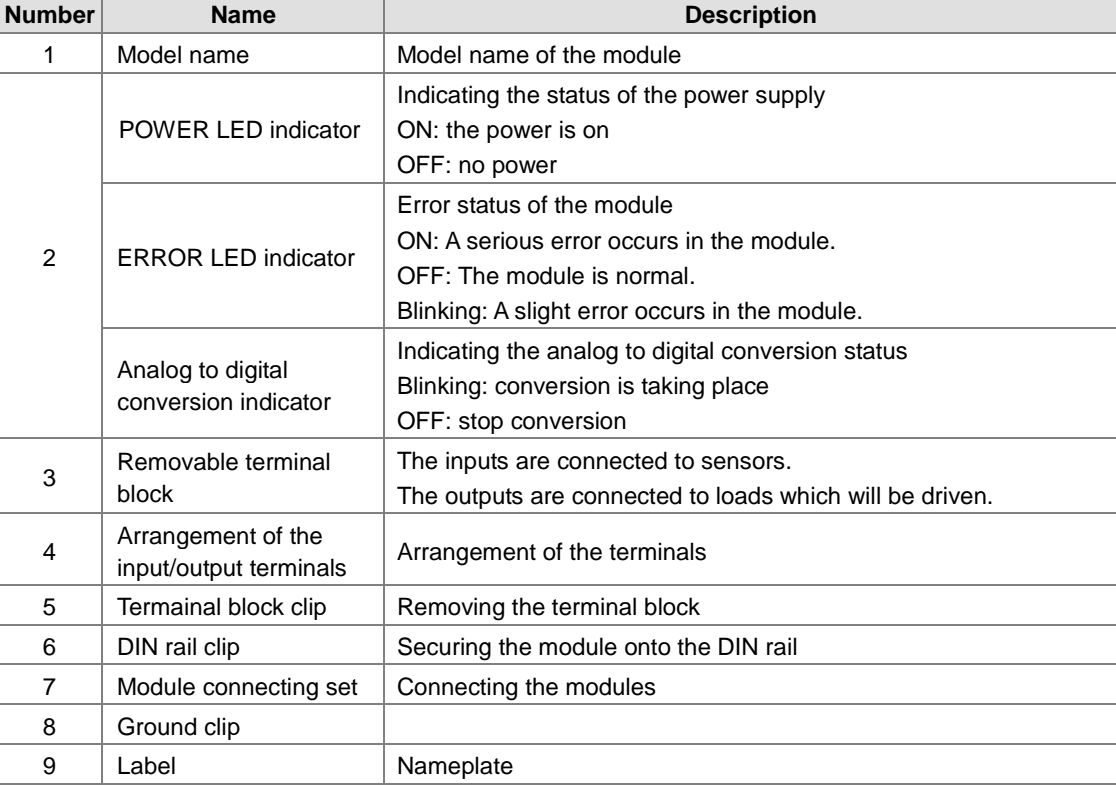

## **3.6.3 Dimensions**

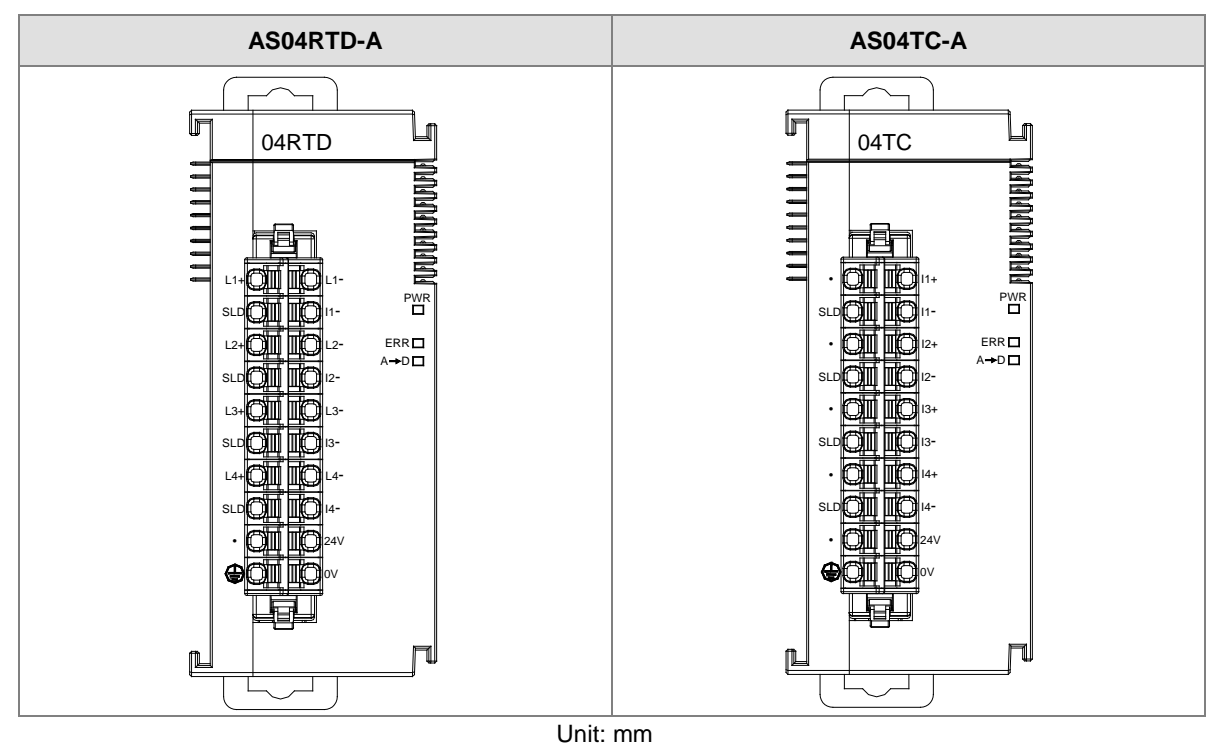

# **3.7 Specifications for Network Modules**

# **3.7.1 General Specifications**

## **RS-485/RS-422/RS-232 communication interface**

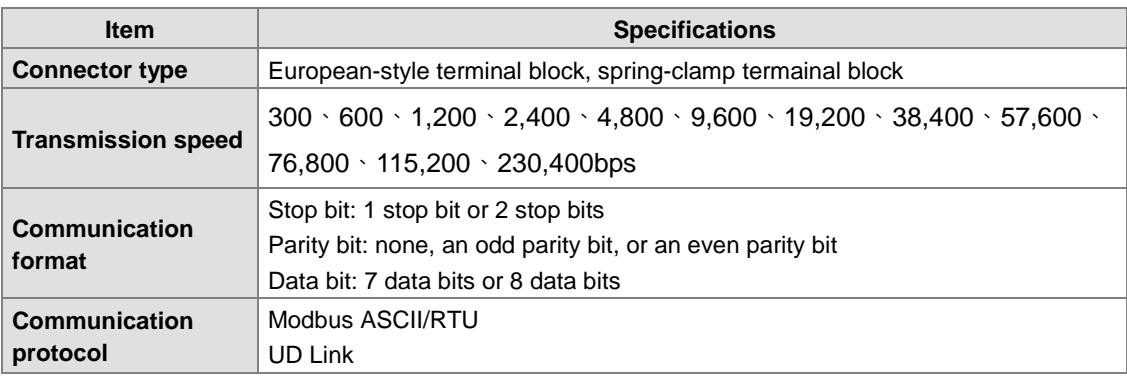

## **Electrical specifications**

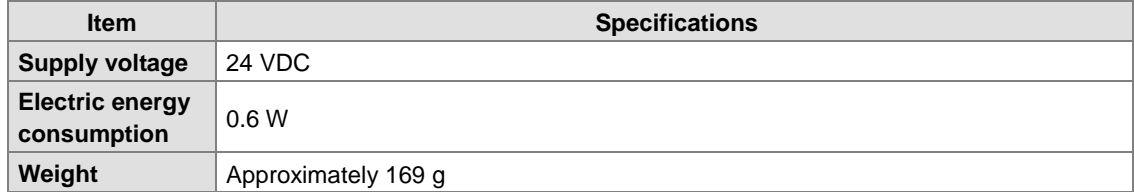

## **3.7.2 Profiles**

## **AS00SCM-A**

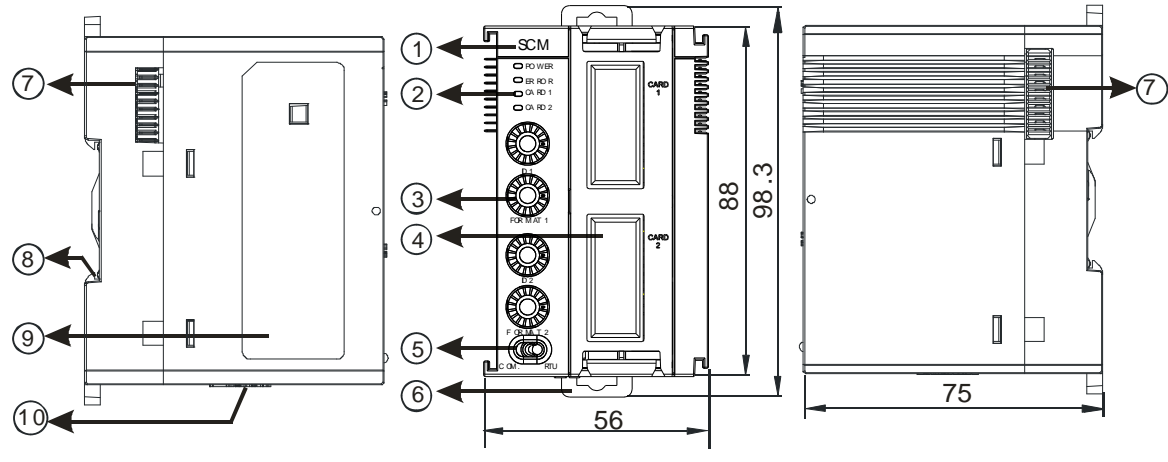

Unit: mm

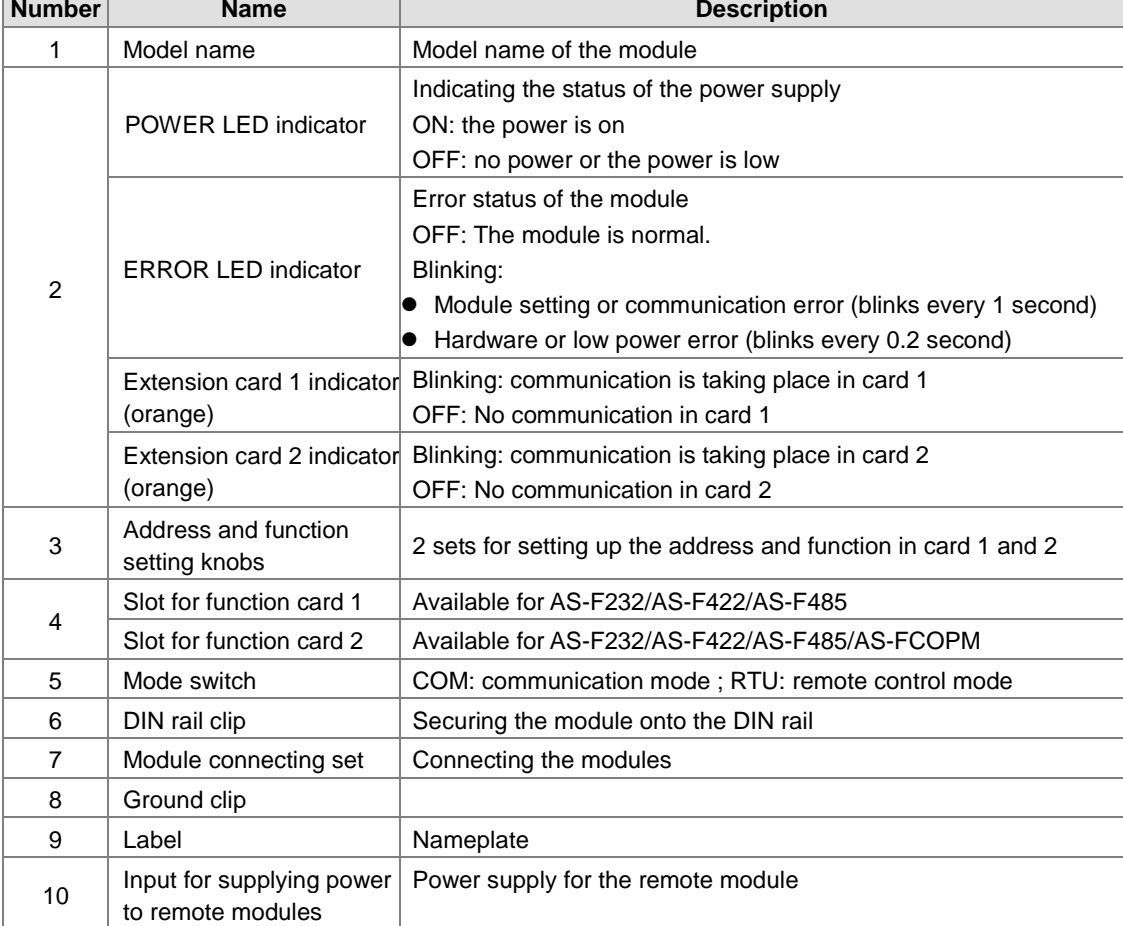

# **3.8 Specifications for Load Cell Modules**

# **3.8.1 General Specifications**

## **AS02LC-A**

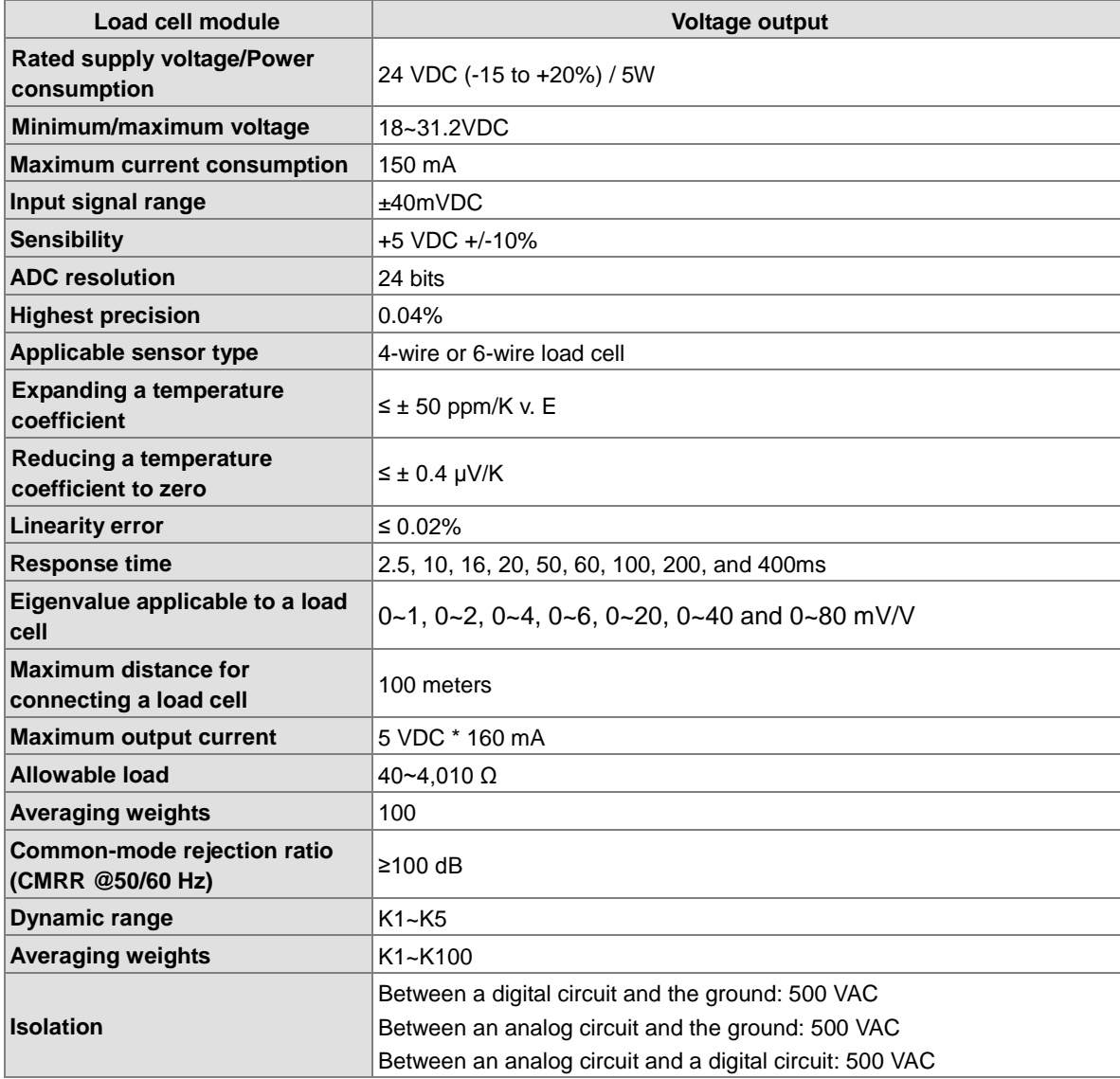

# **3.8.2 Profiles**

## **AS02LC-A**

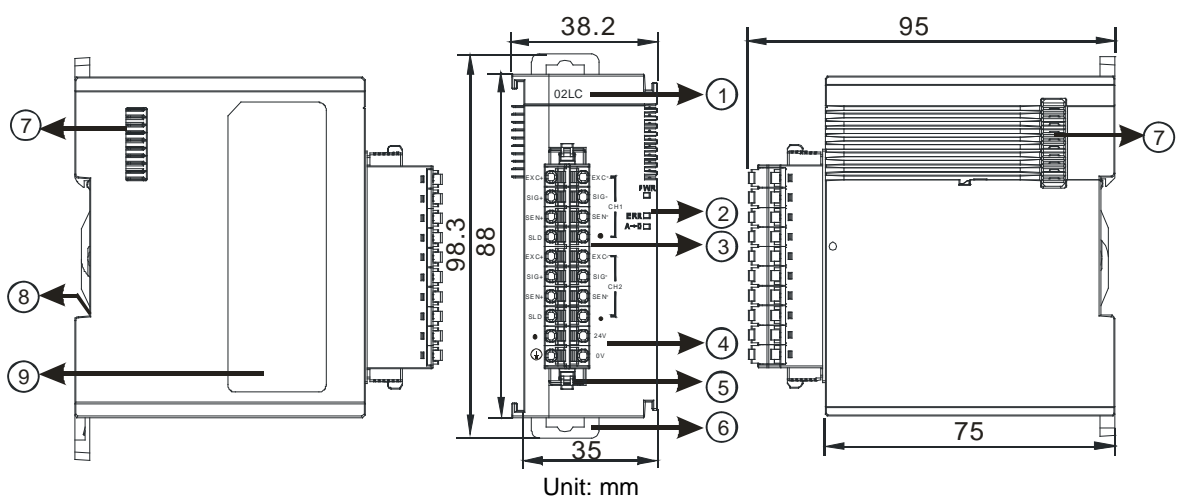

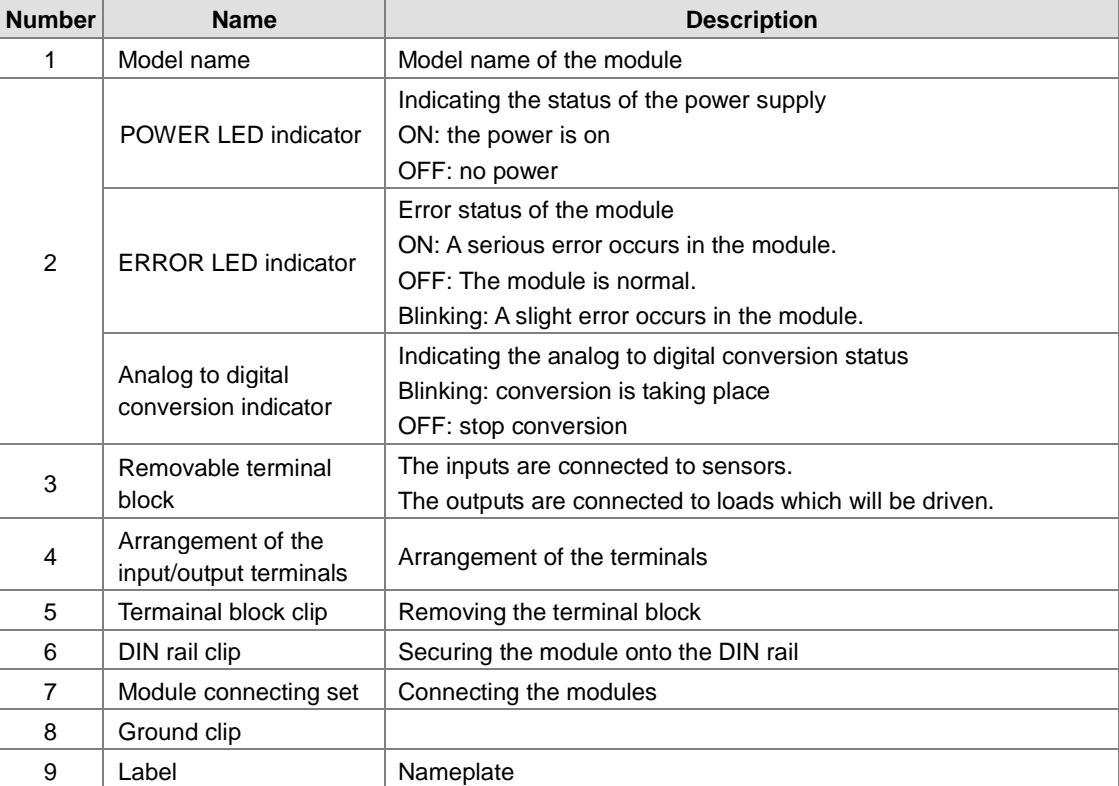

# **3.8.3 Dimensions**

**AS02LC-A**

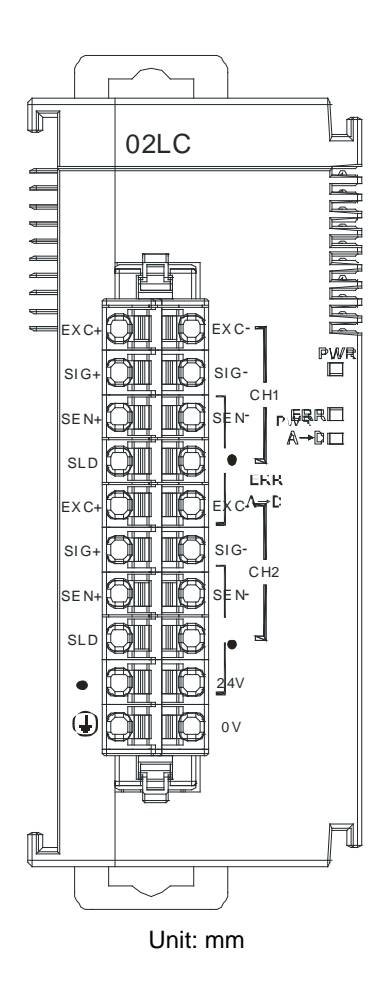

**3\_**

# **3.9 Specifications for the Extension Card**

# **3.9.1 General Specifications**

## **AS-F2AD**

2 analog signal input channels:

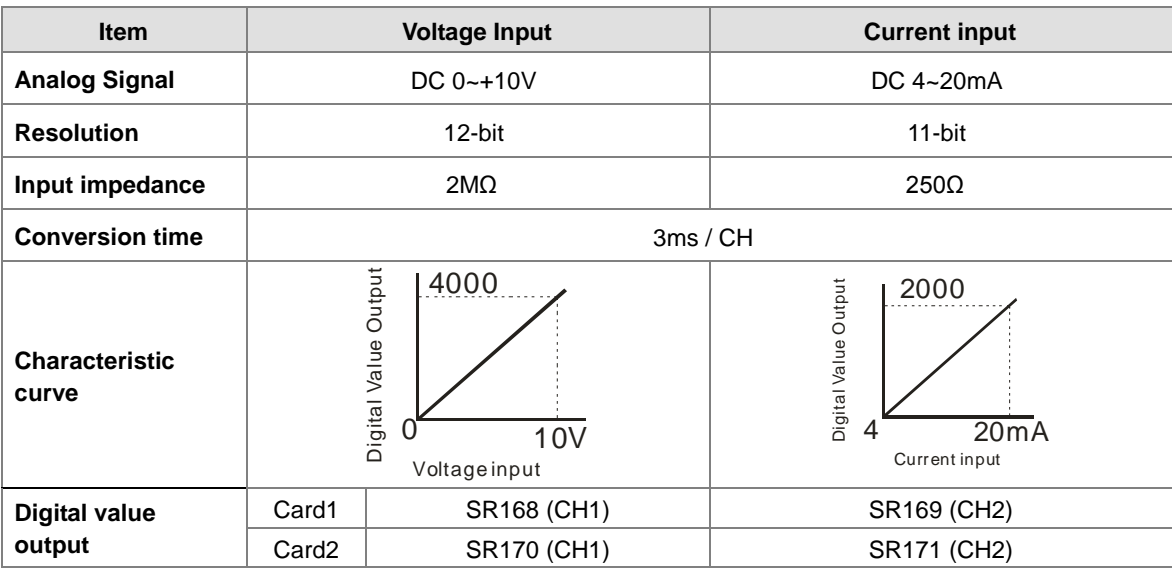

Users can use the program to read the values in SR to obtain the corresponding A/D conversion value for the channel.

## **AS-F2DA**

2 analog signal output channels:

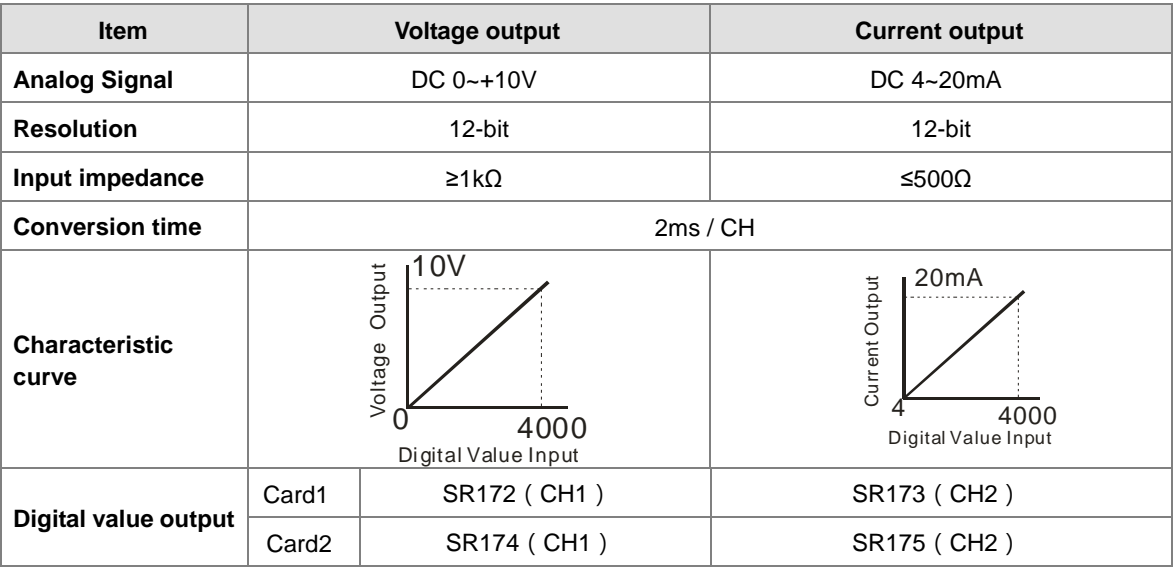

Users can use the instruction MOV to move the value to the SR to obtain the corresponding voltage output value.

## **AS-F232**

AS series PLC is built with COM1 (RS-485), and COM2 (RS-485). Users can use this extension card for communication via different interface such as RS-232, PC and so on. Other than the different communication interface, the communication functions including are the same as the built-in ones; the communication port can be set as a Slave or a Master node. After installing the extension card, go to the HWCONFIG in the ISPSoft for communication setups.

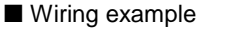

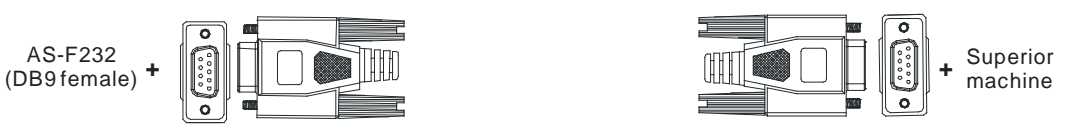

DB9 male to DB9 female (standard cable)

## **AS-FCOPM**

With its own standalone communication port, it can work independently and can be set as a Slave or a Master node. After installing the extension card, go to the HWCONFIG in the ISPSoft for communication setups.

## ■ Wiring example

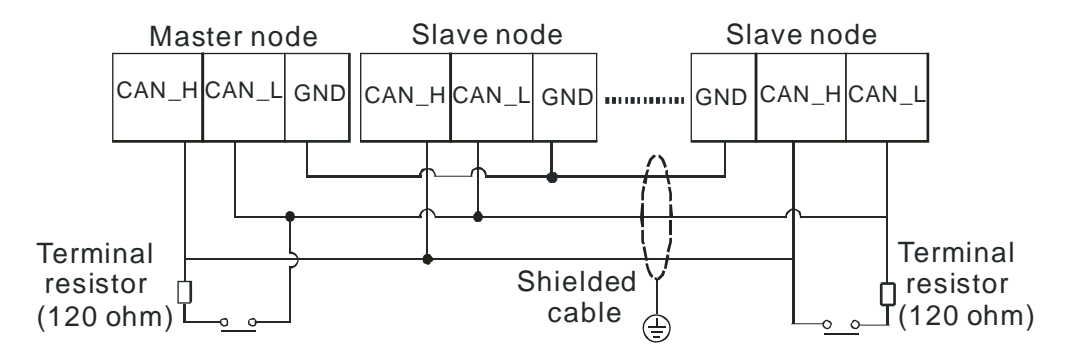

## **AS-F422**

Users can use this extension card for communication with Delta HMI series or other devices via RS-422 communication port. Other than the different communication interface, the communication functions including are the same as the built-in ones; the communication port can be set as a Slave or a Master node. After installing the extension card, go to the HWCONFIG in the ISPSoft for communication setups.

■ Wiring example of the communication with Delta HMI DOPA series via COM2

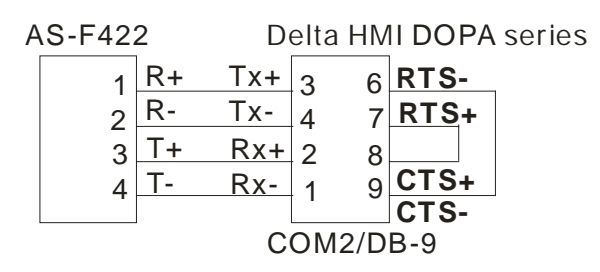

## **AS-F485**

With its own standalone communication port, it can work independently and can be set as a Slave or a Master node. After installing the extension card, go to the HWCONFIG in the ISPSoft for communication setups.

#### Wiring example

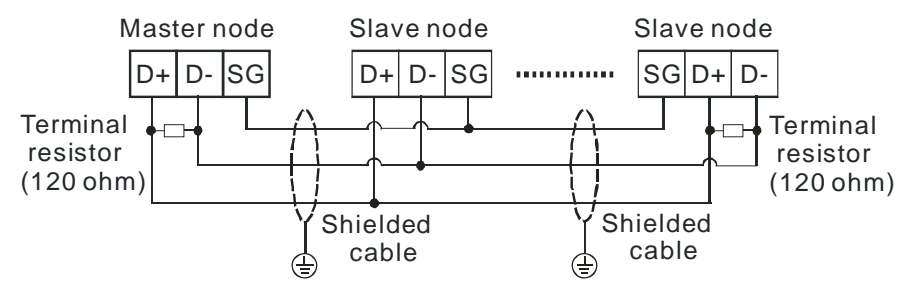

## **3.9.2 Profiles**

## **AS-F2AD/AS-F2DA/AS-F422/AS-F485**

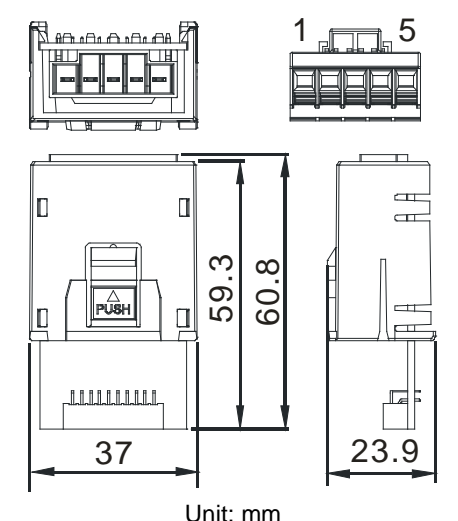

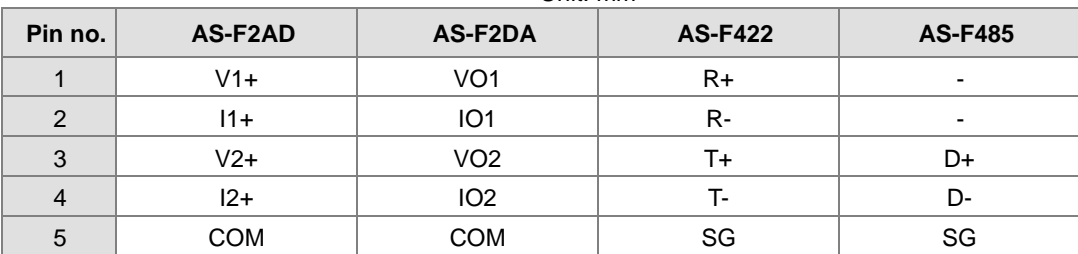

## **AS-F232/AS-FCOPM**

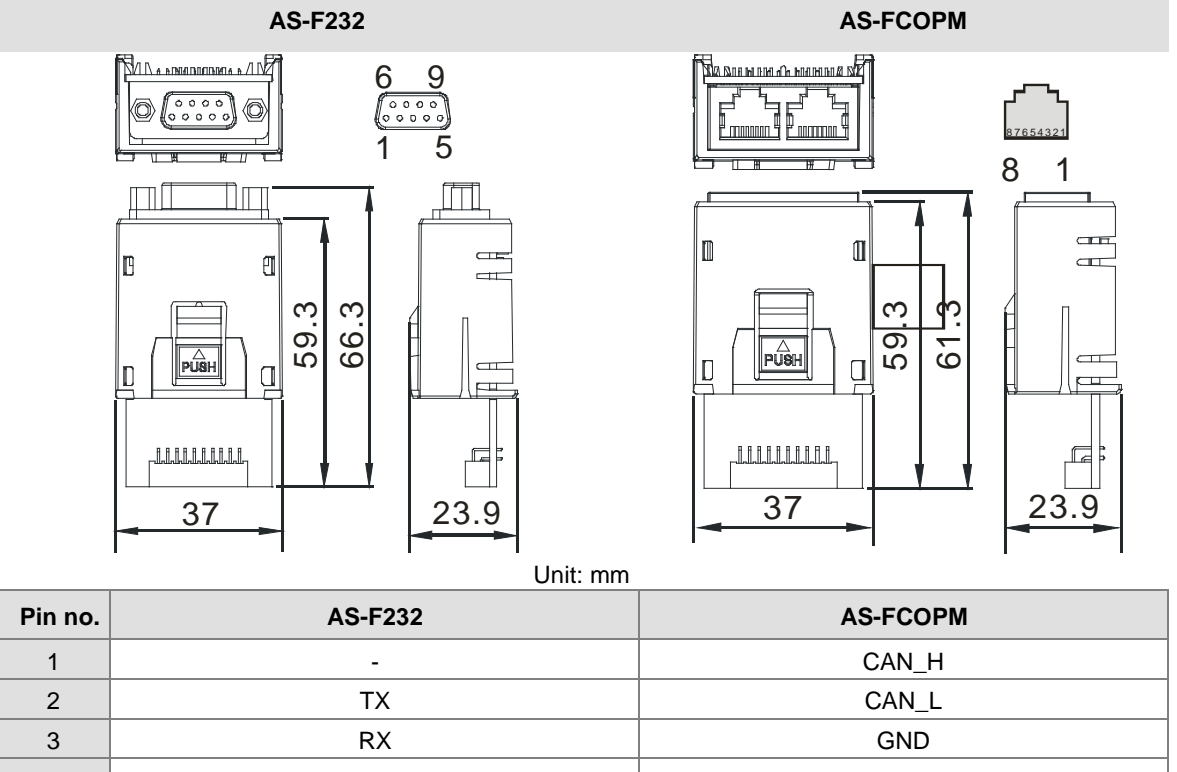

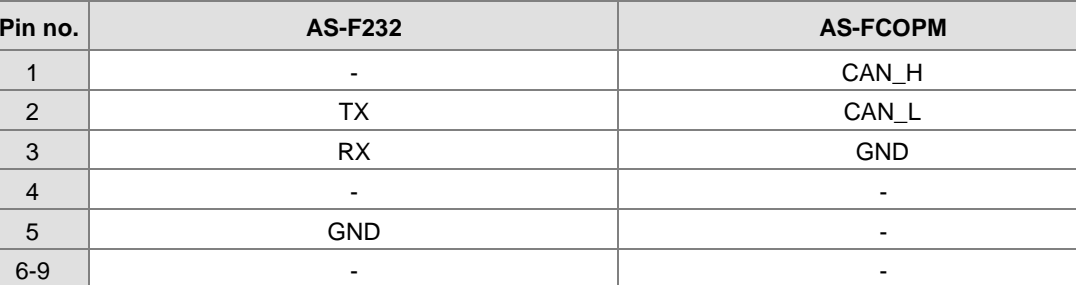

**MEMO**

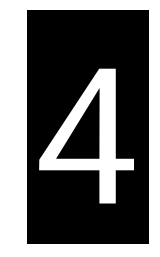

# **Chapter 4 Assigning Addresses**

# **Table of Contents**

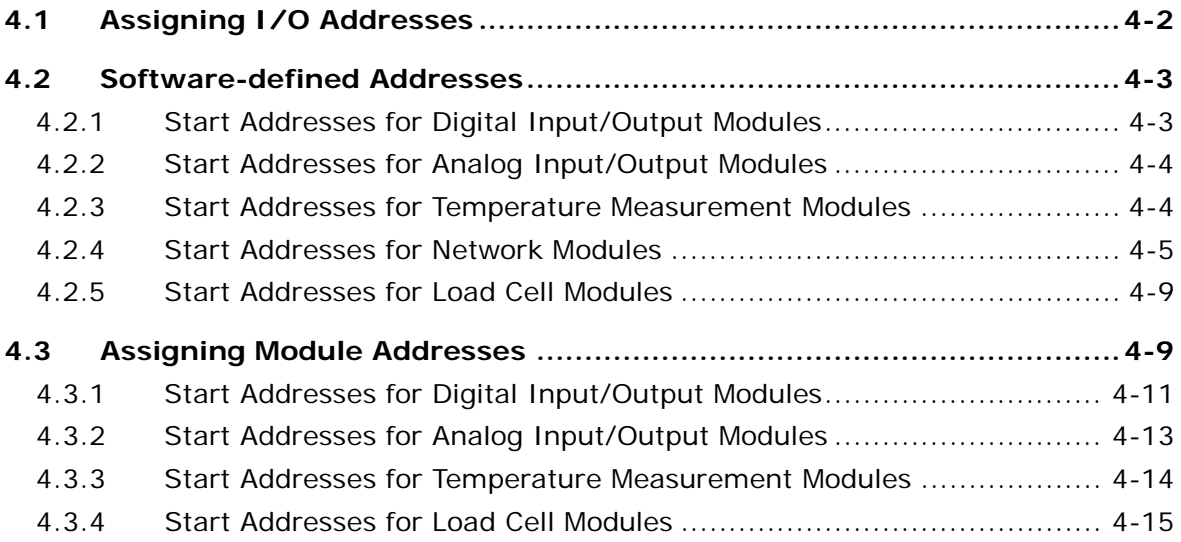

# <span id="page-87-0"></span>**4.1 Assigning I/O Addresses**

The assignment of input devices and that of output devices to an AS series input/output module are explained in this chapter.

## **HWCONFIG in ISPSoft**

The following is the **HWCONFIG** window in ISPSoft. Please refer to chapter 8 in AS Series Operation Manual for more information related to the hardware configuration.

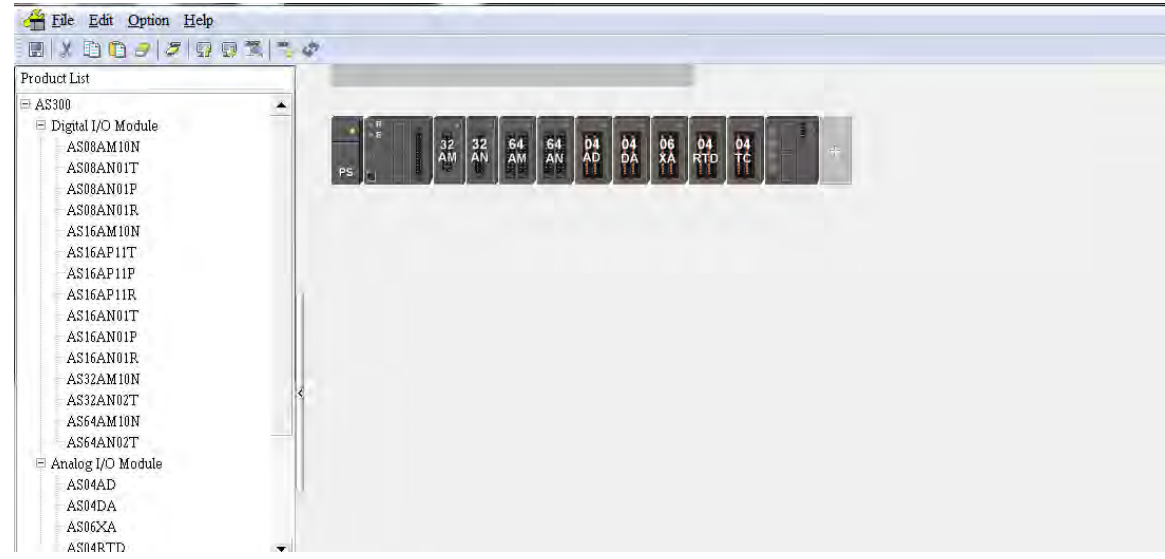

#### **Software-defined address**

Addresses are automatically assigned to an input/output module through HWCONFIG in ISPSoft. In other words, a start address is automatically assigned to an input/output module through HWCONFIG in ISPSoft.

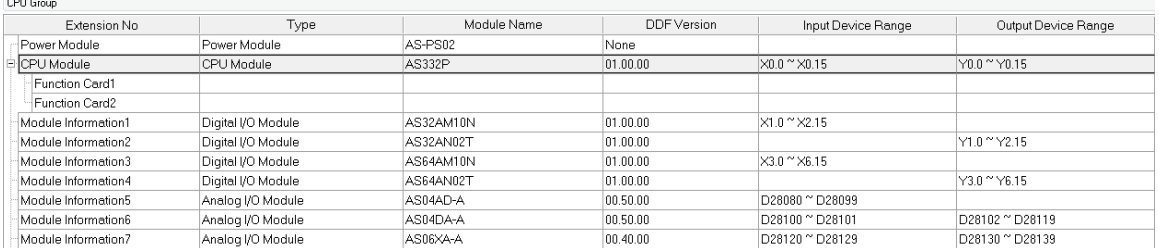

## **Remote module address**

Users can assign a start address to a remote module through HWCONFIG in ISPSoft. Double-click the CPU module and select Function Card 1/2. Change the Card 1/2 Detect mode to Manual and then select AS-FCOPM from the Manual Select Card. Users can assign a start address to the first remote module installed on the right side of the I/O module slot. And the following I/O module will be assigned with an address followed by the assigned address automatically.

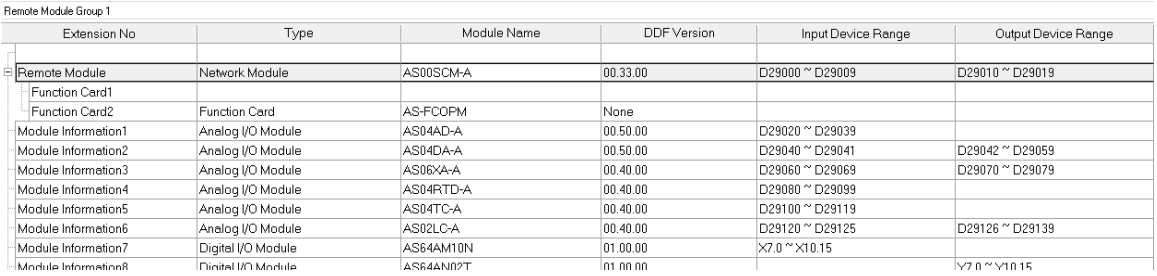

## <span id="page-88-0"></span>**4.2 Software-defined Addresses**

## <span id="page-88-1"></span>**4.2.1 Start Addresses for Digital Input/Output Modules**

Input/Output devices are automatically assigned to a digital input/output module through HWCONFIG in ISPSoft according to the number of inputs/outputs which the digital input/output module has (X0.0~X0.15, X1.0~X1.15, X2.0~X2.15…;Y0.0~Y0.15, Y1.0~Y1.15, Y2.0~Y2.15) . The default start addresses are shown below.

- AS332T/AS332P: There are 16 inputs. The input and output device range occupies 16 bits. (X**n**.0~X**n**.15), (Y**n**.0~Y**n**.15).
- AS324MT: There are 16 outputs. The input and output device range occupies 16 bits. (X**n**.0~X**n**.15), (Y**n**.0~Y**n**.15).
- 08AM: There are 8 inputs. The input device range occupies 16 bits (X**n**.0~X**n**.15).
- 08AN: There are 8 outputs. The output device range occupies 16 bits (Y**n**.0~Y**n**.15).
- 16AM: There are 16 inputs. The input device range occupies 16 bits (X**n**.0~X**n**.15).
- 16AN: There are 16 outputs. The output device range occupies 16 bits (Y**n**.0~Y**n**.15).
- 16AP: There are 8 inputs and 8 outputs. The input and output device range occupies 16 bits. (X**n**.0~X**n**.15), (Y**n**.0~Y**n**.15).
- 32AM: There are 32 inputs. The input device range occupies 32 bits (X**n**.0~X**n+1**.15).
- 32AN: There are 32 outputs. The output device range occupies 32 bits (Y**n**.0~Y**n+1**.15).
- 64AM: There are 64 inputs. The input device range occupies 64 bits (X**n**.0~X**n+3**.15).
- 64AN: There are 64 outputs. The output device range occupies 64 bits (Y**n**.0~Y**n+3**.15).

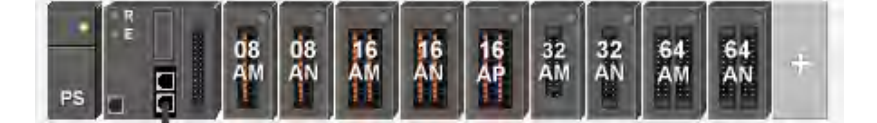

**4\_**

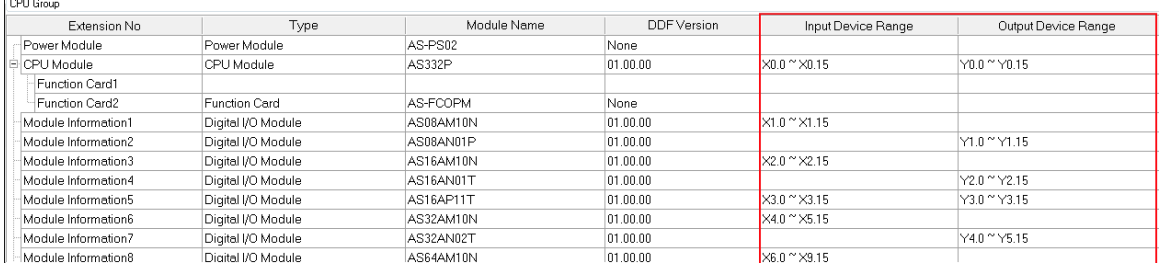

## <span id="page-89-0"></span>**4.2.2 Start Addresses for Analog Input/Output Modules**

Input/Output data registers are automatically assigned to an analog input/output module through HWCONFIG in ISPSoft according to the number of registers which is defined for the analog input/output module. A channel occupies two words.

- 04AD: There are 4 input channels. The input device range occupies 20 data registers.
- 004DA: There are 4 output channels. The input device range occupies 2 data registers and the output device range occupies 18 data registers.
- 06XA: There are 4 input channels, and 2 output channels. The input device range occupies 10 data registers, and the output device range occupies10 data registers.

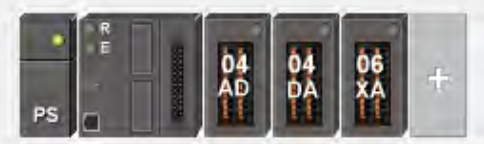

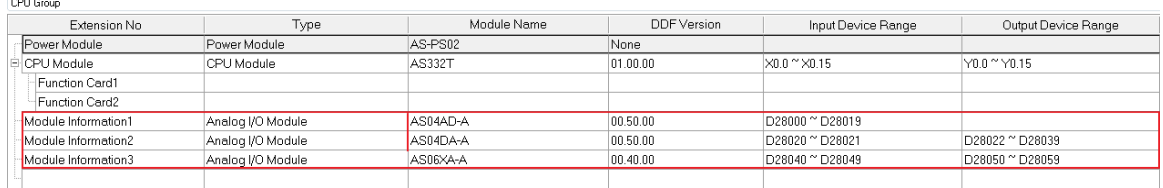

## <span id="page-89-1"></span>**4.2.3 Start Addresses for Temperature Measurement Modules**

Input data registers are automatically assigned to a temperature measurement module through HWCONFIG in ISPSoft according to the number of registers which is defined for the temperature measurement module. A channel occupies two words.

- 04RTD: There are 4 input channels. The input device range occupies 20 data registers.
- 04TC: There are 4 input channels. The input device range occupies 20 data registers.

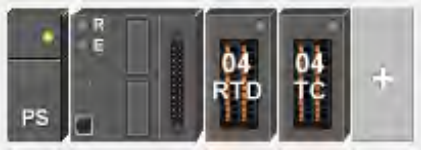

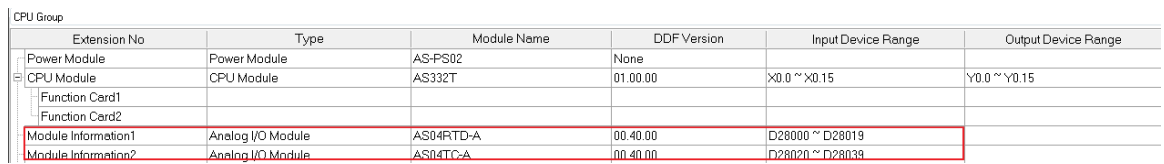

## <span id="page-90-0"></span>**4.2.4 Start Addresses for Network Modules**

Input/Output data registers are automatically assigned to a network module through HWCONFIG in ISPSoft according to the number of registers which is defined for the network module.

 SCM: communication status and communication method; the input device range occupies 20 data registers, and the output device range occupies 20 data registers.

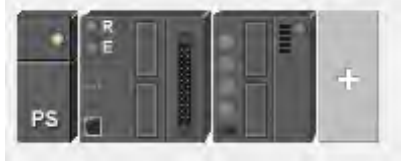

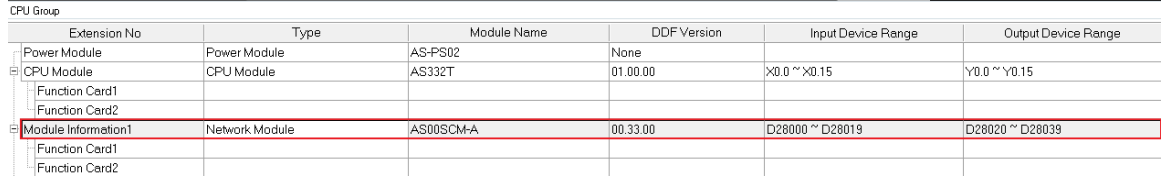

Click on the SCM module to see the device setting page.

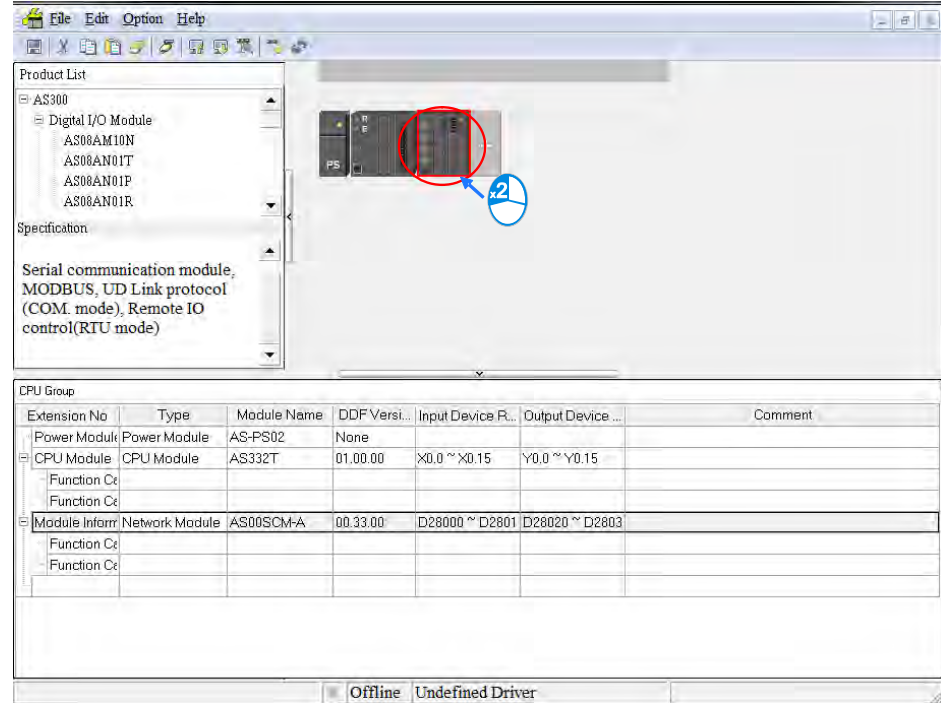

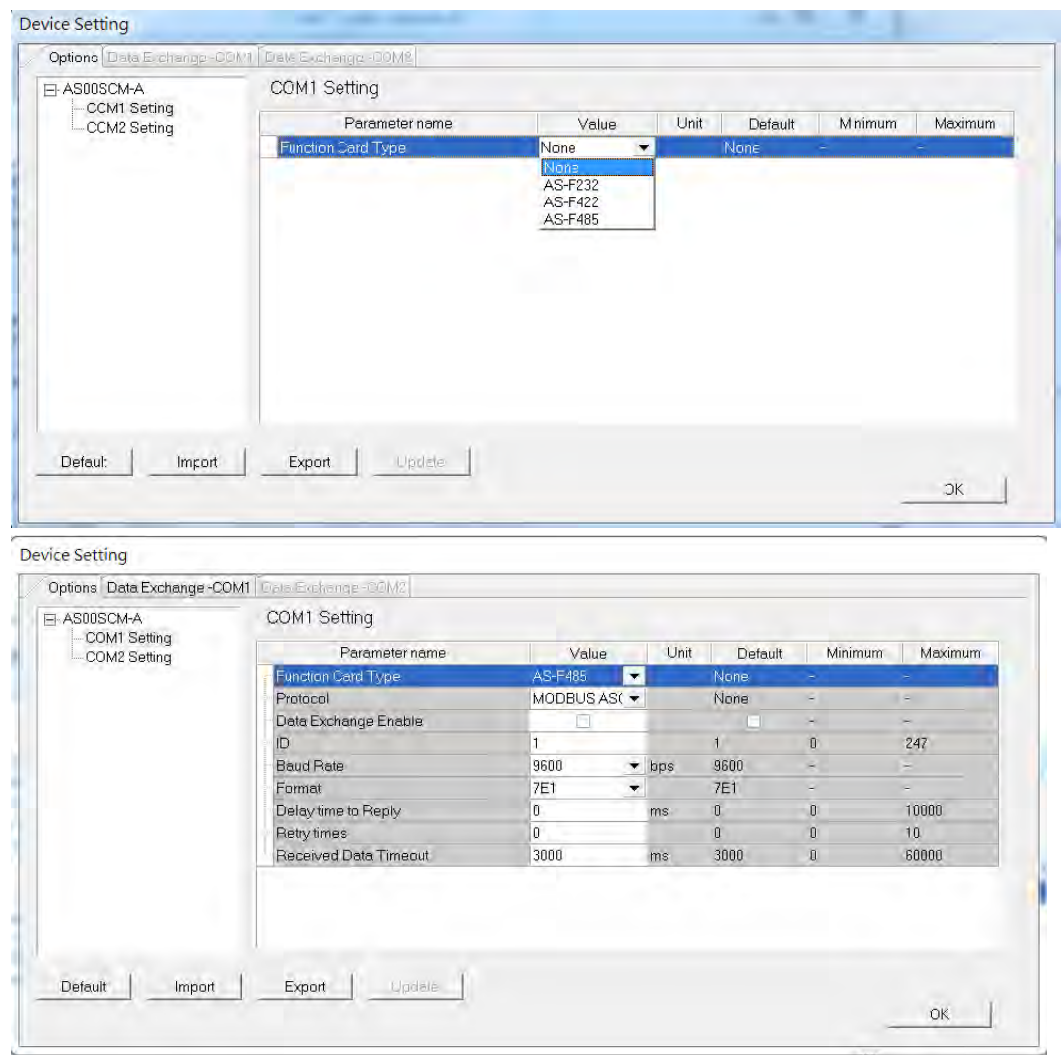

Click COM1/COM2 option to select the function card value from the drop-down list.

After the settings for COM1/COM2 are done, setups for Data Exchange –COM1, and Data Exchange-COM2 can be done on the setup pages.

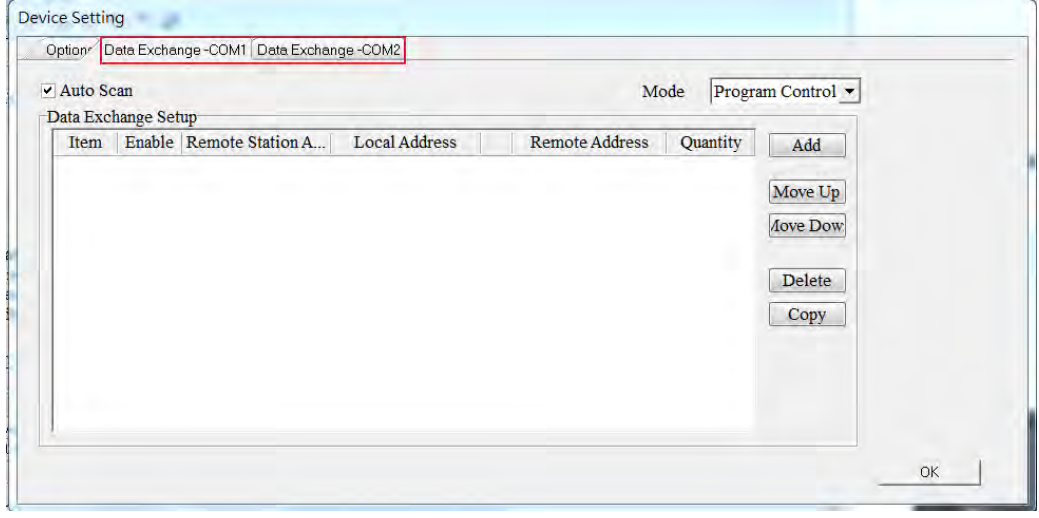

Example of setting up a data exchange to send and receive 100 data registers:

1. Click Add.

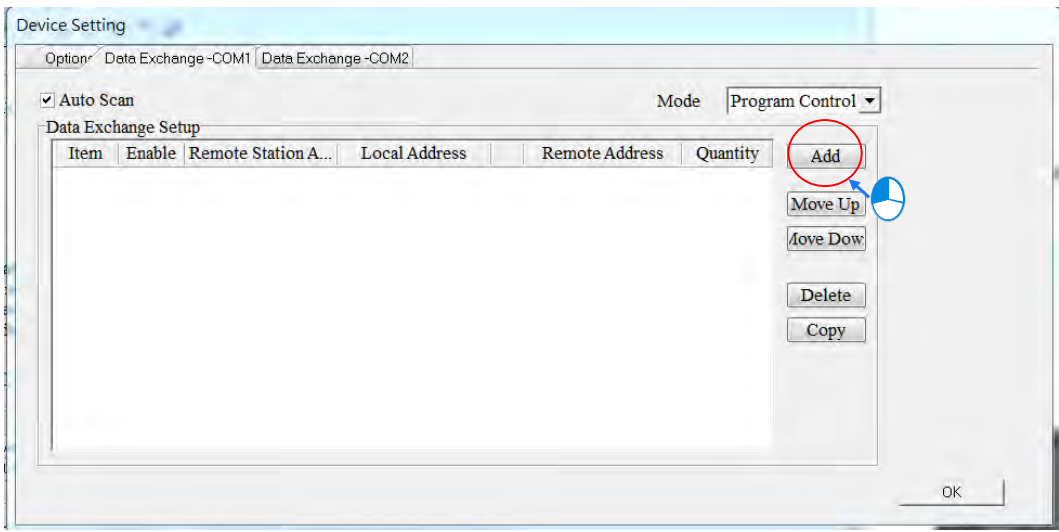

2. Double-click the highlighted area to see the setup page for data exchange.

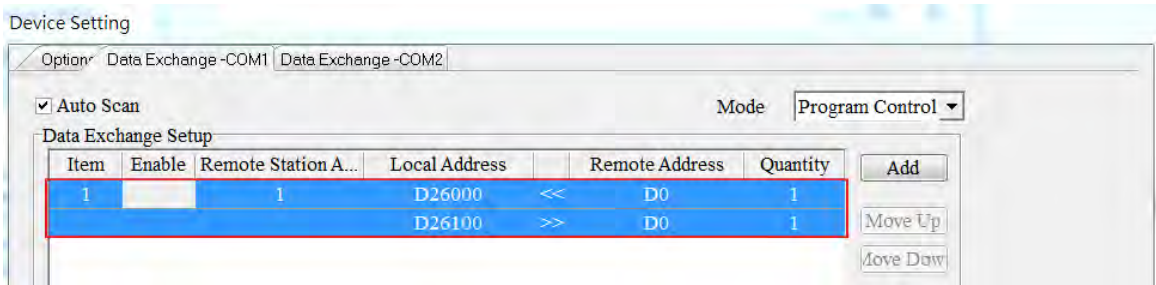

3. Set up the local start address, remote start address and the quantity.

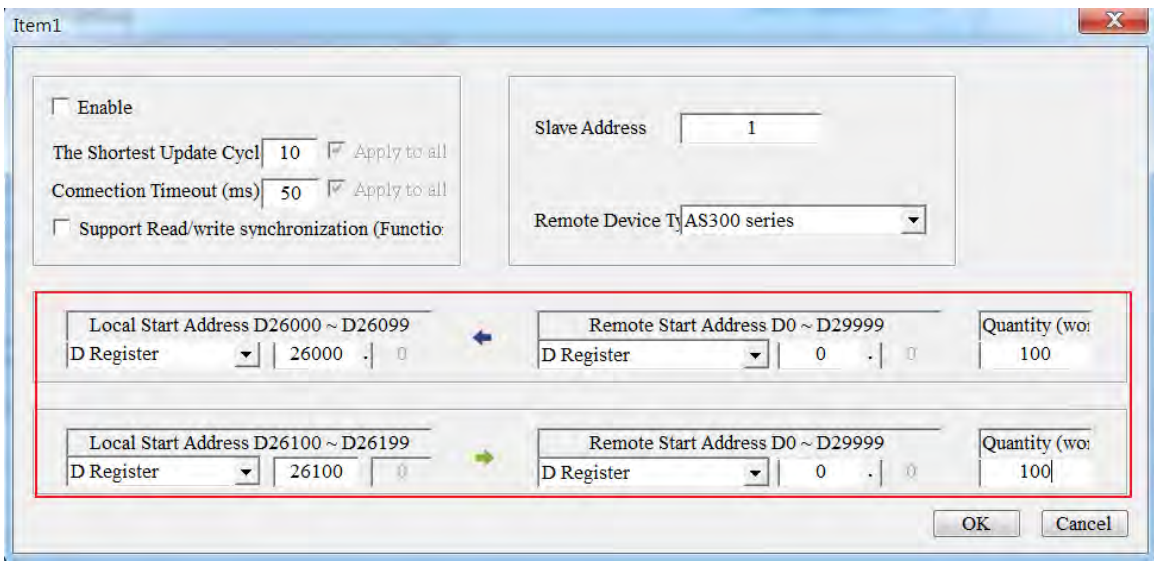

4. The setups for SCM COM1/COM2 are done.

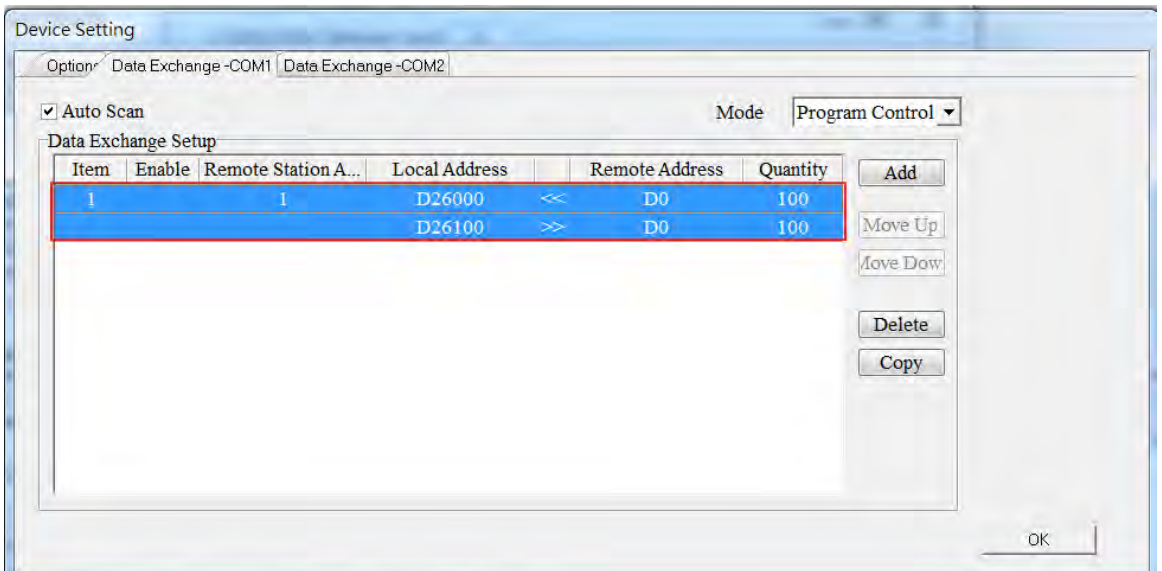

- Function card 1 using AS-F232: The input device range and output device range occupy 100 data registers respectively.
- Function card 1 using AS-F485: The input device range and output device range occupy 100 data registers respectively.

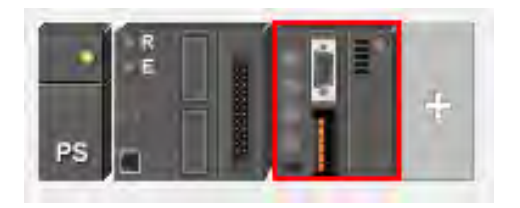

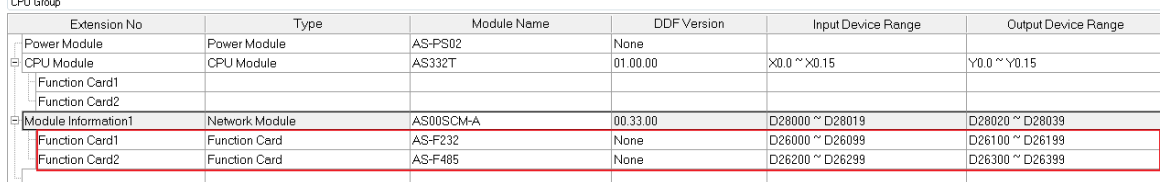

 Remote module AS00SCM: The input device range and output device range occupy 10 data registers respectively.

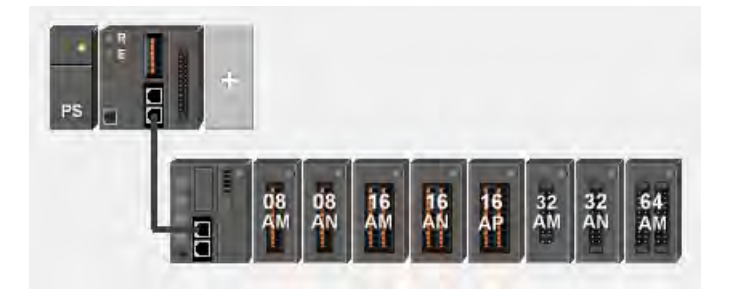

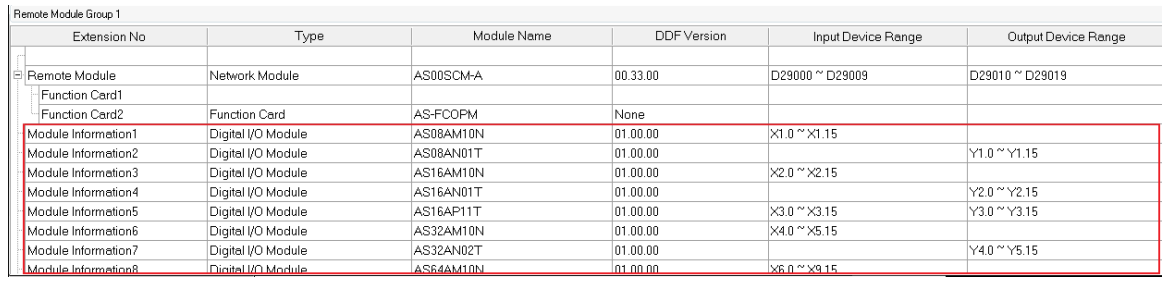

## <span id="page-94-0"></span>**4.2.5 Start Addresses for Load Cell Modules**

Input data registers are automatically assigned to a load cell module through HWCONFIG in ISPSoft according to the number of registers which is defined for the load cell module.

 02LC: The input device range occupies 6 data registers and the output device range occupies 14 data registers.

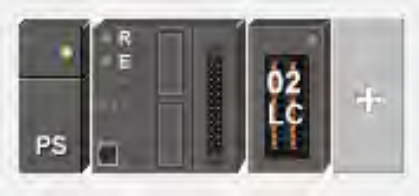

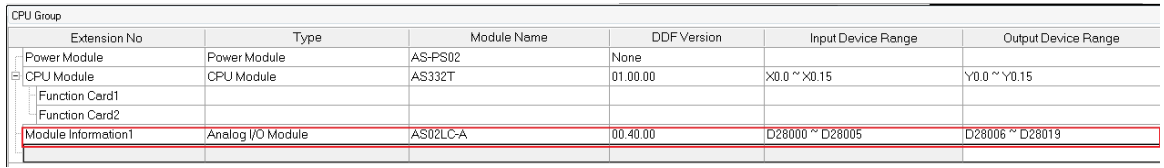

# <span id="page-94-1"></span>**4.3 Assigning Module Addresses**

Double-click the CPU module to see the Device Setting page. Users can set up the PLC parameters on the Device Setting page.

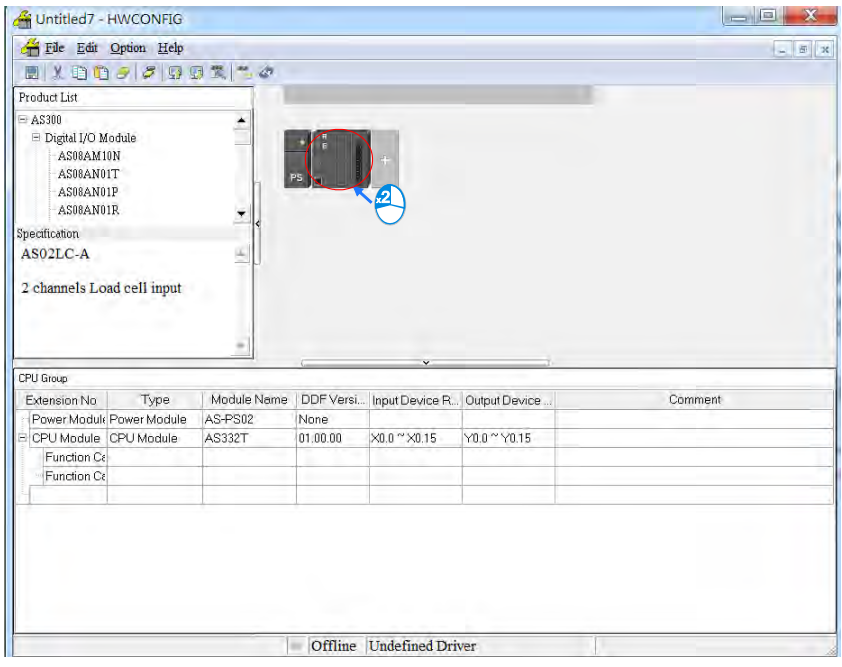

**4\_\_\_**

On the Device Setting page, users can see the information concerning the CPU module. Click the Function Card2 option on the left to set up the parameters.

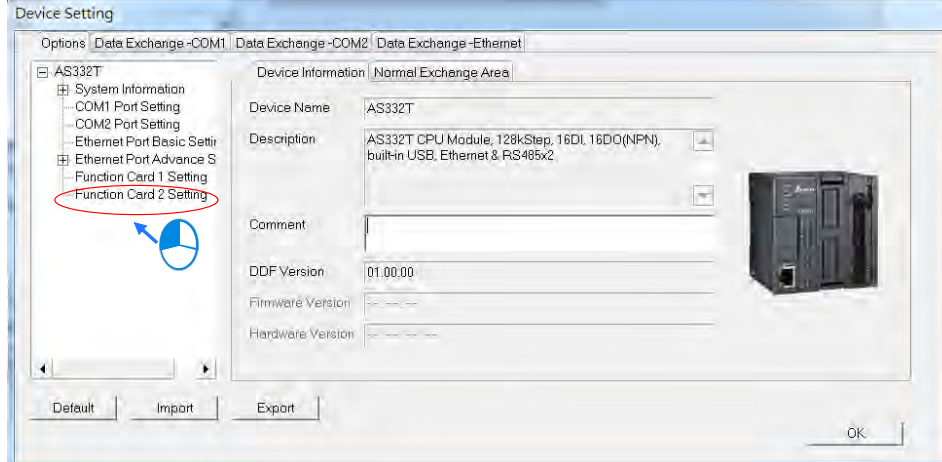

1. Select Manual in the Card 2 Detect mode and select AS-FCOPM Card in the Manual Select Card.

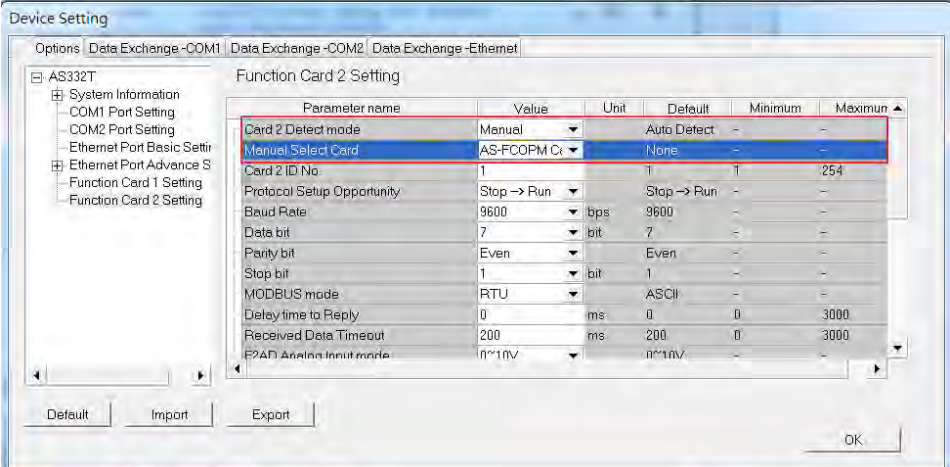

2. Select AS Remote Card in the AS-FCOPM Working mode and input the number of the AS Remote module connected.

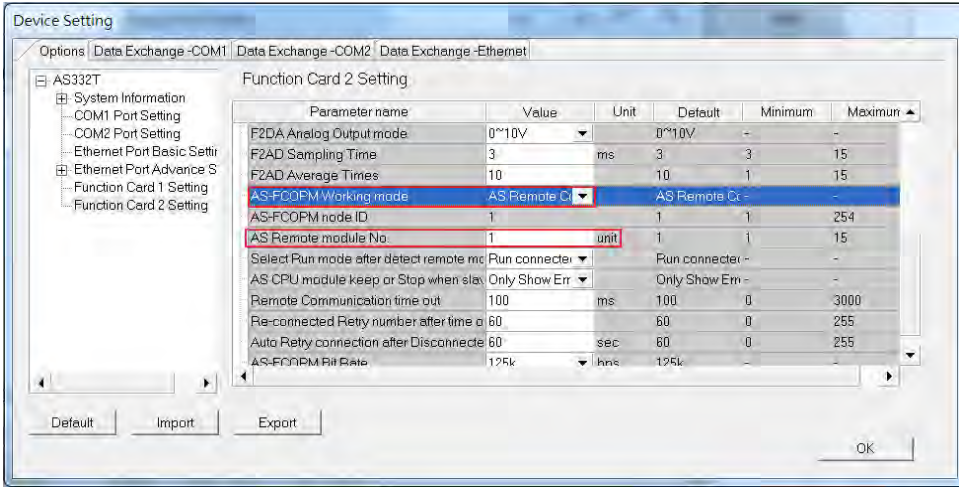

Click OK, users can see the newly added remote module on the main page. For remote assignment, only digital and analog modules can be used. Up to 15 modules can be added in the remote group, and the total number of the I/O modules and the connected remote modules cannot exceed 32 pieces. For the assignment of remote input and output devices to an AS series input/output module, refer to section 4.1 and 4.2.

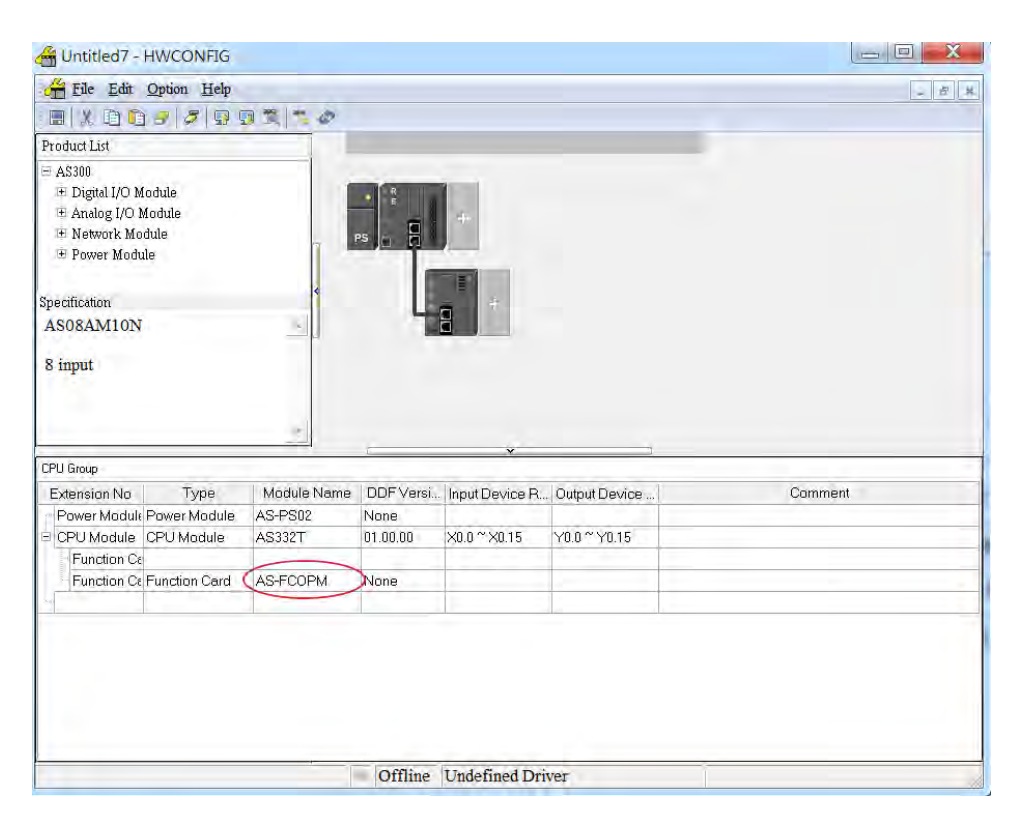

## <span id="page-96-0"></span>**4.3.1 Start Addresses for Digital Input/Output Modules**

The remote module AS00SCM-A can add up to 8 modules on its right side. Input/Output devices are automatically assigned to a digital input/output module through HWCONFIG in ISPSoft according to the number of inputs/outputs which the digital input/output module has (X1.0~X1.15, X2.0~X2.15...; Y0.0~Y0.15, Y1.0~Y1.15, Y2.0~Y2.15). The default start addresses are shown below.

- 08AM: There are 8 inputs. The input device range occupies 16 bits (X**n**.0~X**n**.15).
- 08AN: There are 8 outputs. The output device range occupies 16 bits (Y**n**.0~Y**n**.15).
- 16AM: There are 16 inputs. The input device range occupies 16 bits (X**n**.0~X**n**.15).
- 16AN: There are 16 outputs. The output device range occupies 16 bits (Y**n**.0~Y**n**.15).
- 16AP: There are 8 inputs and 8 outputs. The input and output device range occupies 16 bits. (X**n**.0~X**n**.15), (Y**n**.0~Y**n**.15).
- 32AM: There are 32 inputs. The input device range occupies 32 bits (X**n**.0~X**n+1**.15).

**4\_**

- 32AN: There are 32 outputs. The output device range occupies 32 bits (Y**n**.0~Y**n+1**.15).
- 64AM: There are 64 inputs. The input device range occupies 64 bits (X**n**.0~X**n+3**.15).
- 64AN: There are 64 outputs. The output device range occupies 64 bits (Y**n**.0~Y**n+3**.15).

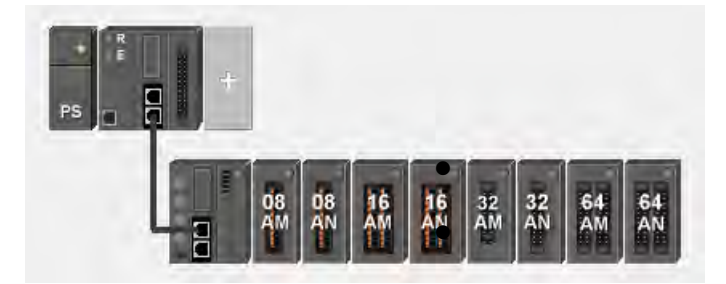

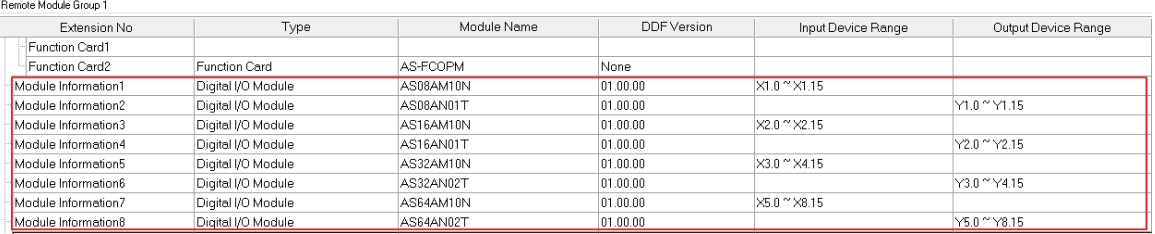

Users can assign a start address to the first remote module installed on the right side of the I/O module slot. And the following I/O module will be assigned with an address followed by the assigned address automatically.

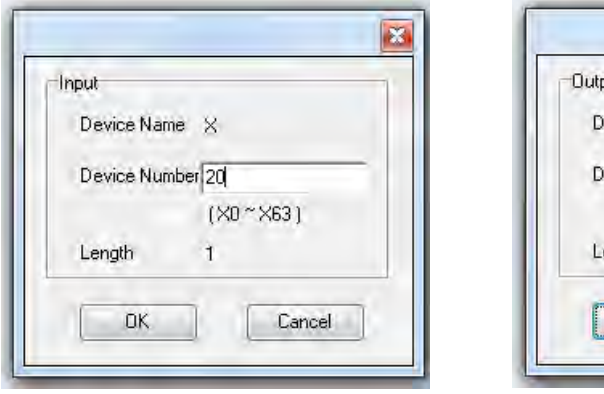

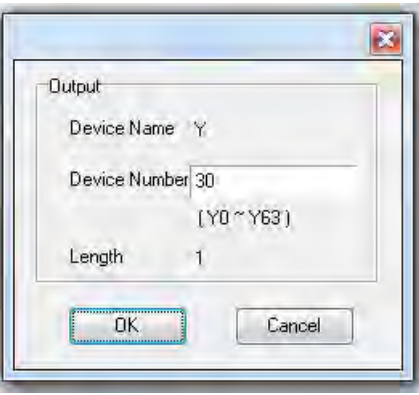

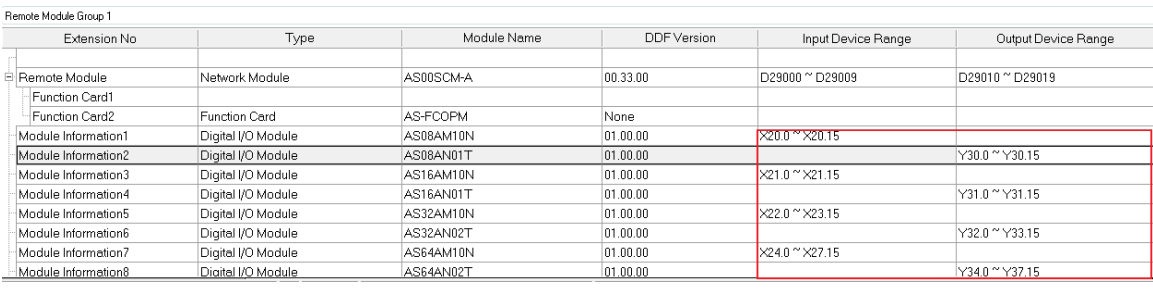

## <span id="page-98-0"></span>**4.3.2 Start Addresses for Analog Input/Output Modules**

Input/Output data registers are automatically assigned to an analog input/output module through HWCONFIG in ISPSoft according to the number of registers which is defined for the analog input/output module. The default start address is D29000.

- 04AD: There are 4 input channels. The input device range occupies 20 data registers.
- 004DA: There are 4 output channels. The input device range occupies 2 data registers and the output device range occupies 18 data registers.
- 06XA: There are 4 input channels, and 2 output channels. The input device range occupies 10 data registers, and the output device range occupies10 data registers.

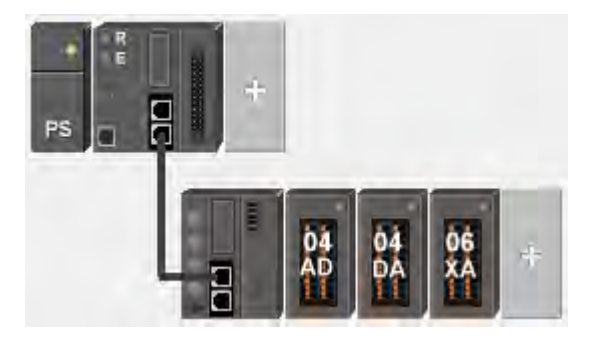

Remote Module Group 1

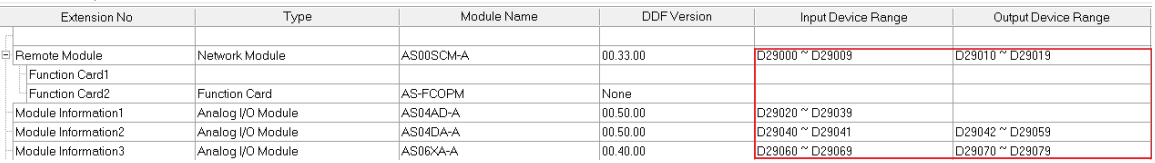

Users can assign a start address to the first remote module installed on the right side of the I/O module slot.

And the following I/O module will be assigned with an address followed by the assigned address automatically.

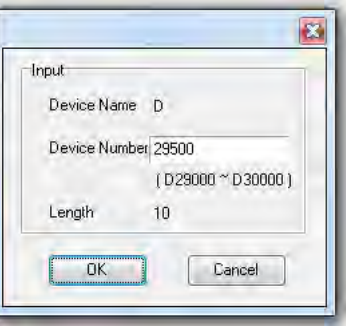

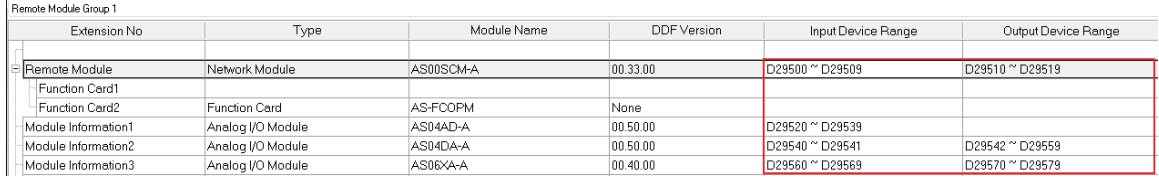

**4\_**

## <span id="page-99-0"></span>**4.3.3 Start Addresses for Temperature Measurement Modules**

Users can assign input registers to a temperature measurement module through HWCONFIG in ISPSoft. The default start address is D29000.

- 04RTD: There are 4 input channels. The input device range occupies 20 data registers.
- 04TC: There are 4 input channels. The input device range occupies 20 data registers.

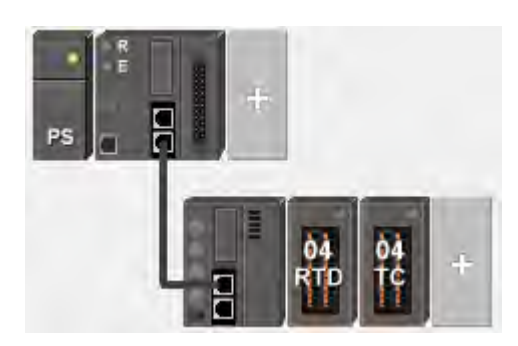

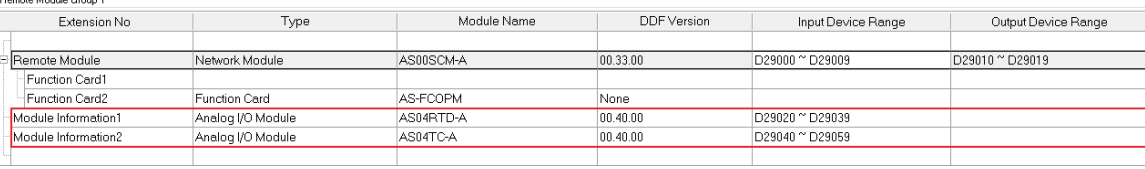

Users can assign a start address to the first remote module installed on the right side of the I/O module slot. And the following I/O module will be assigned with an address followed by the assigned address automatically.

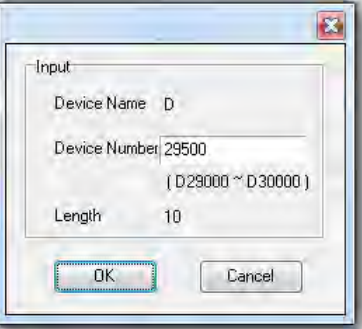

<span id="page-99-1"></span>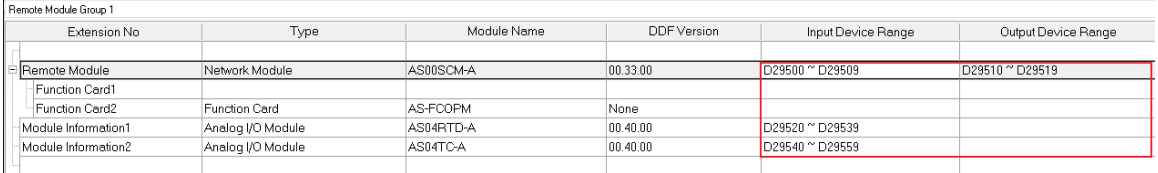

## **4.3.4 Start Addresses for Load Cell Modules**

Input data registers are automatically assigned to a load cell module through HWCONFIG in ISPSoft according to the number of registers which is defined for the load cell module. The default start address is D29000.

 02LC: The input device range occupies 6 data registers and the output device range occupies 14 data registers.

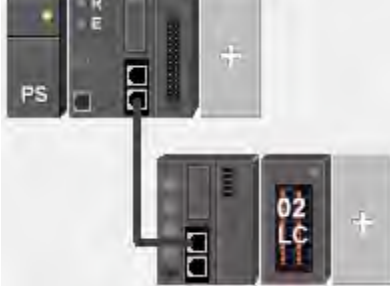

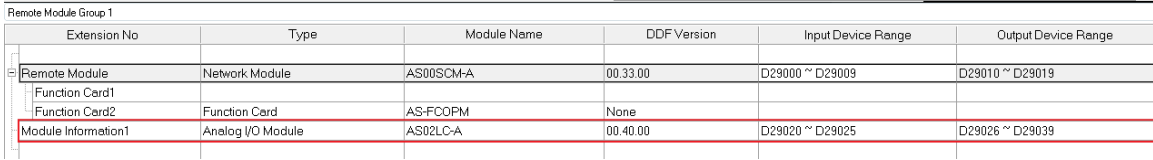

Users can assign a start address to the first remote module installed on the right side of the I/O module slot. And the following I/O module will be assigned with an address followed by the assigned address automatically.

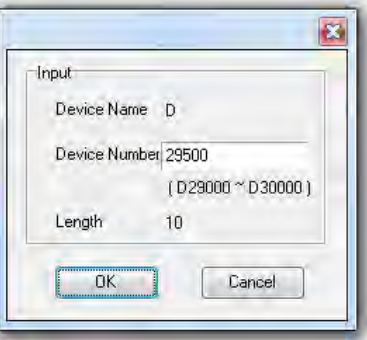

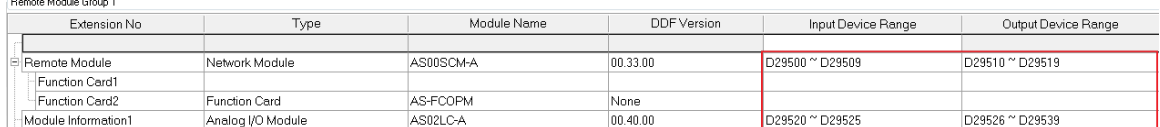

**MEMO**

**\_4**

# 5

# **Chapter 5 Wiring**

# **Table of Contents**

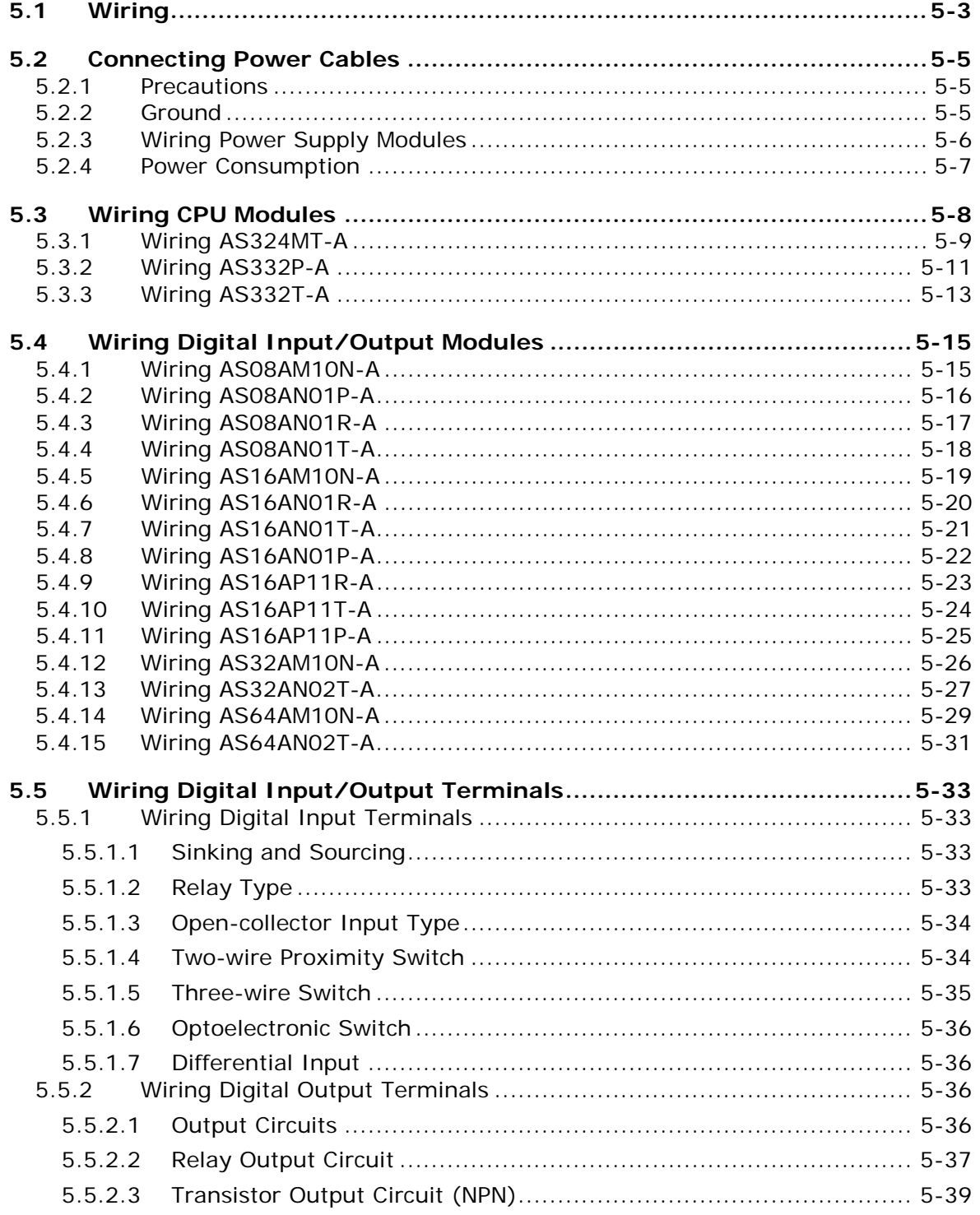

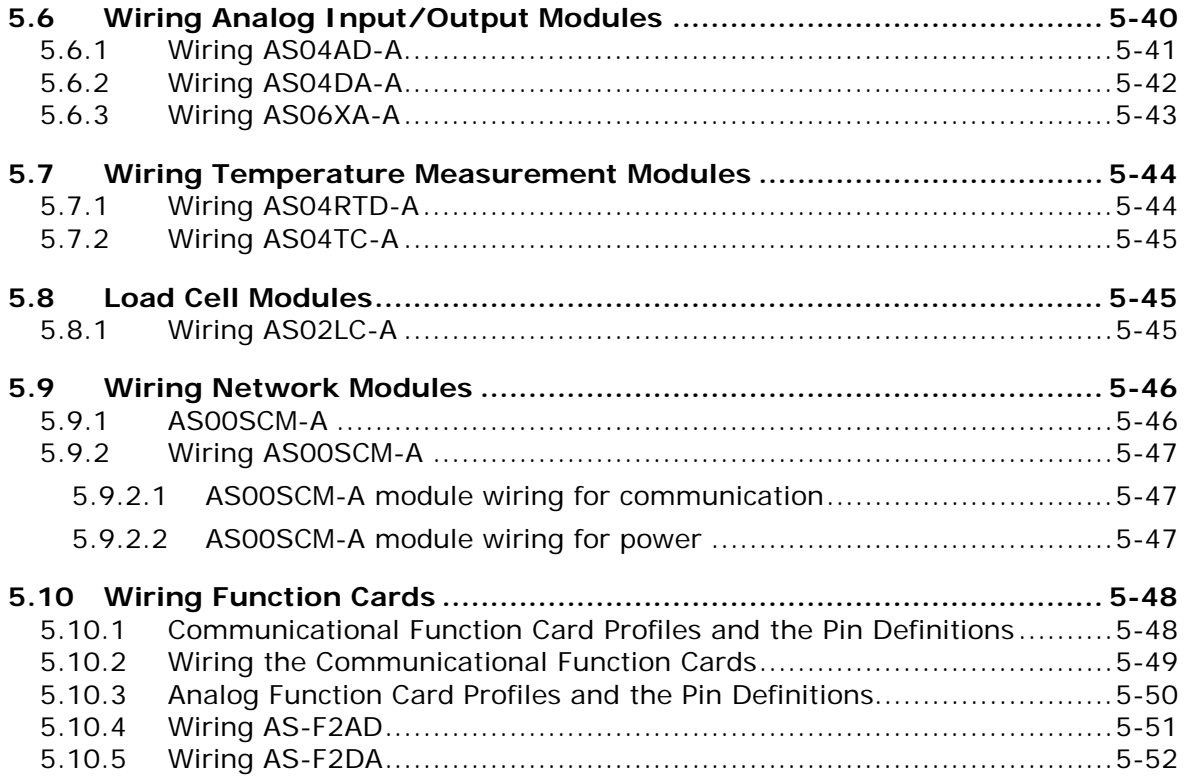

# <span id="page-104-0"></span>**5.1 Wiring**

## **Points for attention**

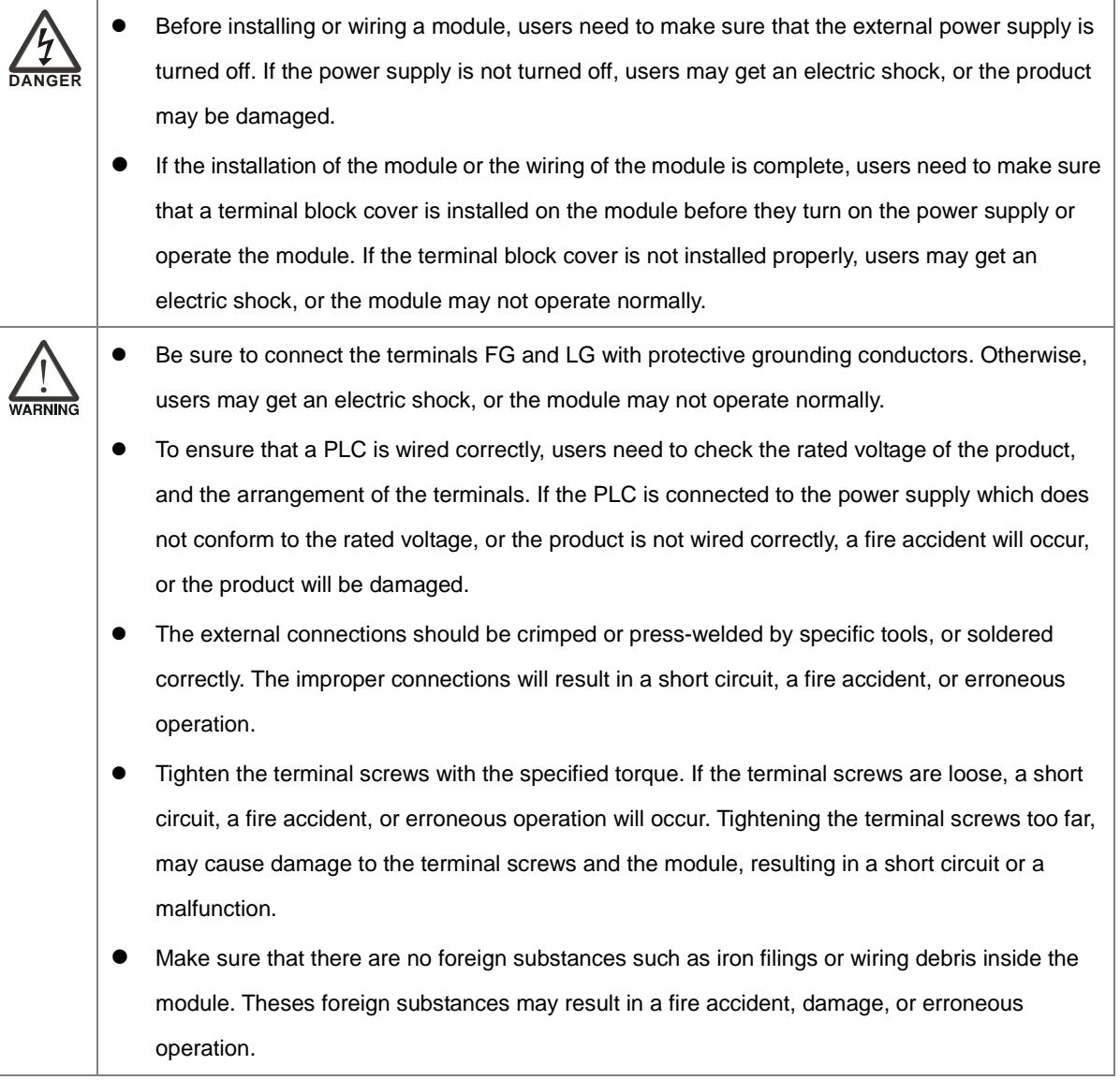

## **Wiring an I/O module**

- (1) Definitions of the terminals
	- ◆ 2-/3-wire (passive sensor): the sensor and the system share the same power circuit.
	- ◆ 4-wire (active sensor): the sensor uses independent power supply and suggested not to share the same power circuit with the system.
- (2) Terminals with insulation sleeves cannot be arranged as a terminal block. It is recommended that the terminals be covered with insulation tubes.
- (3) Please use single-core cables or twin-core cables in a diameter of 24 AWG~22 AWG and with less

than 1mm pin-typed terminals. Only use copper conducting wires with a temperature of 60/75°C.

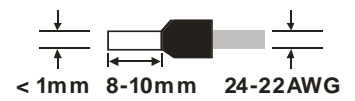

- (4) Please keep the input cables, the output cables, and the power cable separate form one another.
- (5) If the main circuit and the power cable cannot be separated from each other, please use a shielded cable, and ground it at the side of the I/O module. In some cases, the shielded cable is grounded at the opposite side.

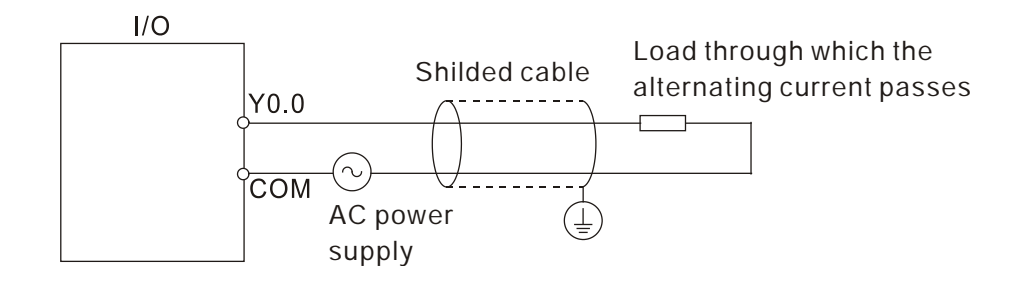

- (6) If users wire a module by means of piping, they need to ground the piping correctly.
- (7) Please keep 24 VDC input cables separate from 110 VAC input cables and 220 VDC input cables.
- (8) If the wiring length is more than 200 meters (686.67 inches), the leakage current will result from parasitic capacitance, and the system will break down.

## **Grounding a cable**

Please ground a cable according to the steps below.

- (1) Please ground a cable correctly.
- (2) Please use single-core cables or twin-core cables in a diameter of 22 AWG~18 AWG and with less than 2mm pin-typed terminals.

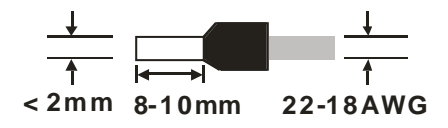

(3) The ground point should be near the PLC. Ground the cable properly.

# **Note**

(1) Use 110 V/220 V power cable and the 24 VDC power cable with a diameter of 22-18AWG and with less than 2mm pin-typed terminals. Be sure to twist the power cables at terminal screws. To prevent the short circuit which results from loose screws, users need to use solderless terminals with insulation sleeves.

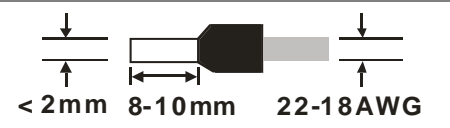

 $(2)$  If cables are connected to the terminals LG and FG, the cables need to be grounded. Do not connect LG and FG to any devices. If LG and FG are not grounded, the PLC will be susceptible to noise. Since LG have potential, users will get an electric shock if they touch metal parts.

# <span id="page-106-0"></span>**5.2 Connecting Power Cables**

## <span id="page-106-1"></span>**5.2.1 Precautions**

## **Connecting AC power cables**

- (1) The 110 VAC cable, the 220 VAC cable, and the 24 VDC cable should be twisted, and connected to a module within a short distance.
- (2) Do not bundle 110 VAC cable, the 220 VAC cable, the 24 VDC cable, the (high-voltage high-current) main circuit, and the I/O signal cable together. Besides, it is recommended that the distance between adjacent cables should be more than 100 millimeters.
- (3) To prevent the surge resulting from lightning, please install a surge absorber in the way shown below.

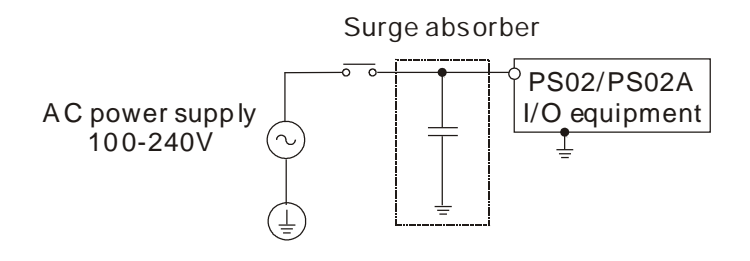

## **Points for attention:**

- 1. The surge absorber and the PLC system should be grounded separately.
- 2. Please select the surge absorber whose working voltage is not less than the maximum allowable input voltage.

## <span id="page-106-2"></span>**5.2.2 Ground**

- The diameter of the ground should not be less than the diameters of the cables connected to the terminals L and N.
- **If much equipment is used, please use** single-point ground.

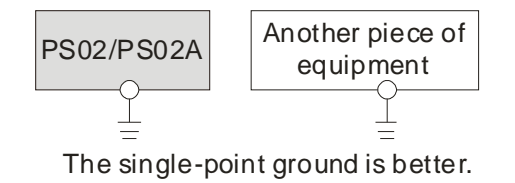

- If single-point ground cannot be used, please use common-point ground. PS02/PS02A
- Users cannot ground equipment in the way shown on the right. PS02/PS02A

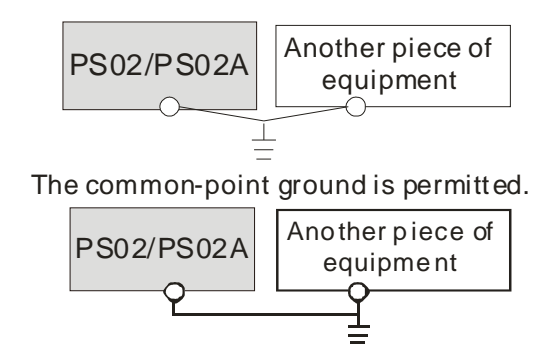

The equ ip ment can not be gro unde d in this way.

## <span id="page-107-0"></span>**5.2.3 Wiring Power Supply Modules**

**Connecting an AC power cable**

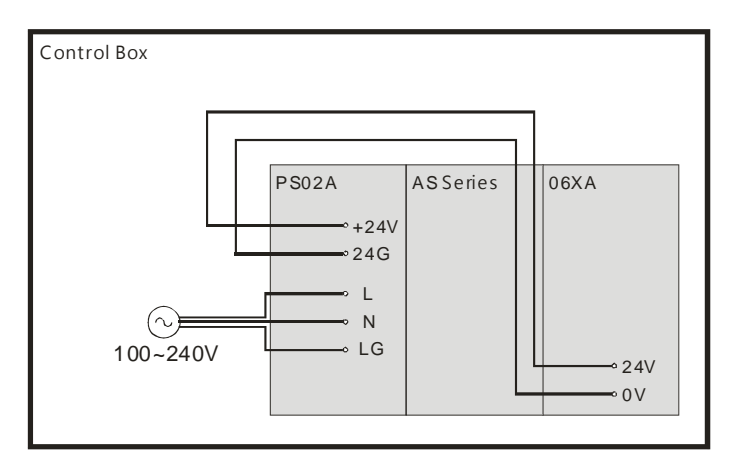

\*1. The live wire and the neutral wire in the AC power cable are connected to L and N on the power supply module respectively. To prevent the system from becoming abnormal, the ground in the AC power cable has to be connected to LG on the power supply module.

The power input of AS-PS02/AS-PS02A is the AC input. Users have to pay attention to the following points when they use AS-PS02/AS-PS02A.

- The alternating-current input voltage is in the range of 100 VAC to 240 VAC. Please connect the power supply to the terminals L and N. If the 110 VAC or the 220 VAC power supply is connected to the input terminals +24V and 24G, the PLC will be damaged.
- If the power cut lasts for less than 10 milliseconds, the PLC keeps running without being affected. If the power cut lasts for long, or if the voltage of the power supply decreases, the PLC stops running, and there is no output. When the power supply returns to normal, the PLC resumes. (Users have to notice that there are latched auxiliary relays and registers in the PLC when they write the program.)
- Please use single-core cables or twin-core cables in a diameter of 22 AWG~18 AWG and with less than 2mm pin-typed terminals. Only use copper conducting wires with a temperature of 60/75°C.

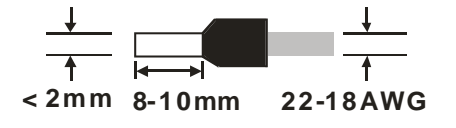
# **5.2.4 Power Consumption**

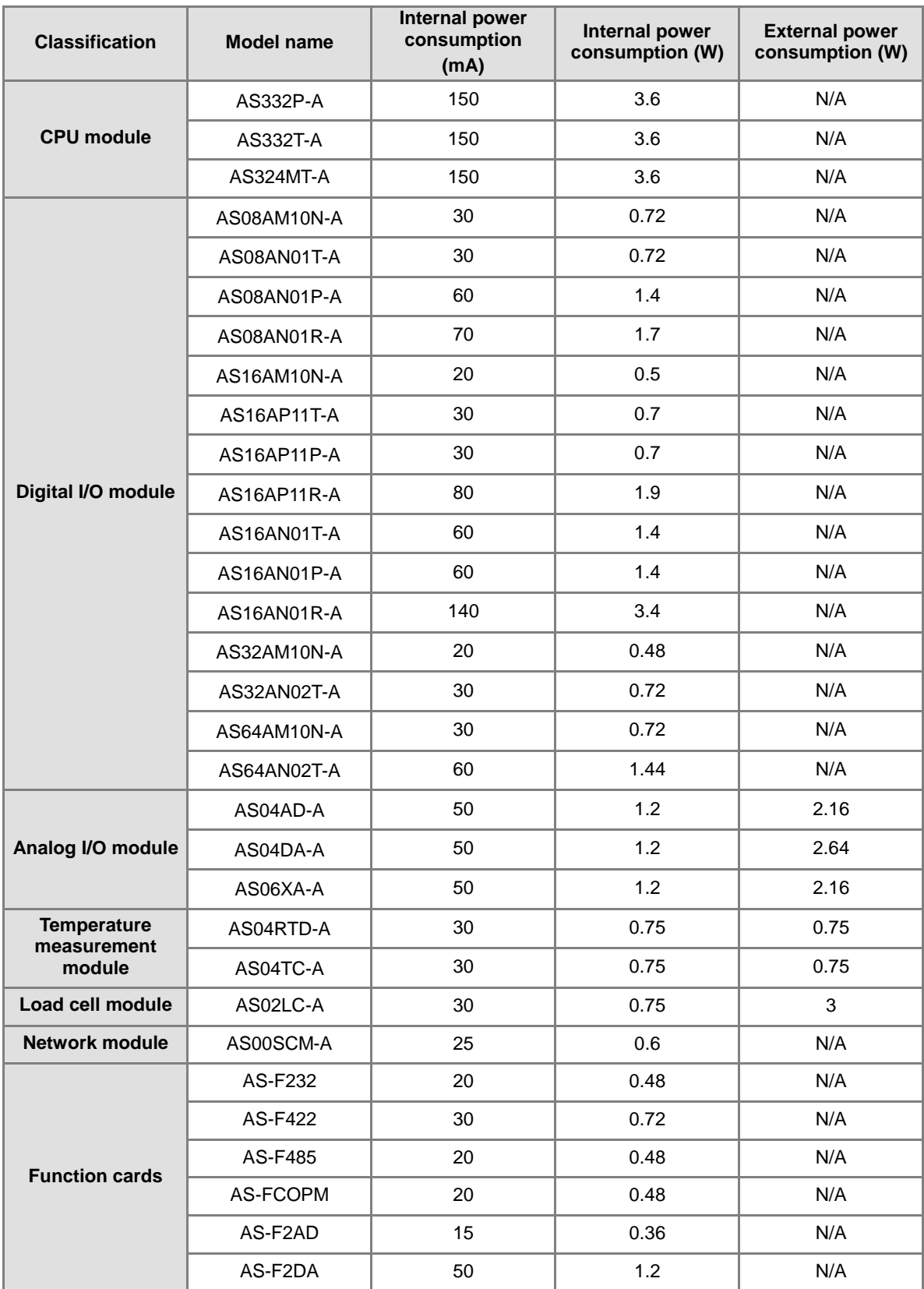

# **5.3 Wiring CPU Modules**

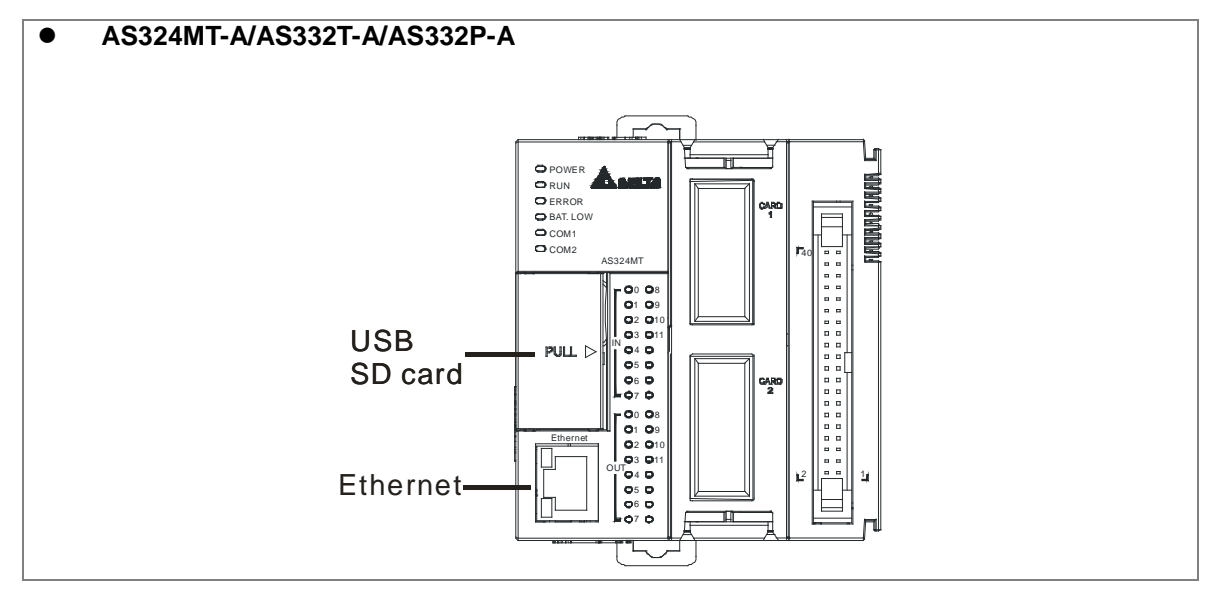

#### **USB port**

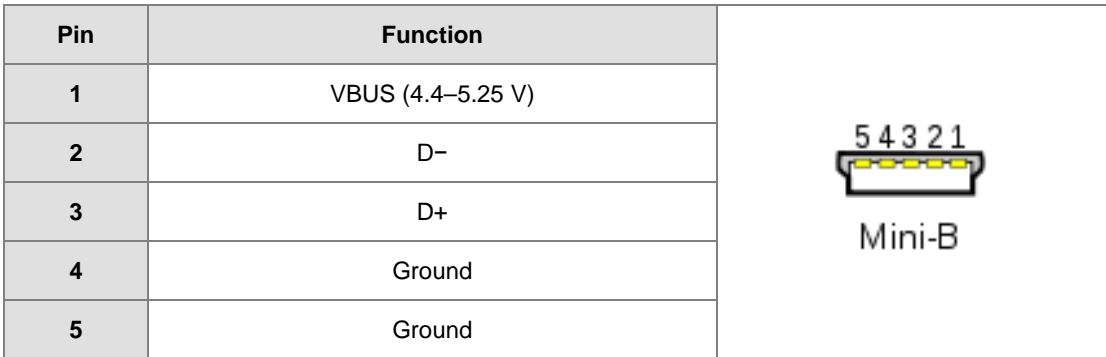

#### **Ethernet port**

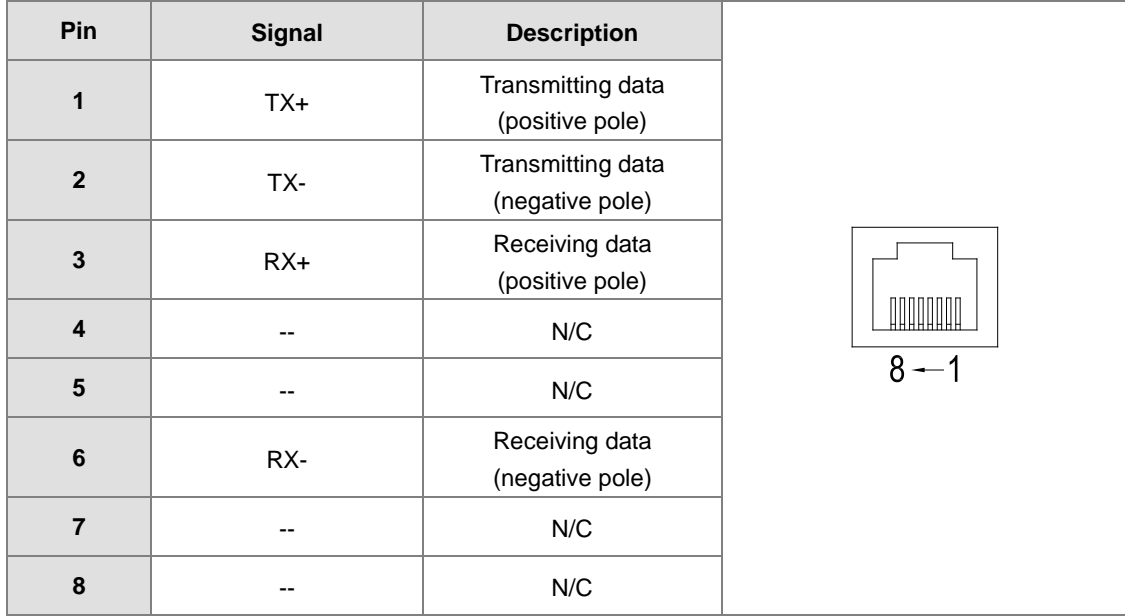

# **5.3.1 Wiring AS324MT-A**

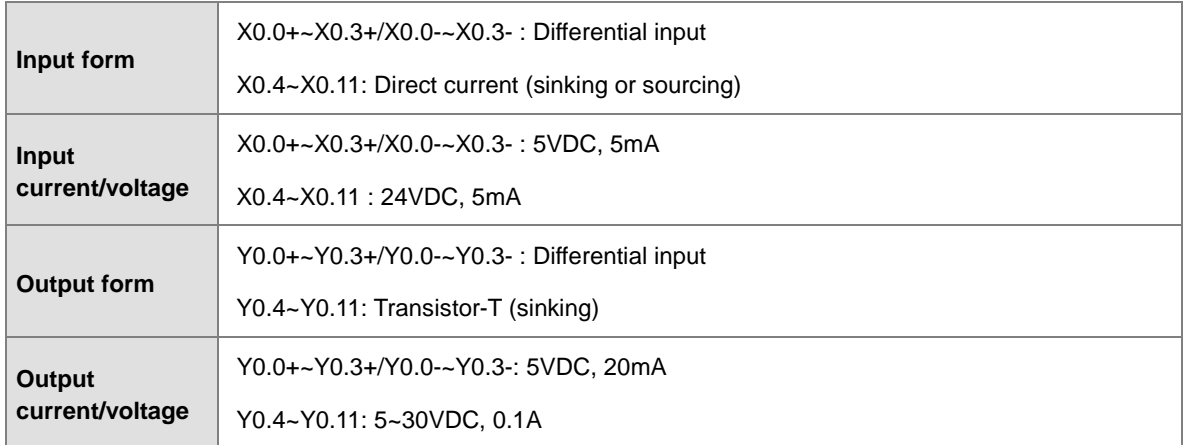

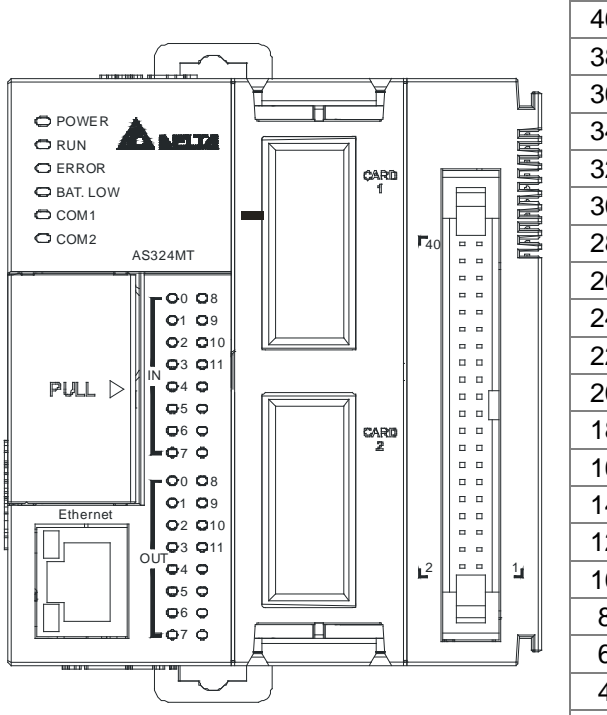

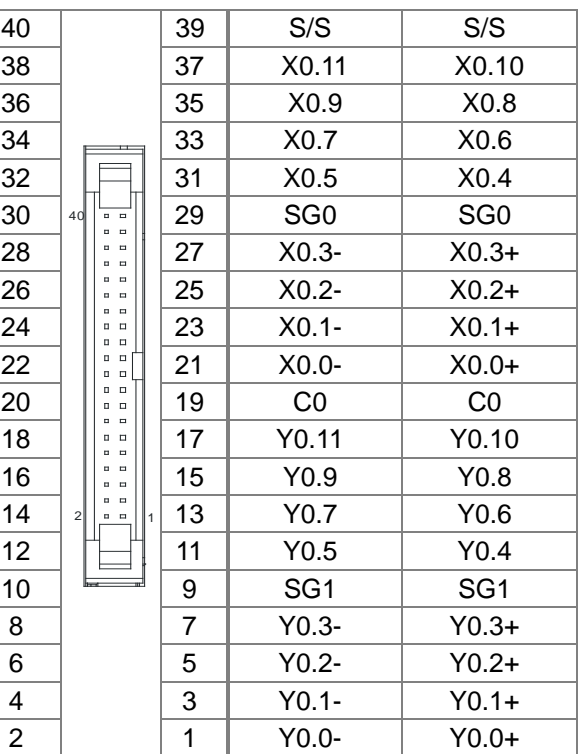

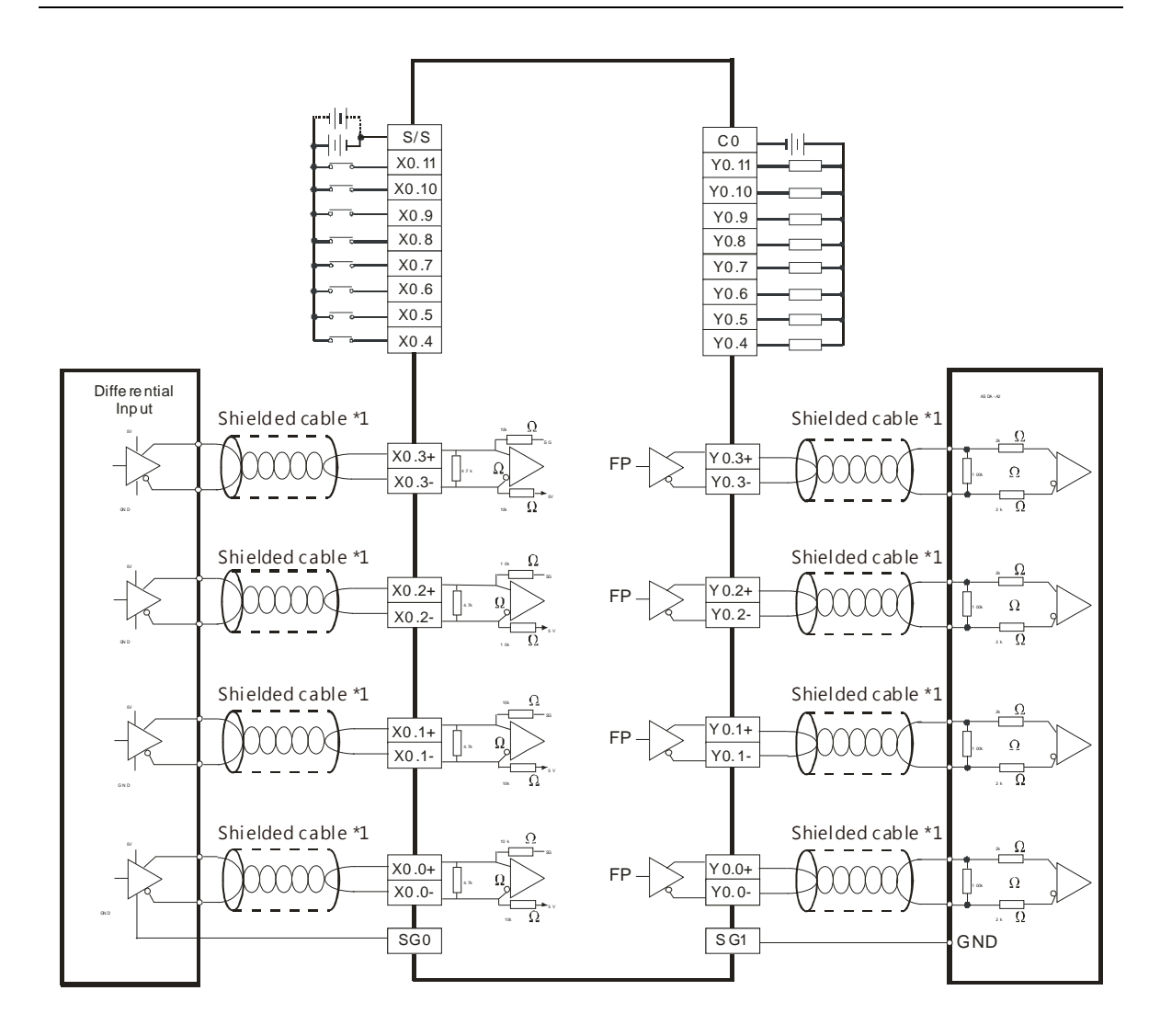

#### Wiring the External Terminal Module UB-10-ID16A

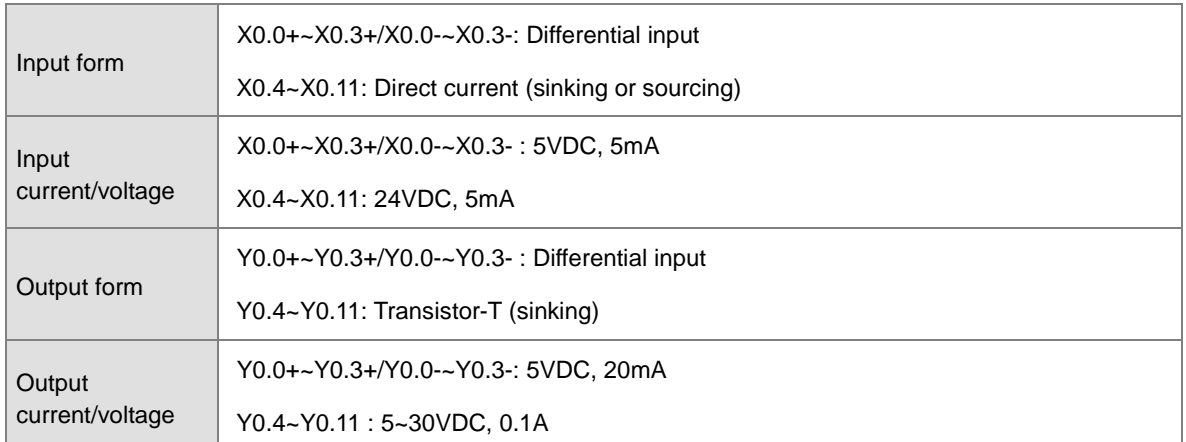

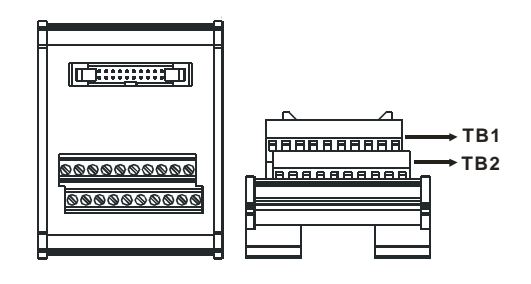

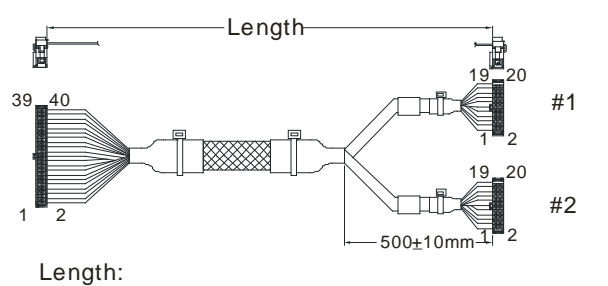

UC-ET010-24D(1M)(28AWG) UC-ET020-24D(2M) UC-ET030-24D(3M) (28AWG) (28AWG)

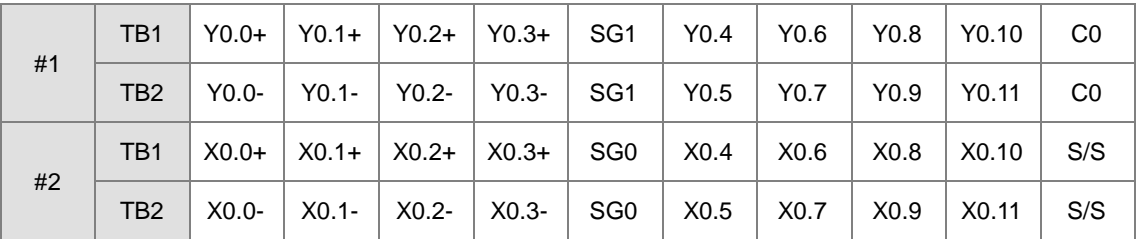

# **5.3.2 Wiring AS332P-A**

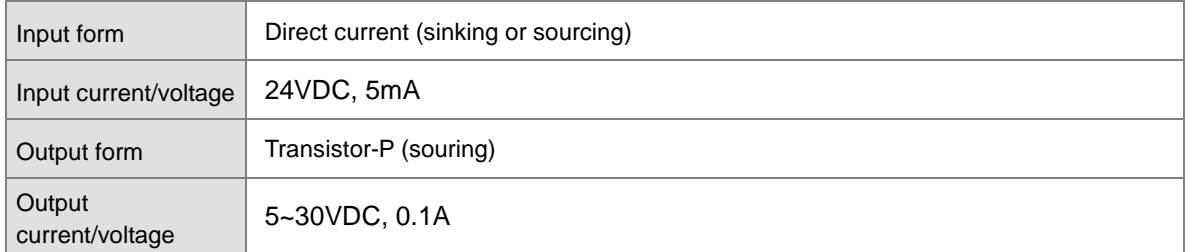

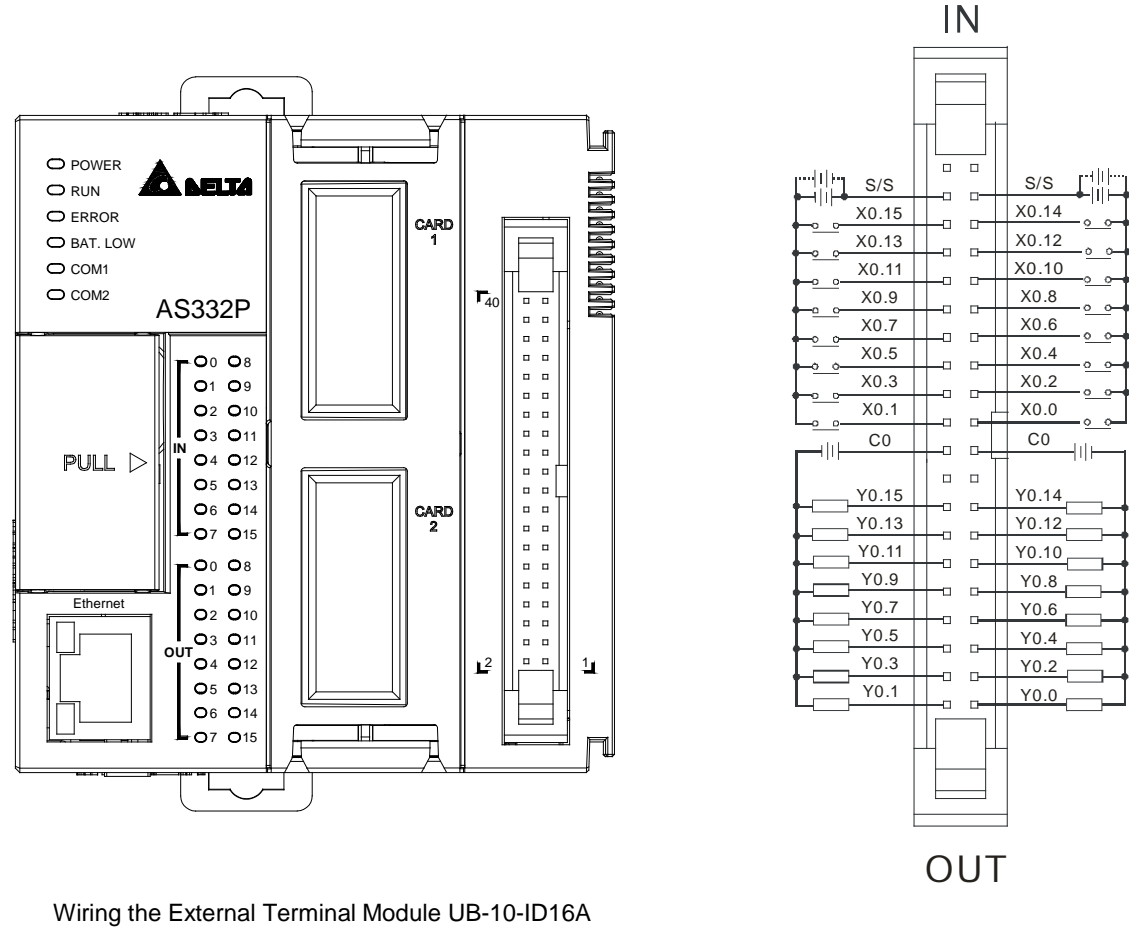

Input form Direct current (sinking or sourcing) Input current/voltage 24VDC. 5mA Output form **Transistor-P** (souring) **Output** current/voltage 5~30VDC. 0.1A

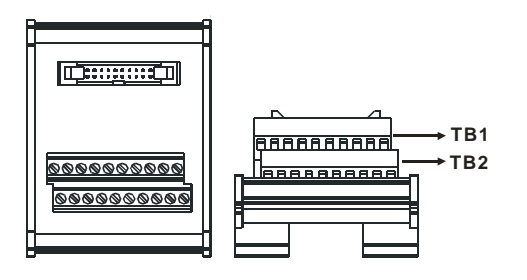

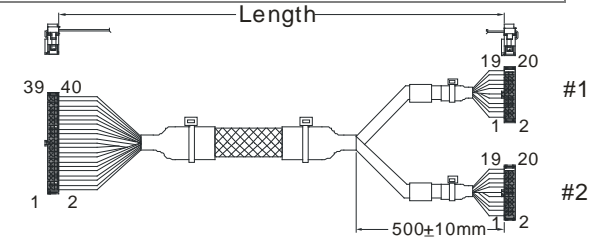

Length:

UC-ET010-24D(1M)(28AWG) UC-ET020-24D(2M) (28AWG) UC-ET030-24D(3M) (28AWG)

| #1 | TB <sub>1</sub> | Y0.0             | Y0.2 | Y0.4 |        |      |               | Y0.6   Y0.8   Y0.10   Y0.12   Y0.14        | ä,  | C <sub>0</sub> |
|----|-----------------|------------------|------|------|--------|------|---------------|--------------------------------------------|-----|----------------|
|    | TB <sub>2</sub> | Y <sub>0.1</sub> | Y0.3 |      |        |      |               | Y0.5   Y0.7   Y0.9   Y0.11   Y0.13   Y0.15 | ä,  | C <sub>0</sub> |
| #2 | TB <sub>1</sub> | X <sub>0.0</sub> | X0.2 | X0.4 |        |      |               | X0.6   X0.8   X0.10   X0.12   X0.14        | S/S |                |
|    | TB <sub>2</sub> | X <sub>0.1</sub> | X0.3 | X0.5 | X0.7 l | X0.9 | $\vert$ X0.11 | $X0.13$   $X0.15$                          | S/S |                |

#### Wiring the External Terminal Module UB-10-OR16B

(For cables that can only be connected to the cables of group #1, see below)

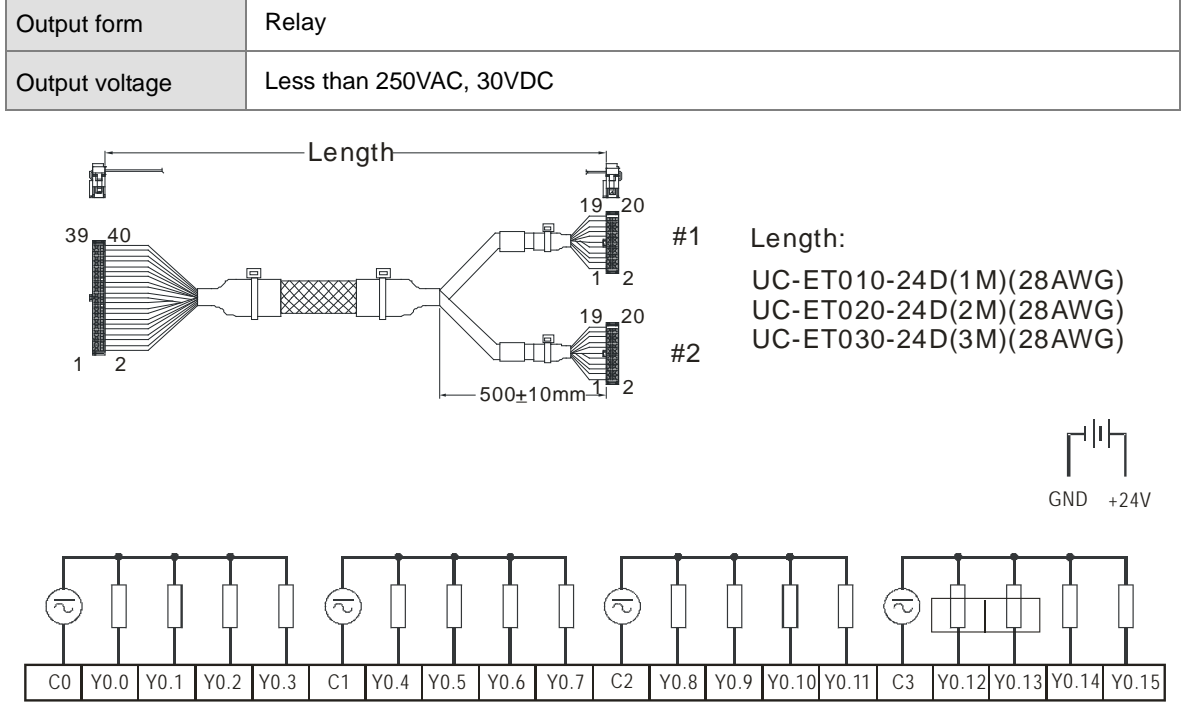

# **5.3.3 Wiring AS332T-A**

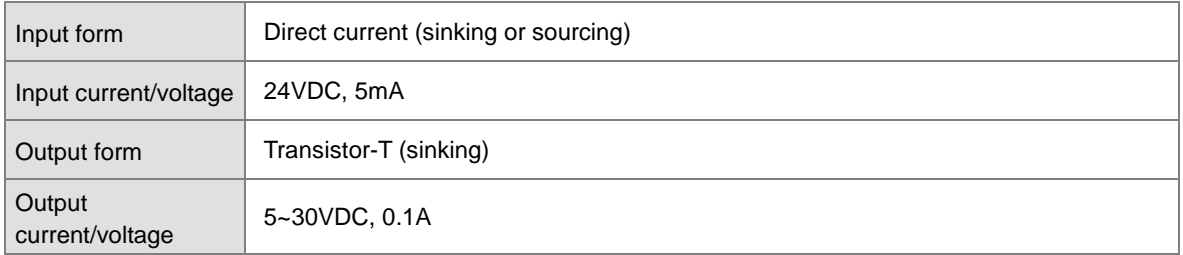

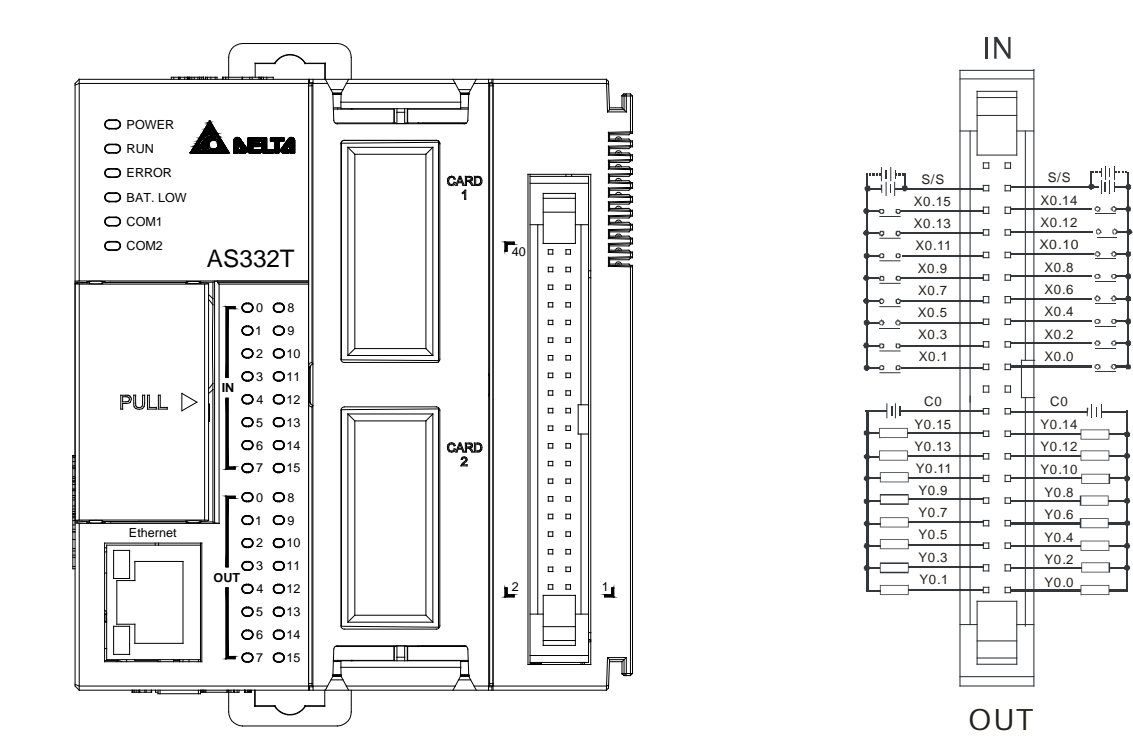

Wiring the External Terminal Module UB-10-ID16A

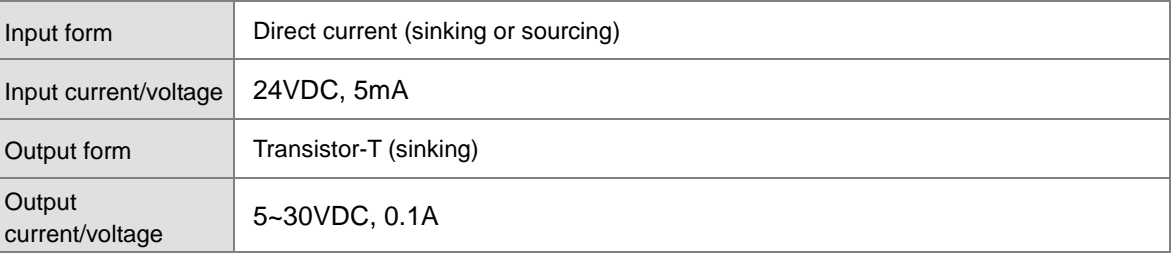

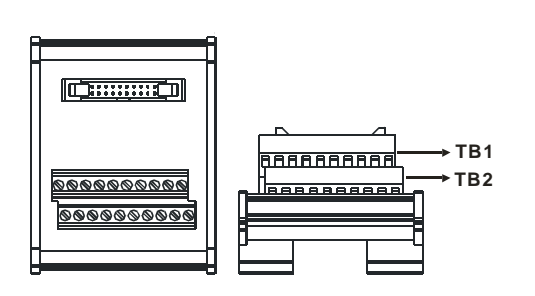

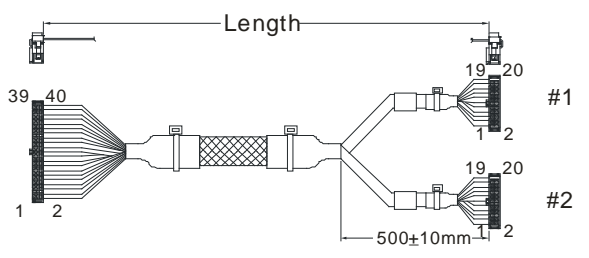

Length:

UC-ET010-24D(1M)(28AWG) UC-ET020-24D(2M) (28AWG) UC-ET030-24D(3M) (28AWG)

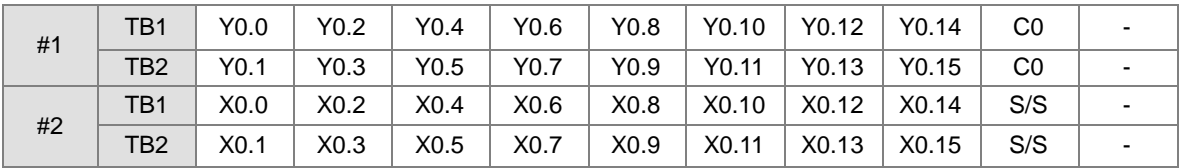

Wiring the External Terminal Module UB-10-OR16A

(For cables that can only be connected to the cables of group #1, see below)

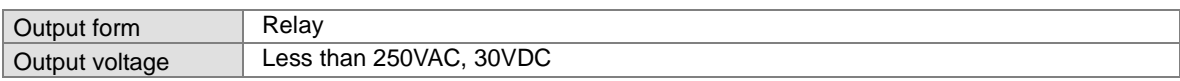

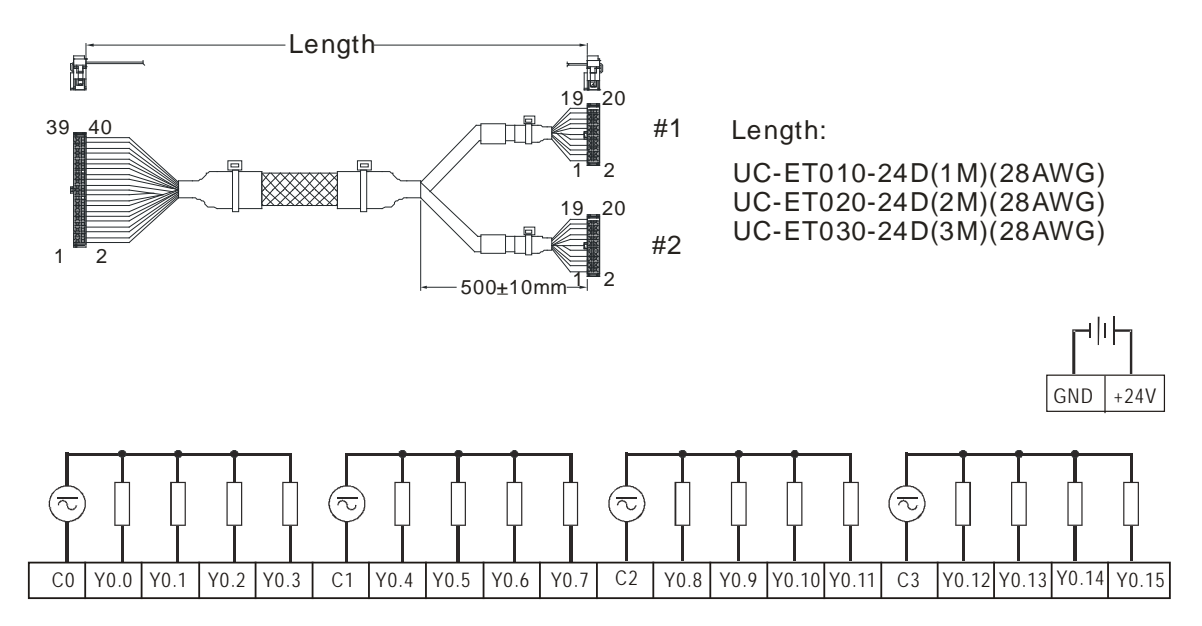

# **5.4 Wiring Digital Input/Output Modules**

The wiring of digital input/output modules is illustrated simply in this section. The simplistic wiring diagrams below also illustrate how the power supplies are connected to S/S, and COM. If users want to get more information about the wiring of digital input/output terminals, they can refer to section 5.5 in this manual.

## **5.4.1 Wiring AS08AM10N-A**

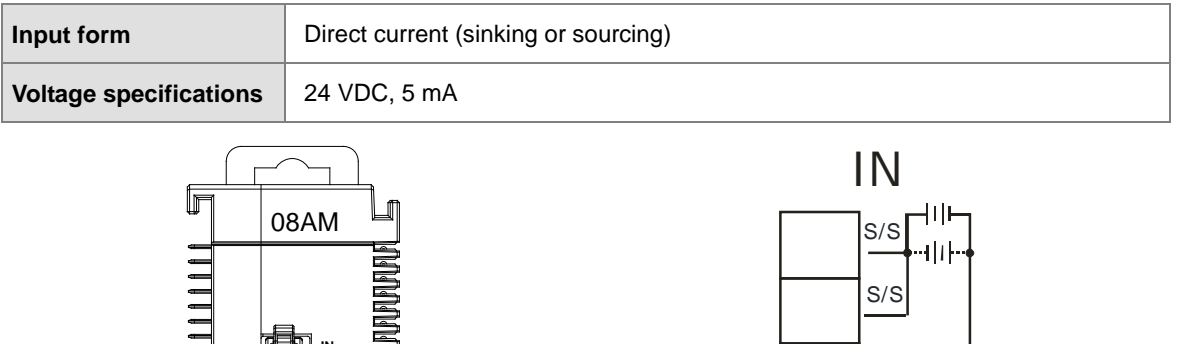

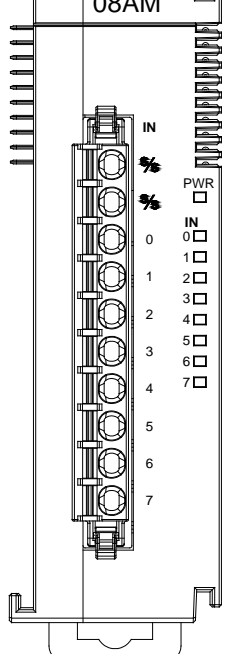

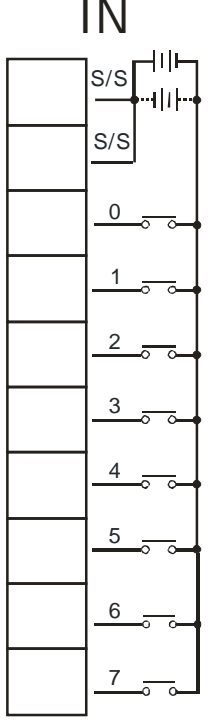

# **5.4.2 Wiring AS08AN01P-A**

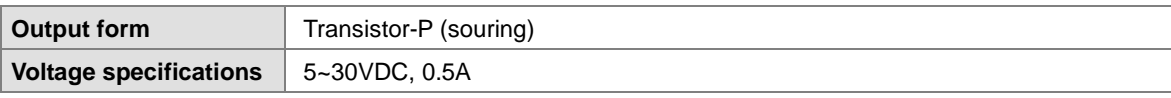

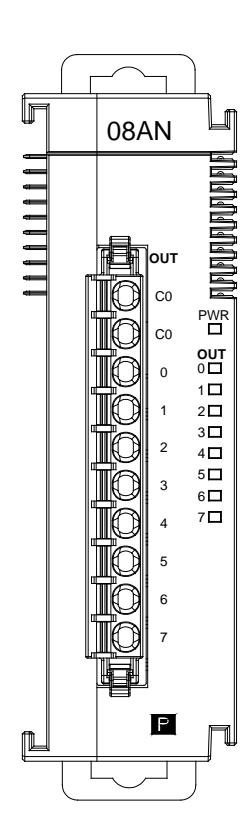

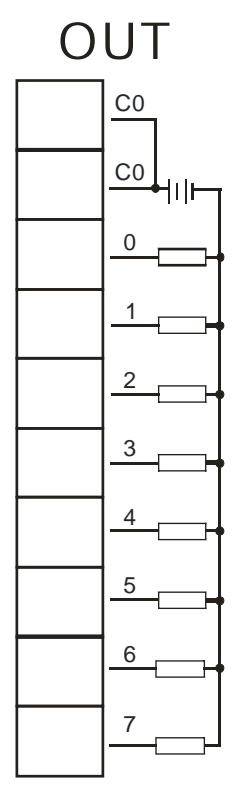

# **5.4.3 Wiring AS08AN01R-A**

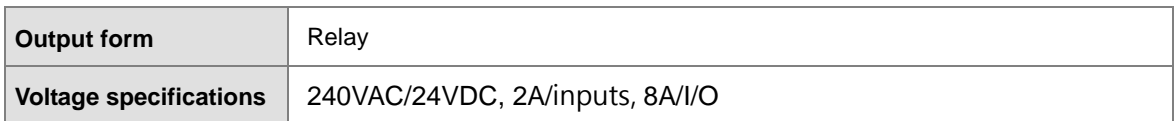

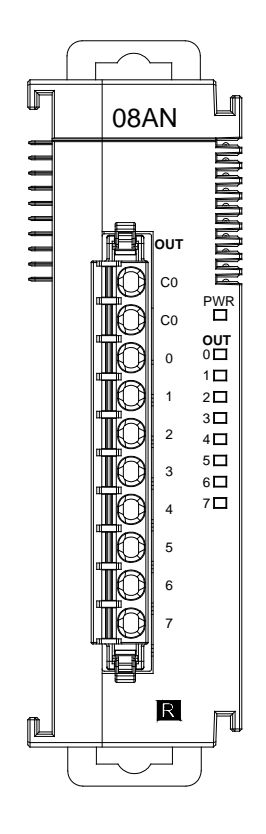

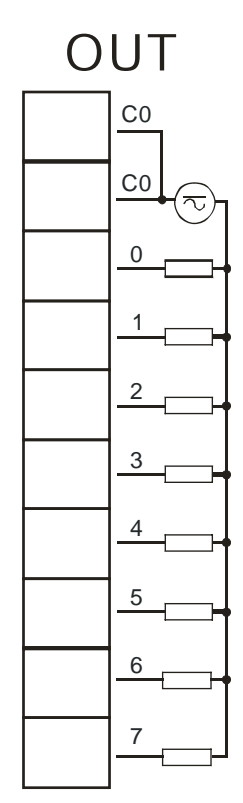

# **5.4.4 Wiring AS08AN01T-A**

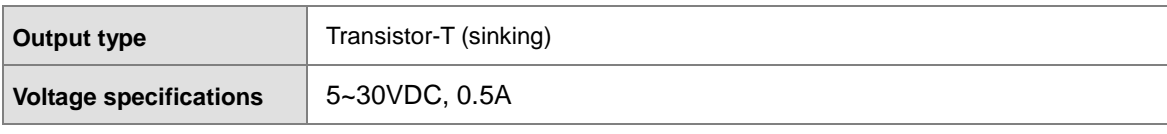

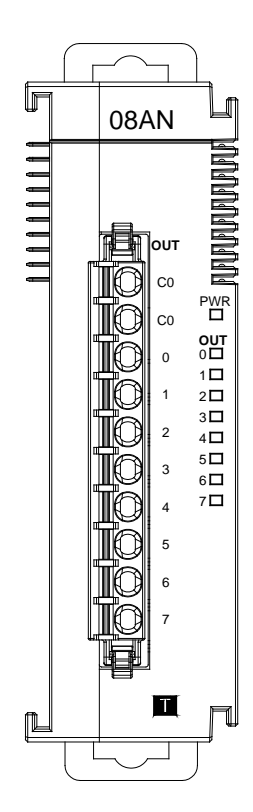

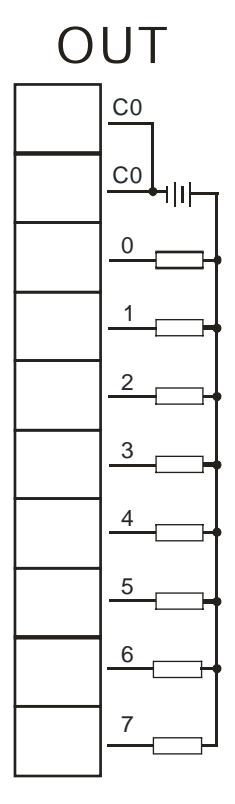

# **5.4.5 Wiring AS16AM10N-A**

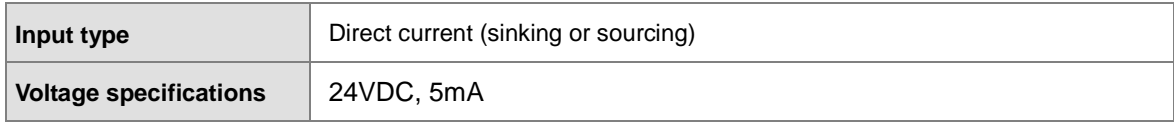

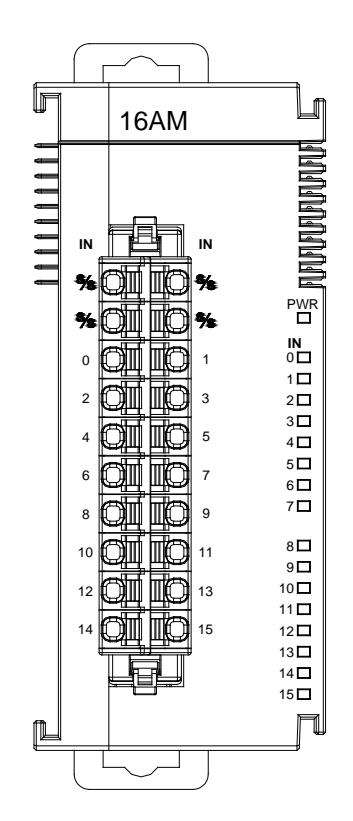

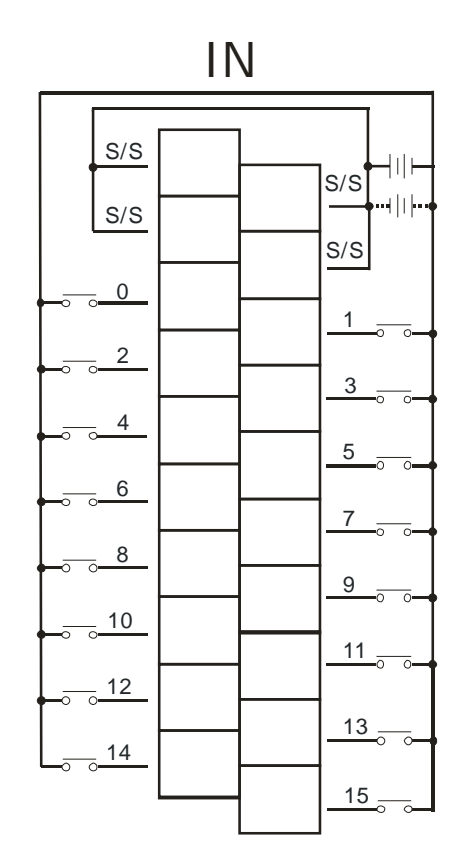

## **5.4.6 Wiring AS16AN01R-A**

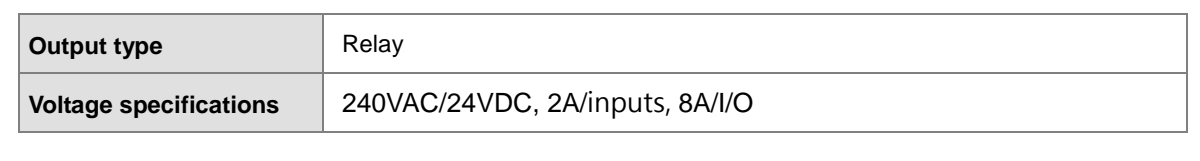

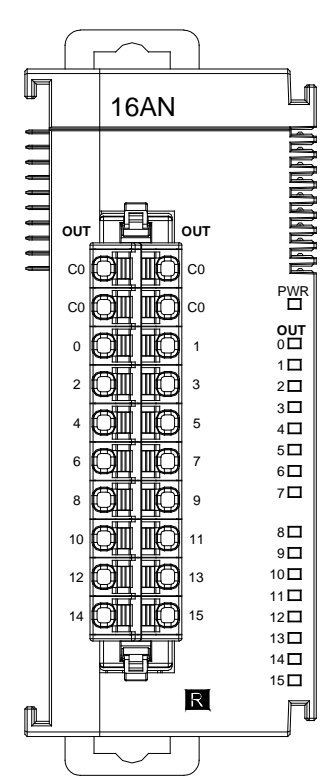

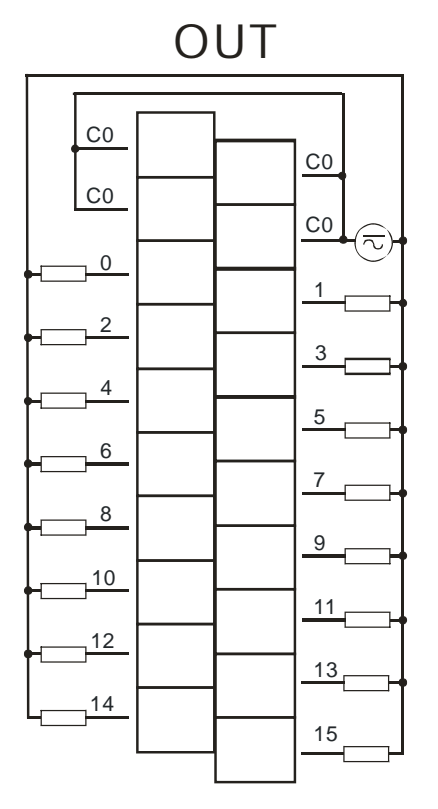

# **5.4.7 Wiring AS16AN01T-A**

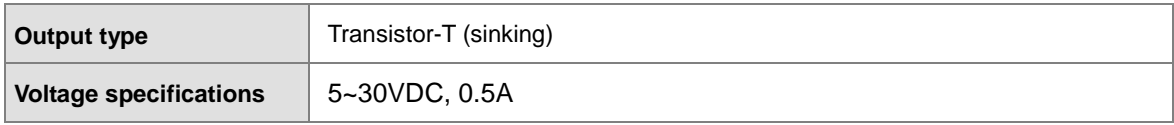

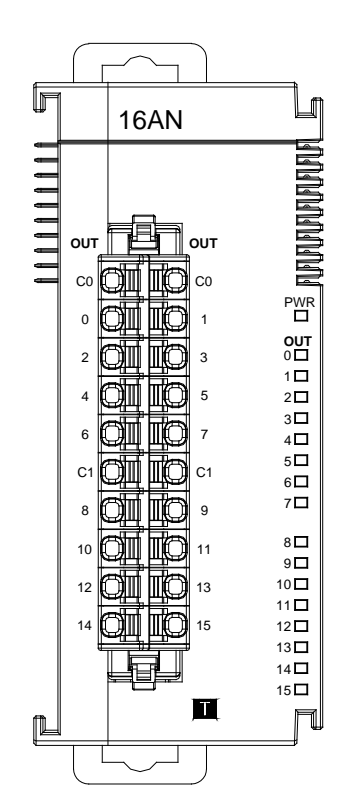

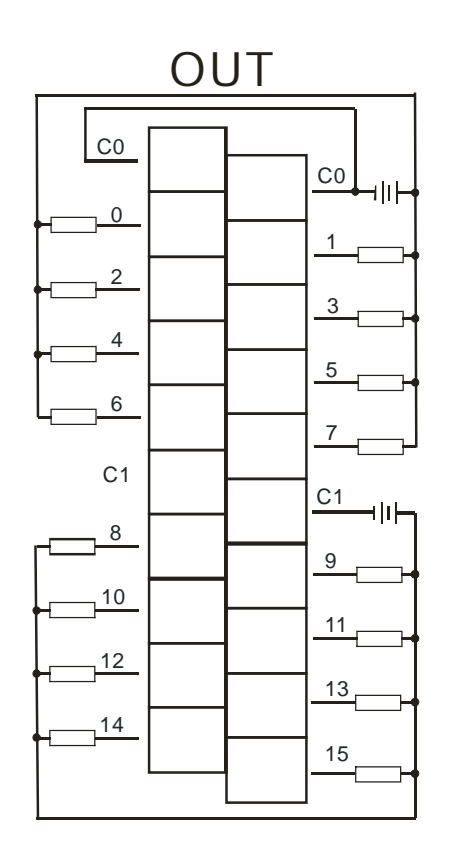

## **5.4.8 Wiring AS16AN01P-A**

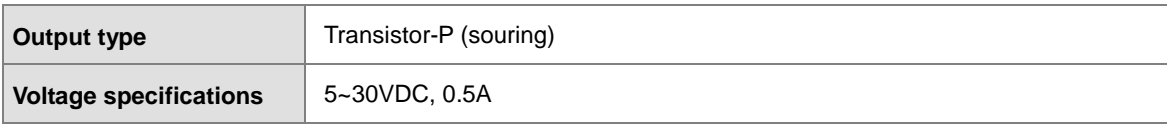

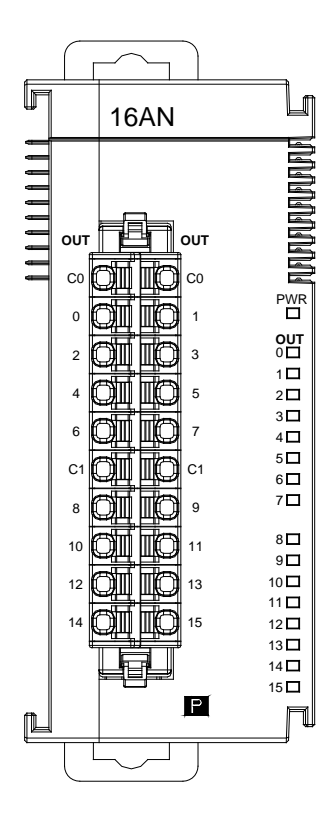

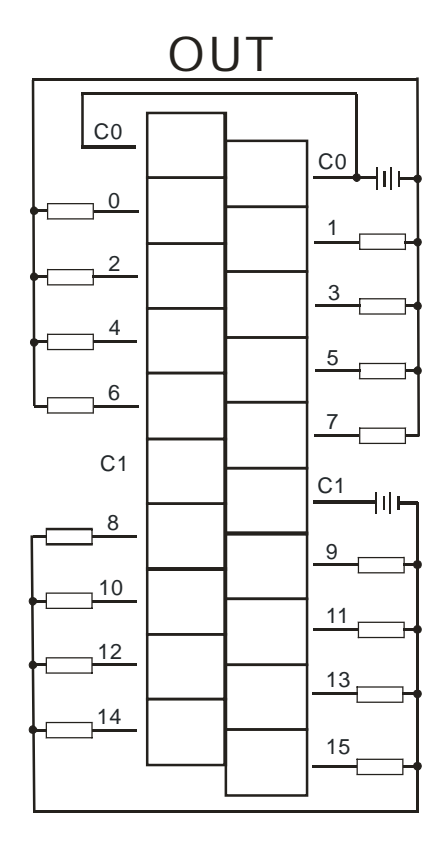

# **5.4.9 Wiring AS16AP11R-A**

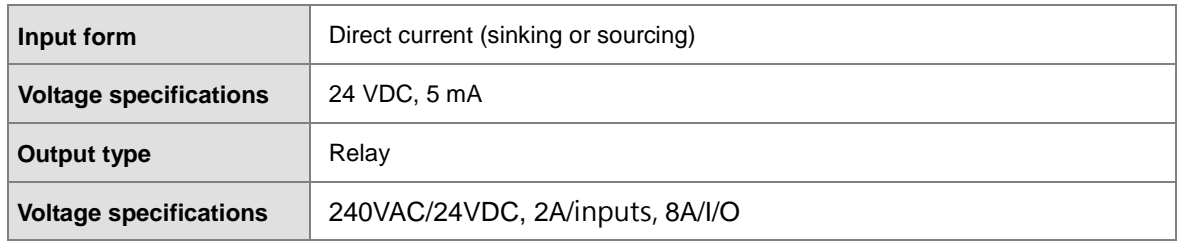

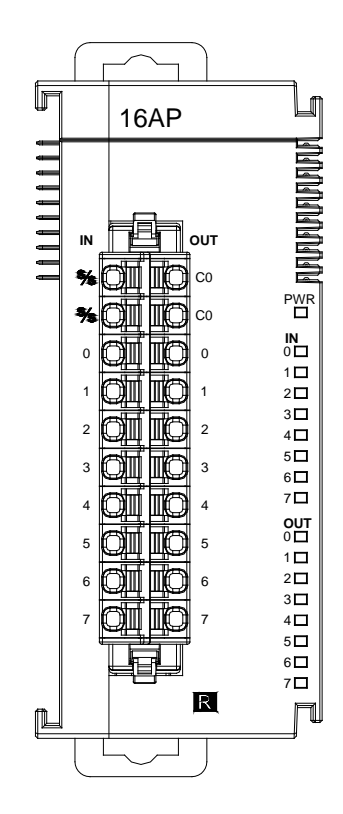

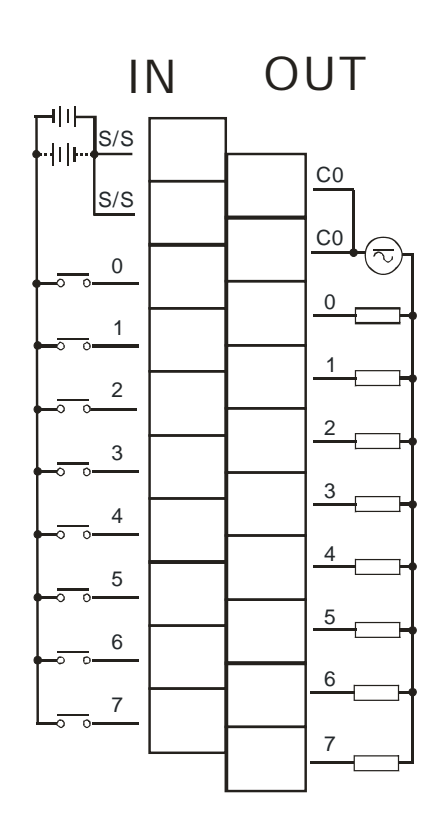

# **5.4.10 Wiring AS16AP11T-A**

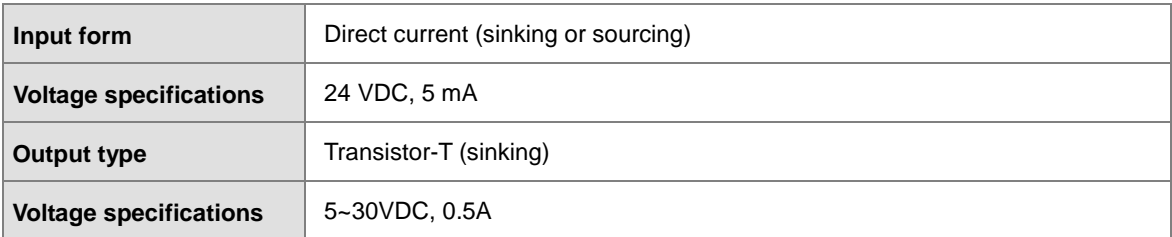

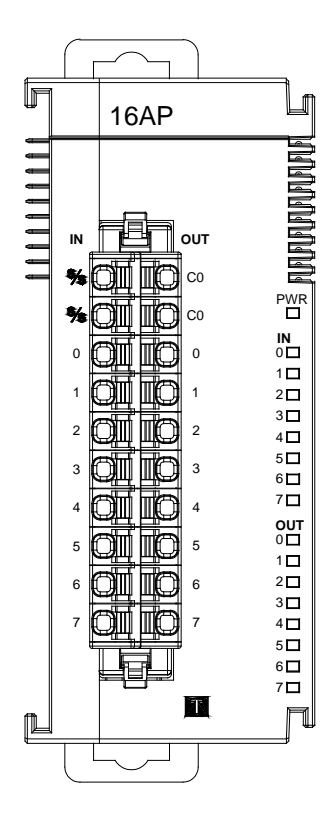

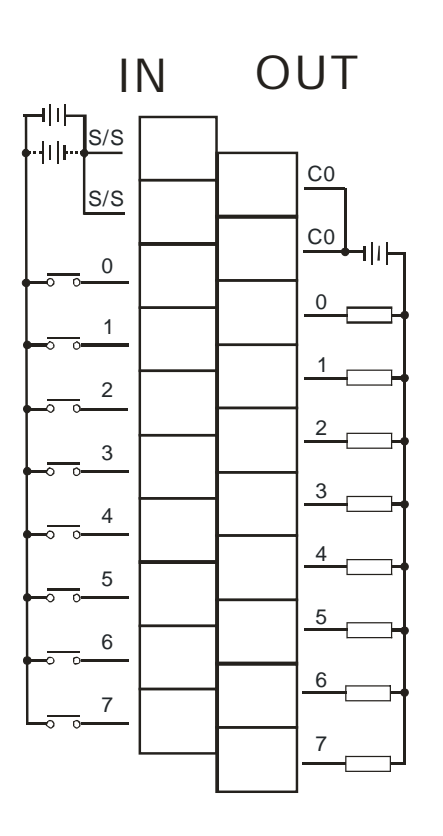

# **5.4.11 Wiring AS16AP11P-A**

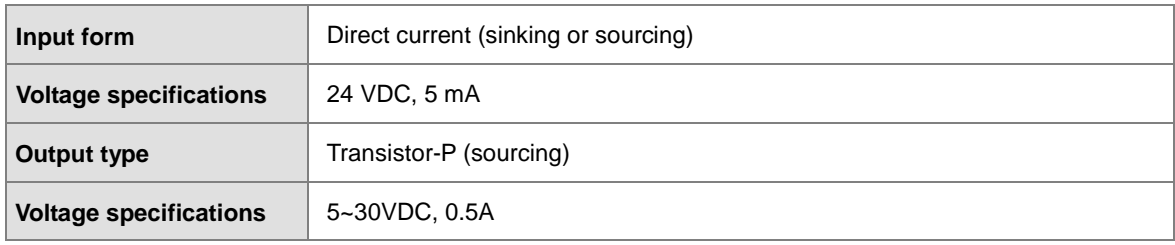

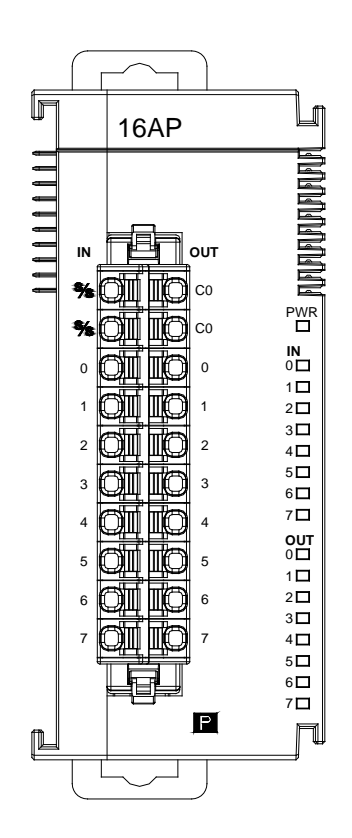

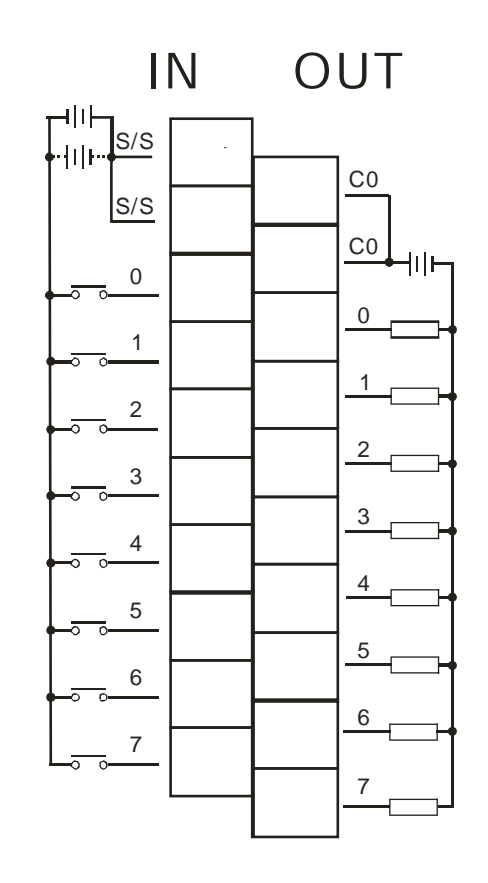

## **5.4.12 Wiring AS32AM10N-A**

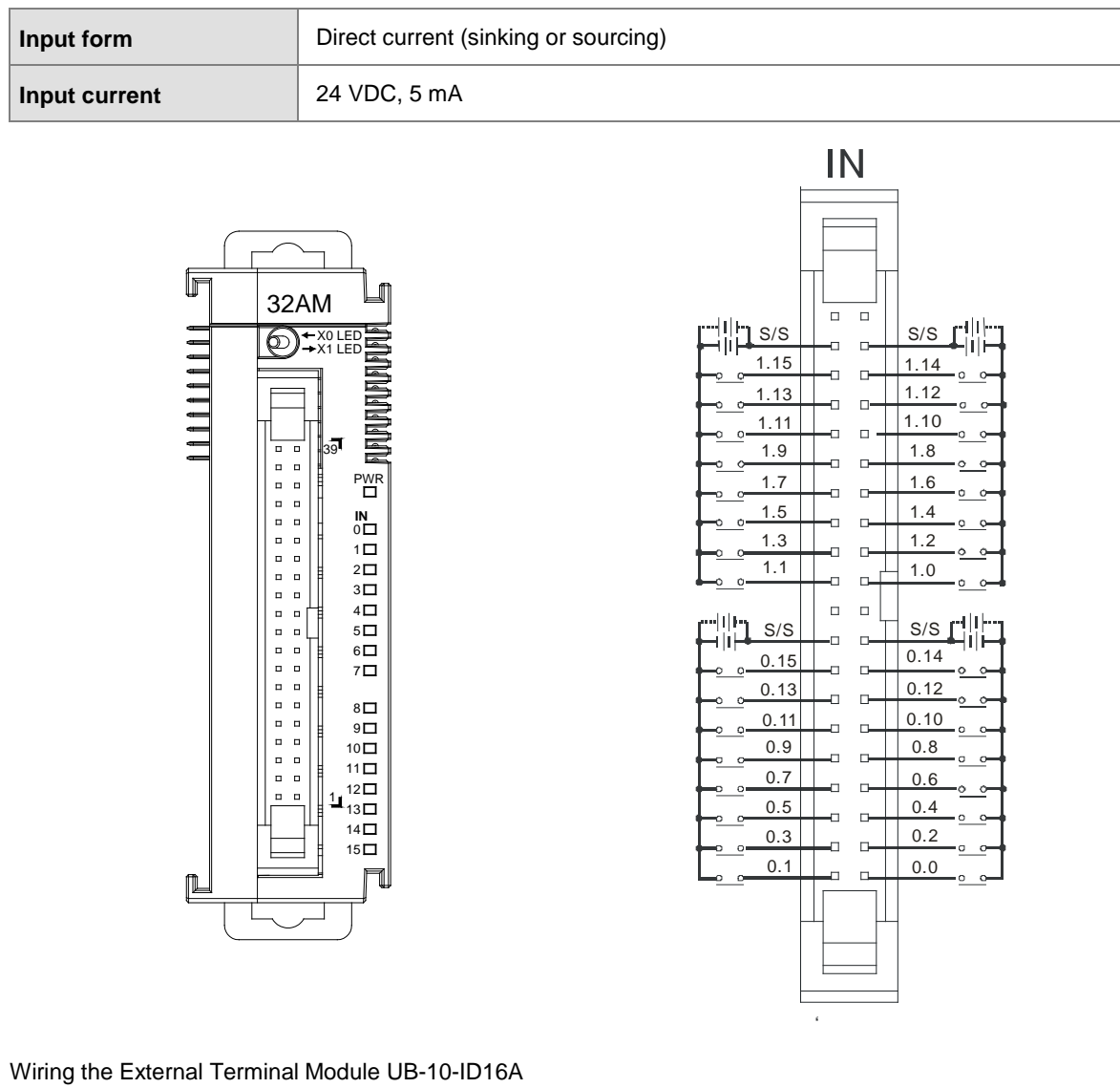

(For cables that can only be connected to the cables of group #2, see below)

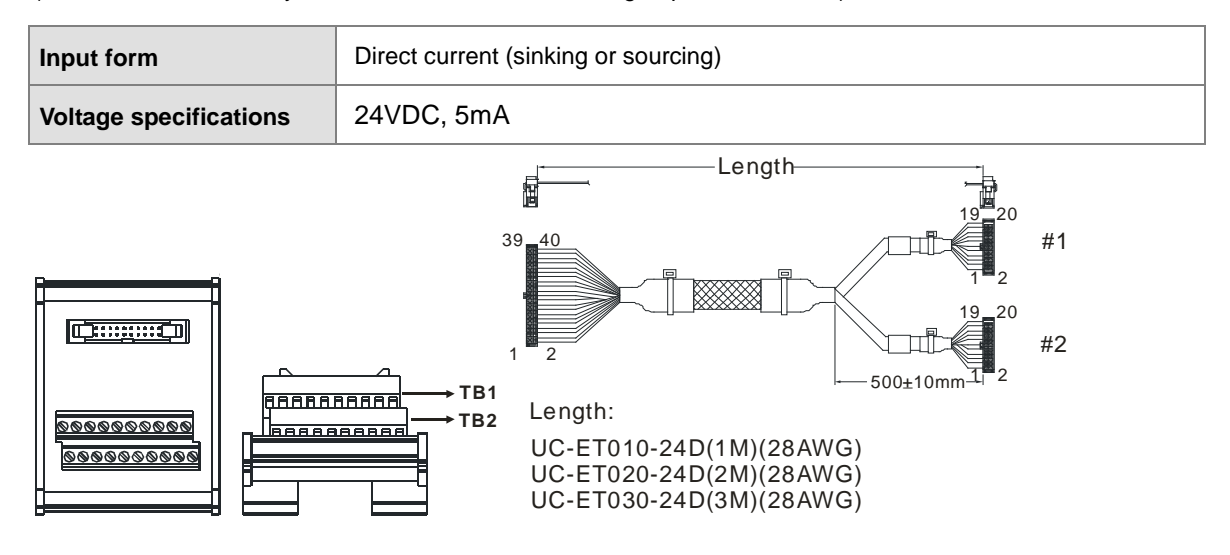

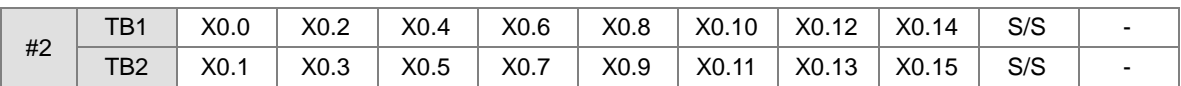

#### Wiring the External Terminal Module UB-10-ID32A

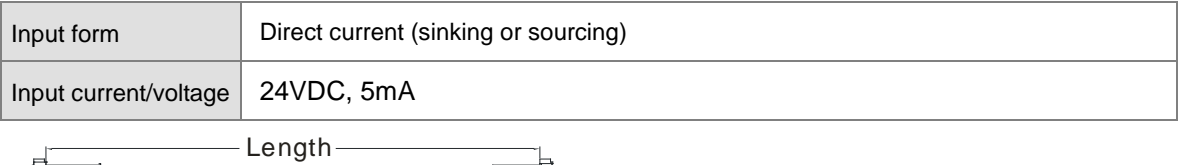

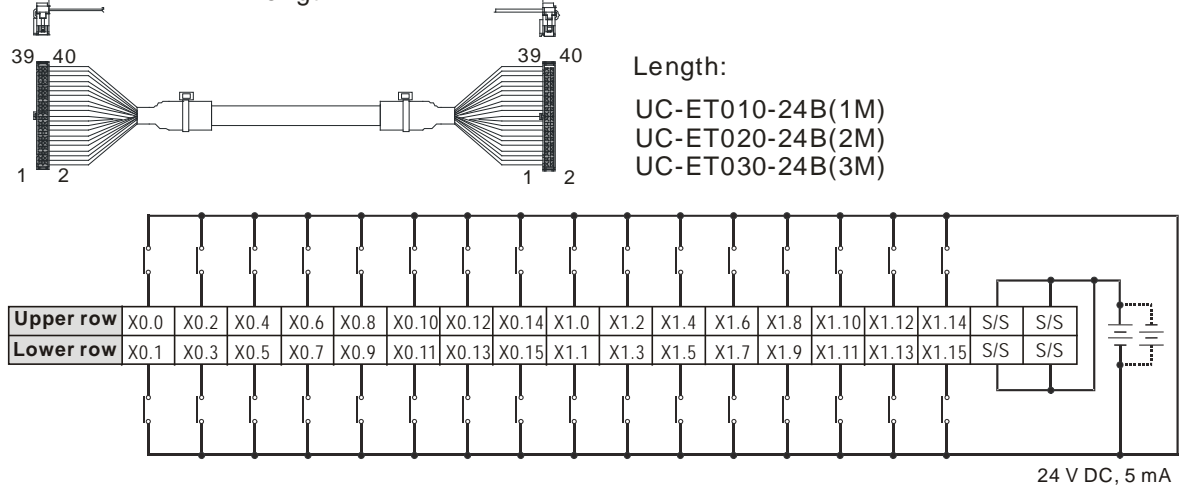

## **5.4.13 Wiring AS32AN02T-A**

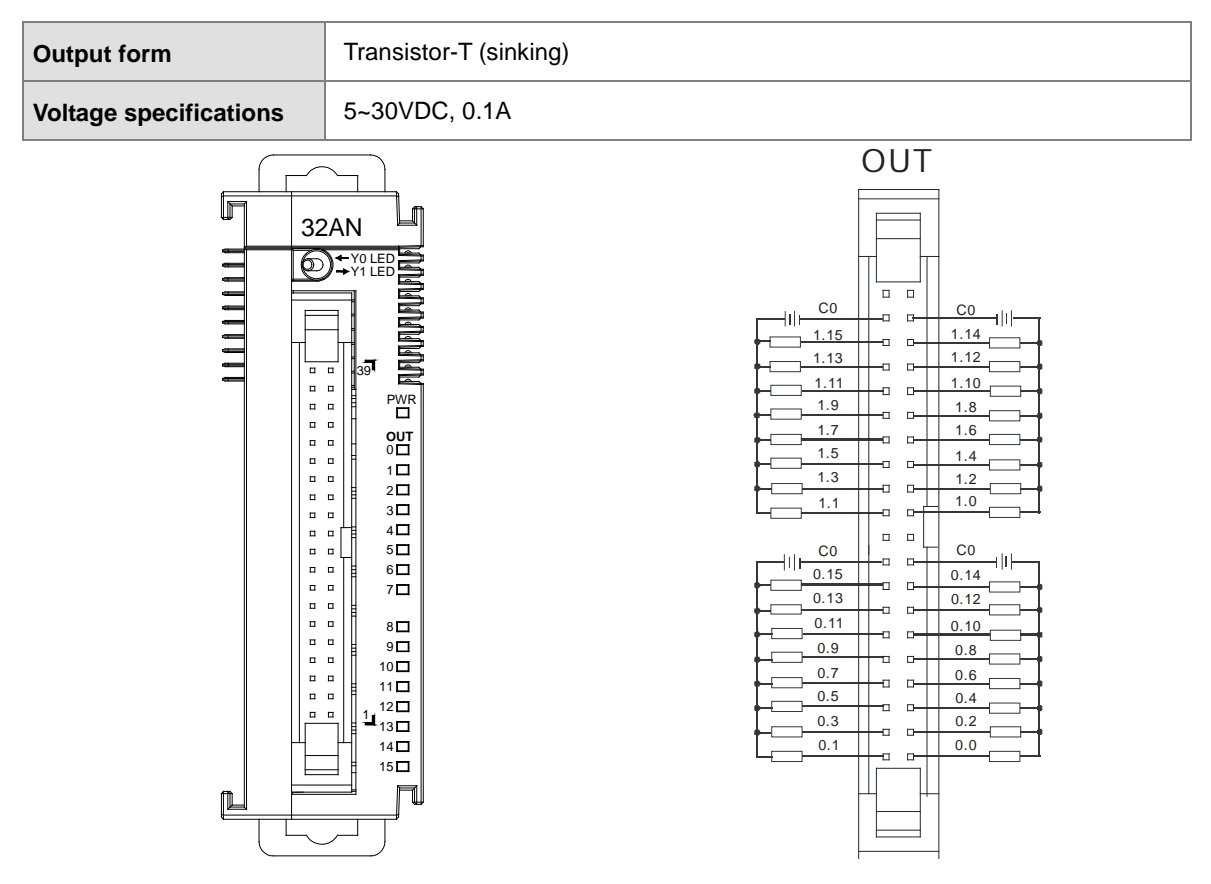

#### Wiring the External Terminal Module UB-10-ID16A

(For cables that can only be connected to the cables of group #1, see below)

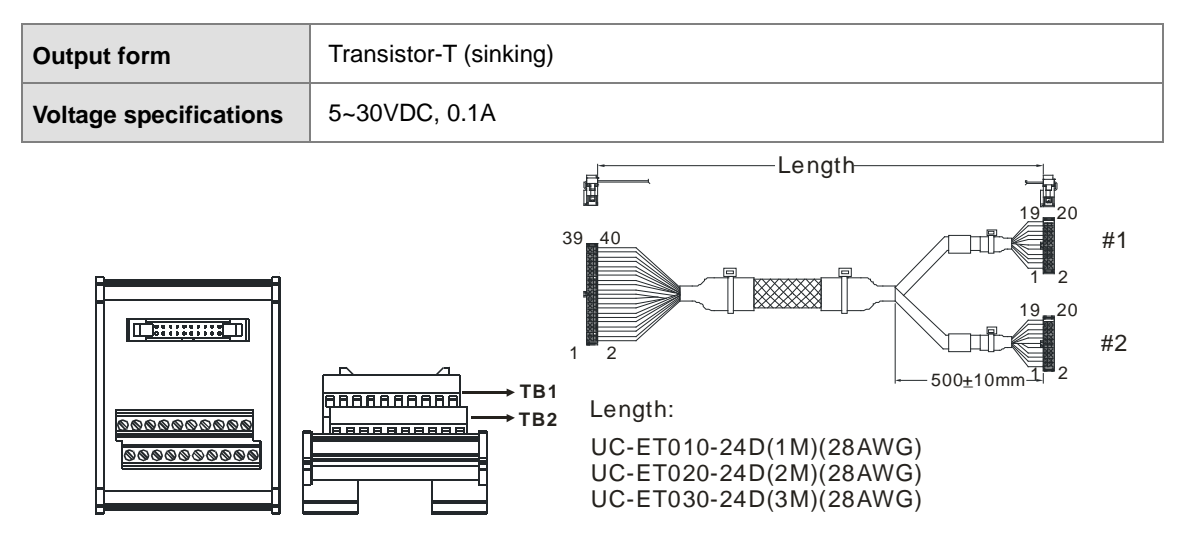

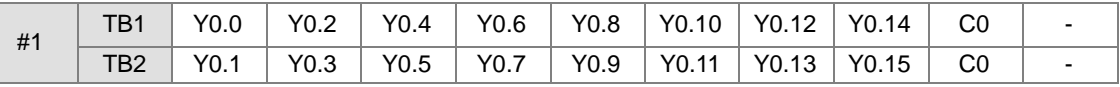

#### Wiring the External Terminal Module UB-10-OR16A

(For cables that can only be connected to the cables of group #1, see below)

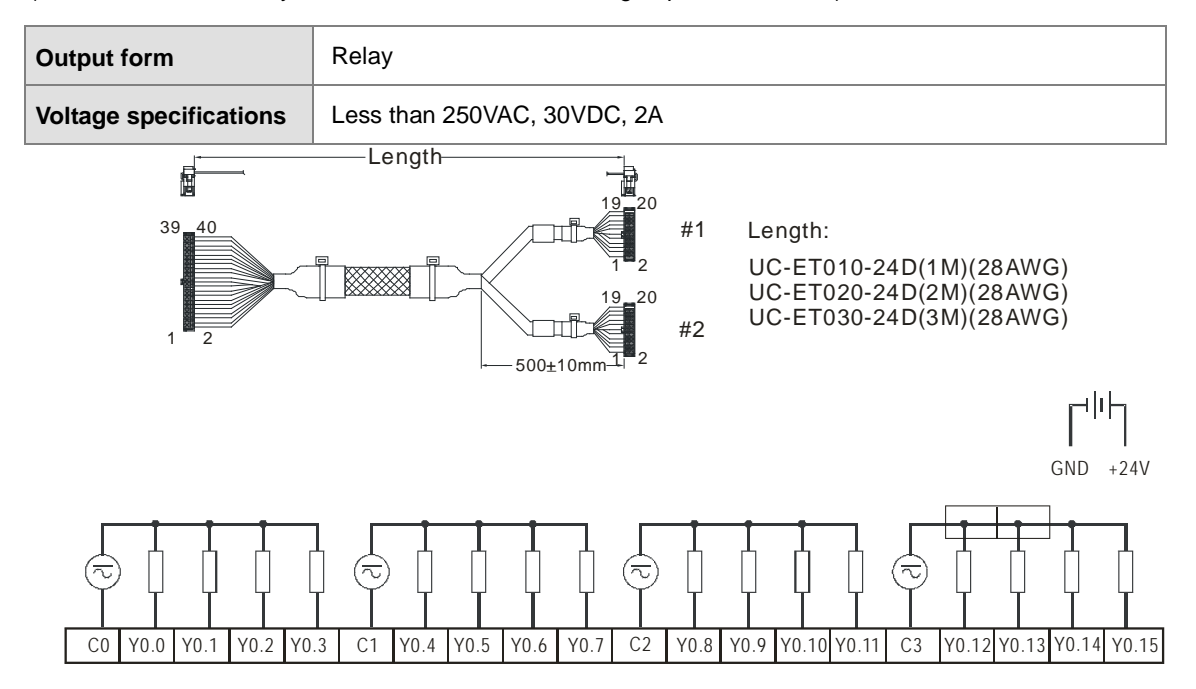

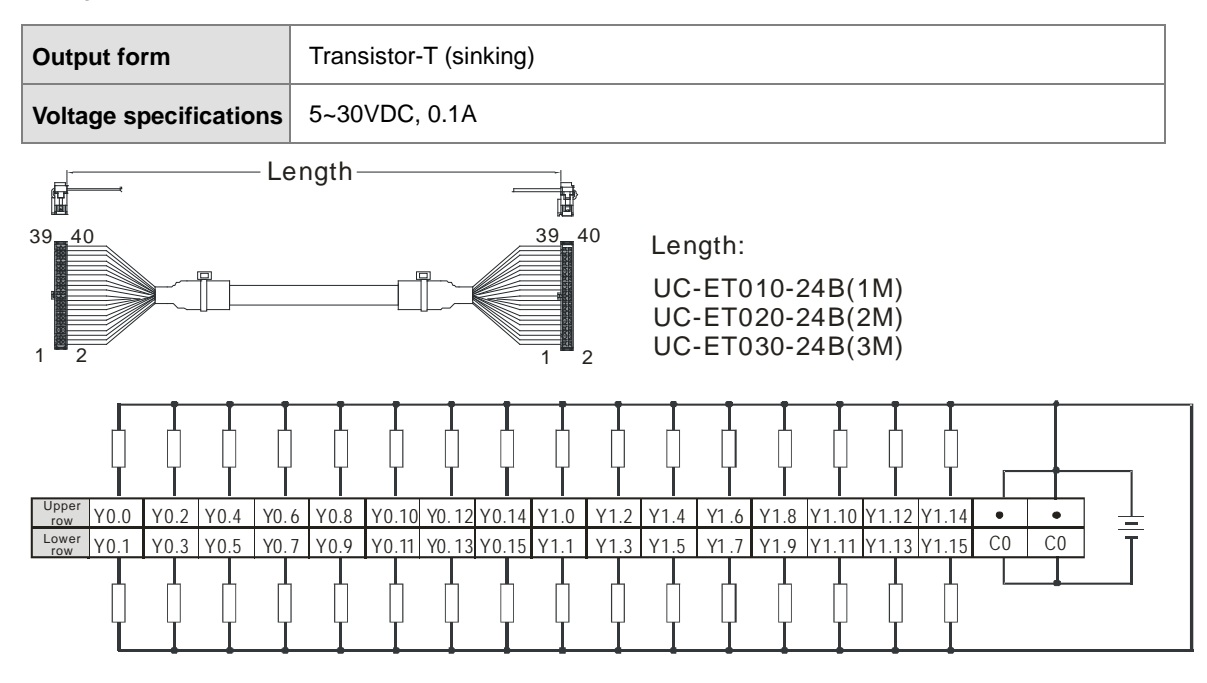

Wiring the External Terminal Module UB-10-OT32A

## **5.4.14 Wiring AS64AM10N-A**

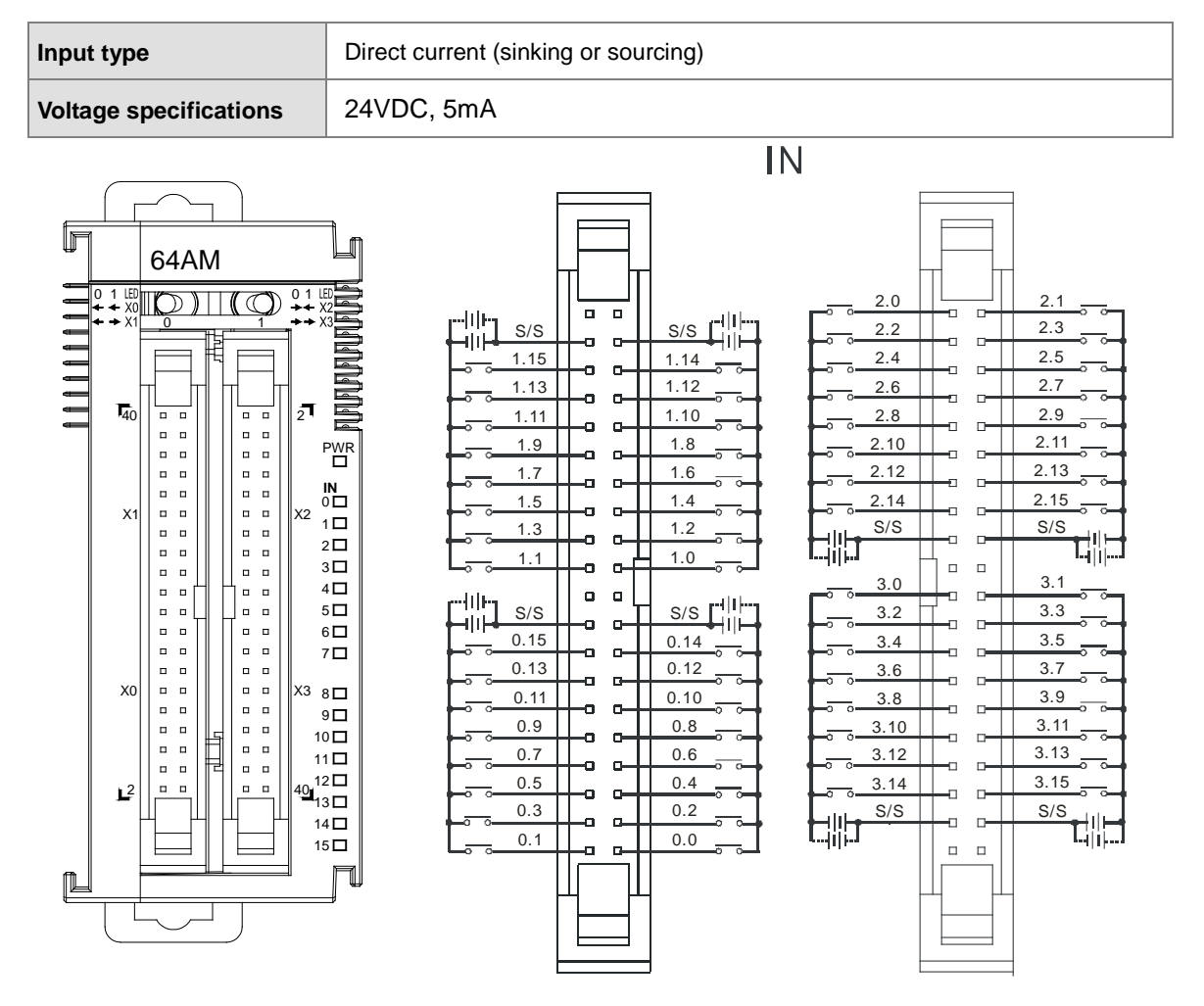

#### Wiring the External Terminal Module UB-10-ID16A

(For cables that can only be connected to the cables of group #2, see below)

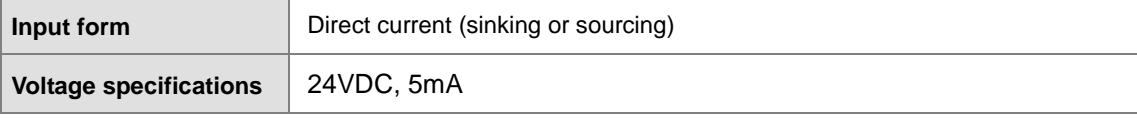

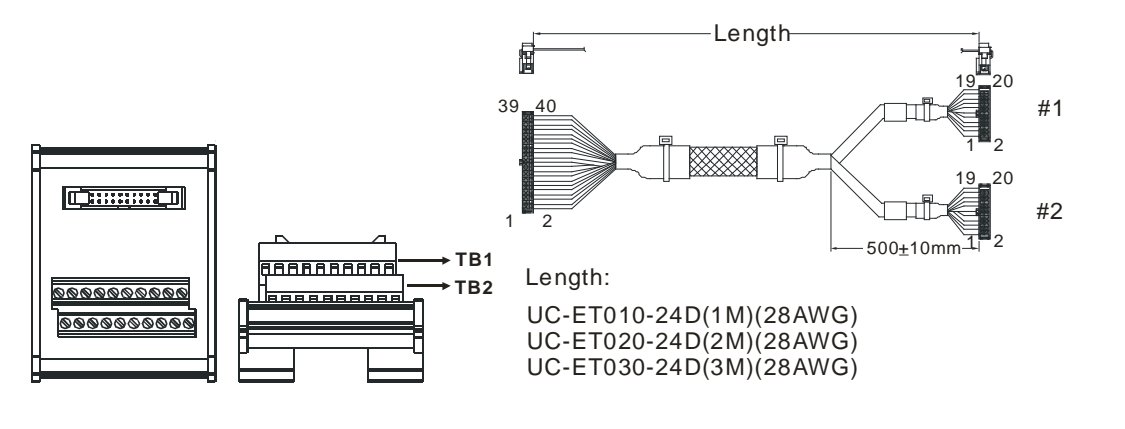

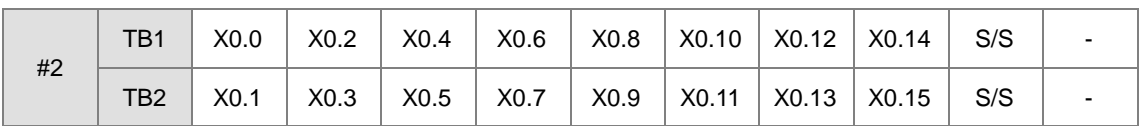

Wiring the External Terminal Module UB-10-ID32A

(For cables that can only be connected to the cables of group #2, see below)

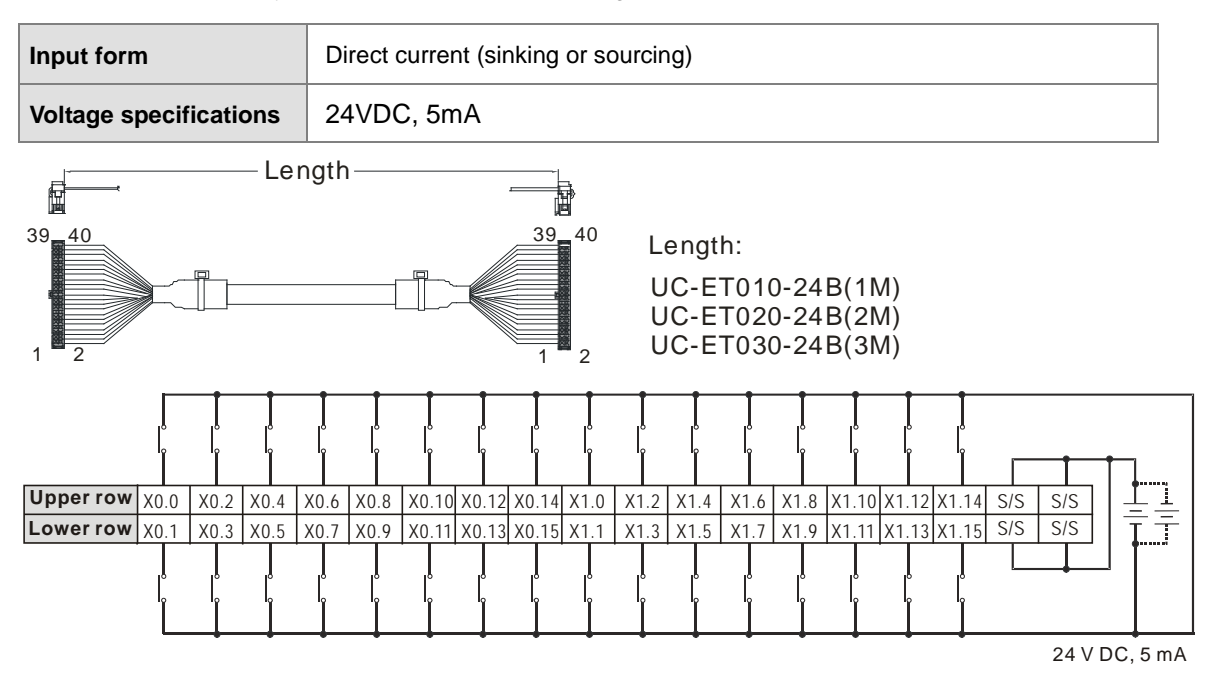

#### **Output type** Transistor-T (sinking) **Voltage specifications** 5~30VDC, 0.1A OUT  $2.0$   $2.1$  $\overline{a}$ 64AN  $\overline{a}$ 2.3  $\overline{\text{co}}$   $\overline{\text{co}}$   $\overline{\text{co}}$ 2.2 -111 11 I  $\mathbb{D}$  )  $\mathbb{I}$   $\mathbb{O}$  $1.15$ 0 1 0 1 2.5 1.14 2.4 ò a  $\Box$  $\Box$ 1.12 2.7  $\frac{0}{1}$ 1.13 2.6 ٠ū  $\Box$ Ð  $\Box$ 1.11 2.9 1.10 2.8 o  $\Box$ a  $\overline{a}$ 1.9 1.8 2.10 2.11 **N N N** ò a  $\Box$ 14 . . <del>. .</del> 2.13 1.7 1.6 2.12 2  $\Box$  $\Box$  $\overline{a}$   $\overline{a}$ o PWR 1.5 2.15  $\overline{a}$  $\overline{a}$ 1.4 2.14 ö ò a  $\Box$  $\Box$  $\Box$ 1.3 1.2  $\overline{C_1}$   $\overline{C_2}$   $\overline{C_3}$   $\overline{C_1}$  $\bar{\mathbf{u}}$ ō  $\Box$  $\blacksquare$ Y2 <sup>0</sup>□<br>2□<br>3□<br>3□ 1.1 1.0  $\begin{array}{ccc} 0 & 0 \\ 0 & 0 \end{array}$  $\Box$ Y1  $\Box$  $\Box$ a  $\Box$  $\overline{a}$ 3.0 3.1  $\Box$  $\Box$ ò  $\Box$  $\bar{\mathbf{u}}$  $\Box$ 3.2  $\overline{a}$ b 3.3  $\overline{C0}$   $\overline{C0}$   $\overline{C0}$ -III ō  $\Box$  $4\overline{D}$ HII.  $\Box$  $\blacksquare$ 0.15  $\blacksquare$ 0.14 3.4 3.5  $5\Box$ o  $\Box$ o b. a  $\Box$ 0.13  $0.12$  $6\overline{\Box}$  $\begin{array}{ccc} 0 & 0 \\ 0 & 0 \end{array}$ 3.6  $\begin{array}{c} \square \\ \square \end{array}$ 3.7 .<br>T  $\Box$ a  $\Box$  $7\Box$ 0.11 0.10 3.8 3.9  $\overline{a}$ b  $\overline{a}$ d  $\Box$ ò  $\mathbf{r}$ 0.9 3.10 3.11 0.8 Y  $\Box$  $\blacksquare$  $\Box$ 8 Y3 ū  $\Box$ ō  $\mathbf{r}$  $\overline{a}$   $\overline{a}$  $\overline{a}$ 0.7 3.12 0.6 3.13 9<br>10  $\Box$  $\mathbf{u}$   $\mathbf{u}$  $\Box$ Ð  $\Box$ 0.5 0.4  $\blacksquare$  $\blacksquare$ 3.14 3.15 'n.  $11\Box$  $\Box$  $\Box$ ō  $\mathbf{u}$   $\mathbf{u}$  $\Box$  $\blacksquare$ 0.3 0.2  $12\Box$  $\begin{array}{|c|c|c|c|c|}\n\hline\n\text{C1} & \text{C21} \\
\hline\n\end{array}$ Ē  $\blacksquare$ 2  $\frac{40}{13}$  $\begin{array}{|c|c|c|c|c|c|c|c|} \hline 0.1 & 0.0 & 0.0 \\ \hline \end{array}$  $\Box$  $\Box$ 14 15  $\mathbb{D}$

## **5.4.15 Wiring AS64AN02T-A**

Wiring the External Terminal Module UB-10-ID16A

(For cables that can only be connected to the cables of group #1, see below)

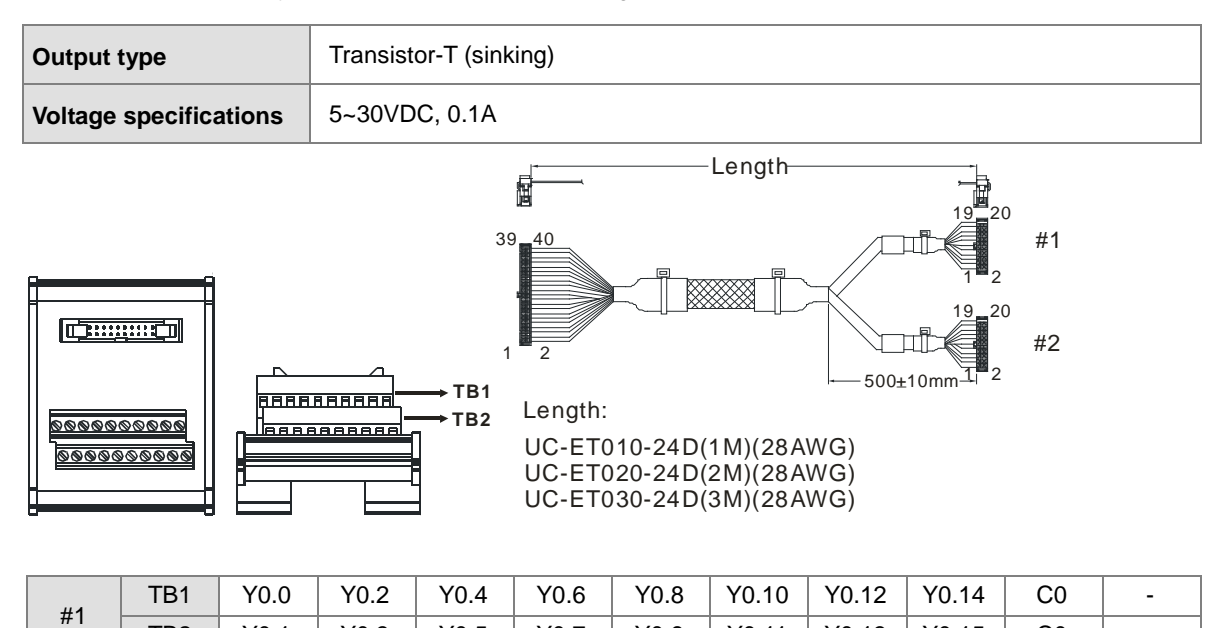

TB2 | Y0.1 | Y0.3 | Y0.5 | Y0.7 | Y0.9 | Y0.11 | Y0.13 | Y0.15 | C0 | -

#### Wiring the External Terminal Module UB-10-OR16A

(For cables that can only be connected to the cables of group #1, see below)

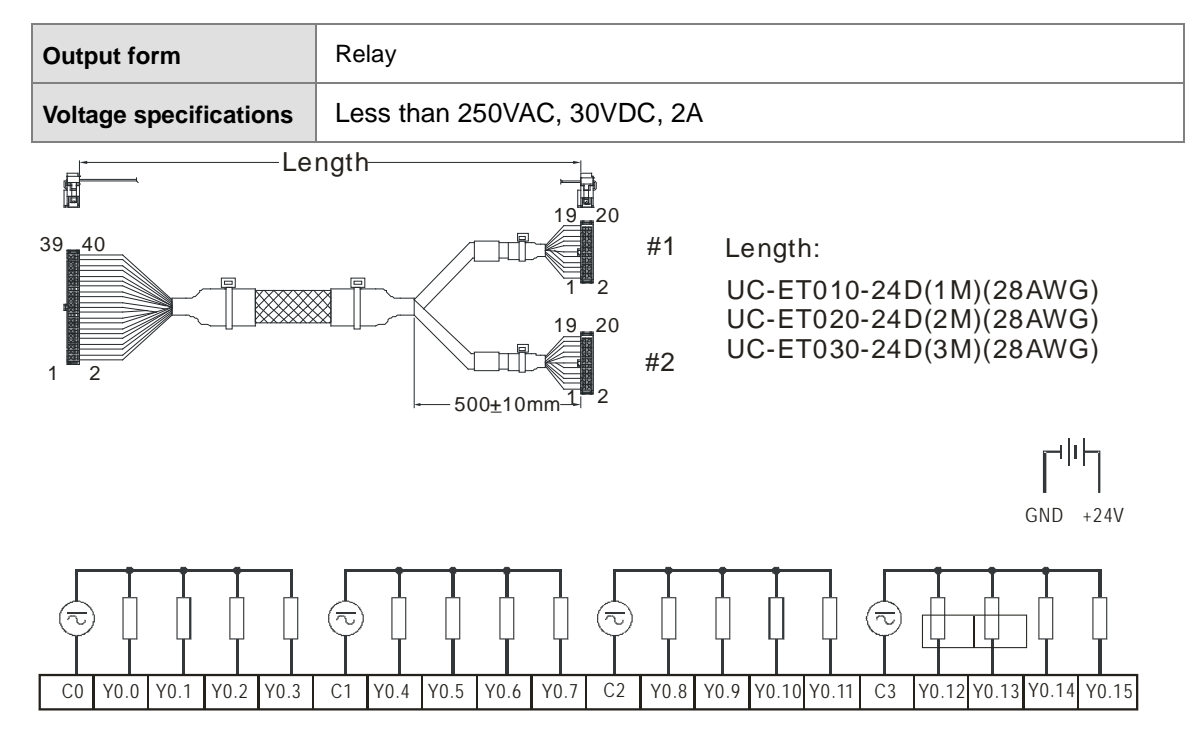

Wiring the External Terminal Module UB-10-OT32A

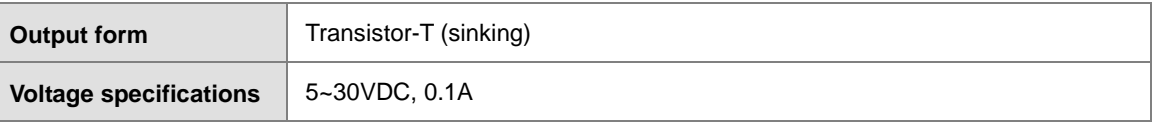

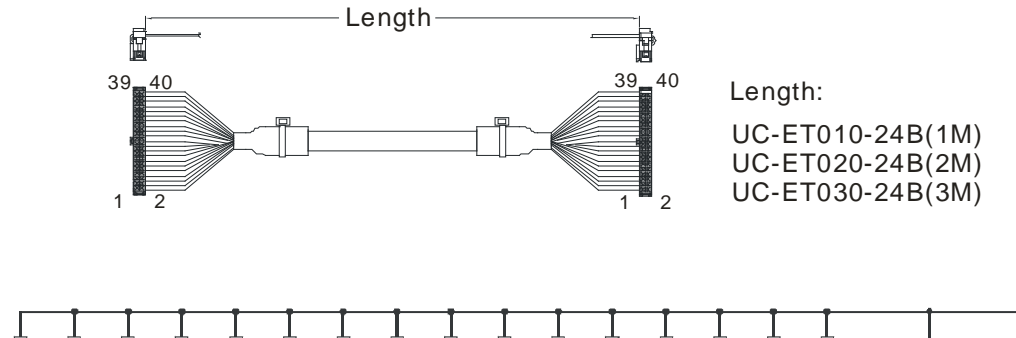

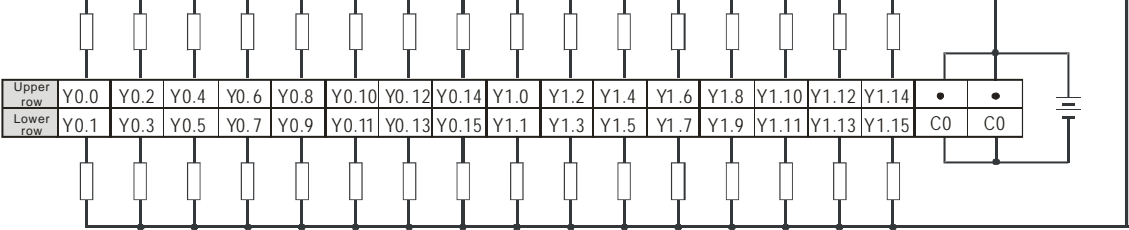

# **5.5 Wiring Digital Input/Output Terminals**

## **5.5.1 Wiring Digital Input Terminals**

## **5.5.1.1 Sinking and Sourcing**

The input signal is the 24 VDC power input. Sinking and sourcing are current driving capabilities of a circuit. They are defined as follows.

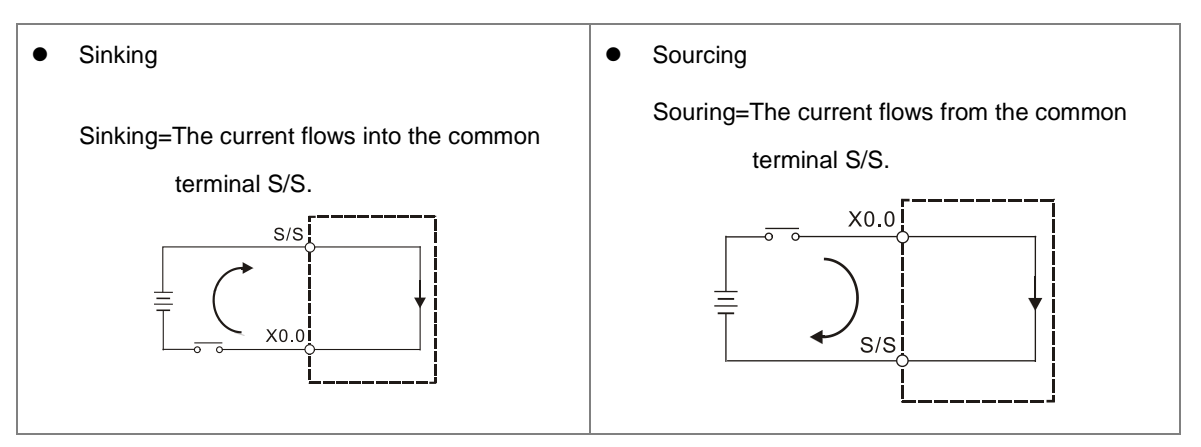

#### **5.5.1.2 Relay Type**

Sinking

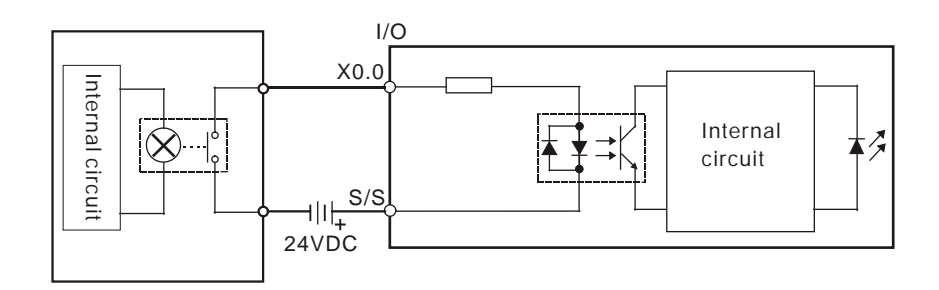

Sourcing

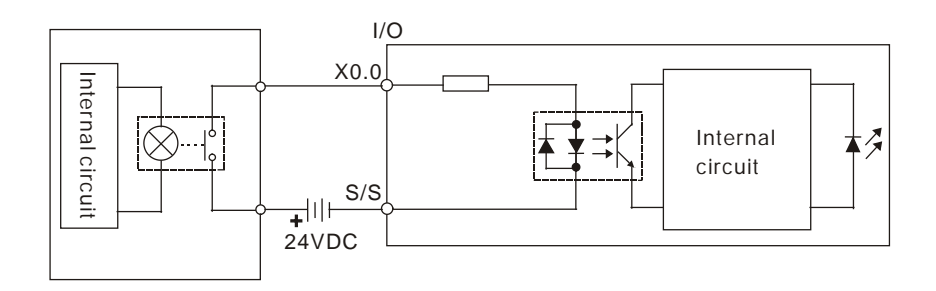

## **5.5.1.3 Open-collector Input Type**

Sinking

#### **(NPN transistor whose collector is open)**

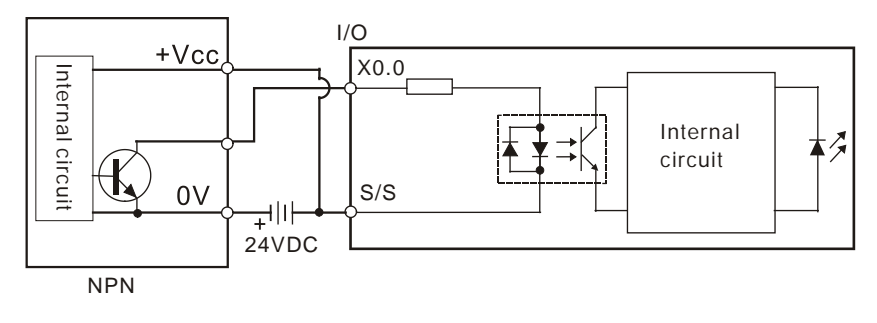

Sourcing

#### **(PNP transistor whose collector is open)**

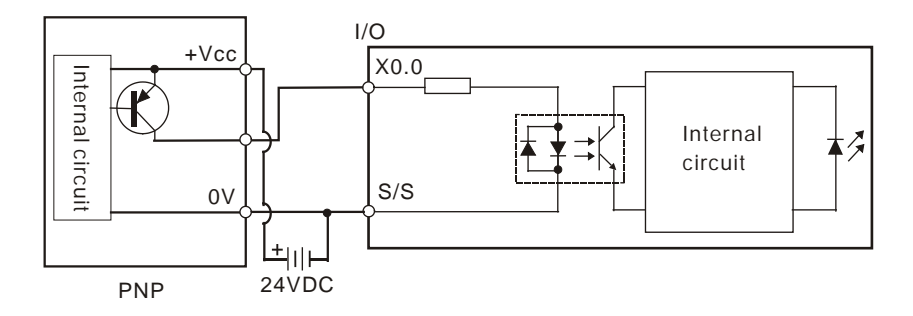

#### **5.5.1.4 Two-wire Proximity Switch**

Please use the two-wire proximity switch whose leakage current IL is less than 1.5 mA when the switch is OFF. If the leakage current is larger than 1.5 mA, please connect the divider resistance Rb gotten from the formula below.

$$
Rb \leq \frac{6}{IL - 1.5} \text{ (k }\Omega\text{)}
$$

**•** Sinking

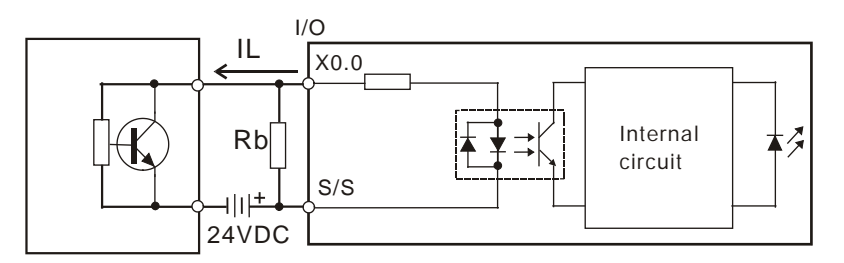

Two-wire proximity switch

Sourcing

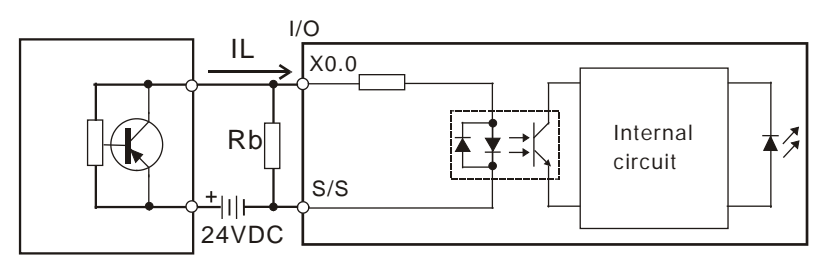

Two-wire proximity switch

#### **5.5.1.5 Three-wire Switch**

**•** Sinking

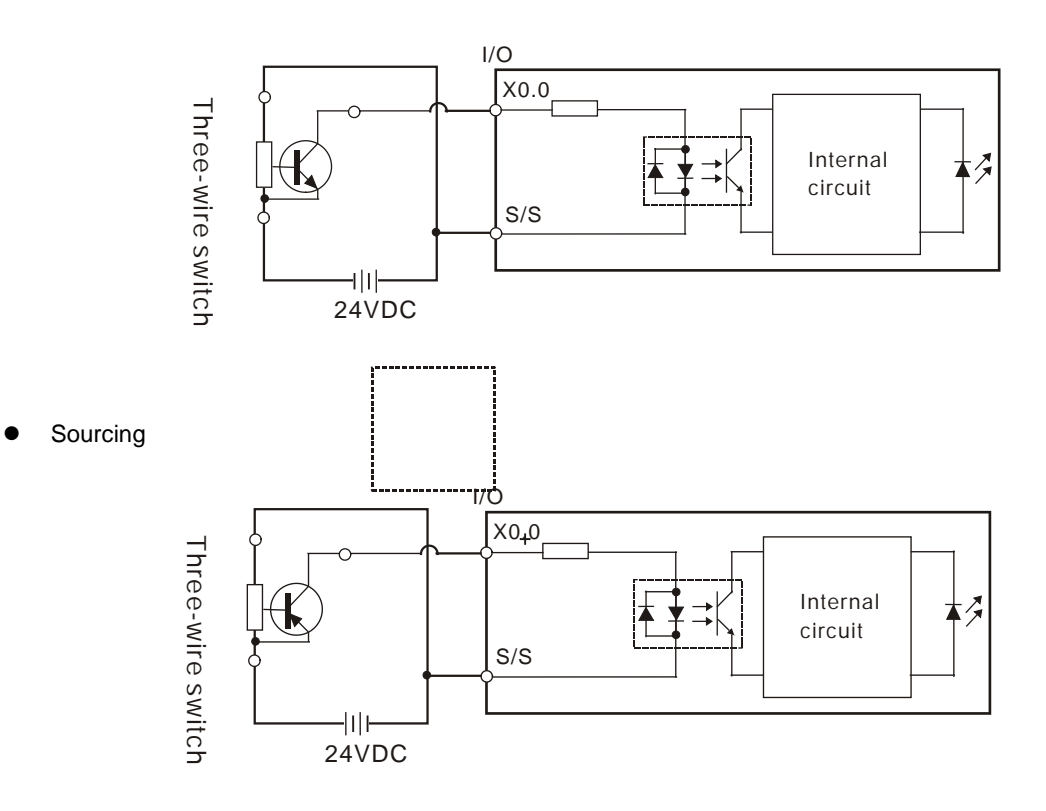

## **5.5.1.6 Optoelectronic Switch**

Sinking

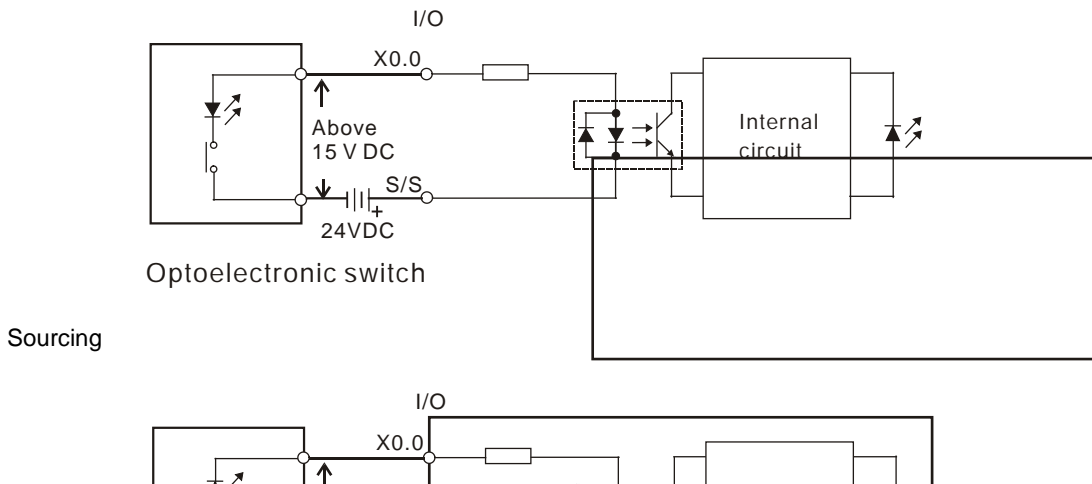

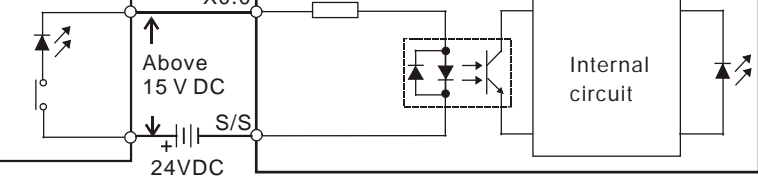

Optoelectronic switch

#### **5.5.1.7 Differential Input**

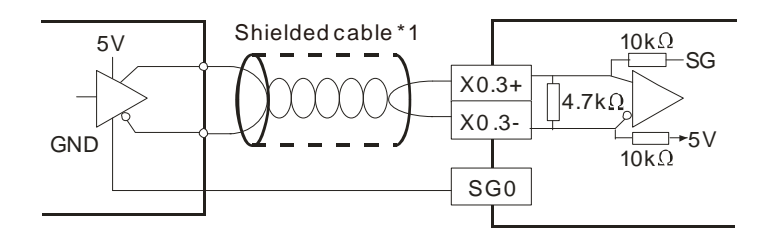

## **5.5.2 Wiring Digital Output Terminals**

## **5.5.2.1 Output Circuits**

There are three types of output units. They are relay outputs, transistor outputs, and differential outputs.

#### **1. Relay output**

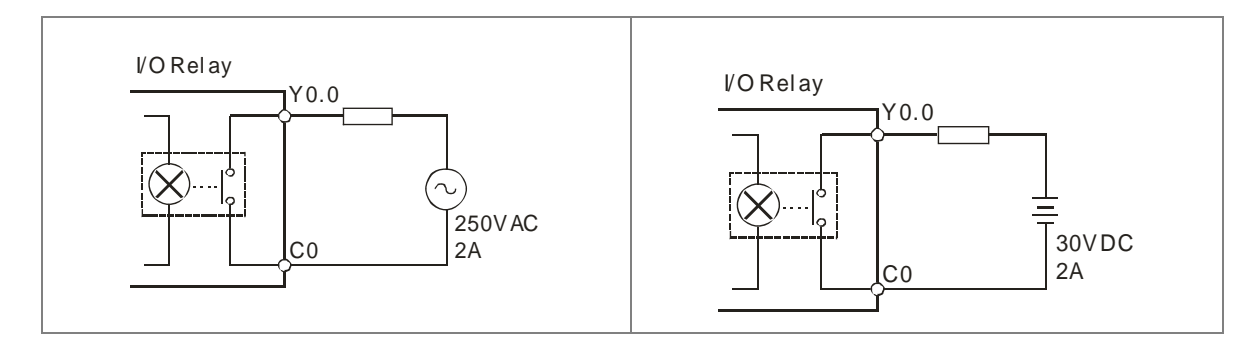

#### **2. Transistor output**

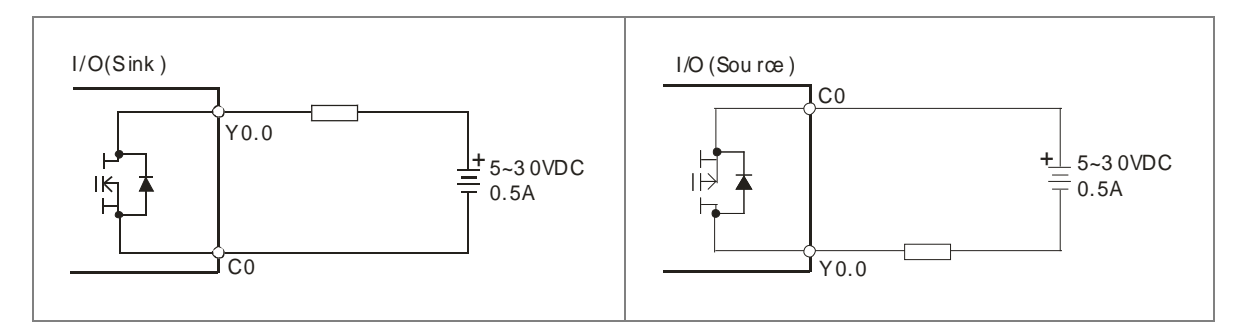

#### **3. Differential output**

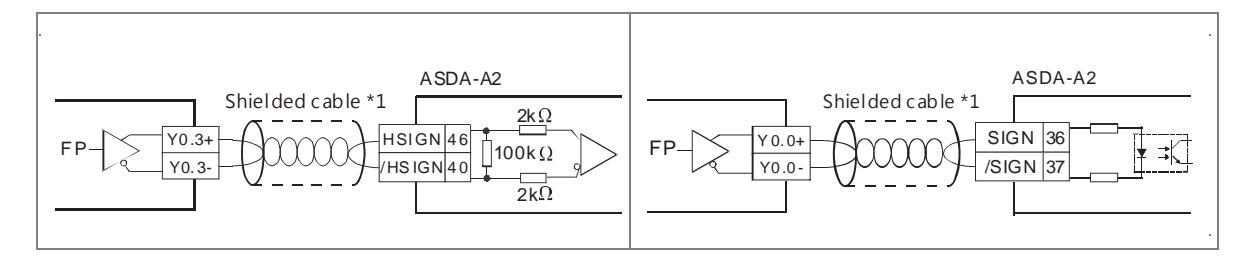

#### **5.5.2.2 Relay Output Circuit**

Relay terminals have no polarity. They can be applied to alternating current which passes through a load, or direct current which passes through a load. The maximum current which can passes through every relay terminal is 2 A, and the maximum current which can passes through every common terminal is 5 A. The lifetime of a relay terminal varies with the working voltage, the load type (the power factor cos  $\phi$ ), and the current passing through the terminal. The relation is shown in the life cycle curve below.

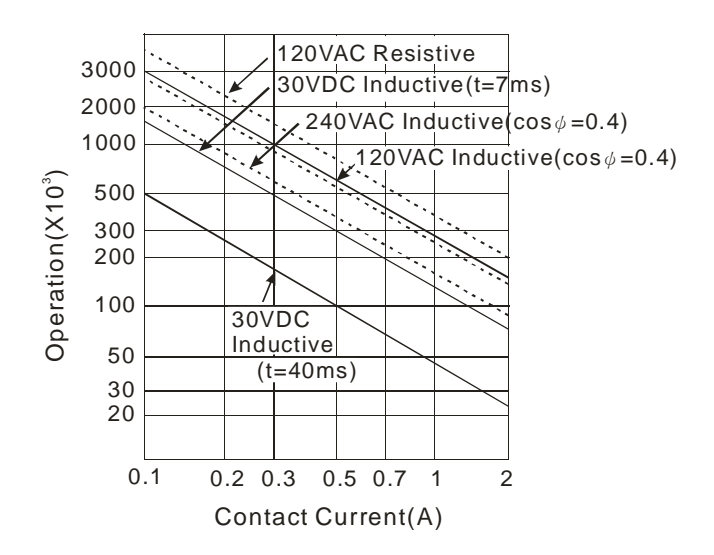

#### ● Relay output circuit

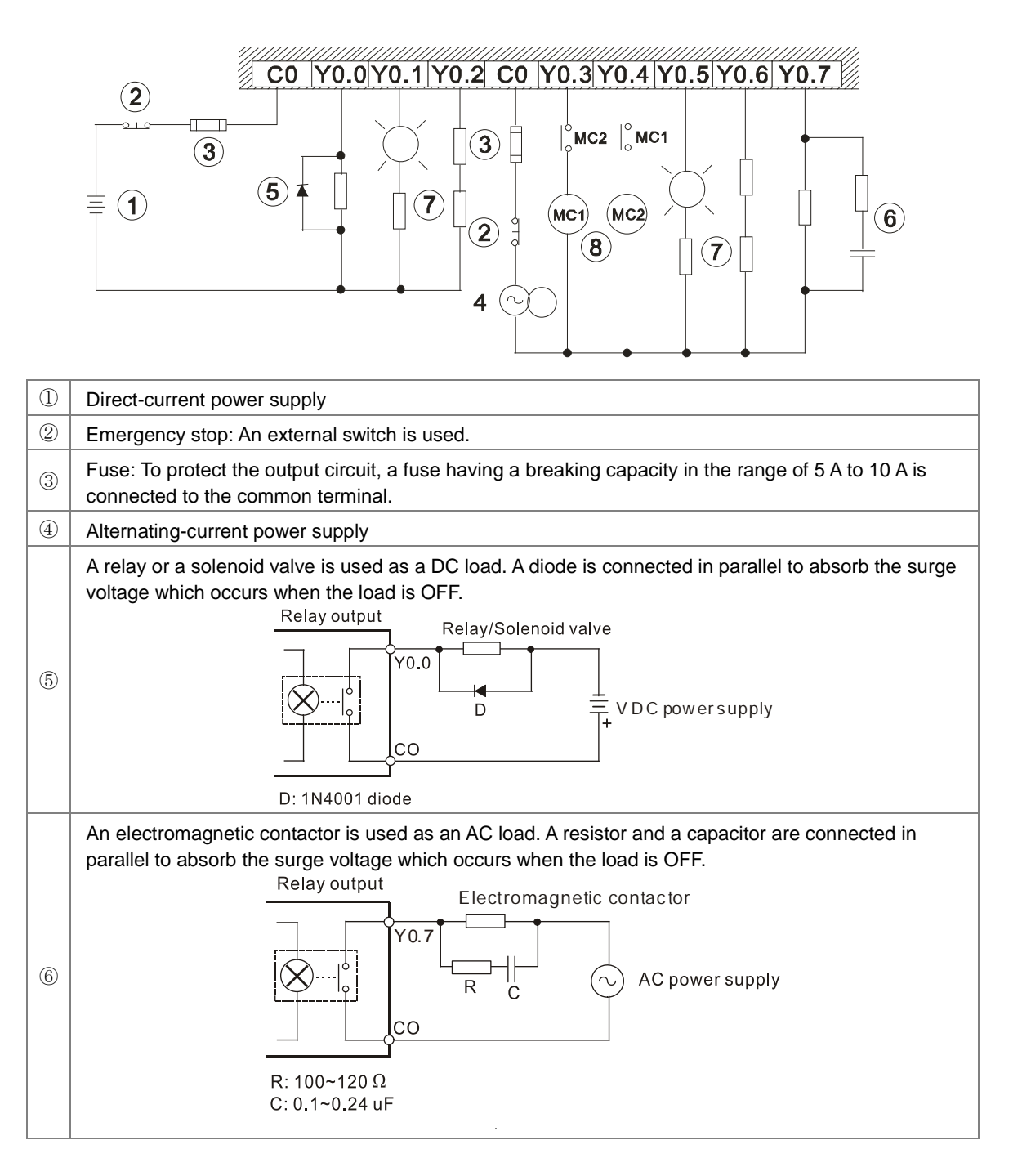

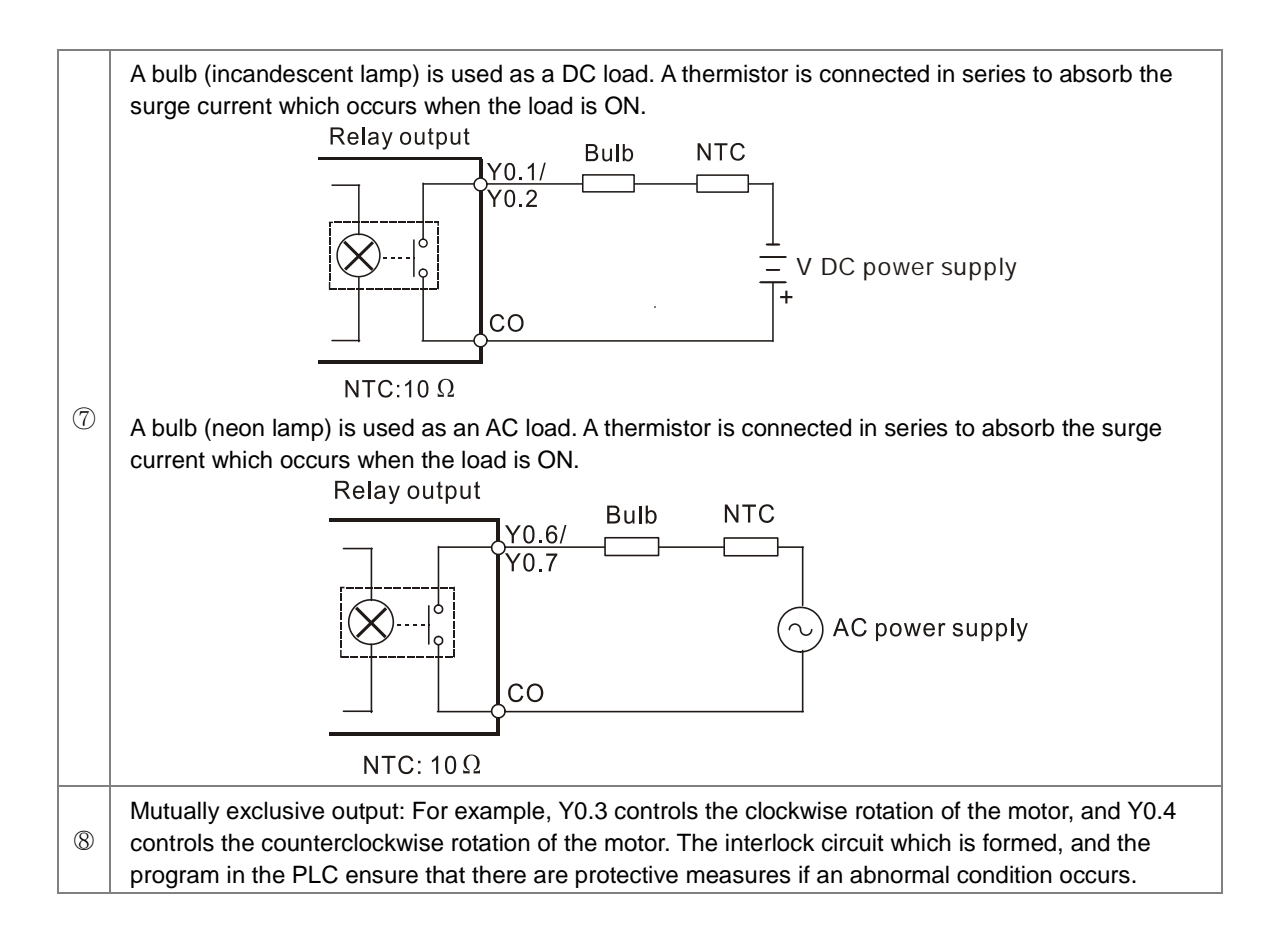

### **5.5.2.3 Transistor Output Circuit (NPN)**

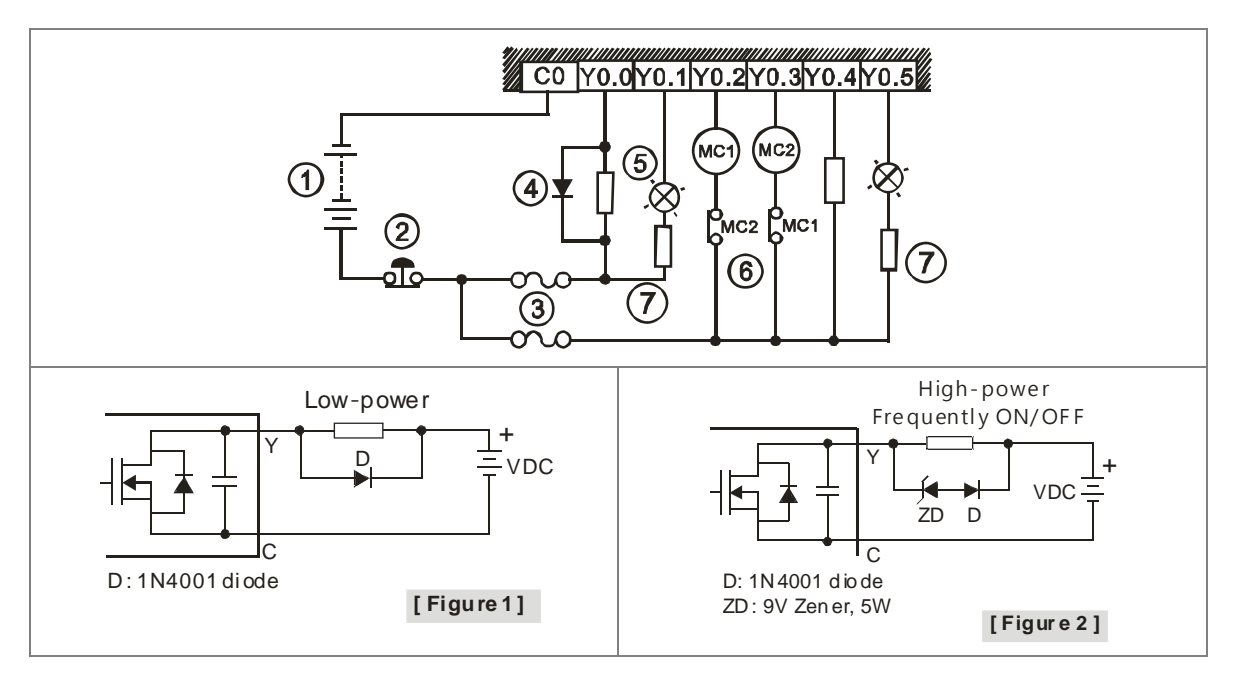

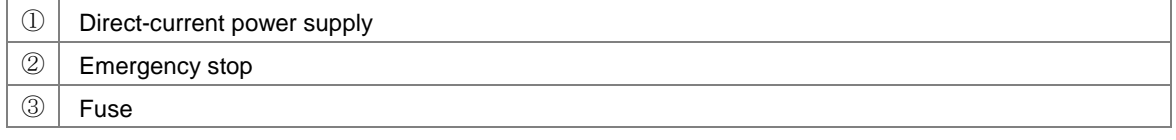

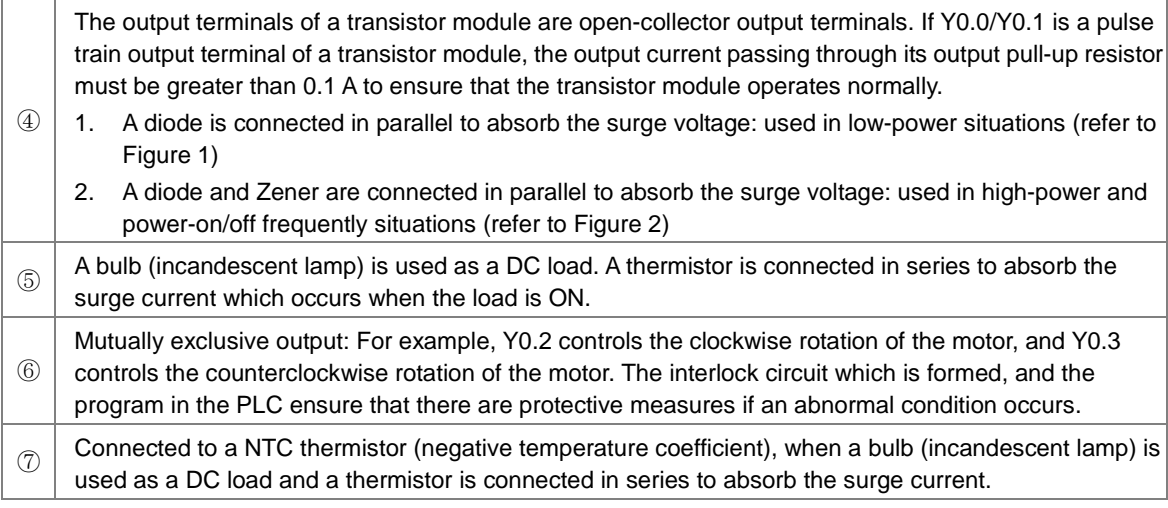

# **5.6 Wiring Analog Input/Output Modules**

- (1) Definitions of the terminals
	- ◆ 2-/3-wire (passive sensor): the sensor and the system share the same power circuit.
	- ◆ 4-wire (active sensor): the sensor uses independent power supply and suggested not to share the same power circuit with the system.

## **5.6.1 Wiring AS04AD-A**

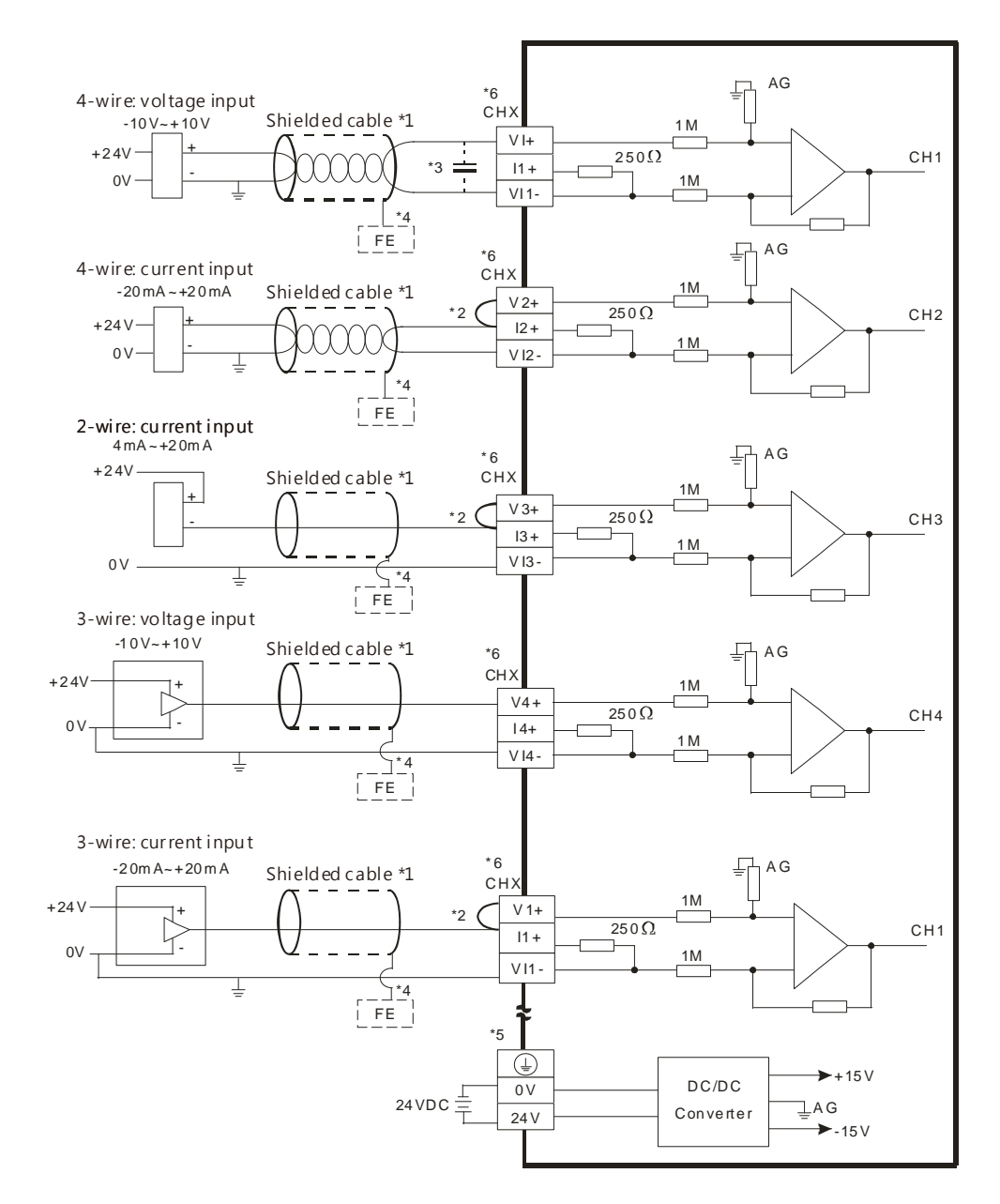

\*1. Please use shielded cables to isolate the analog input signal cable from other power cables.

- \*2. If the module is connected to a current signal, the terminals Vn and In+ (n=1~4) must be short-circuited.
- \*3. If the ripple in the input voltage results in the noise interference with the wiring, please connect the module to the capacitor having a capacitance in the range of 0.1 μF to 0.47 μF with a working voltage of 25 V.
- \*4. The FE of the shielded cable should be connected to earth ground.
- \*5. Please connect the terminal  $\bigoplus$  to earth ground.
- \*6. Every channel can work with the wiring presented above.

## **5.6.2 Wiring AS04DA-A**

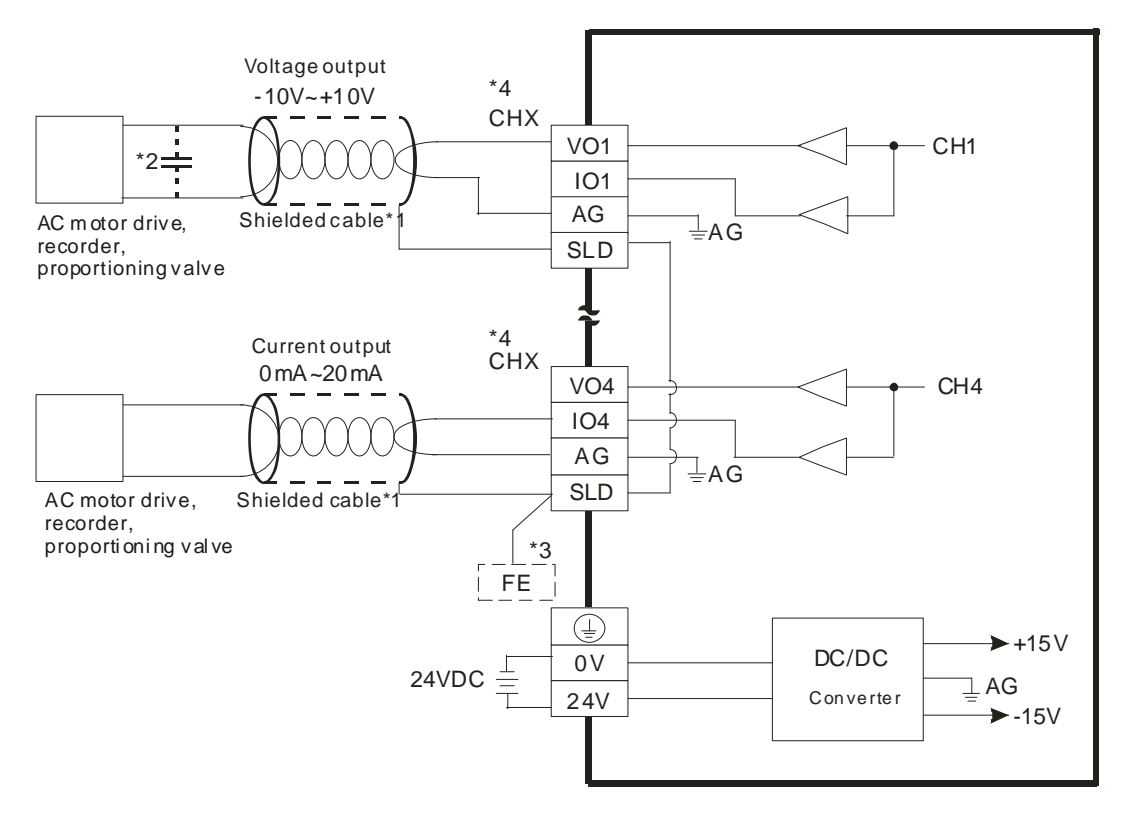

- \*1. Please use shielded cables to isolate the analog input signal cable from other power cables.
- \*2. If the ripple in the input voltage results in the noise interference with the wiring, please connect the module to the capacitor having a capacitance in the range of 0.1 μF to 0.47 μF with a working voltage of 25 V.
- \*3. Please connect the SLD to FE and the FE and the terminal  $\bigoplus$  should be connected to earth ground.
- \*4. Every channel can work with the wiring presented above.
#### **5.6.3 Wiring AS06XA-A**

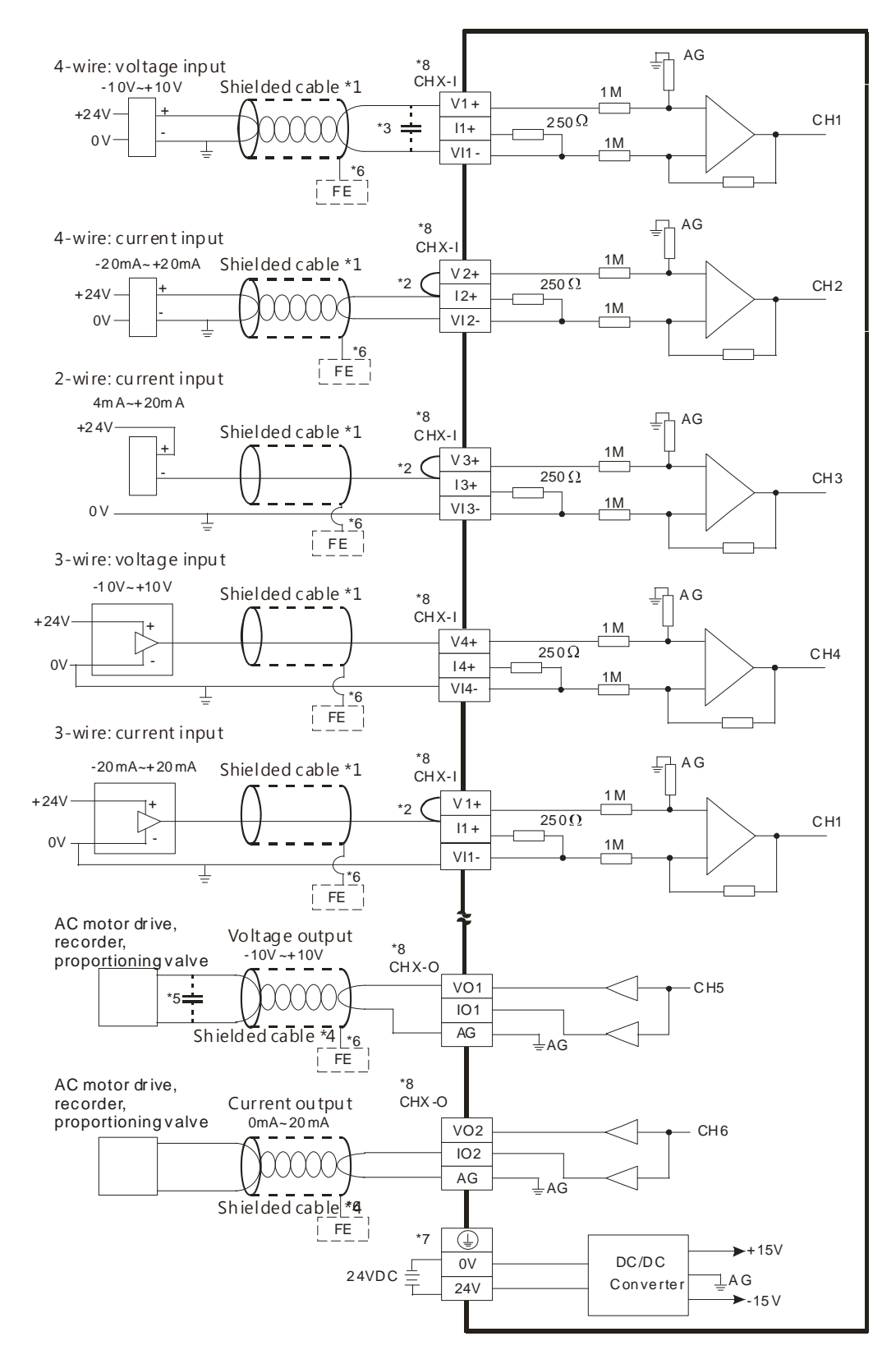

\*1. Please use shielded cables to isolate the analog input/output signal cable from other power cables.

\*2. If the module is connected to a current signal, the terminals Vn and  $ln + (n=1-4)$  must be short-circuited.

- \*3. If the ripple in the input voltage results in the noise interference with the wiring, please connect the module to the capacitor having a capacitance in the range of 0.1 μF to 0.47 μF with a working voltage of 25 V.
- \*4. Please use shielded cables to isolate the analog output signal cable from other power cables.
- \*5. If the ripple in the output voltage results in the noise interference with the wiring, please connect the module to the capacitor having a capacitance in the range of 0.1 μF to 0.47 μF with a working voltage of 25 V.
- \*6. The FE of the shielded cable should be connected to earth ground.
- \*7. Please connect the terminal  $\bigoplus$  to earth ground.
- \*8. CHX-I: Every channel can work with the input wiring presented above. CHX-O: Every channel can work with the output wiring present above.

### **5.7 Wiring Temperature Measurement Modules**

#### **5.7.1 Wiring AS04RTD-A**

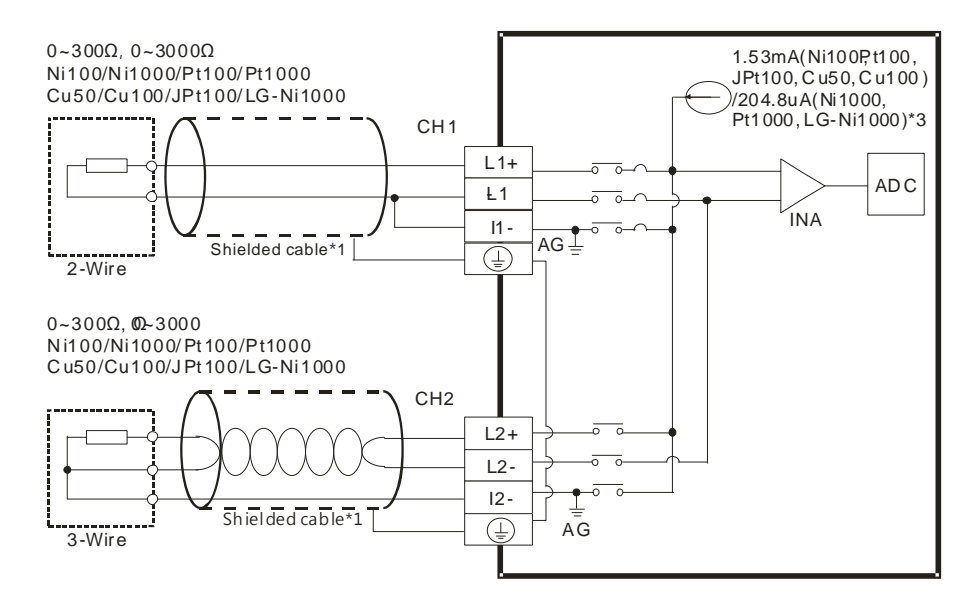

- \*1. The cable connected to the input terminal should be the cable or the shielded twisted pair cable which can be connected to an Ni100/Ni1000, Pt100/Pt1000, Cu50/Cu100, JPt100, LG-Ni1000 sensor and should be kept separate from other power cables and cables which generate noise. Please use a three-wire temperature sensor. If users want to use a two-wire temperature sensor, Ln+ and In+ must be short-circuited, and Ln- and In- must be short-circuited. (n=1~4)
- \*2. If users want to measure resistance in the range of 0  $\Omega$  to 300  $\Omega$ , they can use a two-wire or three-wire sensor instead of a four-wire sensor.
- \*3. Users need to select an appropriate sensor. If an Ni100/Ni1000, Pt100/Pt1000, Cu50/Cu100, JPt100, LG-Ni1000, or a resistance sensor is used, the internal excitation current is 1.53 mA. If an Ni1000, Pt1000 or LG-Ni1000 temperature sensor is used, the internal excitation current is 204.8 μA.

#### **5.7.2 Wiring AS04TC-A**

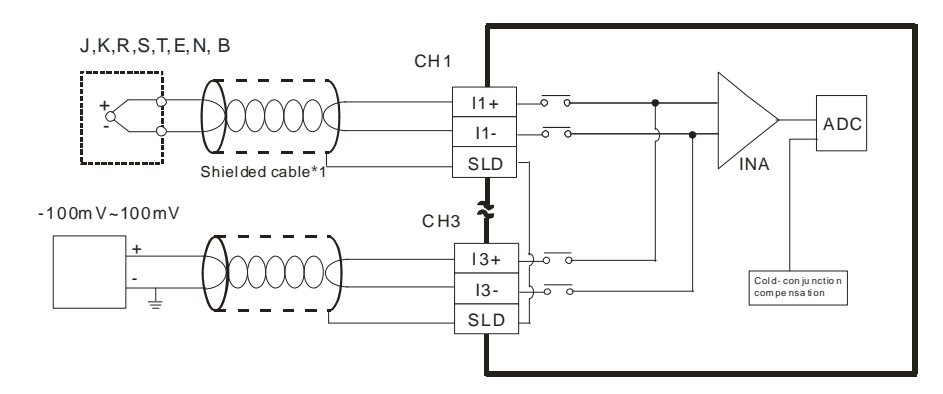

\*1. The cable connected to the input terminal should be the cable or the shielded twisted pair cable which can be connected to a type J, K, R, S, T, E, N, B thermocouple, and should be kept separate from other power cables and cables which generate noise.

## **5.8 Load Cell Modules**

#### **5.8.1 Wiring AS02LC-A**

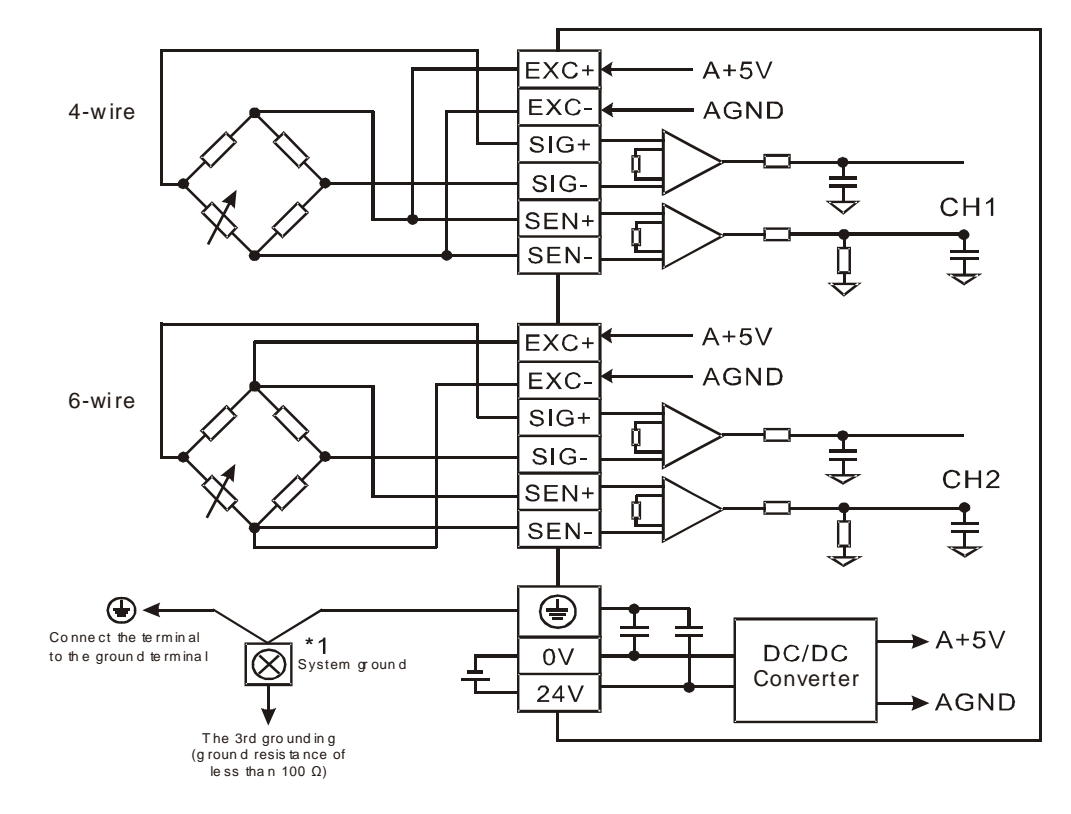

Multiple load cells connected to one load cell module:

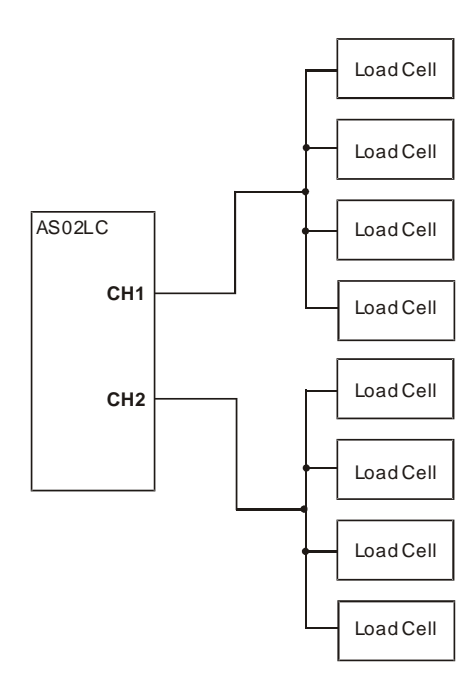

\*1. Please connect the  $\circledast$  of the power module and the  $\circledast$  of the load cell module to the system ground terminal and use the system ground as the third grounding or connect it to the control box.

\*2. In the case of connecting multiple load cells, the total resistance of the load cell should be greater than 40Ω.

## **5.9 Wiring Network Modules**

## **5.9.1 AS00SCM-A**

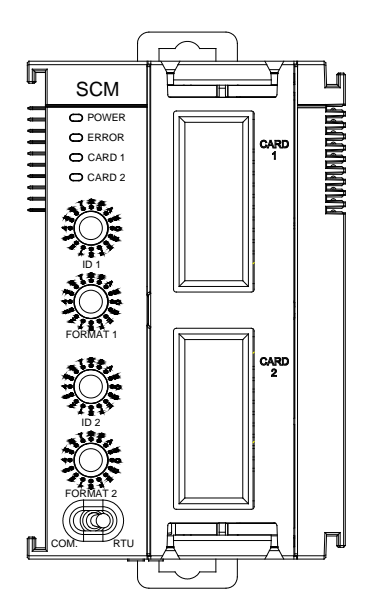

#### **5.9.2 Wiring AS00SCM-A**

#### **5.9.2.1 AS00SCM-A module wiring for communication**

COM communication mode

AS00SCM-A module is built-in with 2 function card slots, CARD1 and CARD2, supporting function cards AS-F232, AS-F422, and AS-F485. Please refer to section 5.10 for wiring.

RTU remote control mode

The card slot CARD2 supports AS-FCOPM. Please refer to section 5.10 for wiring.

#### **5.9.2.2 AS00SCM-A module wiring for power**

COM: extension via serial ports

Switch the dip switch of the AS00SCM-A module to COM and install the module on the right side of the AS300 series CPU module. Do not supply extra power to this module to avoid errors.

RTU remote control mode

Switch the dip switch of the AS00SCM-A module to RTU. This module uses independent direct-current power supply. Please note the followings while wiring.

- (1) Please keep the input cables, the output cables, and the power cable separate form one another as shown in the following illustration. Use an independent power supply for this module.
- (2) The 24 VDC cable should be twisted, and connected to a module within a short distance.
- (3) Do not bundle 110 VAC cable, the 220 VAC cable, the 24 VDC cable, the (high-voltage high-current) main circuit, and the I/O signal cable together. Besides, it is recommended that the distance between adjacent cables should be more than 100 millimeters.
- (4) Please use
- (5) Please single-core cables or twin-core cables in a diameter of 20 AWG~14 AWG. Only use copper conducting wires with a temperature of 60/75°C.

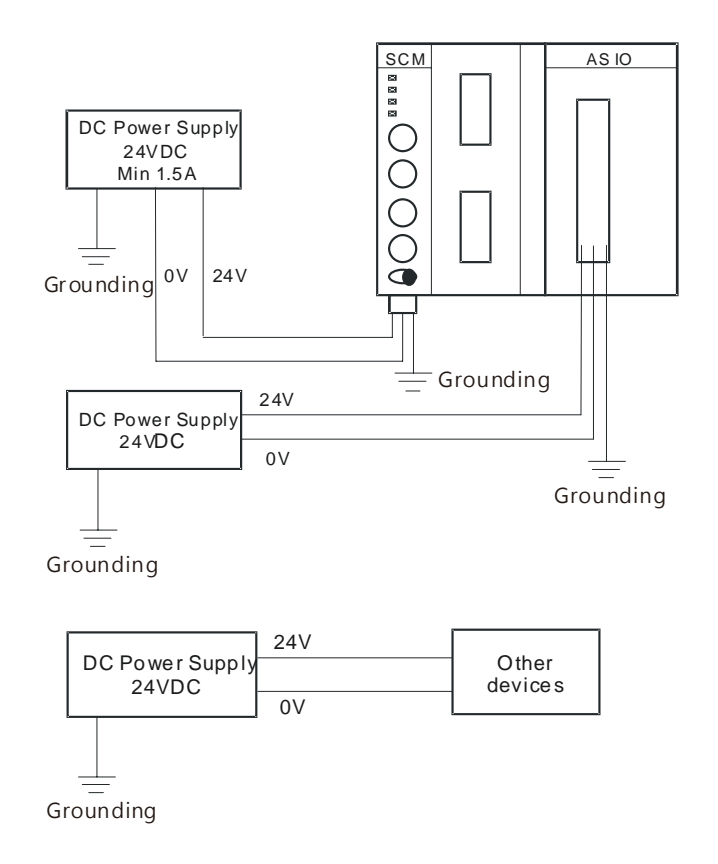

## **5.10 Wiring Function Cards**

## **5.10.1 Communicational Function Card Profiles and the Pin Definitions**

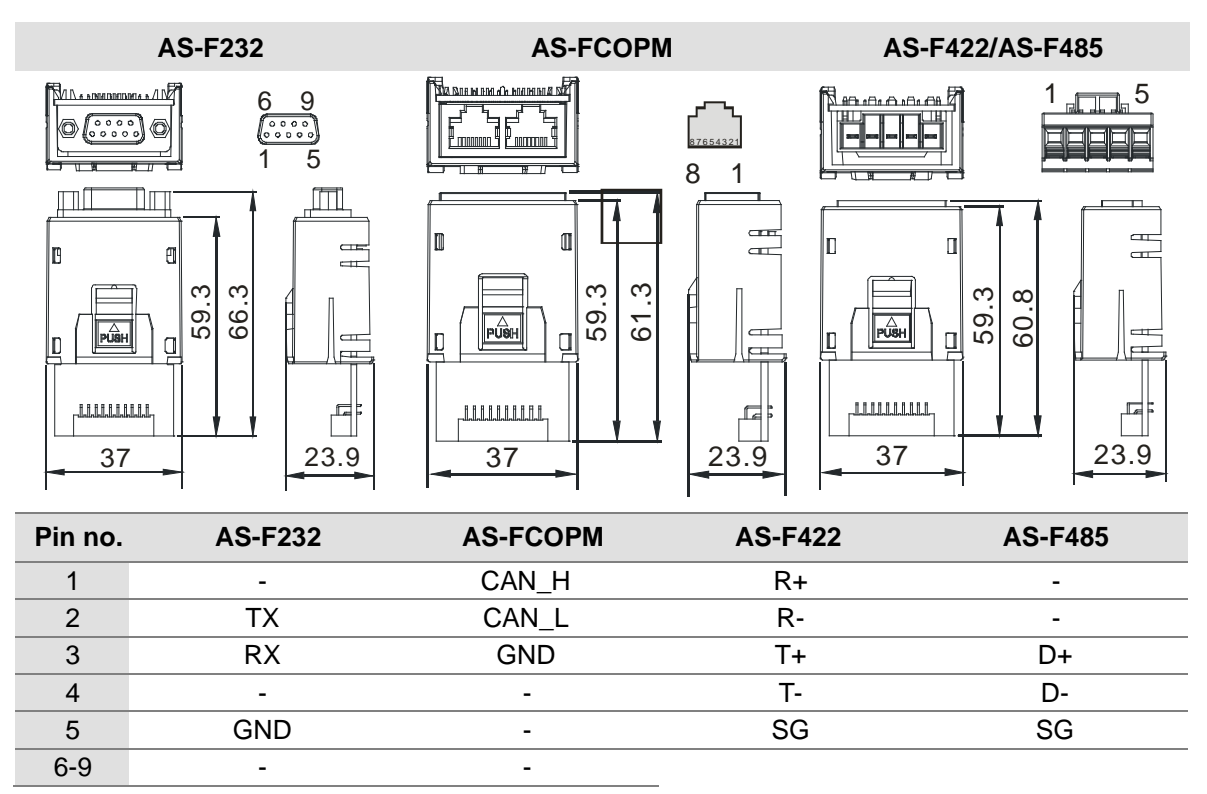

### **5.10.2 Wiring the Communicational Function Cards**

AS-F232 wiring example:

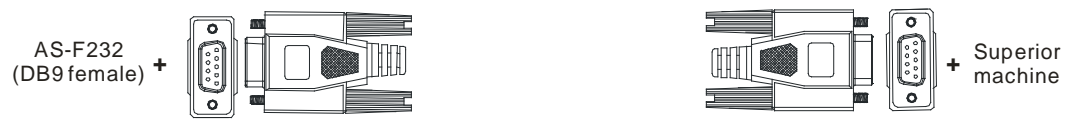

DB9 male to DB9 female (standard cable)

#### AS-F422 wiring example:

| AS-F422 |           | Delta HMI DOPA series |               |  |              |  |  |
|---------|-----------|-----------------------|---------------|--|--------------|--|--|
|         | R+<br>R-  | $Tx +$<br>Tx-         |               |  | RTS-<br>RTS+ |  |  |
|         |           | Rx+                   | $\mathcal{P}$ |  |              |  |  |
|         |           | Rx-                   |               |  | CTS+         |  |  |
|         |           |                       |               |  | CTS-         |  |  |
|         | COM2/DB-9 |                       |               |  |              |  |  |

AS-F485 wiring example:

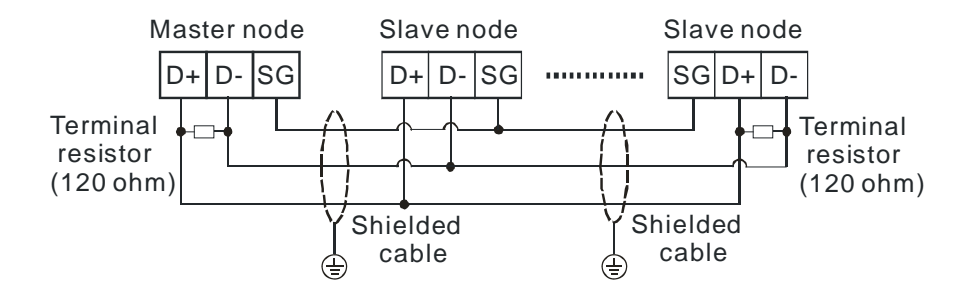

AS-FCOPM wiring example:

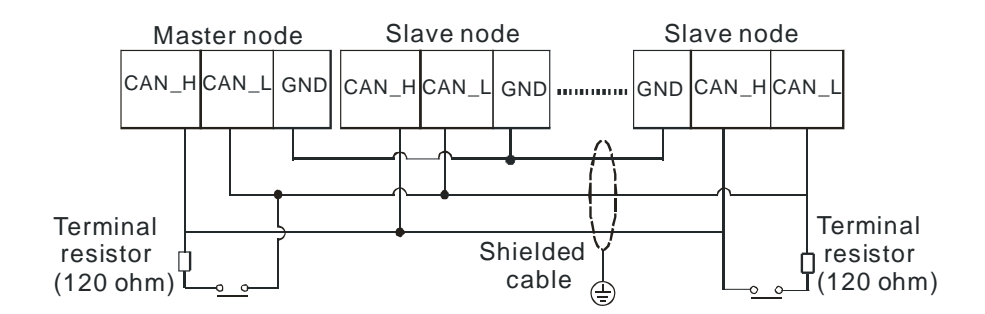

## **5.10.3 Analog Function Card Profiles and the Pin Definitions**

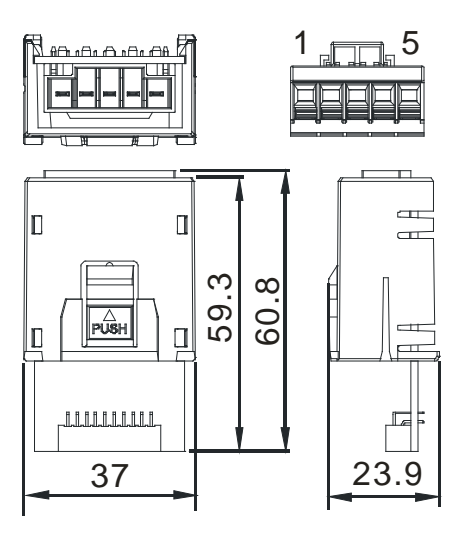

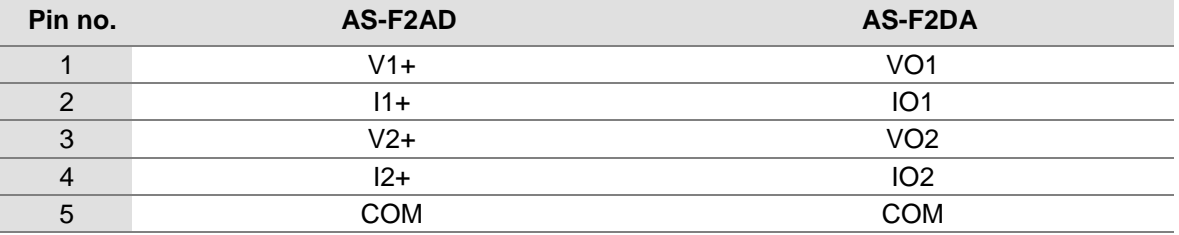

#### **5.10.4 Wiring AS-F2AD**

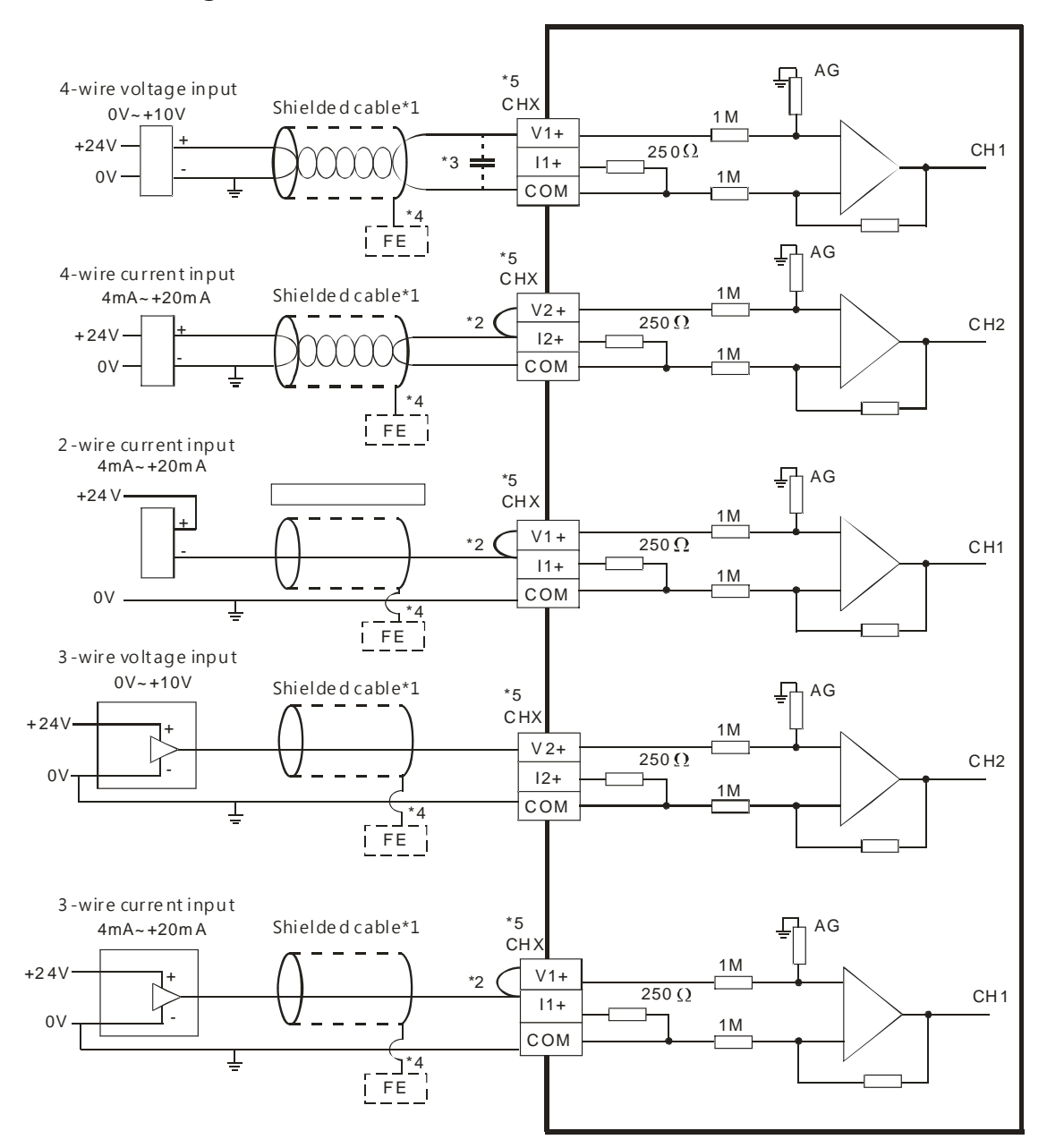

- \*1. Please use shielded cables to isolate the analog input signal cable from other power cables.
- $*2$ . If the module is connected to a current signal, the terminals Vn and  $In+(n=1-2)$  must be short-circuited.
- \*3. If the ripple in the input voltage results in the noise interference with the wiring, please connect the module to the capacitor having a capacitance in the range of 0.1 μF to 0.47 μF with a working voltage of 25 V.
- \*4. The FE of the shielded cable should be connected to earth ground.
- \*5. CHX: Every channel can work with the input wiring presented above.

### **5.10.5 Wiring AS-F2DA**

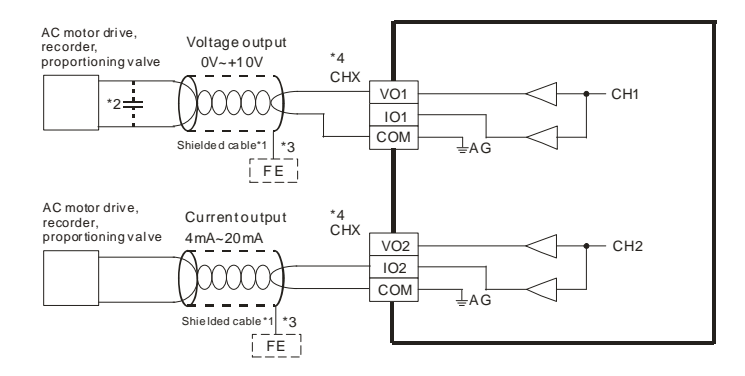

- \*1. Please use shielded cables to isolate the analog input signal cable from other power cables.
- \*2. If the ripple in the input voltage results in the noise interference with the wiring, please connect the module to the capacitor having a capacitance in the range of 0.1 μF to 0.47 μF with a working voltage of 25 V.
- \*3. The FE of the shielded cable should be connected to earth ground.
- \*4. CHX: Every channel can work with the input wiring presented above.

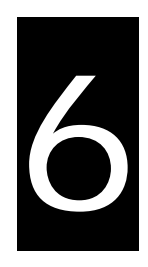

# **Chapter 6 Memory Card**

## **Table of Contents**

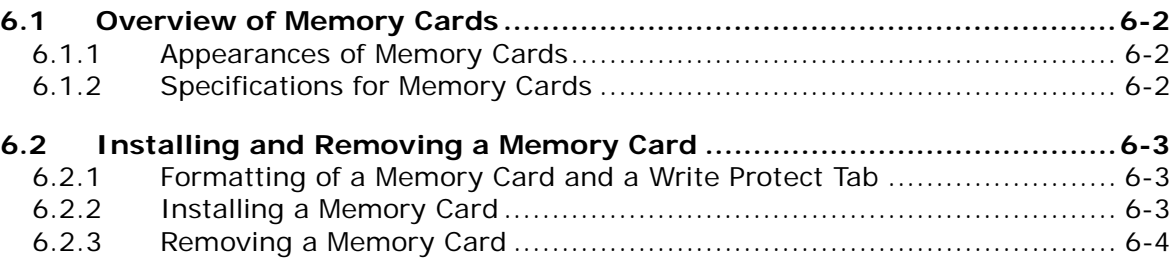

## <span id="page-155-0"></span>**6.1 Overview of Memory Cards**

The AS series CPU modules support standard SD cards. Users can purchase products which meet specifications. The specifications for the SD cards supported by the AS series CPU modules, and the usage of the SD cards are described in this chapter.

### <span id="page-155-1"></span>**6.1.1 Appearances of Memory Cards**

SD cards are classified into three types according to size. They are SD cards, miniSD cards, and microSD cards. The AS series CPU modules support standard-sized SD cards.

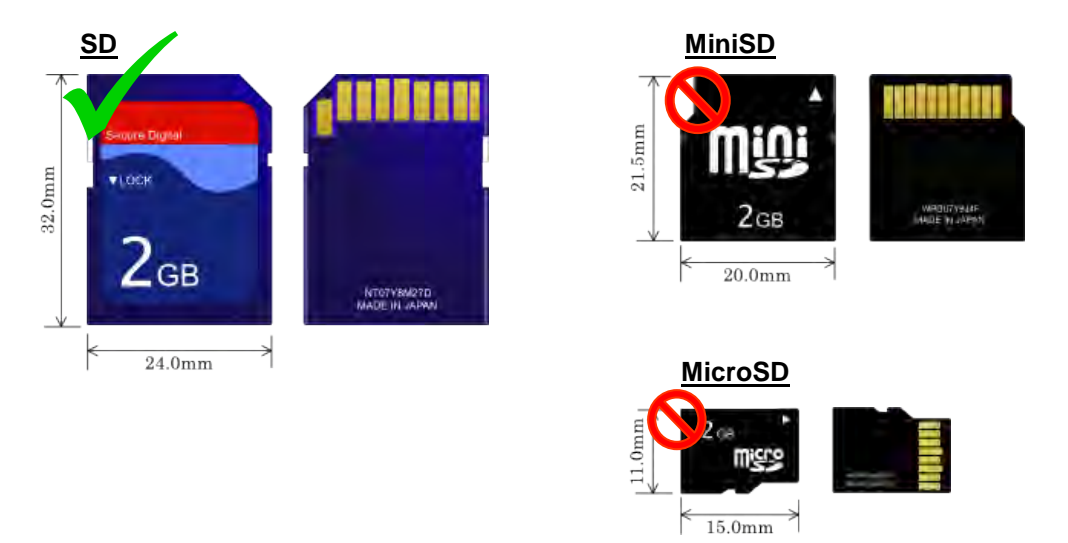

## <span id="page-155-2"></span>**6.1.2 Specifications for Memory Cards**

There are several specifications for SD cards on the market. SD cards not only can be classified according to size, but also can be classified into three types according to capacity. These types are SD cards, SDHC cards, and SDXC cards. The AS series presently only supports the maximum of 32GB in the FAT32 format. The following is the table of SD card families. The mini SDHC in the column of SDHC column indicates the specifications supported by the AS series. Be sure to purchase products which meet the specifications.

SD card families

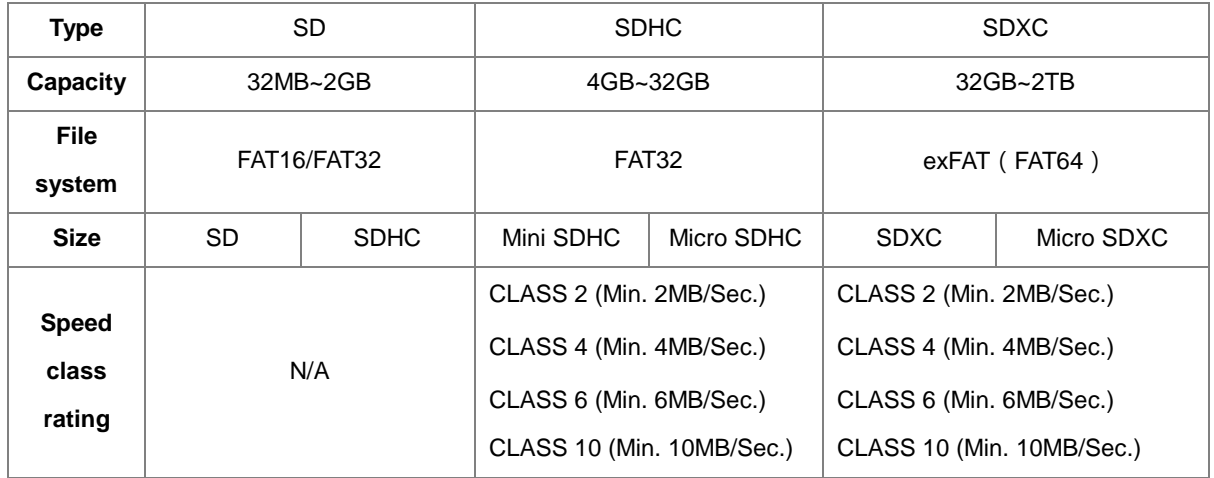

## <span id="page-156-0"></span>**6.2 Installing and Removing a Memory Card**

## <span id="page-156-1"></span>**6.2.1 Formatting of a Memory Card and a Write Protect Tab**

As the image shown below, the memory card slot is in the front size of the AS series PLC.

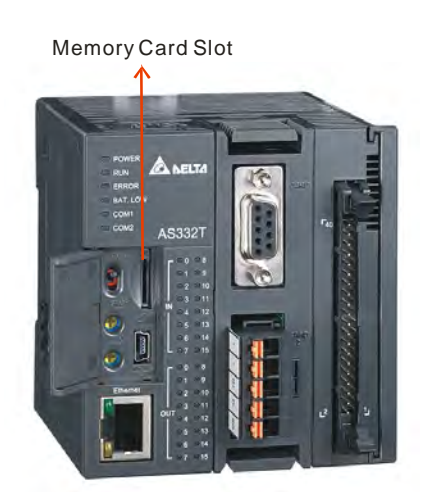

## <span id="page-156-2"></span>**6.2.2 Installing a Memory Card**

Insert a memory card into the memory card slot in a CPU module, and push it downward until it clicks. After the memory card is installed, it is fixed firmly in the slot. If the memory card is loose, it is not installed correctly. Besides, the memory card has anti-misinsertion design. If it is inserted in the wrong direction, it can not be pushed downward. To prevent the CPU module from being damaged, users can not force the memory card in. The correct way to insert the memory card is shown below.

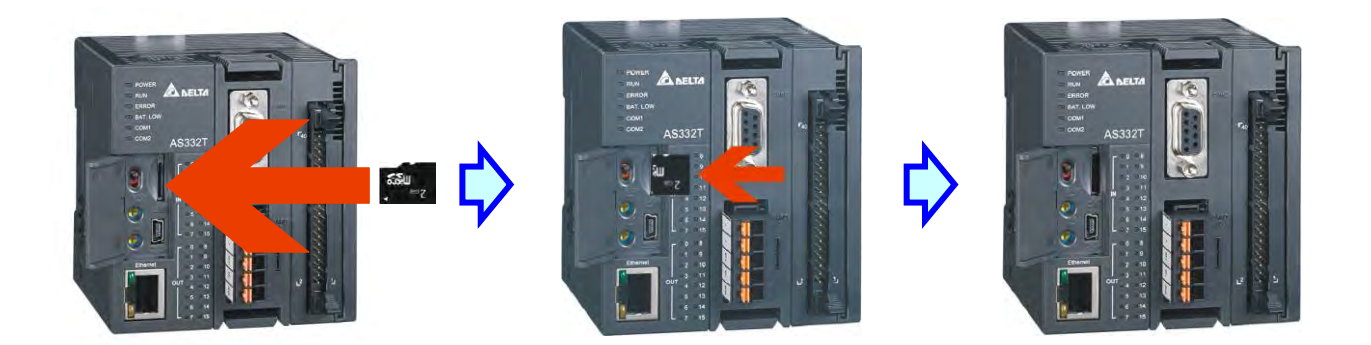

## <span id="page-157-0"></span>**6.2.3 Removing a Memory Card**

After a memory card is pushed downward, it springs from the slot, and users can take it out.

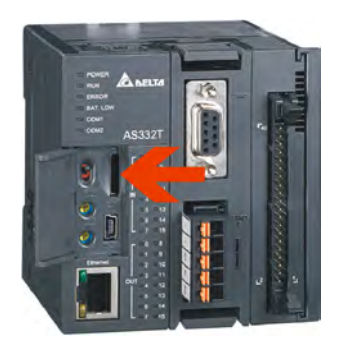

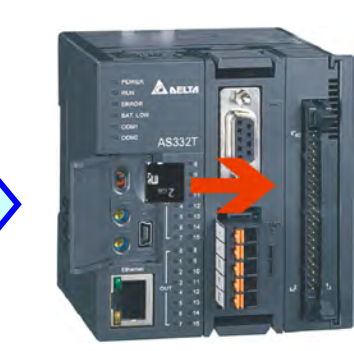

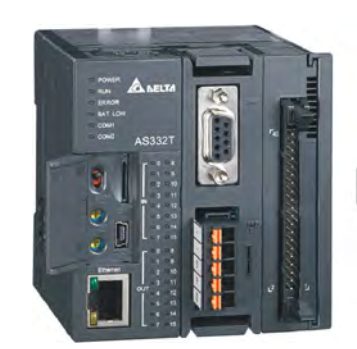

 $55u$ 

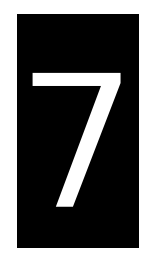

# **Chapter 7 EMC Standards**

## **Table of Contents**

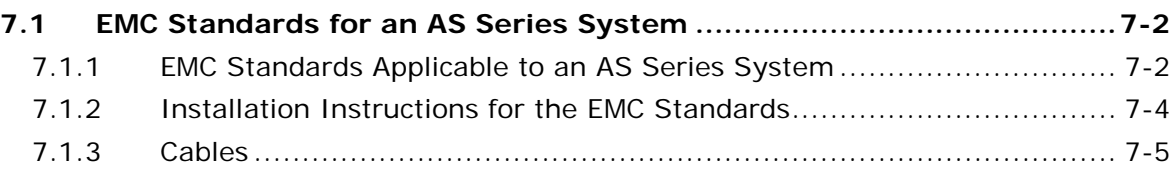

## <span id="page-159-0"></span>**7.1 EMC Standards for an AS Series System**

## <span id="page-159-1"></span>**7.1.1 EMC Standards Applicable to an AS Series System**

The EMC standards which are applicable to an AS series system are listed below.

#### **EMI**

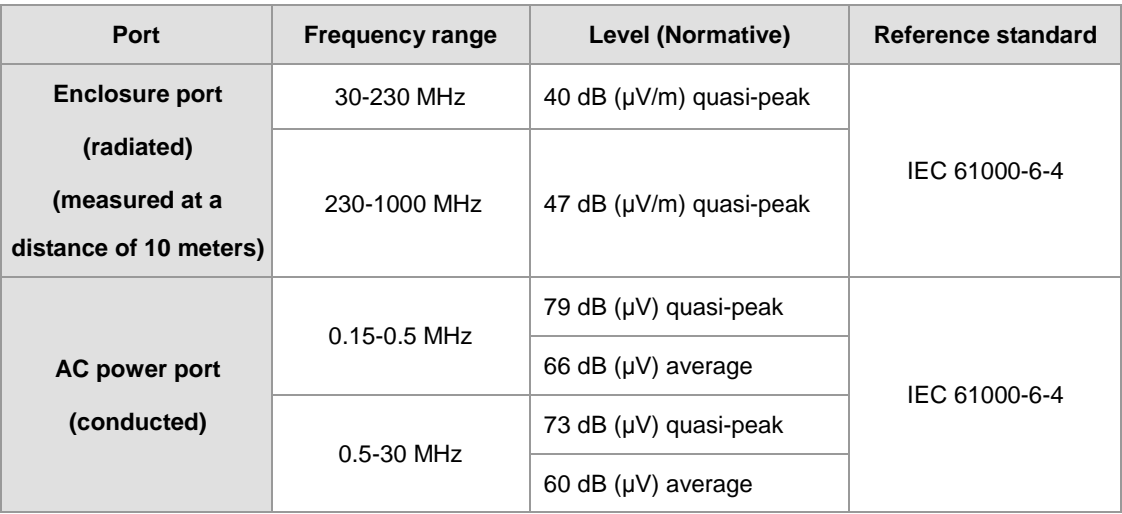

#### **EMS**

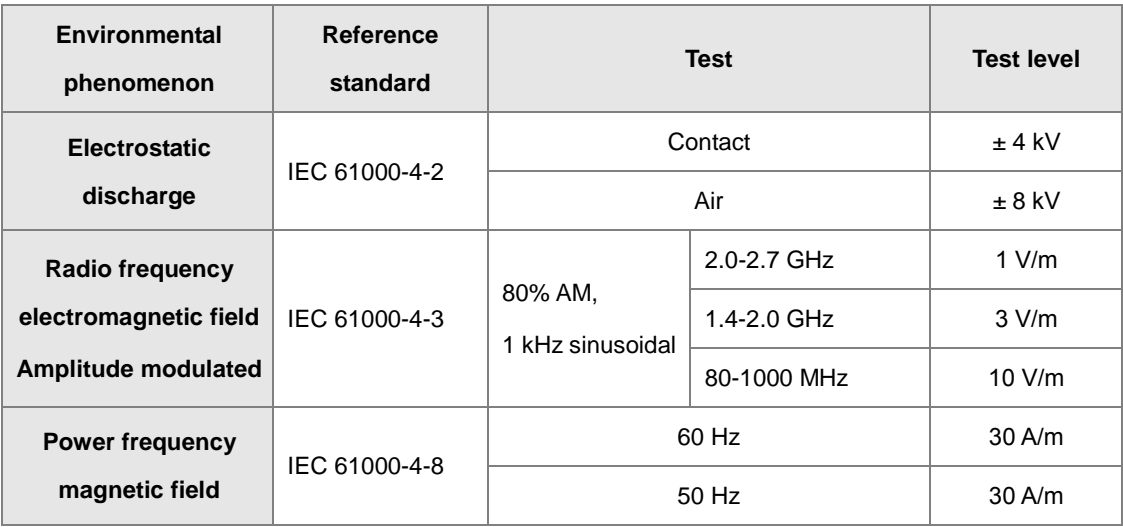

#### **Conducted immunity test**

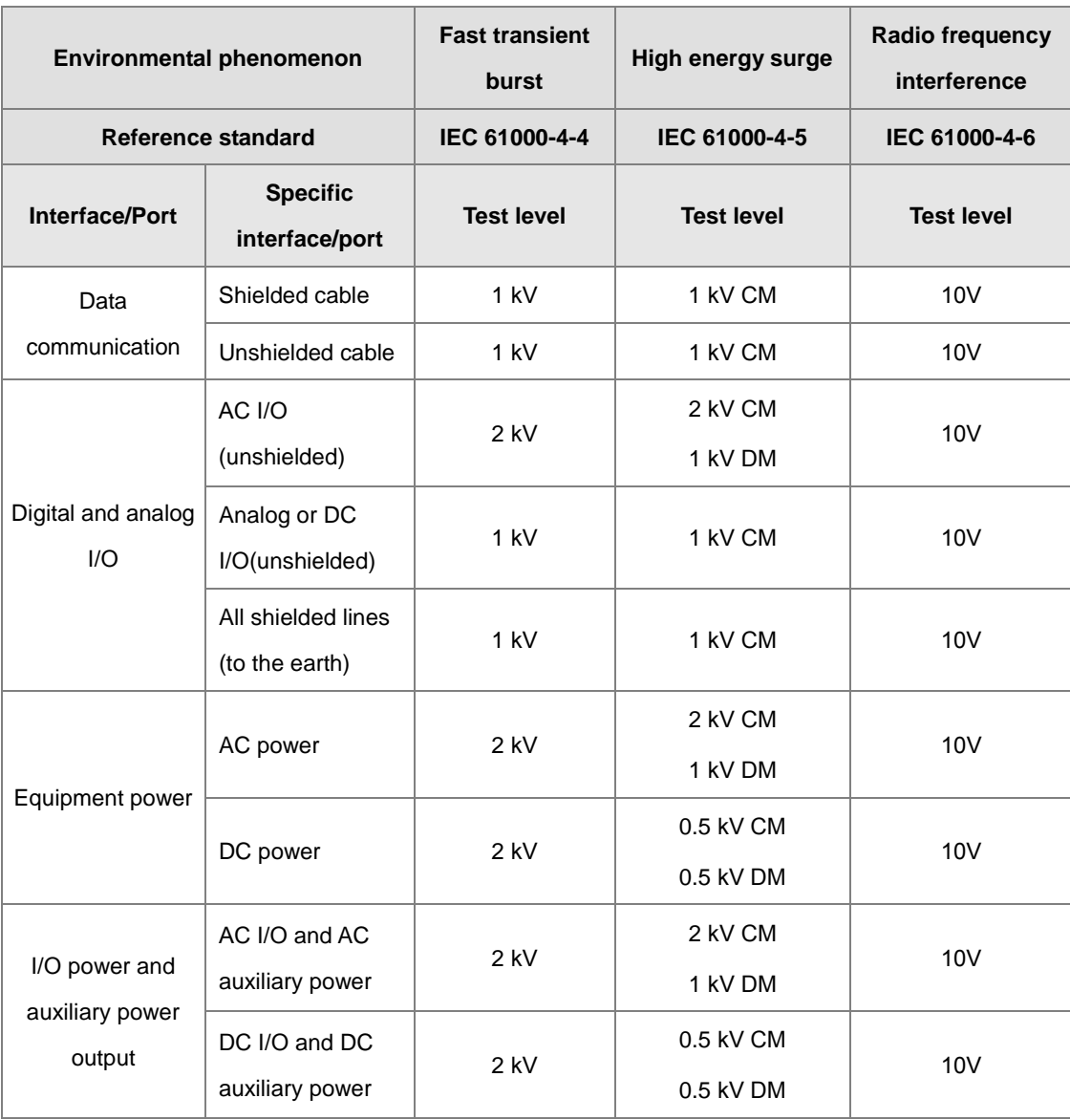

#### <span id="page-161-0"></span>**7.1.2 Installation Instructions for the EMC Standards**

A PLC must be installed in a control box. The control box protects the PLC, and shields off the electromagnetic interference generated by the PLC.

(1) Control box

- Use a conductive control box.
- To ensure that an inner plate contacts the control box well, users have to mask the paint on the bolts of the plate.
- To ensure that the control box is grounded well even if there is high-frequency noise, users have to connect the control box with a thick wire.
- The diameter of a hole in the control box must be less than 10 millimeters, i.e. 3.94 inches. If the diameter of the hole is larger than 10 millimeters, the radio frequency noise may be emitted.
- To prevent the radio waves from leaking through the interval between the door of the control box and the PLC, the interval needs to be reduced. Besides, users can prevent the radio waves from leaking by putting an EMI gasket on the painted surface.
- (2) Connecting a power cable and a ground

The power cable of the PLC system and the ground are connected in a way described below.

- Provide a ground point near the power supply module. Use thick and short wires to connect the terminals LG and FG with the ground. (The length of the wire should be less than 30 centimeters, i.e. 11.18 inches.) LG and FG function to pass the noise generated by the PLC system to the ground. Therefore, the impedance should be as low as possible. Besides, the wires are used to relieve the noise. They themselves carry a lot of noise. Using the short wires can prevent the wires from acting as antennas.
- <span id="page-161-1"></span> Twist the ground and the power cable. After the ground and the power cable are twisted, the noise flowing through the power cable is passed to the ground. If a filter is installed on the power cable, the ground and the power cable do not need to be twisted.

#### **7.1.3 Cables**

#### **Grounding a shielded cable**

Cables drawn from the control box carry high-frequency noise. When they are outside the control box, they are like antennas emitting noise. To prevent the emission of noise, the cables connected to digital input/output modules, analog input/output modules, temperature measurement modules, network modules, and motion control modules should be shielded cables.

The use of shielded cables also increases the resistance to noise. If the signal cables connected to digital input/output modules, analog input/output modules, temperature measurement modules, network modules, and motion control modules are shielded cables, and are grounded properly, the resistance to noise is improved. However, the resistance to noise will not meet the specified requirement if users do not use shielded cables or the shielded cables are not grounded correctly. If the shield of a cable is connected with the control box, users have to make sure that the shield contacts the control box. If the control box is painted, users have to scrape the paint. All fastening must be metal, and the shield must contact the surface of the control box. If the surface is not even, users need to use washers to correct the unevenness, or use an abrasive to level the surface.

If the shield of a shielded cable is grounded, it needs to be as close to a module as possible. Users have to make sure that there is no electromagnetic induction between the cable which is grounded and other cable which is grounded. Besides, users have to take appropriate measures so that the shield of a cable contacts the control box.

**MEMO**

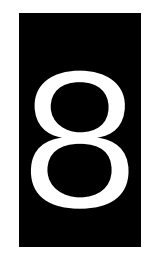

# **Chapter 8 Maintenance and Inspection**

## **Table of Contents**

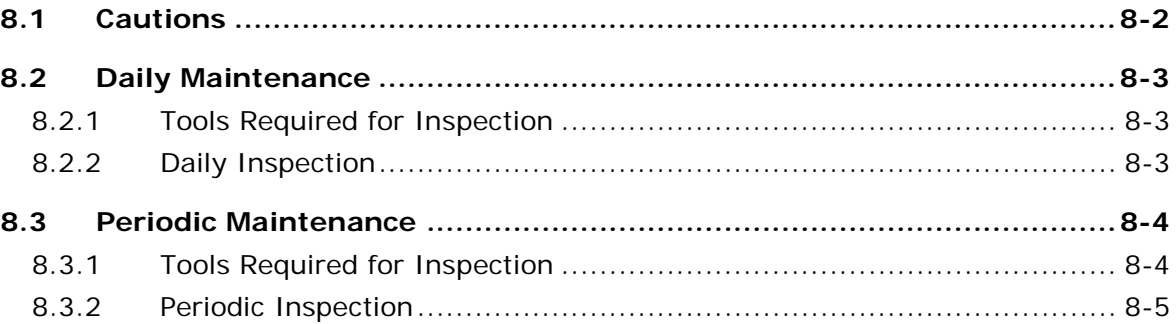

8

## <span id="page-165-0"></span>**8.1 Cautions**

Before users undertake the maintenance and the inspection, they have to pay attention to the following items. **The incorrect or careless operation will lead to damage to the staff and the equipment.**

 To prevent a breakdown of an AS series system or a fire accident, please make sure that the ambient environment is not exposed to corrosive substances such as chloride gas and sulfide gas, flammable substances such as oil mist and cutting powder, or dirt.

- To prevent the connectors from oxidizing, or to prevent the staff from getting an electric shock, please do not touch the connectors.
- To prevent the staff from getting an electric shock, please turn off the power before pulling the connectors or loosening the screws.
- To prevent the cables from being damaged, or to prevent the connectors from being loosened, please do not impose weight on the cable, or pull them violently.
- Please make sure that the input voltage is within the rated range.
- Please do not disassemble or alter the modules. Otherwise, the products will break down, a fire accident will occur, or the staff will be injured.
	- To prevent a controlled element from malfunctioning, please make sure that the program and the parameters are written into a new CPU module which replaces an old one before restarting the AS series system.
	- To prevent the improper operation which results in the incorrect output or the damage to the equipment, please refer to the related manuals for more information about operating the modules.
	- To prevent the damage to the modules, please touch metal which is grounded or wear an antistatic wrist strap to release the static electricity from the body.
	- To prevent the noise from resulting in the breakdown of the system, please keep a proper distance from the system when using a cell phone or a communication apparatus.
	- Please avoid installing an AS series system under the sun or in a humid environment.
	- To prevent the temperature of an element from being high, please make sure that the AS series system keeps a proper distance from heat sources such as coils, heating apparatuses, and resistors.
	- To protect an AS series system, please install an emergency stop switch and an overcurrent

protection according to the actual needs.

- Inserting and pulling a module several times may lead to the loose contact between the module and the backplane.
- To prevent an unexpected shock from resulting in the damage to an AS series system and a controlled element, please make sure that the modules are installed firmly.

## <span id="page-166-0"></span>**8.2 Daily Maintenance**

To keep an AS series system operating normally, please make sure that the ambient environment and the AS series system conform to the cautions listed in section 8.1. Users then can undertake the daily inspection described below. If any abnormal situation occurs, please follow the remedy and carry out the maintenance.

#### <span id="page-166-1"></span>**8.2.1 Tools Required for Inspection**

- A screwdriver
- Industrial alcohol
- A clean cotton cloth

#### <span id="page-166-2"></span>**8.2.2 Daily Inspection**

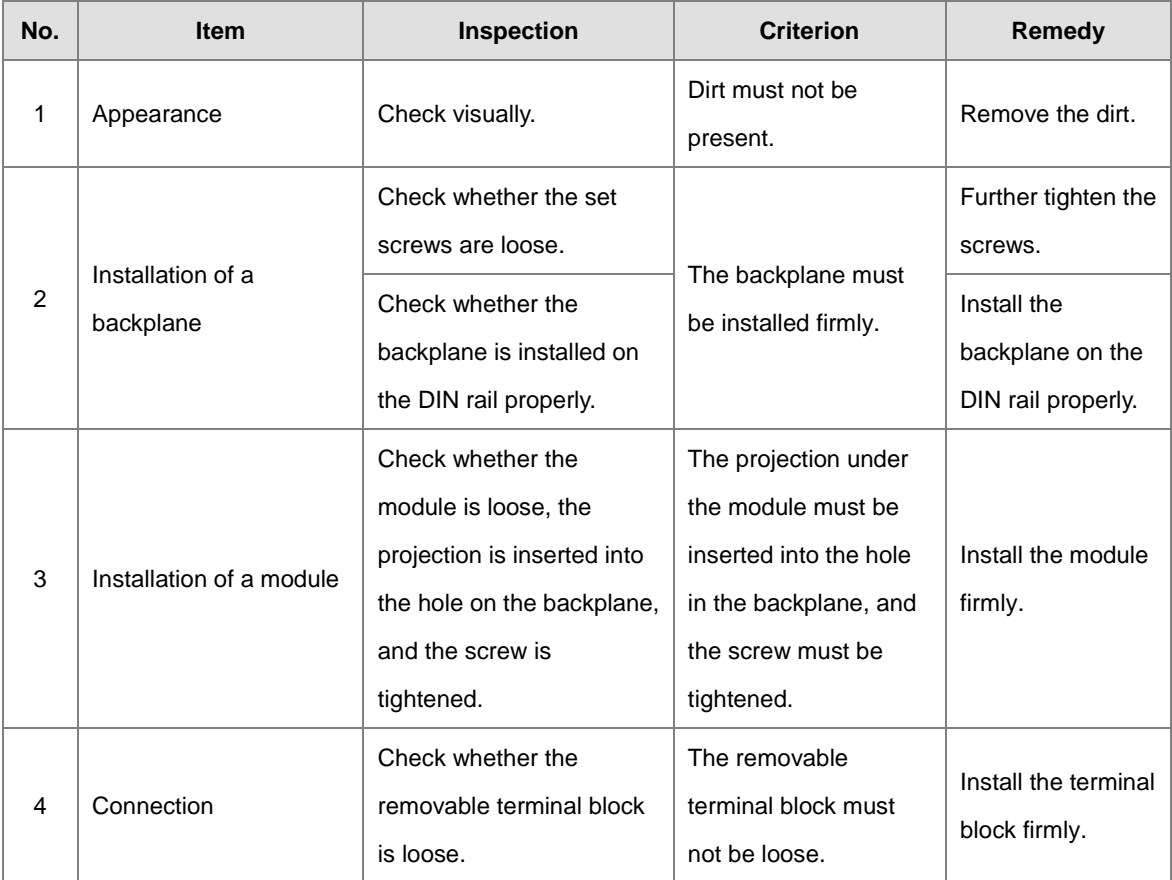

#### AS Series Hardware Manual

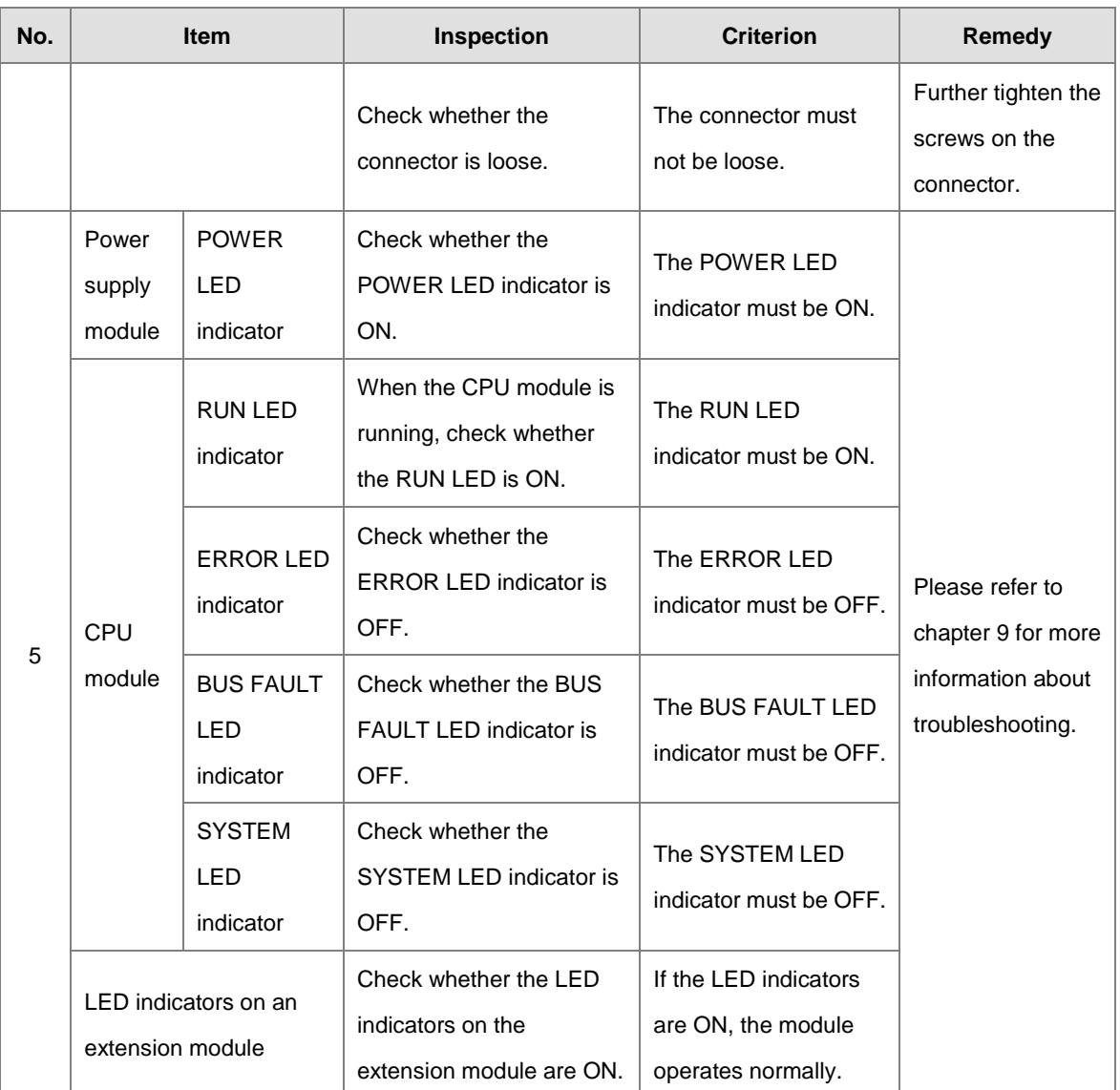

\* Please refer to Module Manual for more information related to the LED indicators on the extension modules.

## <span id="page-167-0"></span>**8.3 Periodic Maintenance**

Under the condition that the daily inspection is undertaken, users are suggested that they should carry out the periodic maintenance according to the actual operating environment. After making sure that the ambient environment and the AS series system conform to the cautions listed in section 8.1, users then can undertake the periodic inspection described below. If any abnormal situation occurs, please follow the remedy and carry out the maintenance.

#### <span id="page-167-1"></span>**8.3.1 Tools Required for Inspection**

- **A** screwdriver
- **•** Industrial alcohol
- A clean cotton cloth
- A multimeter

#### A thermometer

**•** A hygrometer

## <span id="page-168-0"></span>**8.3.2 Periodic Inspection**

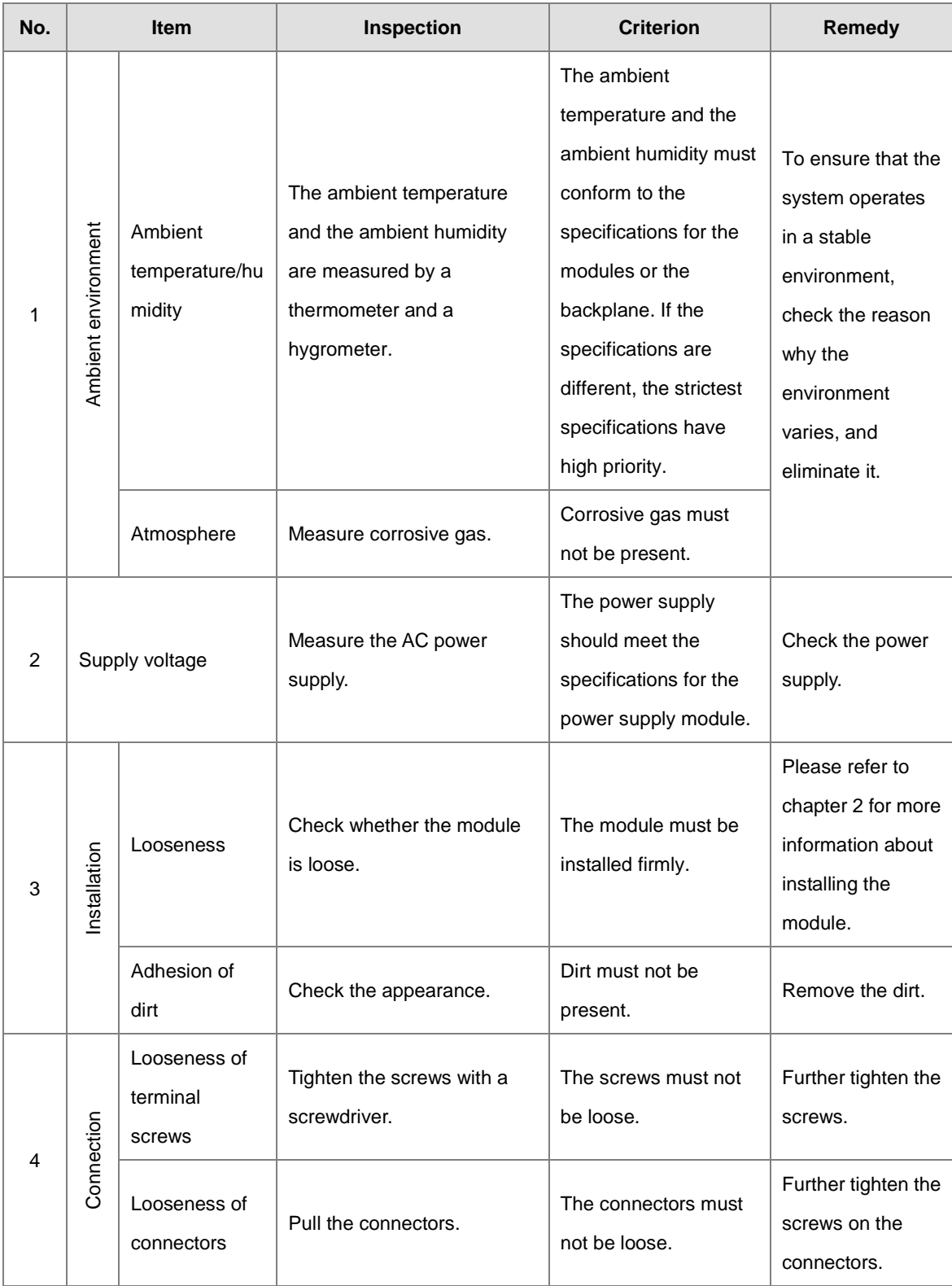

#### AS Series Hardware Manual

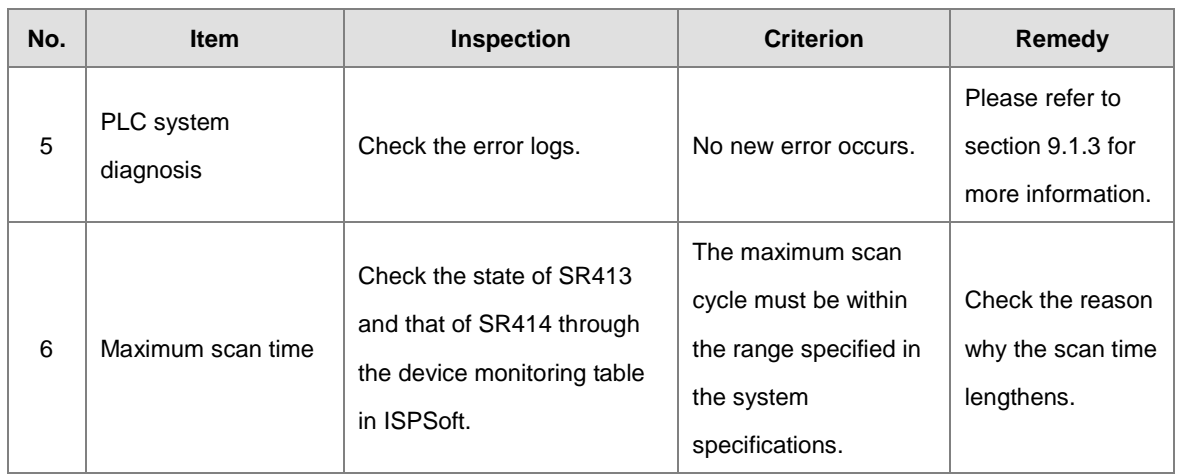

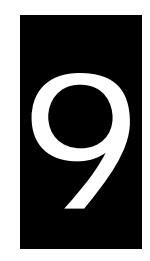

# **Chapter 9 Troubleshooting**

## **Table of Contents**

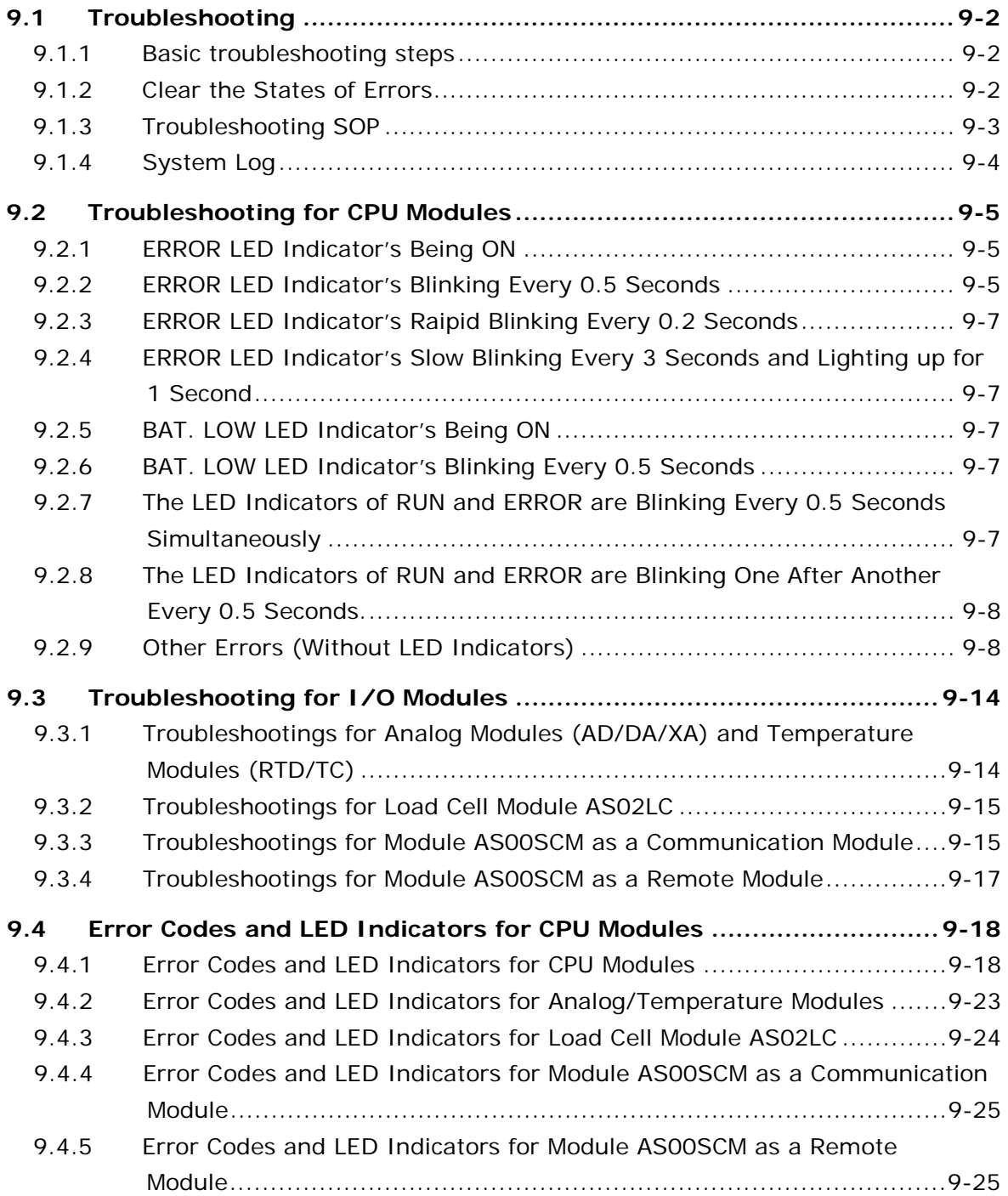

## **9.1 [Troubleshooting](#page-188-0)**

## **9.1.1 [Basic troubleshooting steps](#page-188-1)**

T[his chapter includes kinds of possible errors occurred during operation and the causes of them and what actio](#page-194-0)ns should be taken [to correct the errors.](#page-194-1) 

- [\(1\) Check the followings:](#page-194-1)
	- [PLC should be operated in a safe environment \(the environmental, electronical, vibrational safties should be](#page-195-0)  [considered.\)](#page-195-0)
	- Power supply should be correctly connected and supply power to the PLC.
	- Installations of modules, terminals and cables are secured.
	- All the LED indicators are shown correct.
	- All the switches are correctly set.
- (2) Check the followings for the AS series to operate:
	- Switch the RUN/STOP
	- Check the settings for the AS series to RUN/STOP
	- Check and eliminate the errors from the external devices
	- Use the System Log function of the ISPSoft to check the system operation and the logs.
- (3) Identify the source of the possible causes:
	- AS series or external device
	- CPU modules or the extension moudles
	- Setting parameters or programs

## **9.1.2 Clear the States of Errors**

Use the following methods to clear the status of errors when errors occurred. But if the soruce of error is not fixed, the system will still show errors.

- (1) Switch the state of the CPU moudel to STOP and then to RUN.
- (2) Turn off the CPU and turn on again.
- (3) Use the ISPSoft to clear the error logs.
- (4) Reset the CPU and set the settings to defaults and download the project again to operate.

### **9.1.3 Troubleshooting SOP**

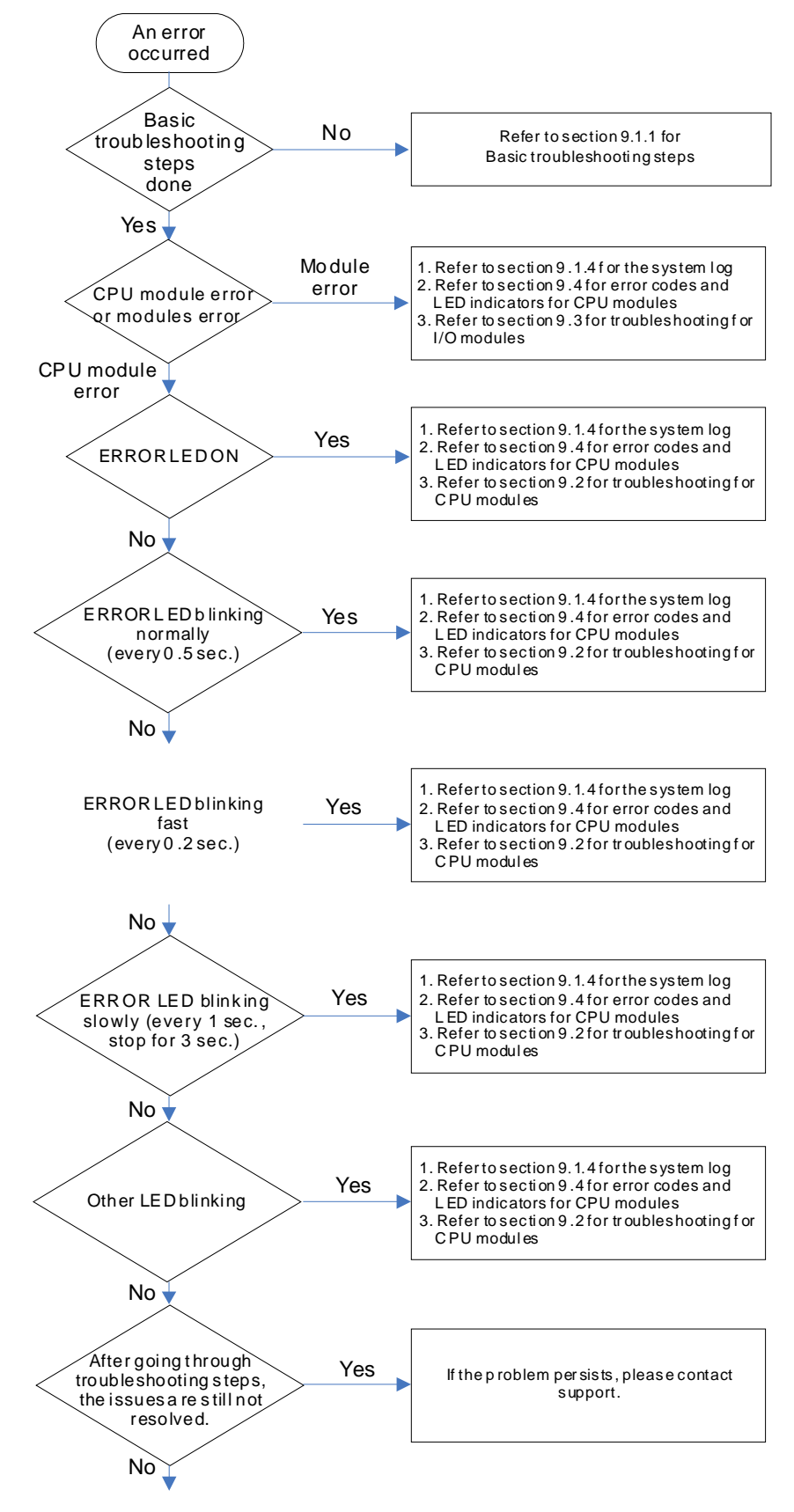

The system runs normally.

### **9.1.4 System Log**

If ISPSoft is connected to an AS series normally, users can view the actions and the errors occur in the AS series after they click **System Log** on the **PL**C menu. Up to 20 piece of error logs can be stored in the CPU. After the 20 sets are stored, the 1<sup>st</sup> log will be replaced with the 21<sup>st</sup> if there are new logs coming in; the old logs will be replaced with the new ones accordingly. When the memory card is installed in the CPU module, 20 pieces of the old logs will be backedup in the memory card and up to 10000 logs can be recorded. If the stored log exceeds the limitation of 1000, the oldest 20 logs will be replaced with the newest 20 logs in the memeory card.

(1) Click **System Log** on the **PL**C menu. PLC> System Log.

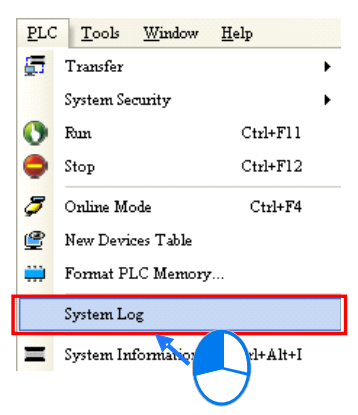

(2) After users click **System Log** on the **PL**C menu, the **System Log** window will appear. After users click **Clear Log**, the error log in the window and the error log in the CPU module will be cleared, and the CPU module will be reset.

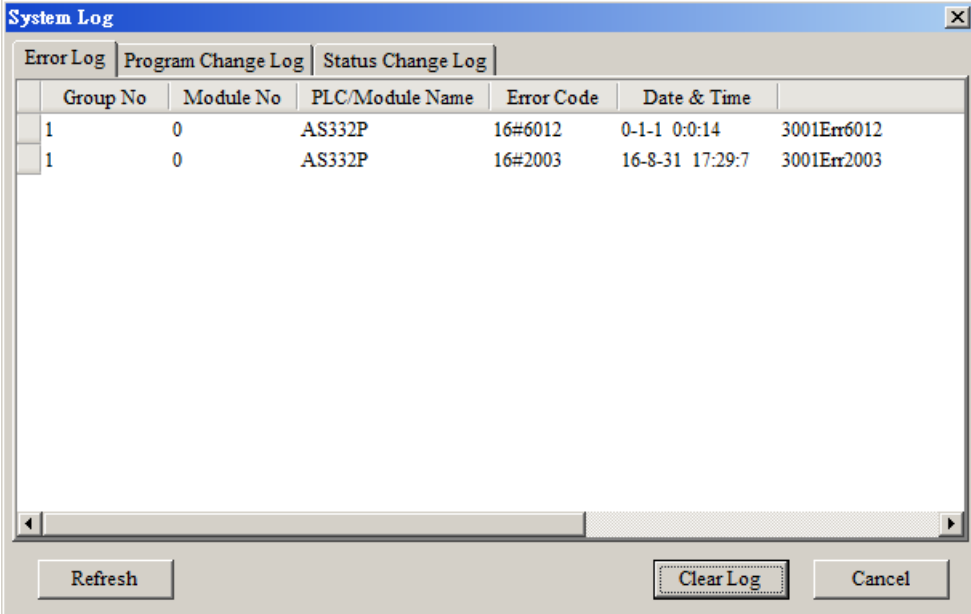

- Group No.: The number 1 indicates the error occurred in the CPU module or the right-side module 1. The number 2~16 indicates the error occurred in the remote module 1~15.
- $\bullet$  Module No.: The number 0 indicates the error occurred in the CPU module or the remote module. The number 1~32 indicates the error occurred in the right-side modue of the CPU module / remote module. (The number 1 represents the closest module to the CPU module or the remote module; this number increases from the closest to the furthest to the CPU module or the remote module.) Note: Up to 8 extension modules can be connected to the right-side of the remote module.
- PLC/Module name: Model names of the CPU modules, remote modules and the extension modules.
- **•** Error Code: Error codes of the error log.
- Date & Time: The error occurred date and time. The most recent occurred error will be listed on the

top.

The last column shows the relative descriptions for the error.

## **9.2 Troubleshooting for CPU Modules**

Check the LED indicators and the error codes from the CPU module and refer to the following table for troubleshooting. V in the Log column indicates the error will be recorded in the log; X in the Log column indicates the error will not be recorded in the log; H in the Log column indicates whether to record the error in the log or not can be set in HWCONFIG.

## **9.2.1 ERROR LED Indicator's Being ON**

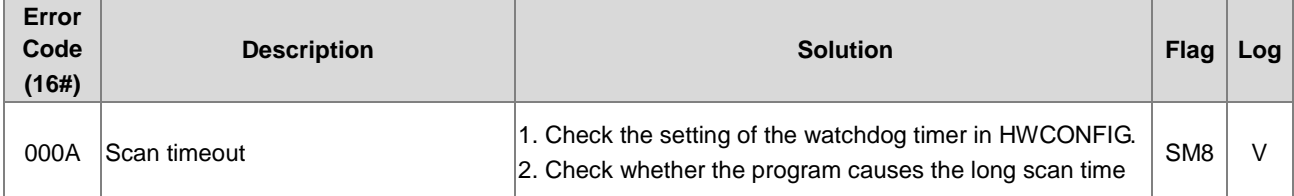

## **9.2.2 ERROR LED Indicator's Blinking Every 0.5 Seconds**

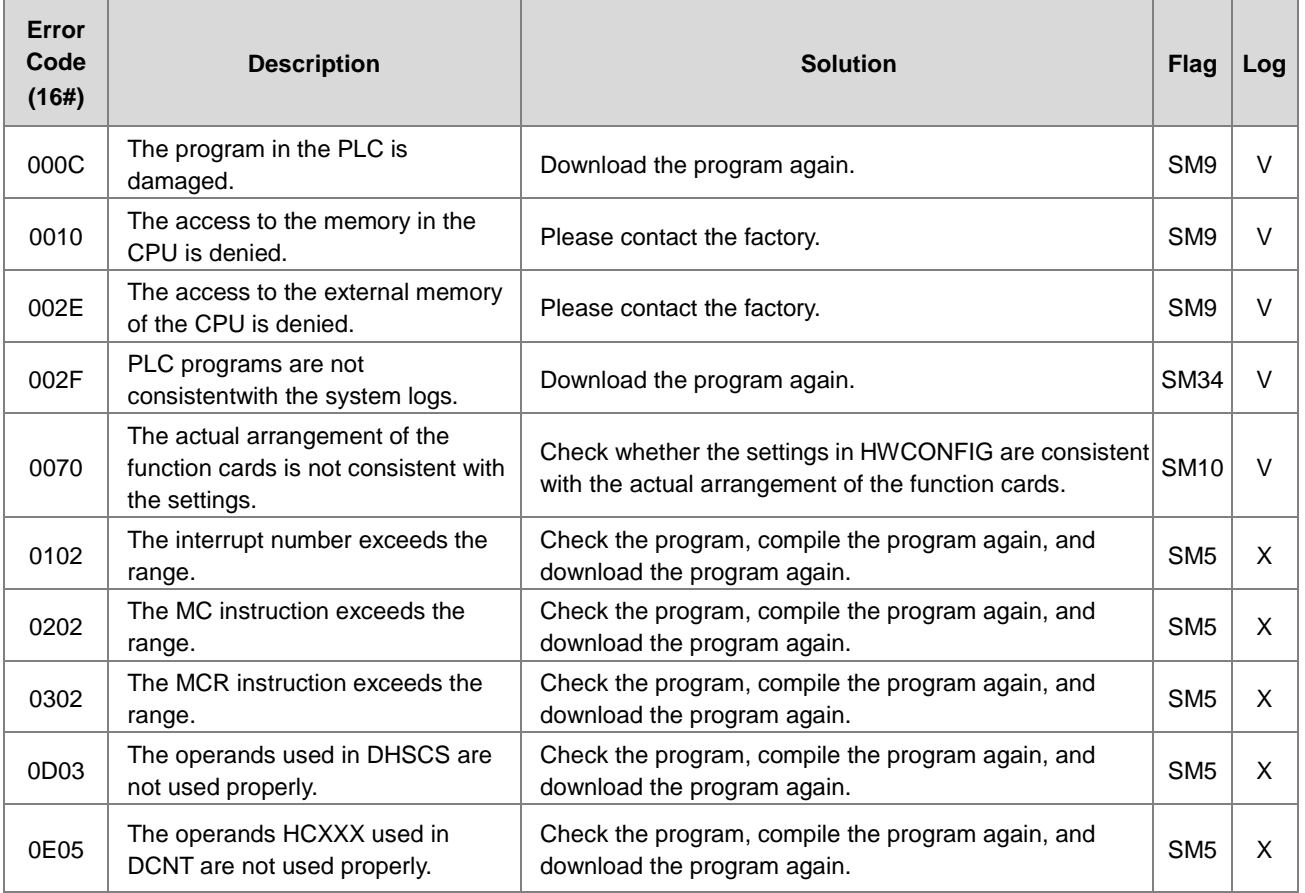

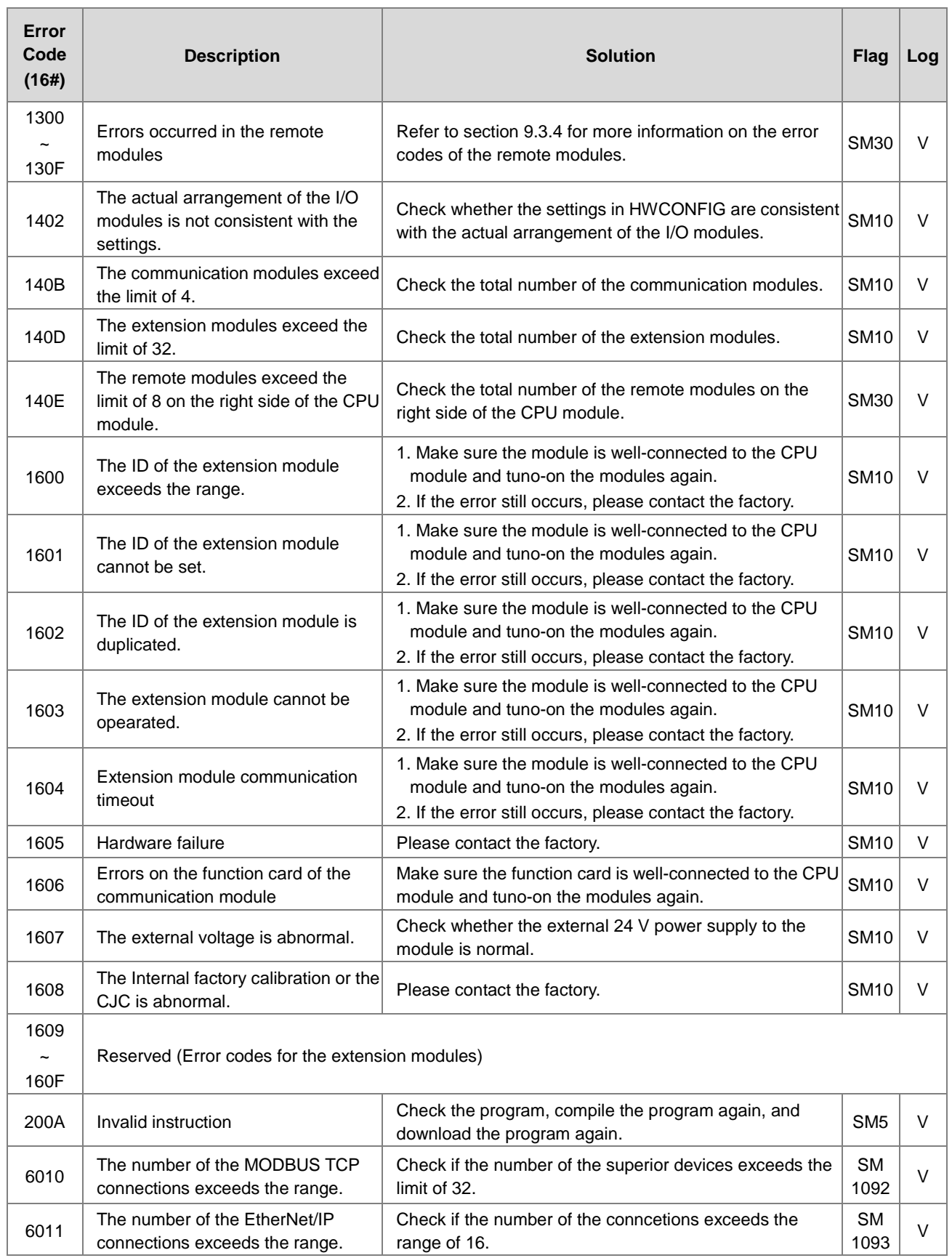

## **9.2.3 ERROR LED Indicator's Raipid Blinking Every 0.2 Seconds**

This happens when the power supply 24VDC of the CPU module is disconnecting or the power supply is not sufficient, not stable or abnormal so that it can not be operated.

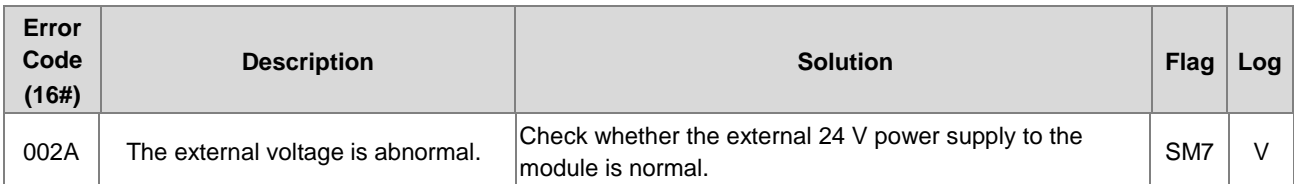

## **9.2.4 ERROR LED Indicator's Slow Blinking Every 3 Seconds and Lighting up for 1 Second**

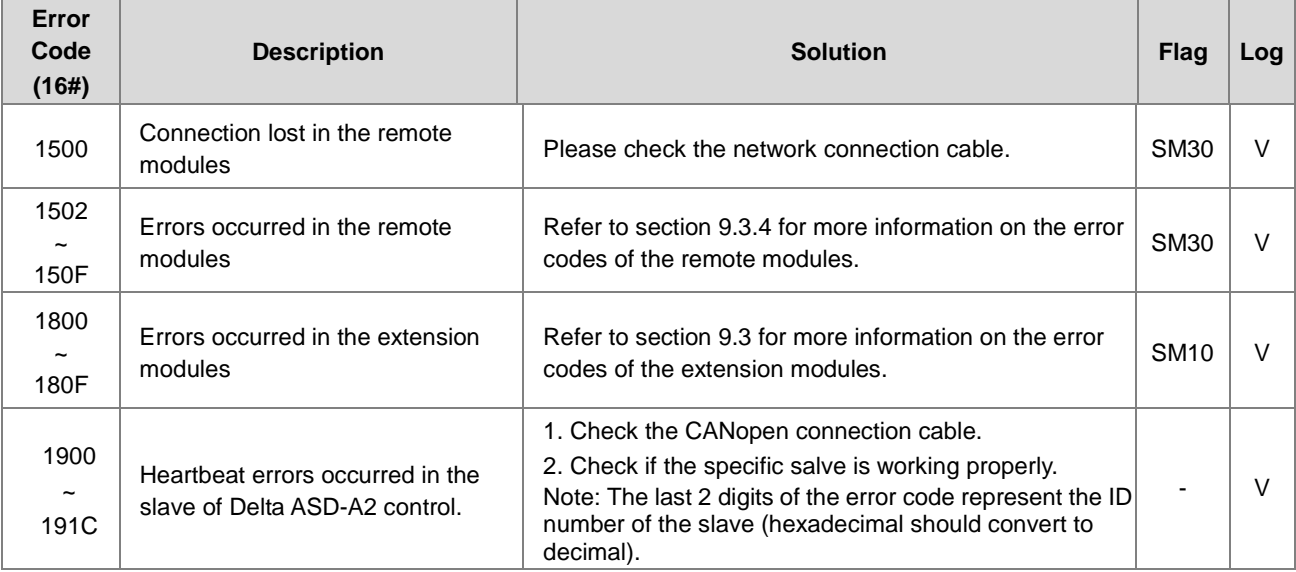

## **9.2.5 BAT. LOW LED Indicator's Being ON**

This happens when there is no battery (CR1620) or the power is low. Users can set this opion off in the HWCONFIG > CPU > Device Setting > Show Battery Low Voltage Error CPU, when users don't need the function of RTC to keep track of the current time. (Default is enabled.)

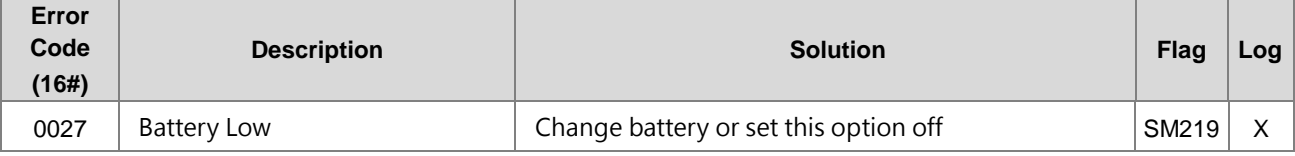

## **9.2.6 BAT. LOW LED Indicator's Blinking Every 0.5 Seconds**

This happens when RTC cannot keep track of the current time.

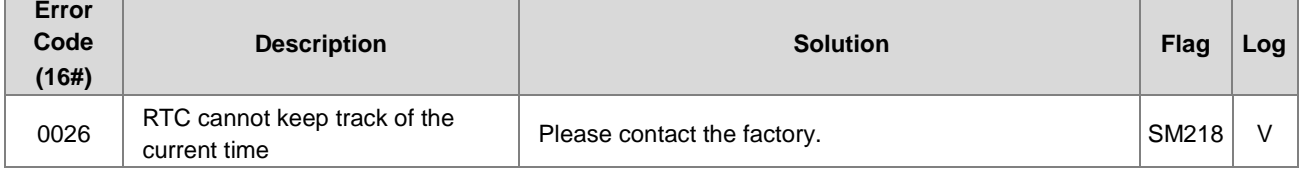

## **9.2.7 The LED Indicators of RUN and ERROR are Blinking Every 0.5 Seconds Simultaneously**

This happens when the firmware of the CPU module is being upgraded. If this happens once the power is supplied to the

CPU module, it means errors occurred during the previous firmware upgrade. Users need to upgrade the firmware again or contact your point of purchase.

## **9.2.8 The LED Indicators of RUN and ERROR are Blinking One After Another Every 0.5 Seconds.**

This happens when the memory card of the CPU module is backing up / restoring / or saving.

#### **Error Code (16#) Description Solution Flag Log** 0011 | The PLC ID is incorrect. | Please check the PLC ID. | SM34 | V 0012 The PLC password is incorrect. Please check the PLC password. SM34 V 002D The PLC maximum password attempts exceeded. Reset the CPU module or restore the CPU module Reset the CPO module of restore the CPO module<br>to its factory settings. 0050 The memories in the latched special auxiliary relays are abnormal. 1. Reset the CPU module or restore the CPU module to its factory settings, and then download the program and the parameters again. 2. If the error still occurs, please contact the factory. SM<sub>6</sub> V 0051 The latched special data registers are abnormal. 1. Reset the CPU module or restore the CPU module to its factory settings, and then download the program and the parameters again. 2. If the error still occurs, please contact the factory. SM<sub>6</sub> V 0052 The memories in the latched auxiliary relays are abnormal. 1. Reset the CPU module or restore the CPU module to its factory settings, and then download the program and the parameters again. 2. If the error still occurs, please contact the factory. SM6 V 0054 The latched counters are abnormal. 1. Reset the CPU module or restore the CPU module to its factory settings, and then download the program and the parameters again. 2. If the error still occurs, please contact the factory. SM<sub>6</sub> V 0055 The latched 32-bit counters are abnormal. 1. Reset the CPU module or restore the CPU module to its factory settings, and then download the program and the parameters again. 2. If the error still occurs, please contact the factory. SM<sub>6</sub> V  $0.056$  The latched special auxiliary relay is abnormal. 1. Reset the CPU module or restore the CPU module to its factory settings, and then download the program and the parameters again. 2. If the error still occurs, please contact the factory. SM<sub>6</sub> V 0059 The latched data registers are abnormal. 1. Reset the CPU module or restore the CPU module to its factory settings, and then download the program and the parameters again. 2. If the error still occurs, contact the factory. SM6 V 005D The CPU module does not detect a memory card. Check whether a memory card is inserted into the CPU module correctly.<br>CPU module correctly. 005E The memory card is initialized<br>incorrectly. Check whether the memory card is broken.  $\vert$  SM453 V 0063 An error occurs when data is written to the memory card. Check whether the file path is correct, or whether Sheck whener the me path is correct, or whener <br>the memory card breaks down.

## **9.2.9 Other Errors (Without LED Indicators)**

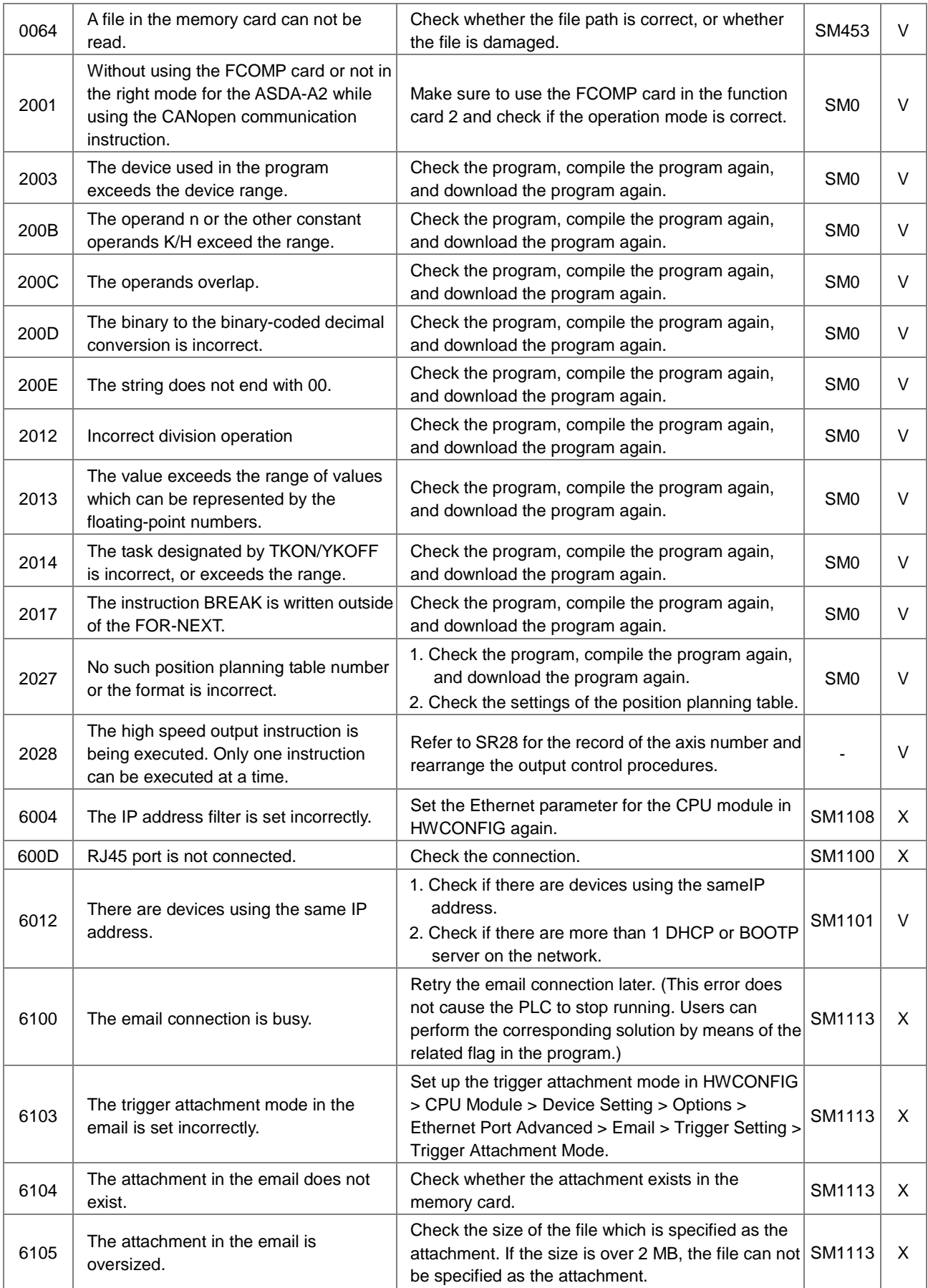

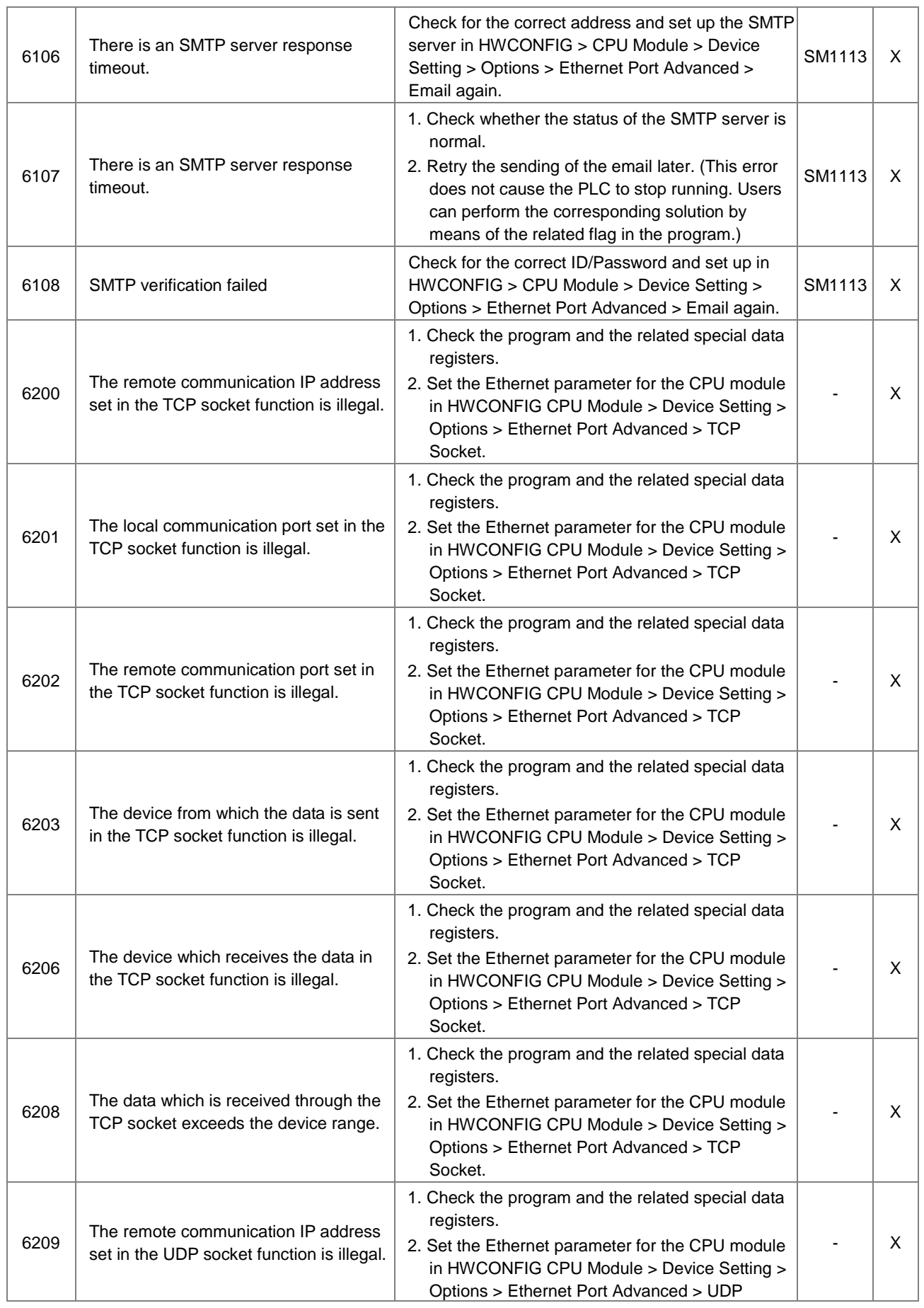
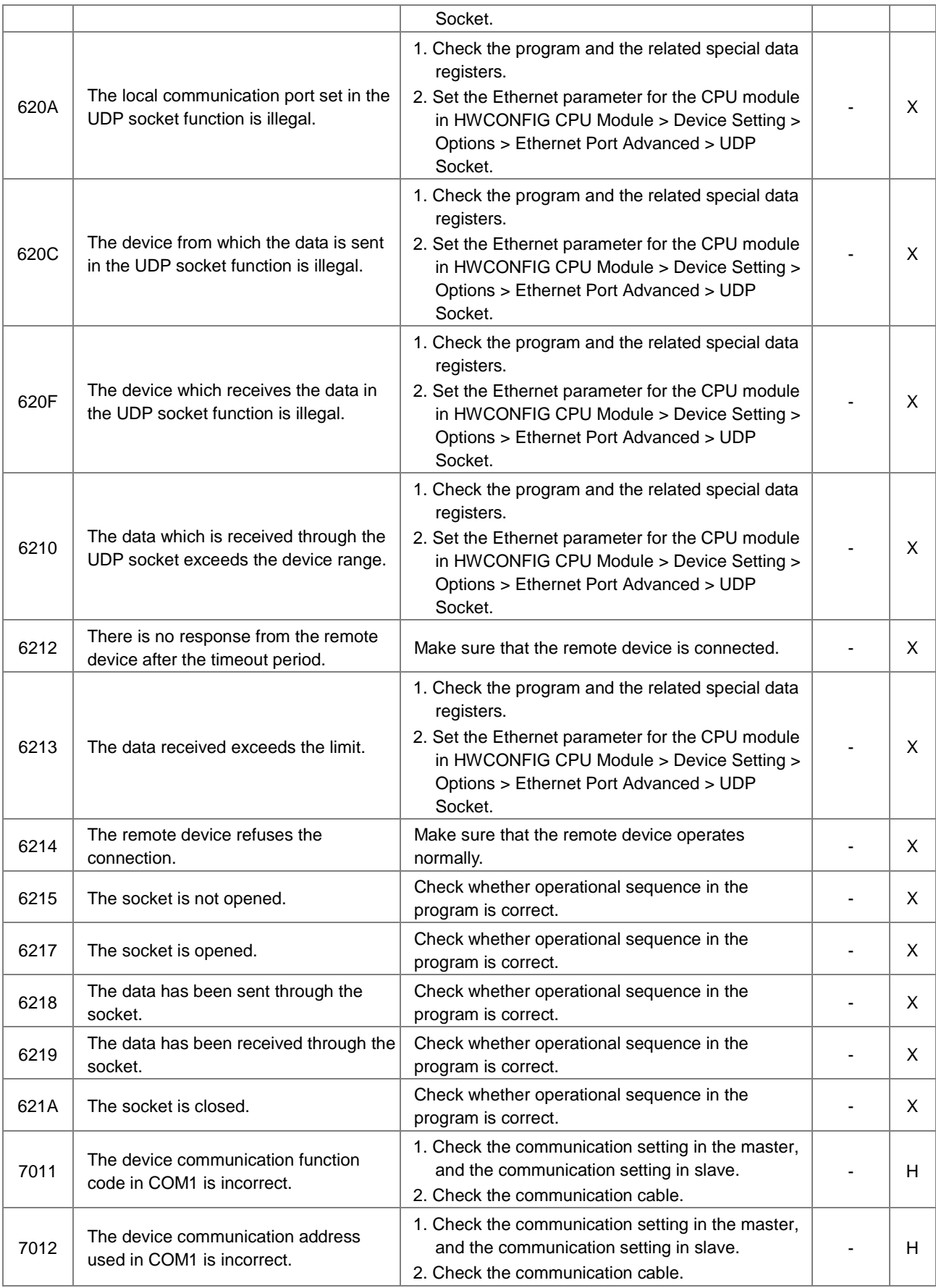

#### AS Series Hardware Manual

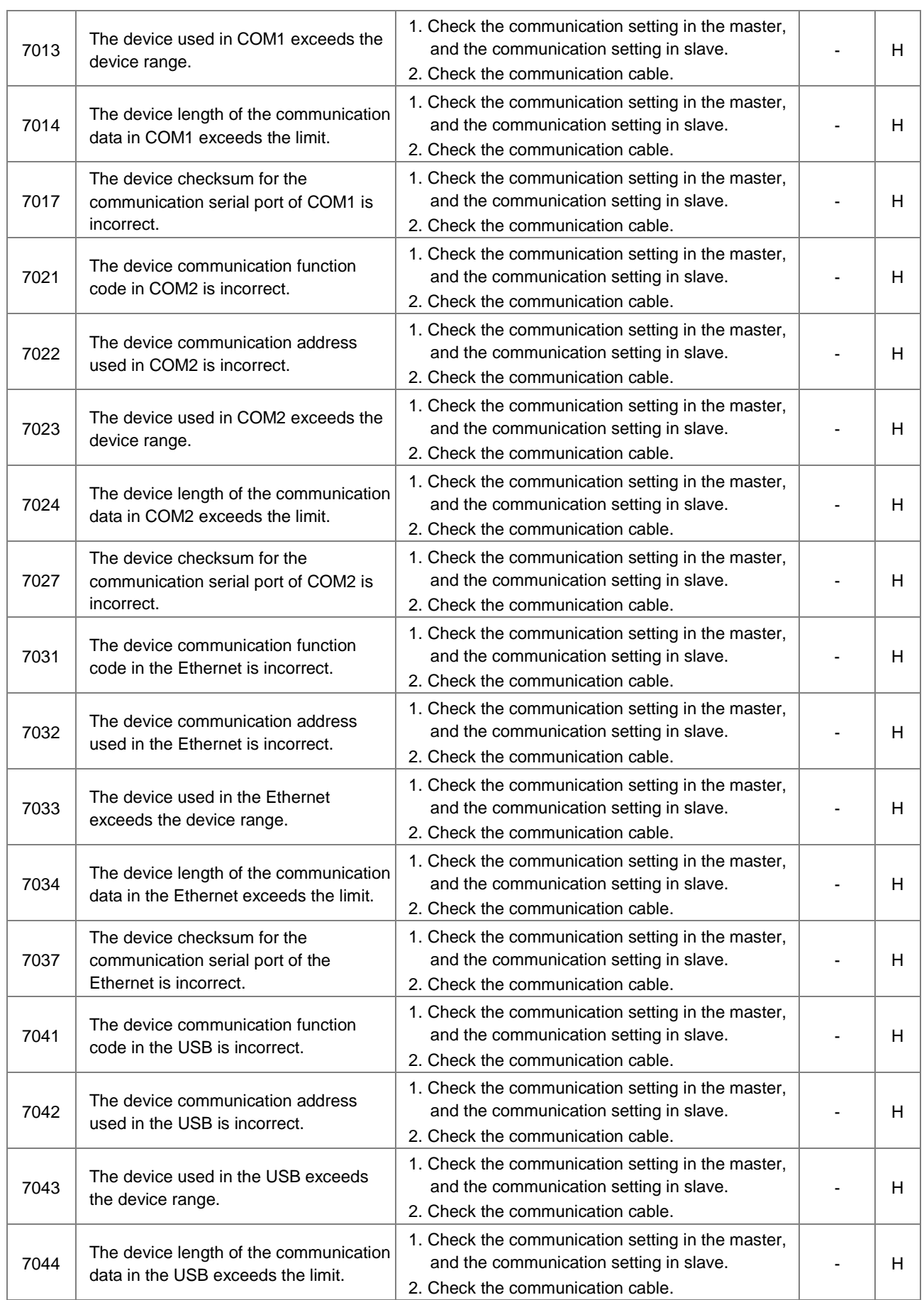

9-12

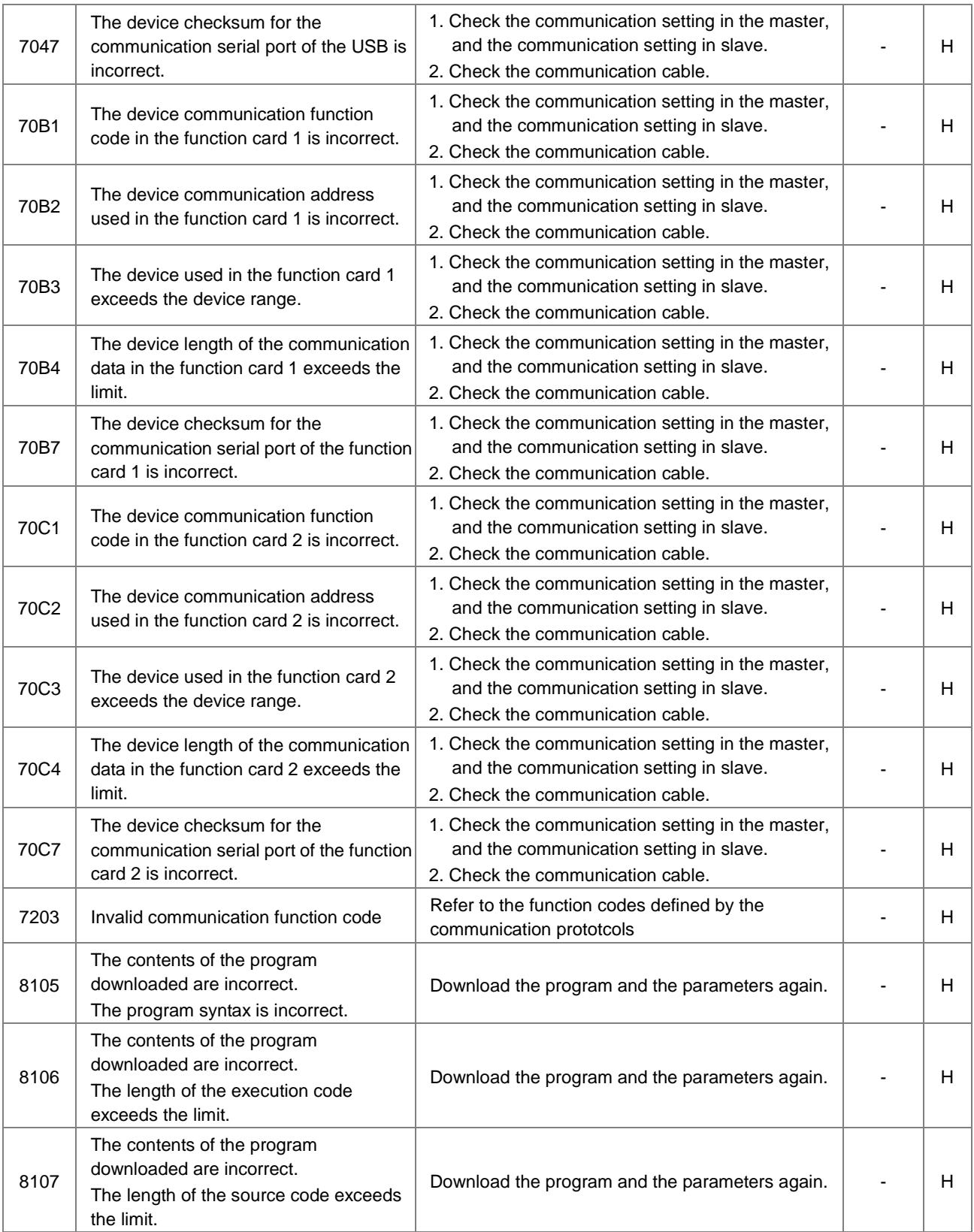

# **9.3 Troubleshooting for I/O Modules**

#### **Introduction of modules**

Digital I/O modules, analog I/O modules, temperature measurement modules, load cell modules, and network modules can be installed in an AS series system. There are 2 types of error codes, for errors and for warning. The CPU module and its modules will stop operating when errors occurred. The CPU moduels and its modules will not stop operating when warnings triggered.

## **9.3.1 Troubleshootings for Analog Modules (AD/DA/XA) and Temperature Modules (RTD/TC)**

#### **9.3.1.1 ERROR LED Indicator's Being ON**

The Following errors will be specified as warnings. Users need to set up in HWCONFIG to have them shown as errors when the following errors occurred.

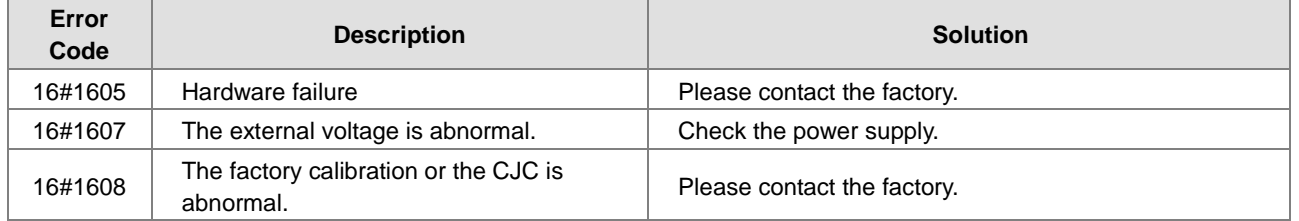

#### **9.3.1.2 ERROR LED Indicator's Blinking Every 0.5 Seconds**

The following errors are specified as warnings to ensure the CPU module can still run even when the warnings are triggered by its AIO modules. Users can set up in HWCONFIG to have them shown as errors when the first 4 errors occurred.

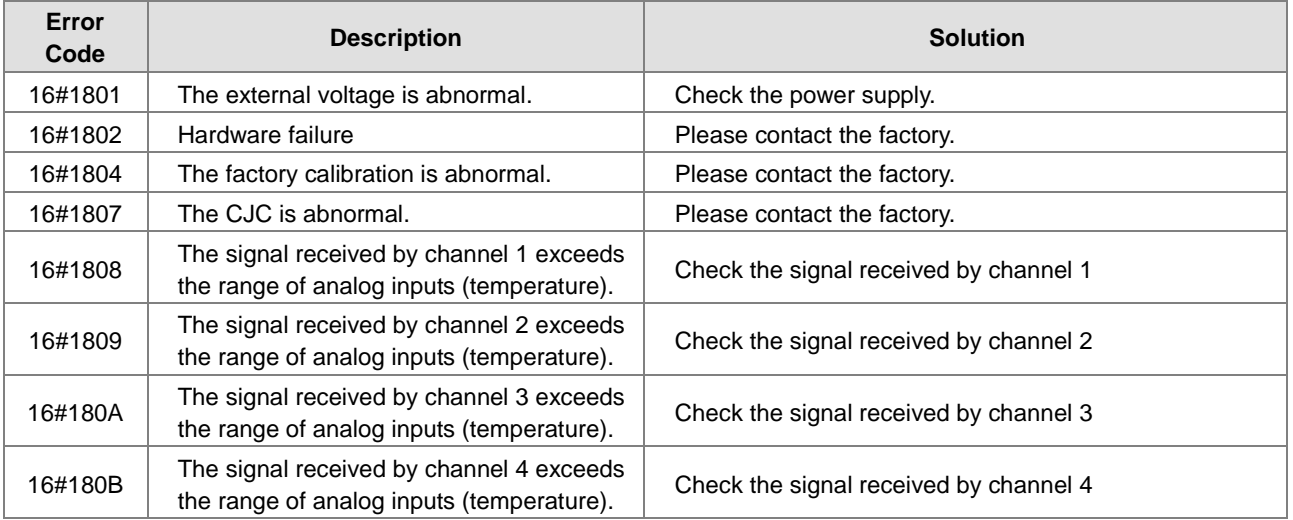

# **9.3.2 Troubleshootings for Load Cell Module AS02LC**

## **9.3.2.1 ERROR LED Indicator's Being ON**

Users can set up in HWCONFIG to have them shown as errors when the following errors occurred.

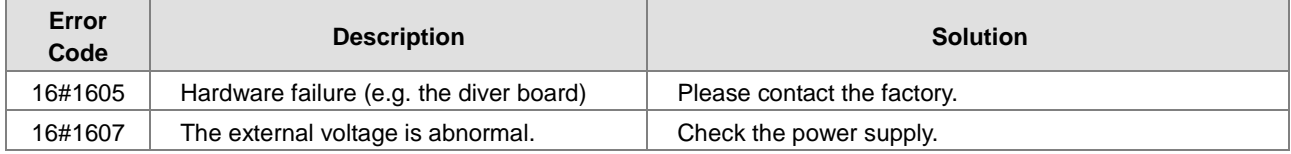

#### **9.3.2.2 ERROR LED Indicator's Blinking Every 0.5 Seconds**

The following errors are specified as warnings to ensure the CPU module can still run even when the warnings are triggered by its AIO modules. Users can set up in HWCONFIG to have them shown as errors when the first 3 errors occurred.

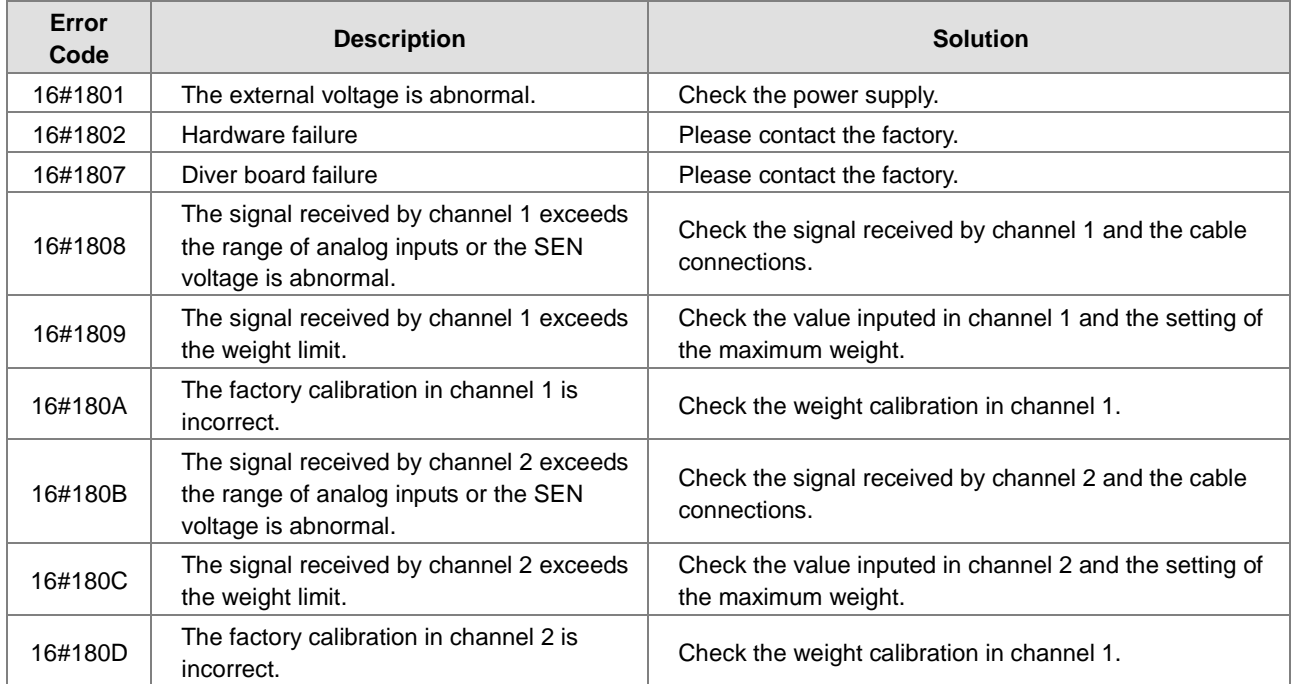

# **9.3.3 Troubleshootings for Module AS00SCM as a Communication Module**

#### **9.3.3.1 ERROR LED Indicator's Being ON**

The following error codes are for users to identify possible errors occurred when the AS00SCM module is installed on the right side of the CPU module and acts as a ccommunication module.

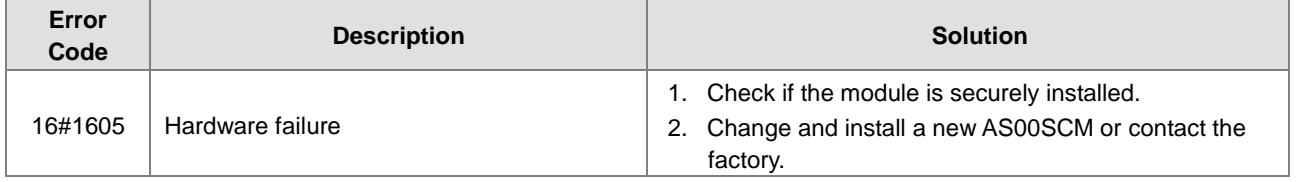

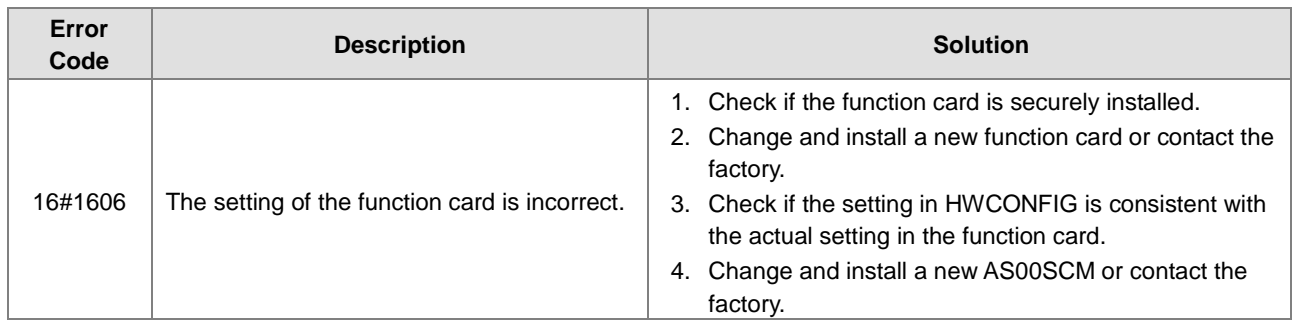

#### **9.3.3.2 ERROR LED Indicator's Blinking Every 0.5 Seconds**

The following error codes are for users to identify possible errors occurred when the AS00SCM module is installed on the right side of the CPU module and acts as a ccommunication module.

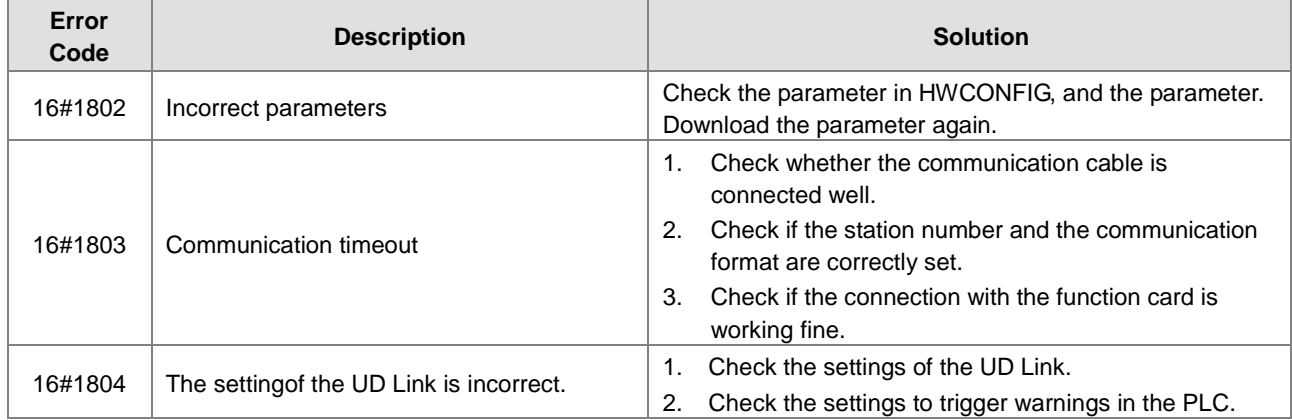

The following error codes can only be viewed via SCMSoft; when the following errors occurred, they will not be shown on the LED indicators and the system will not send the error messages to the CPU module.

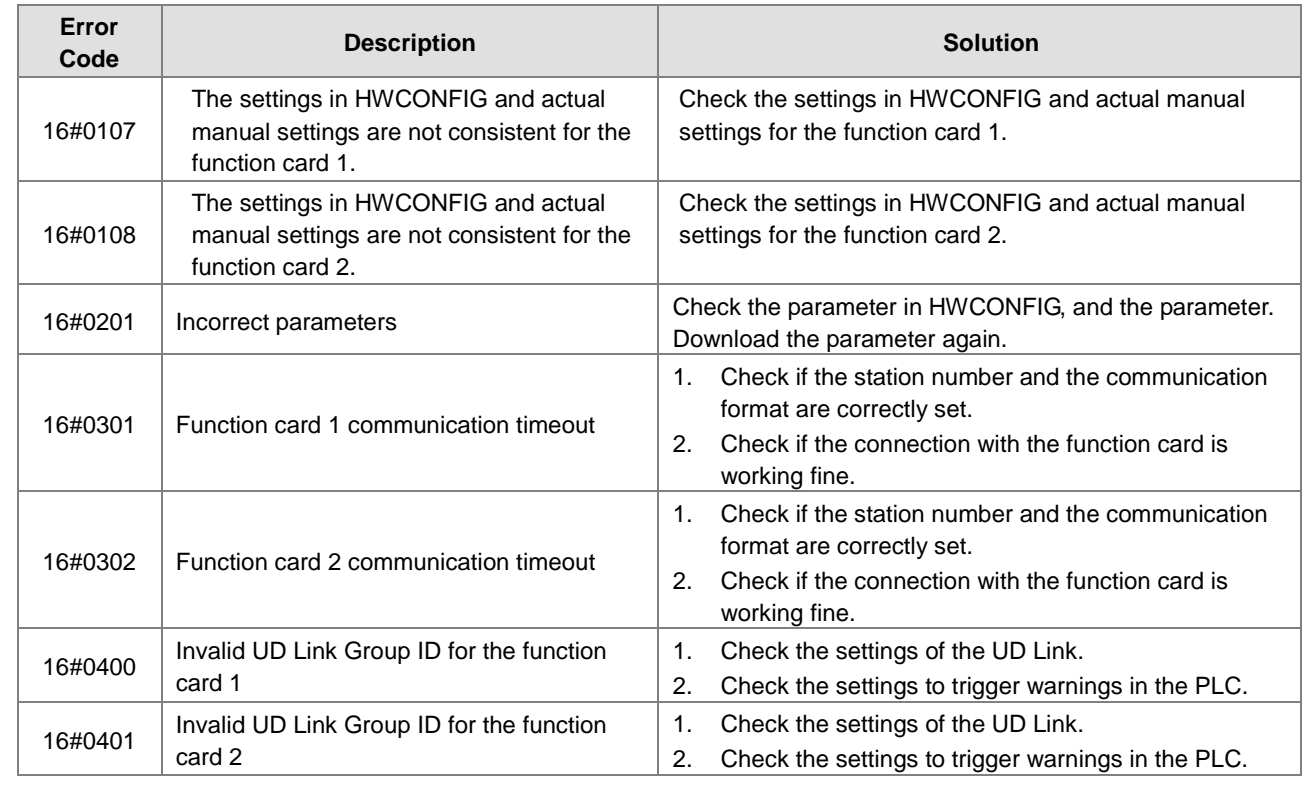

**\_9**

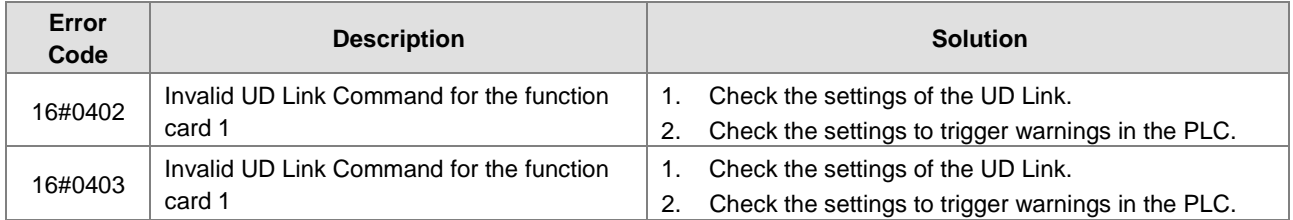

# **9.3.4 Troubleshootings for Module AS00SCM as a Remote Module**

Errors from the remote modules are regarded as warnings for AS CPU modules. The LED indicator of the CPU module will blink and the CPU module can still operate. Users can use the flag SM30 to work with the programs in the PLC to manage the ways to present the errors from the remote modules.

## **9.3.4.1 Error LED Indicator's Being ON**

Error codes for the error tyep

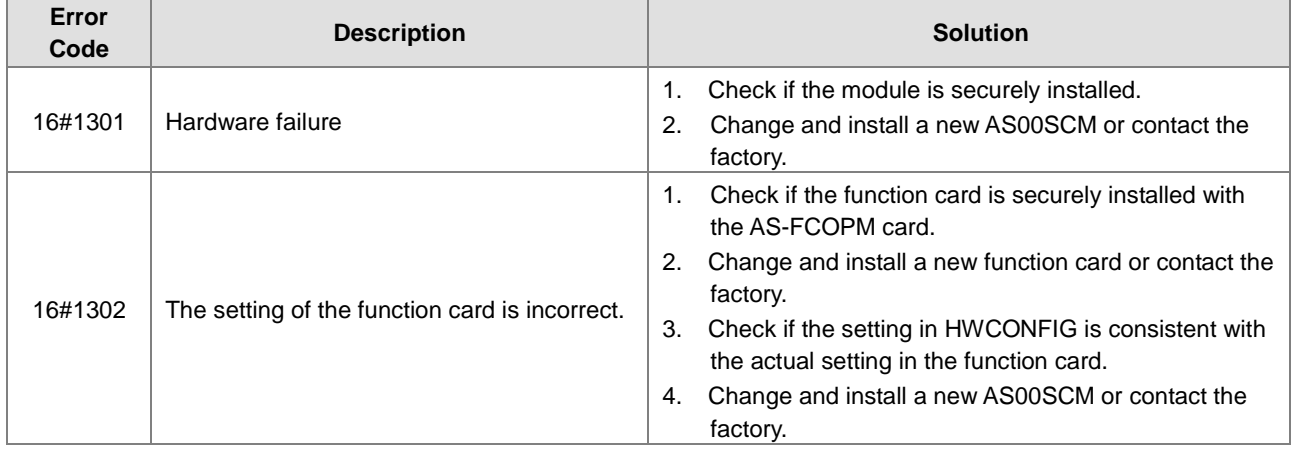

#### **9.3.4.2 ERROR LED Indicator's Blinking Every 0.5 Seconds**

Error codes for the warning type

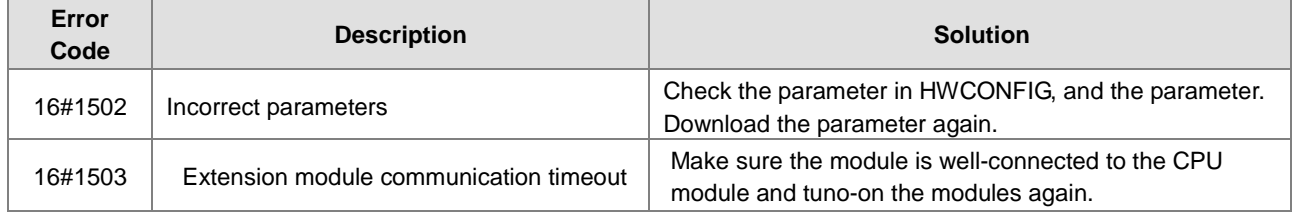

#### **9.3.4.3 ERROR LED Indicator's Blinking Every 0.2 Seconds**

This happens when the power supply of 24VDC for the remote module is not sufficient. Please check the power supply. If the power supply is normal, remove the extension module from the CPU module and then check if the SCM remote module is out of order. The error codes below are of the warning types.

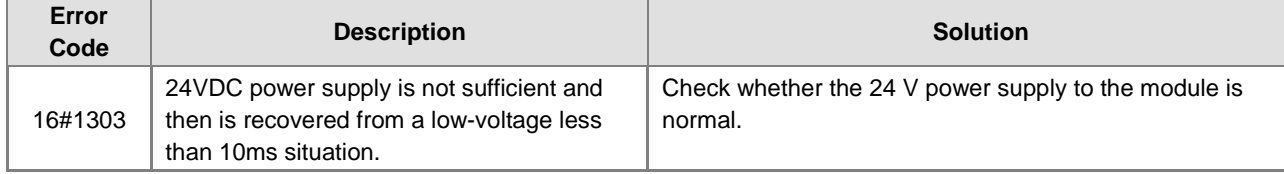

# **9.4 Error Codes and LED Indicators for CPU Modules**

#### **A. Columns**

- **a.** Error code: If the error occurs in the system, the error code is generated.
- **b.** Description: The description of the error
- **c.** CPU status: If the error occurs, the CPU stops running, keeps running, or in the status defined by users.
	- > Stop: The CPU stops running when the error occurs.
	- > Continue: The CPU keeps running when the error occurs.
- **d.** LED indicator status: If the error occurs, the LED indicator is ON, OFF, or blinks.
	- ERROR: The system error

#### **Descriptions**

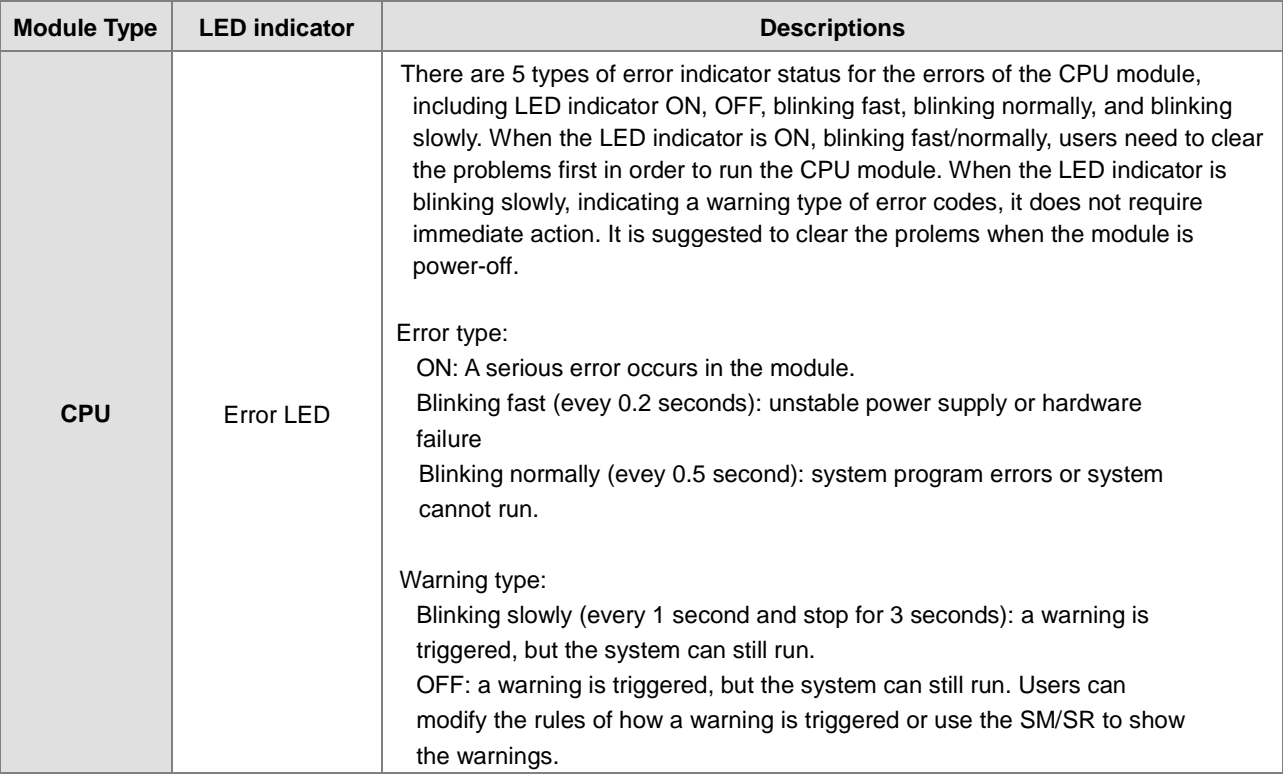

# **9.4.1 Error Codes and LED Indicators for CPU Modules**

Note: refer to the section 9.3 for the status descriptions of the Error LED indicatiors.

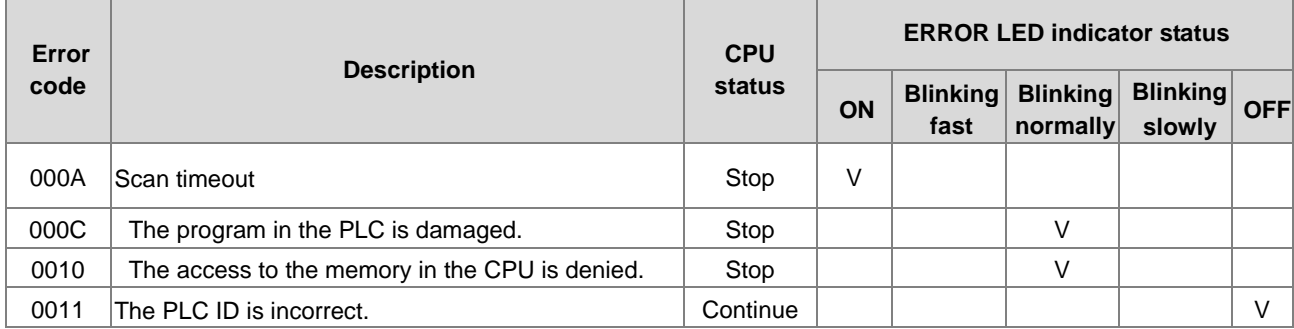

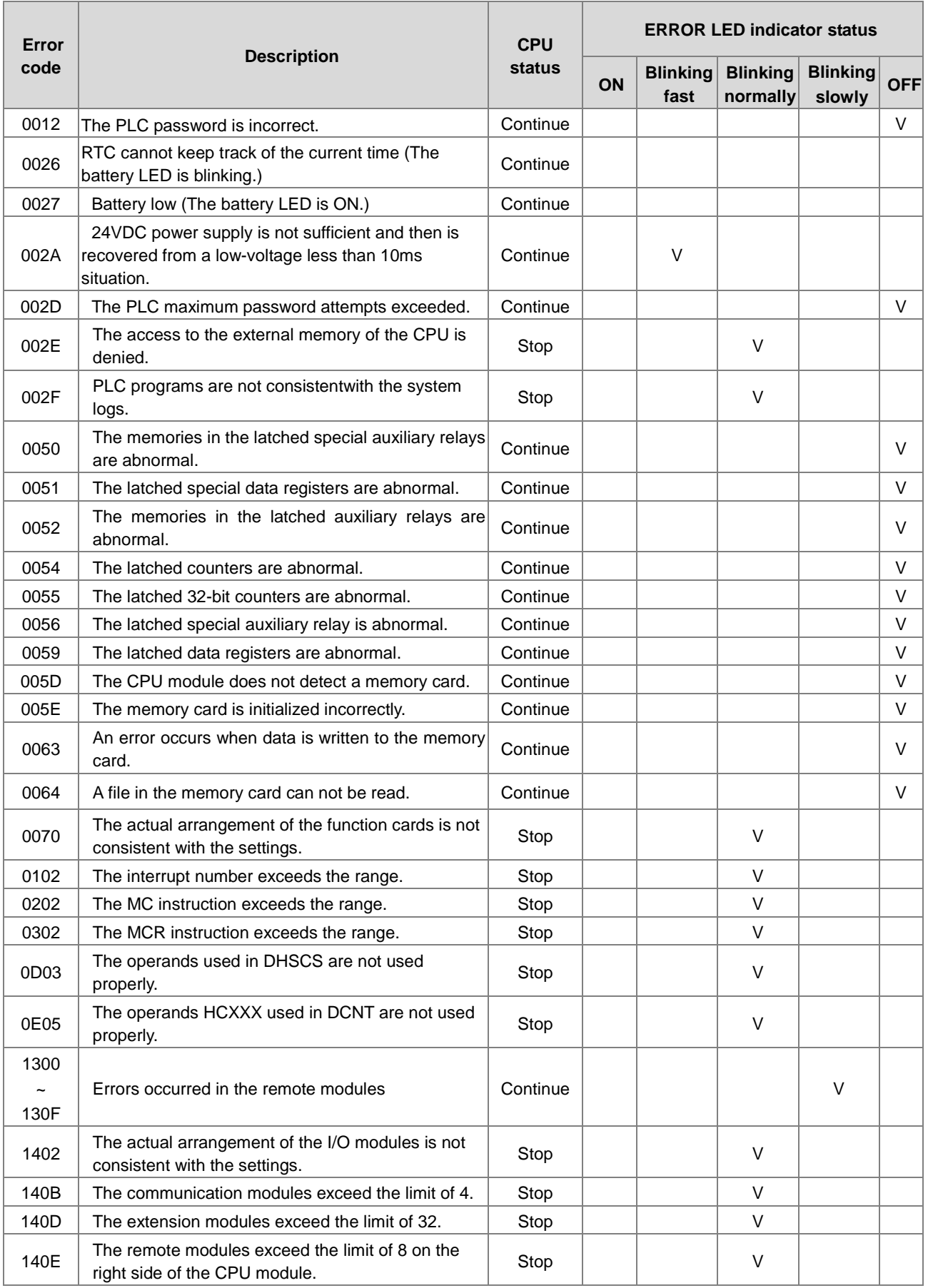

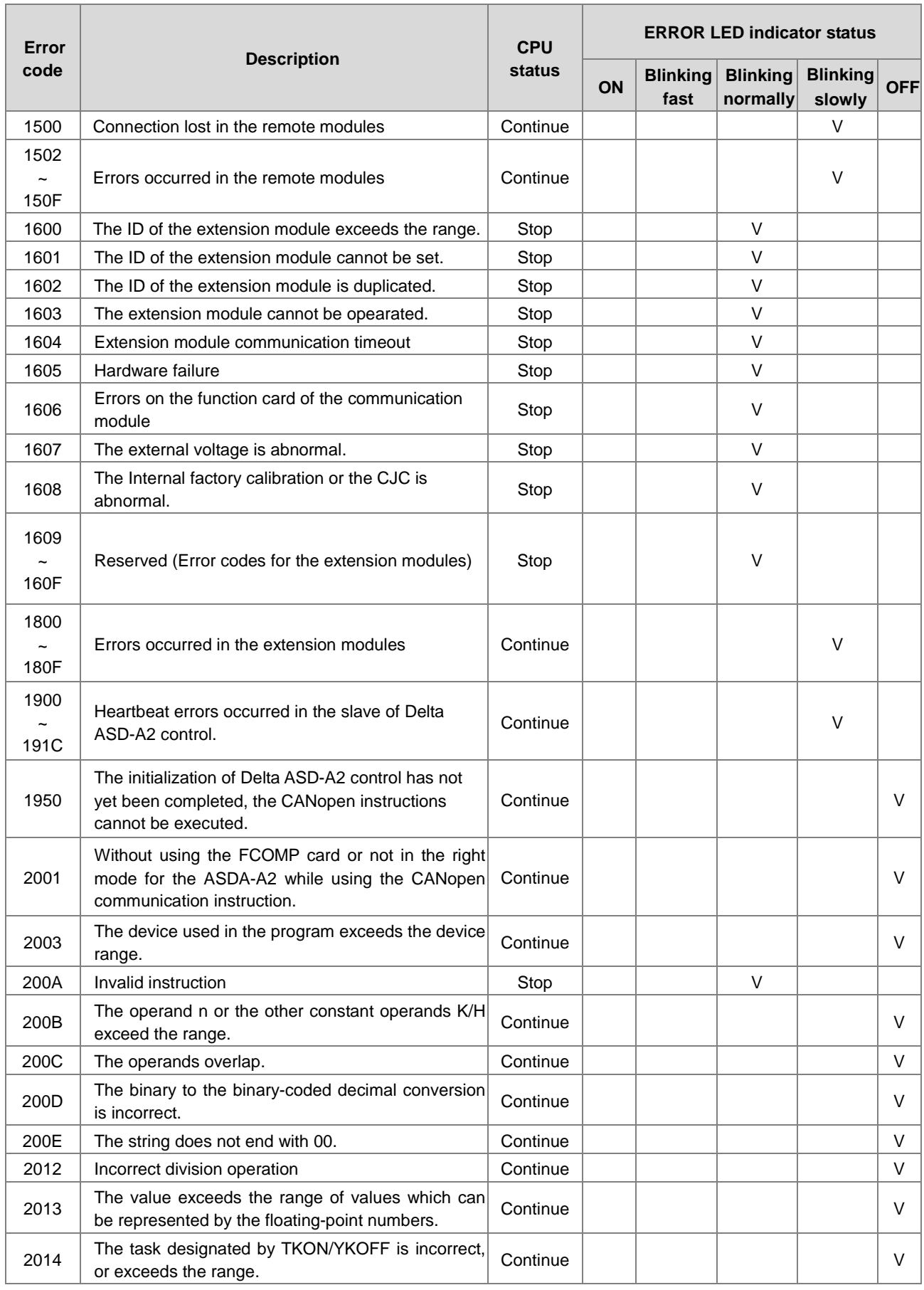

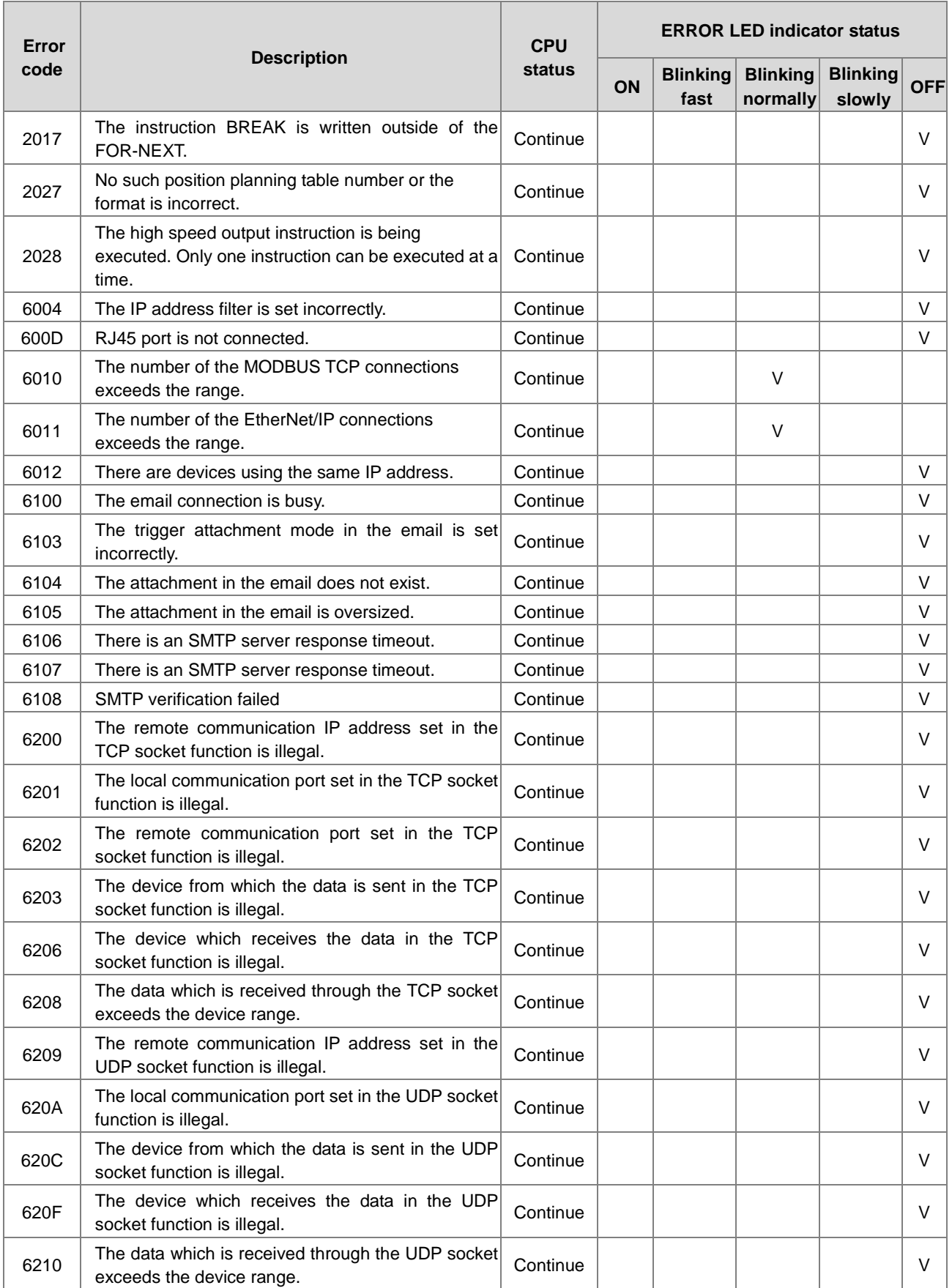

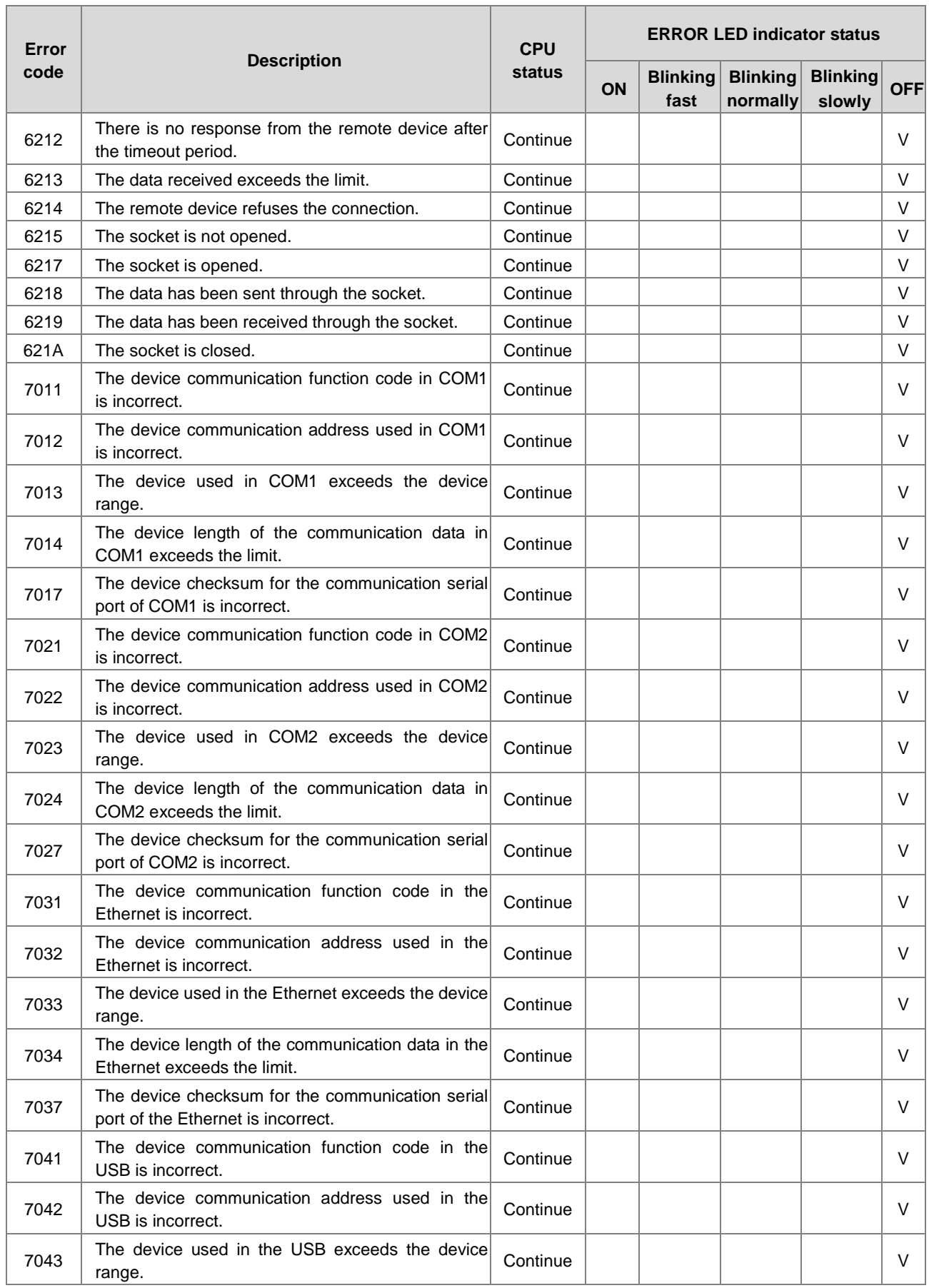

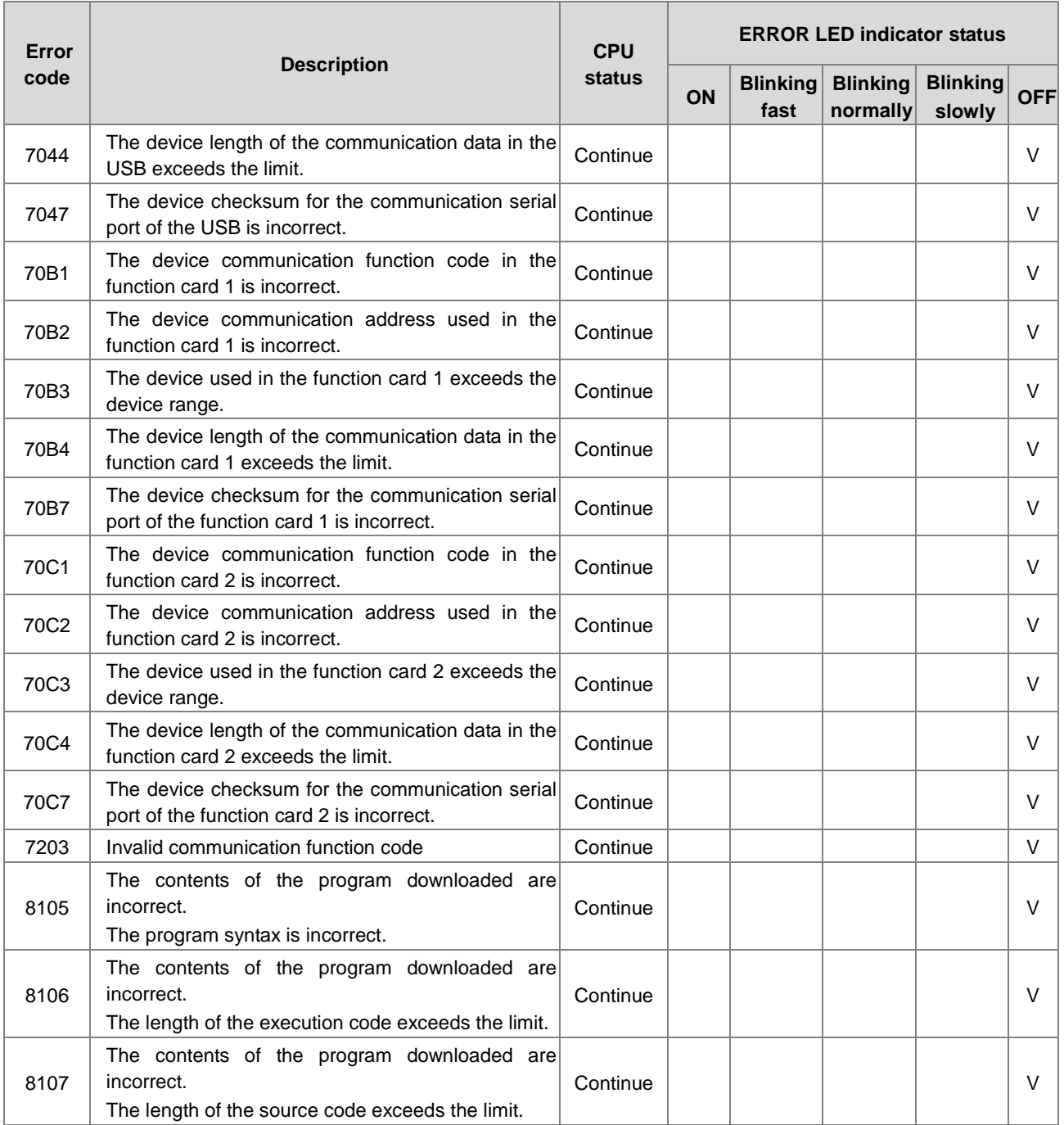

# **9.4.2 Error Codes and LED Indicators for Analog/Temperature Modules**

 $\overline{1}$ 

**Contract Contract** 

 $\overline{\phantom{a}}$ 

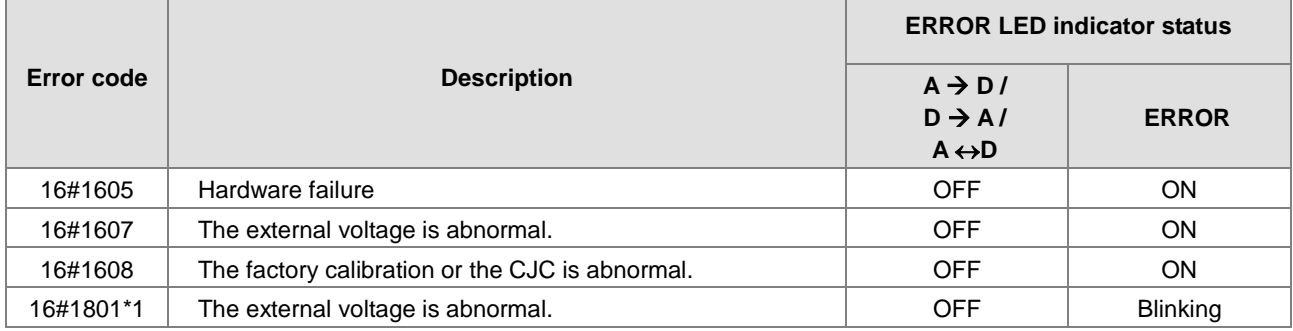

**9\_**

 $\overline{\phantom{0}}$ 

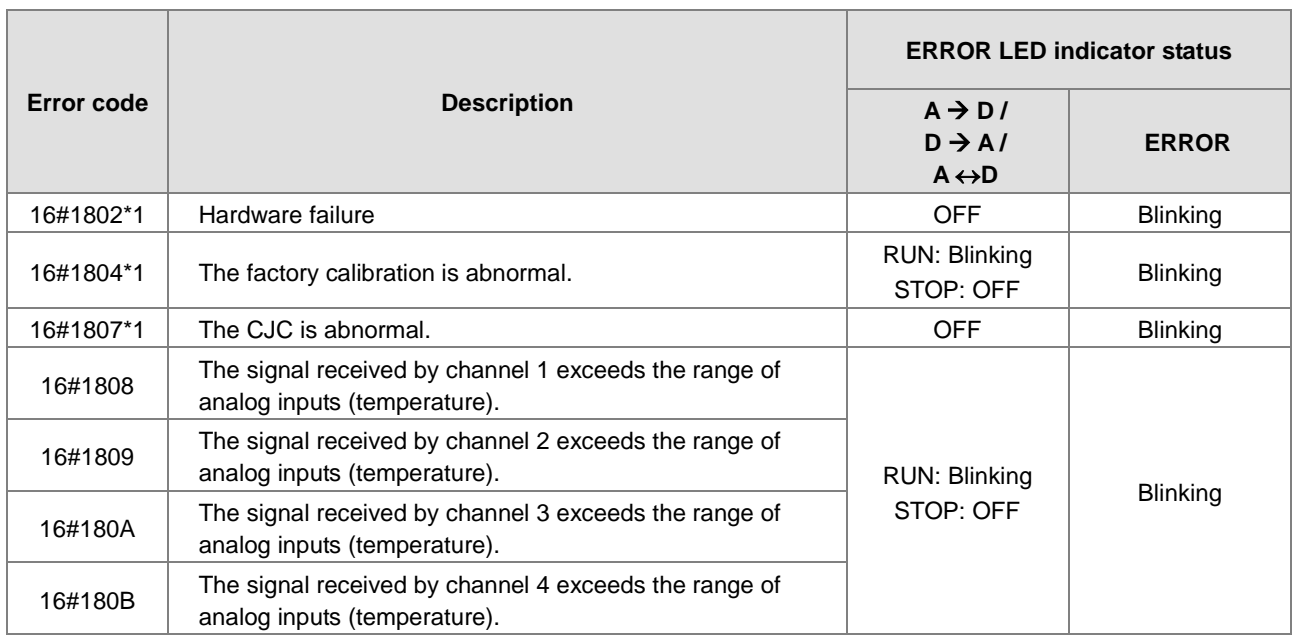

\*1: The following errors are specified as warnings to ensure the CPU module can still run even when the warnings are triggered by its AIO modules. Users can set up in HWCONFIG to have them shown as errors when the first 4 errors occurred.

# **9.4.3 Error Codes and LED Indicators for Load Cell Module AS02LC**

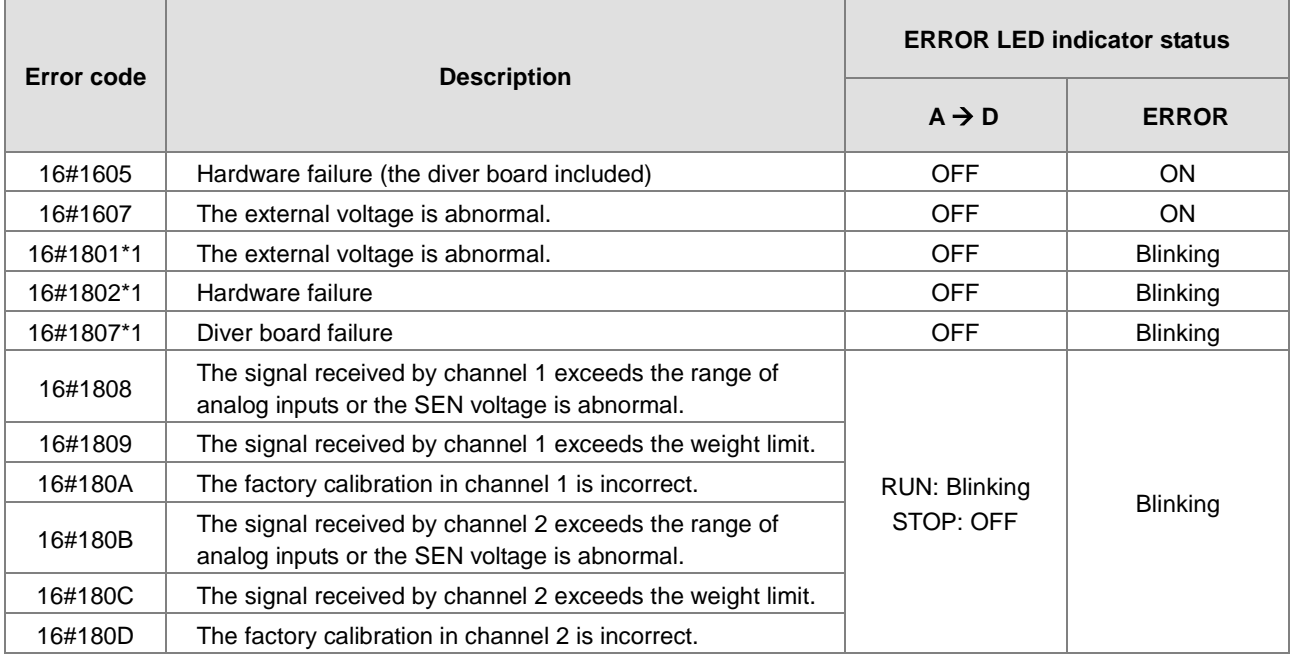

\*1: The following errors are specified as warnings to ensure the CPU module can still run even when the warnings are triggered by its AIO modules. Users can set up in HWCONFIG to have them shown as errors when the 3 errors occurred.

# **9.4.4 Error Codes and LED Indicators for Module AS00SCM as a Communication Module**

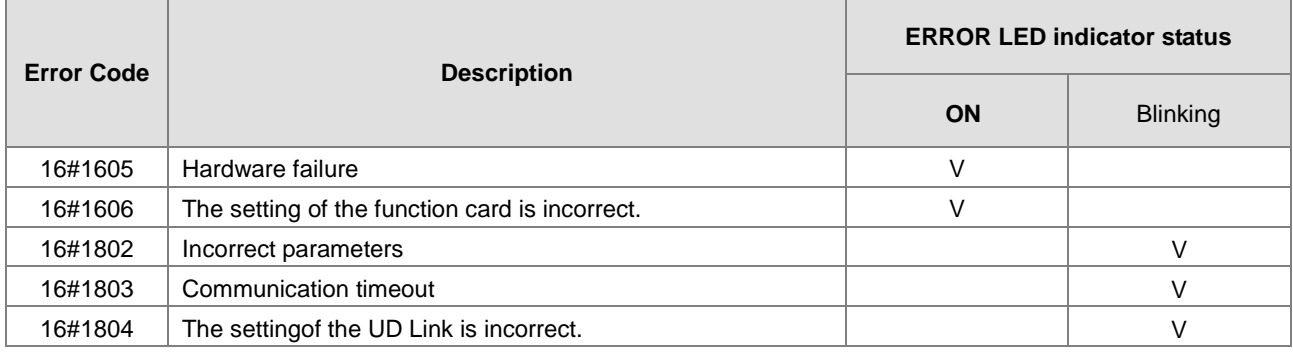

# **9.4.5 Error Codes and LED Indicators for Module AS00SCM as a Remote Module**

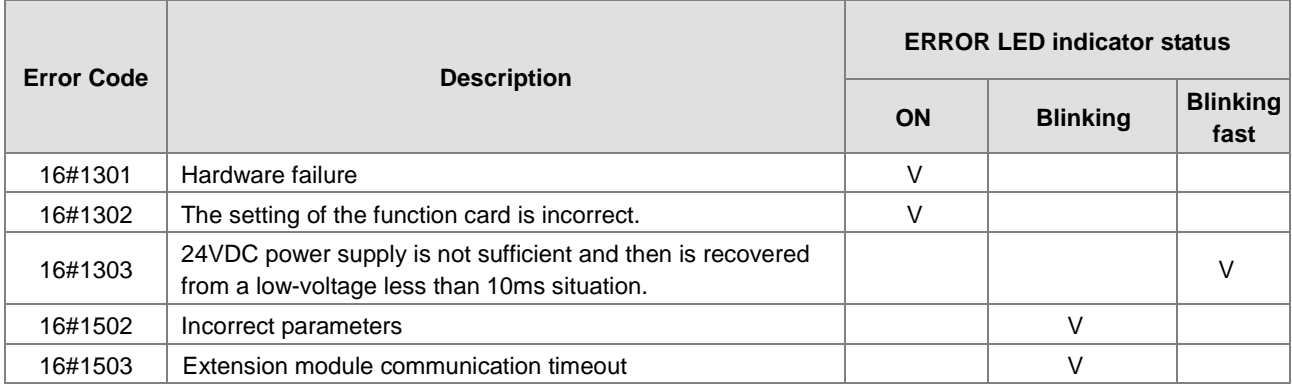

**9\_**

**MEMO**

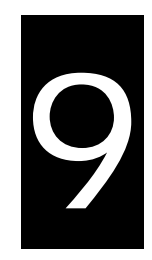

# **Chapter 9 Troubleshooting**

# **Table of Contents**

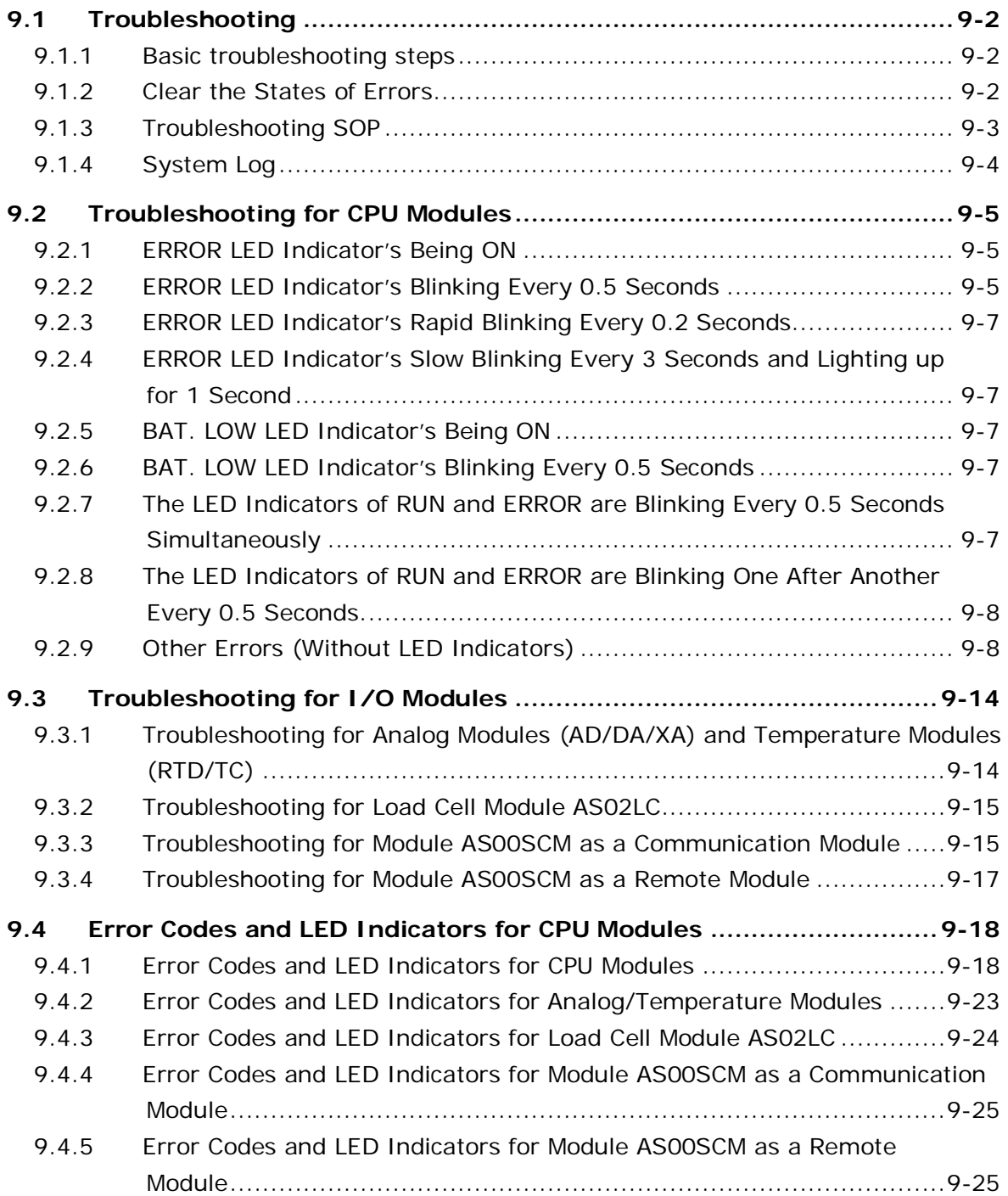

# <span id="page-197-0"></span>**9.1 Troubleshooting**

## <span id="page-197-1"></span>**9.1.1 Basic troubleshooting steps**

This chapter includes kinds of possible errors occurred during operation and the causes of them and what actions should be taken to correct the errors.

- (1) Check the followings:
	- PLC should be operated in a safe environment (the environmental, electronical, vibrational safeties should be considered.)
	- Power supply should be correctly connected and supply power to the PLC.
	- $\bullet$  Installations of modules, terminals and cables are secured.
	- All the LED indicators are shown correct.
	- All the switches are correctly set.
- (2) Check the followings for the AS series to operate:
	- Switch the RUN/STOP
	- Check the settings for the AS series to RUN/STOP
	- Check and eliminate the errors from the external devices
	- Use the System Log function of the ISPSoft to check the system operation and the logs.
- (3) Identify the source of the possible causes:
	- AS series or external device
	- CPU modules or the extension modules
	- Setting parameters or programs

## <span id="page-197-2"></span>**9.1.2 Clear the States of Errors**

Use the following methods to clear the status of errors when errors occurred. But if the source of error is not fixed, the system will still show errors.

- (1) Switch the state of the CPU model to STOP and then to RUN.
- (2) Turn off the CPU and turn on again.
- (3) Use the ISPSoft to clear the error logs.
- (4) Reset the CPU and set the settings to defaults and download the project again to operate.

#### <span id="page-198-0"></span>**9.1.3 Troubleshooting SOP**

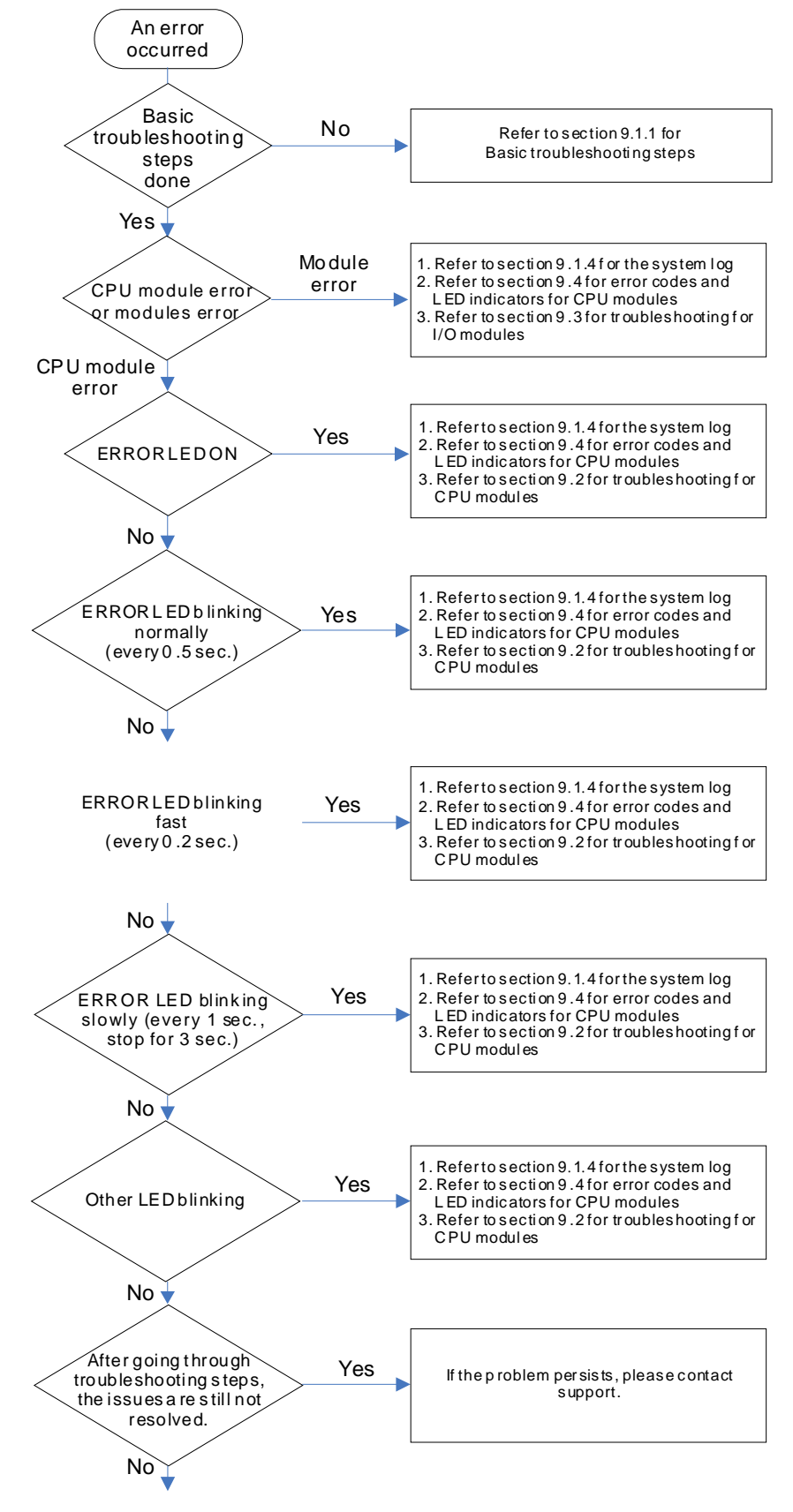

The system runs normally.

**9\_**

#### <span id="page-199-0"></span>**9.1.4 System Log**

If ISPSoft is connected to an AS series normally, users can view the actions and the errors occur in the AS series after they click **System Log** on the **PL**C menu. Up to 20 piece of error logs can be stored in the CPU. After the 20 sets are stored, the 1<sup>st</sup> log will be replaced with the 21<sup>st</sup> if there are new logs coming in; the old logs will be replaced with the new ones accordingly. When the memory card is installed in the CPU module, 20 pieces of the old logs will be backedup in the memory card and up to 10000 logs can be recorded. If the stored log exceeds the limitation of 1000, the oldest 20 logs will be replaced with the newest 20 logs in the memeory card.

(1) Click **System Log** on the **PL**C menu. PLC> System Log.

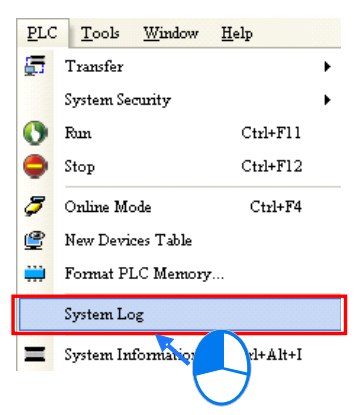

(2) After users click **System Log** on the **PL**C menu, the **System Log** window will appear. After users click **Clear Log**, the error log in the window and the error log in the CPU module will be cleared, and the CPU module will be reset.

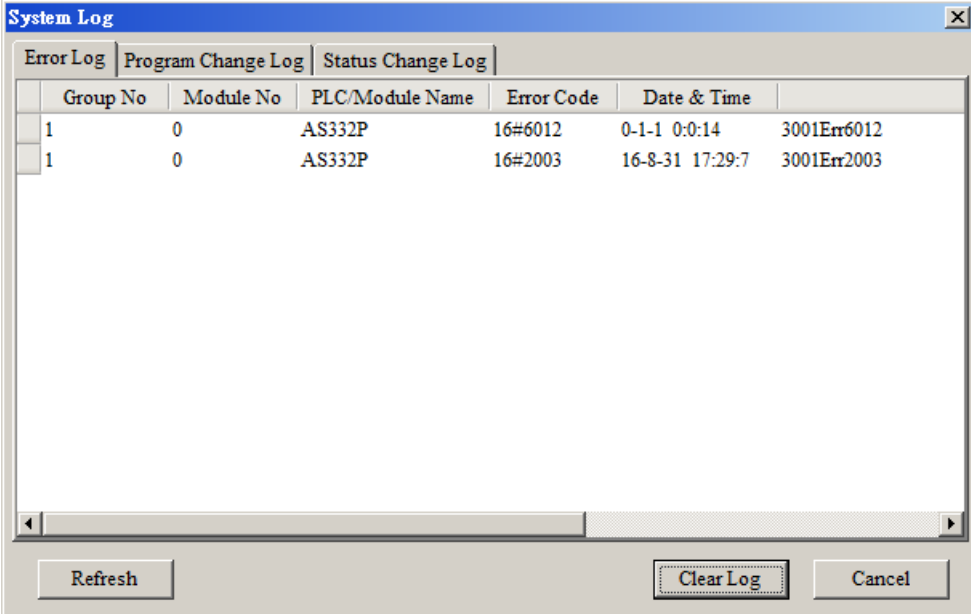

- Group No.: The number 1 indicates the error occurred in the CPU module or the right-side module 1. The number 2~16 indicates the error occurred in the remote module 1~15.
- $\bullet$  Module No.: The number 0 indicates the error occurred in the CPU module or the remote module. The number 1~32 indicates the error occurred in the right-side modue of the CPU module / remote module. (The number 1 represents the closest module to the CPU module or the remote module; this number increases from the closest to the furthest to the CPU module or the remote module.) Note: Up to 8 extension modules can be connected to the right-side of the remote module.
- PLC/Module name: Model names of the CPU modules, remote modules and the extension modules.
- **•** Error Code: Error codes of the error log.
- Date & Time: The error occurred date and time. The most recent occurred error will be listed on the

top.

<span id="page-200-0"></span>The last column shows the relative descriptions for the error.

# **9.2 Troubleshooting for CPU Modules**

Check the LED indicators and the error codes from the CPU module and refer to the following table for troubleshooting. V in the Log column indicates the error will be recorded in the log; X in the Log column indicates the error will not be recorded in the log; H in the Log column indicates whether to record the error in the log or not can be set in HWCONFIG.

## <span id="page-200-1"></span>**9.2.1 ERROR LED Indicator's Being ON**

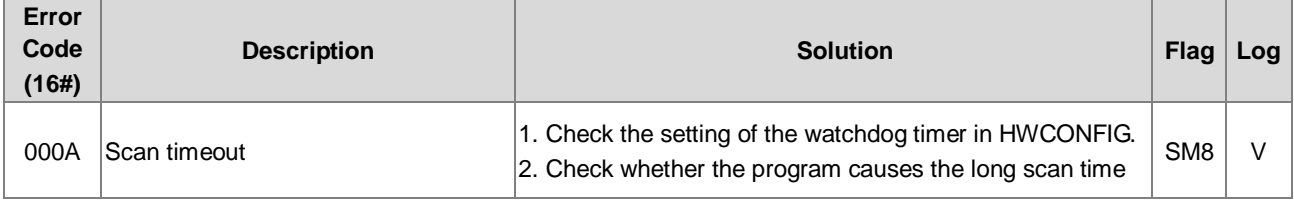

## <span id="page-200-2"></span>**9.2.2 ERROR LED Indicator's Blinking Every 0.5 Seconds**

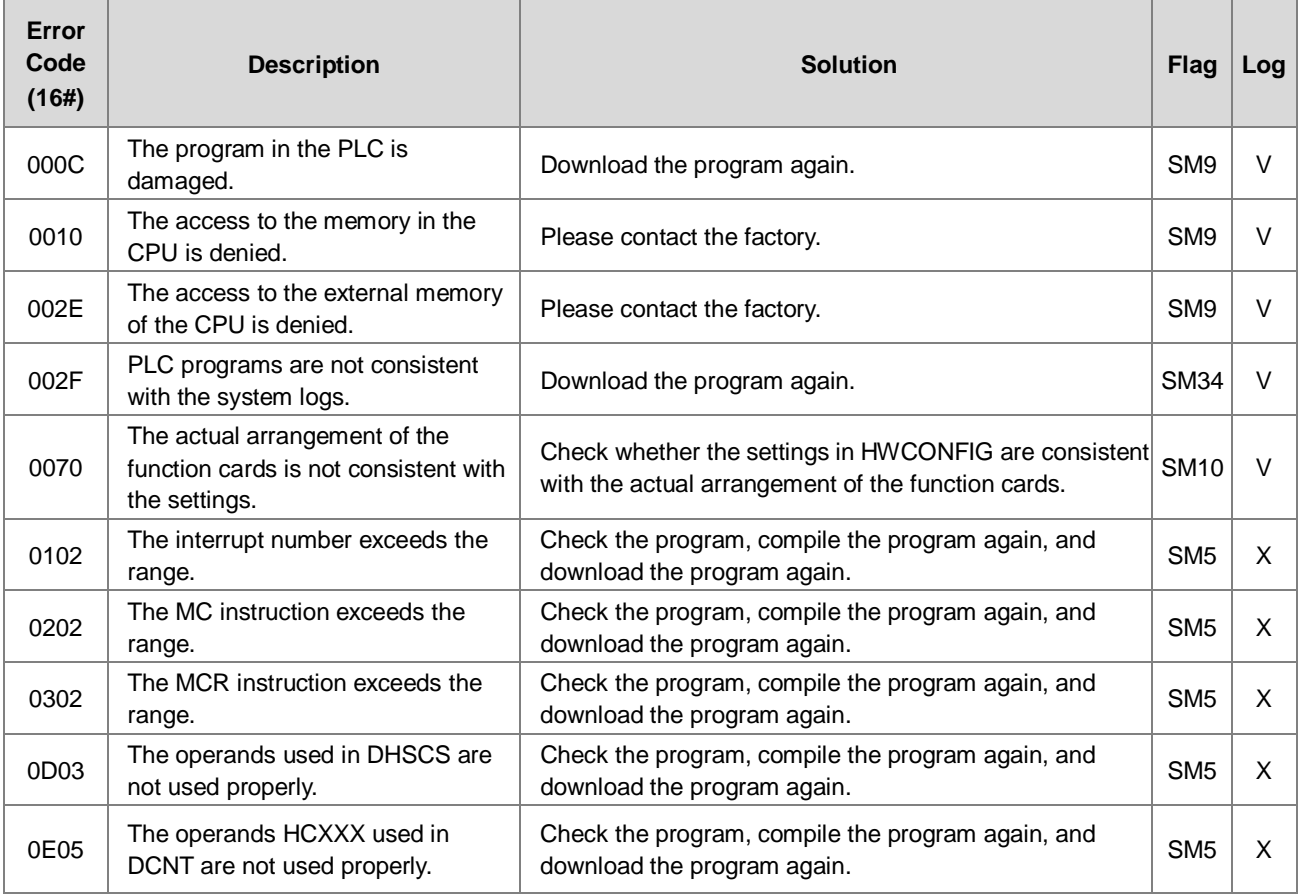

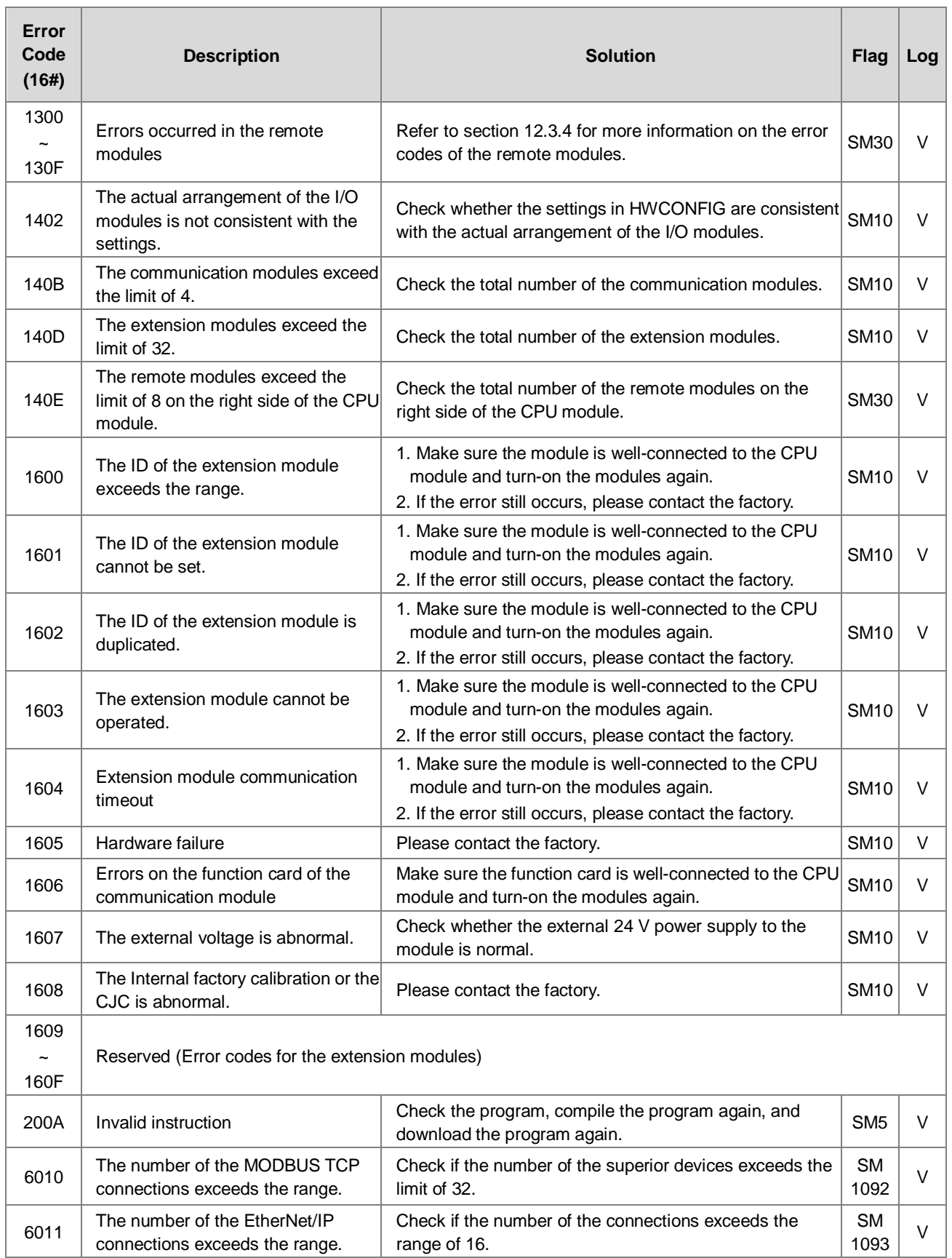

# <span id="page-202-0"></span>**9.2.3 ERROR LED Indicator's Rapid Blinking Every 0.2 Seconds**

This happens when the power supply 24VDC of the CPU module is disconnecting or the power supply is not sufficient, not stable or abnormal so that it cannot be operated.

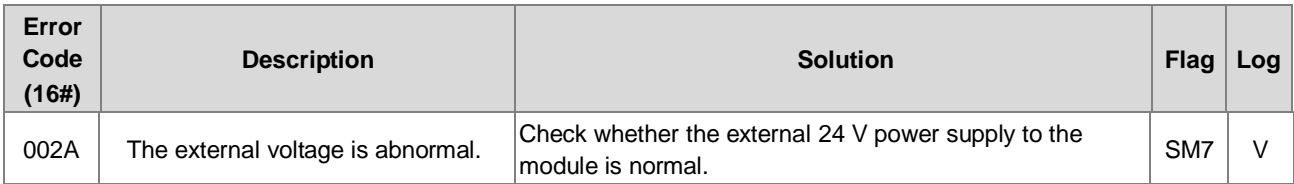

# <span id="page-202-1"></span>**9.2.4 ERROR LED Indicator's Slow Blinking Every 3 Seconds and Lighting up for 1 Second**

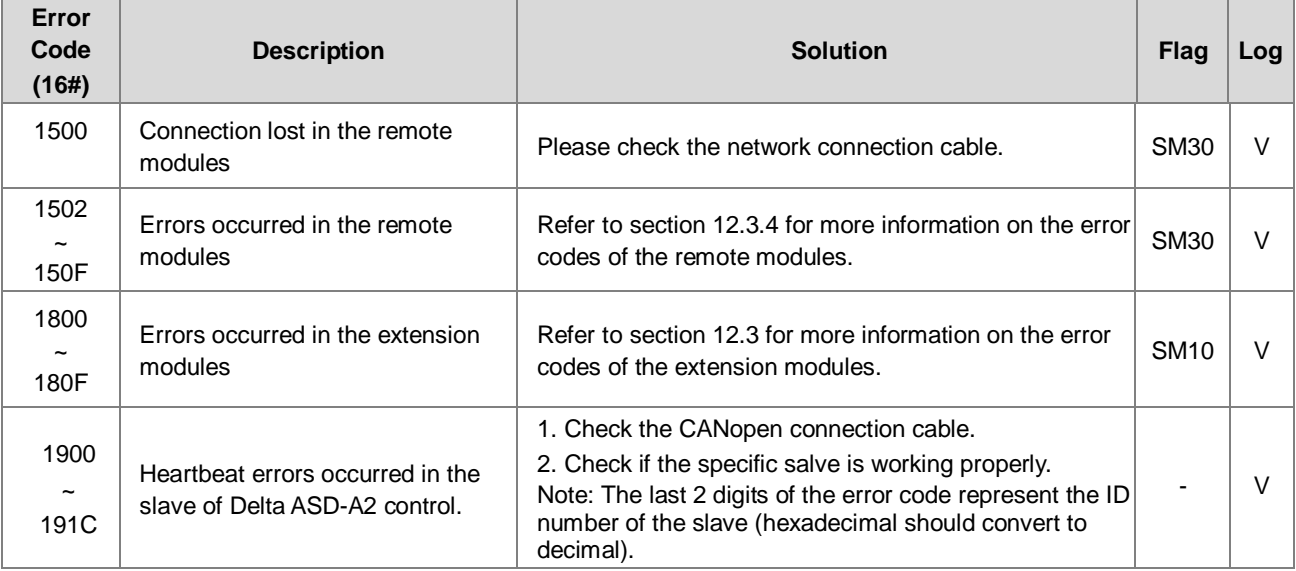

# <span id="page-202-2"></span>**9.2.5 BAT. LOW LED Indicator's Being ON**

This happens when there is no battery (CR1620) or the power is low. Users can set this option off in the HWCONFIG > CPU > Device Setting > Show Battery Low Voltage Error CPU, when users don't need the function of RTC to keep track of the current time. (Default is enabled.)

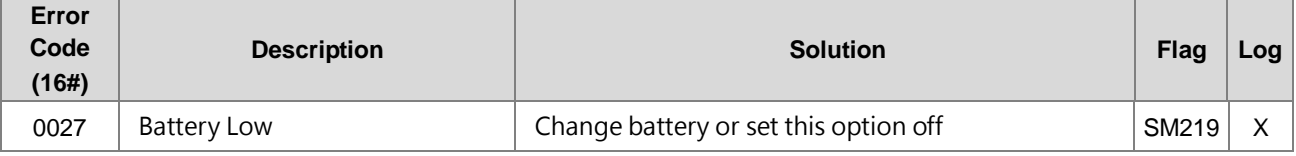

# <span id="page-202-3"></span>**9.2.6 BAT. LOW LED Indicator's Blinking Every 0.5 Seconds**

This happens when RTC cannot keep track of the current time.

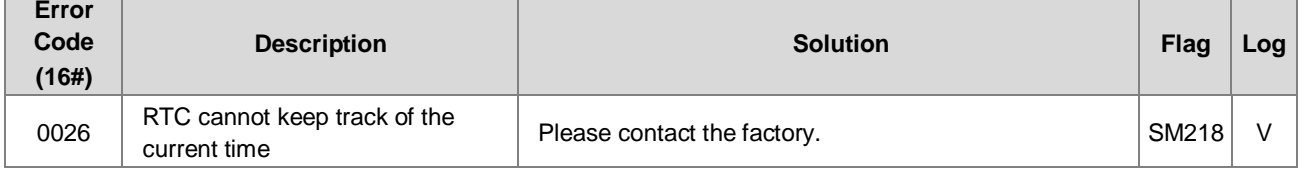

## <span id="page-202-4"></span>**9.2.7 The LED Indicators of RUN and ERROR are Blinking Every 0.5 Seconds Simultaneously**

This happens when the firmware of the CPU module is being upgraded. If this happens once the power is supplied to the

**9\_**

CPU module, it means errors occurred during the previous firmware upgrade. Users need to upgrade the firmware again or contact your point of purchase.

## <span id="page-203-0"></span>**9.2.8 The LED Indicators of RUN and ERROR are Blinking One After Another Every 0.5 Seconds.**

This happens when the memory card of the CPU module is backing up / restoring / or saving.

#### **Error Code (16#) Description Solution Flag Log** 0011 | The PLC ID is incorrect. | Please check the PLC ID. | SM34 | V 0012 The PLC password is incorrect. Please check the PLC password. SM34 V 002D The PLC maximum password attempts exceeded. Reset the CPU module or restore the CPU module to its factory settings. 0050 The memories in the latched special auxiliary relays are abnormal. 1. Reset the CPU module or restore the CPU module to its factory settings, and then download the program and the parameters again. 2. If the error still occurs, please contact the factory. SM6 V 0051 The latched special data registers are abnormal. 1. Reset the CPU module or restore the CPU module to its factory settings, and then download the program and the parameters again. 2. If the error still occurs, please contact the factory. SM6 V  $\overline{0052}$  The memories in the latched auxiliary relays are abnormal. 1. Reset the CPU module or restore the CPU module to its factory settings, and then download the program and the parameters again. 2. If the error still occurs, please contact the factory. SM<sub>6</sub> V 0054 The latched counters are abnormal. 1. Reset the CPU module or restore the CPU module to its factory settings, and then download the program and the parameters again. 2. If the error still occurs, please contact the factory. SM6 V 0055 The latched 32-bit counters are abnormal. 1. Reset the CPU module or restore the CPU module to its factory settings, and then download the program and the parameters again. 2. If the error still occurs, please contact the factory. SM<sub>6</sub> V  $\overline{0056}$  The latched special auxiliary relay is abnormal. 1. Reset the CPU module or restore the CPU module to its factory settings, and then download the program and the parameters again. 2. If the error still occurs, please contact the factory. SM6 V 0059 The latched data registers are abnormal. 1. Reset the CPU module or restore the CPU module to its factory settings, and then download the program and the parameters again. 2. If the error still occurs, contact the factory.  $SMS$   $\vee$ 005D The CPU module does not detect a memory card. Check whether a memory card is inserted into the Crieck whenier a memory card is inserted into the SM453 V<br>CPU module correctly. 005E The memory card is initialized<br>incorrectly. Check whether the memory card is broken.  $\vert$  SM453  $\vert$  V 0063 An error occurs when data is written to the memory card. Check whether the file path is correct, or whether Crieck whener the memory card breaks down.

# <span id="page-203-1"></span>**9.2.9 Other Errors (Without LED Indicators)**

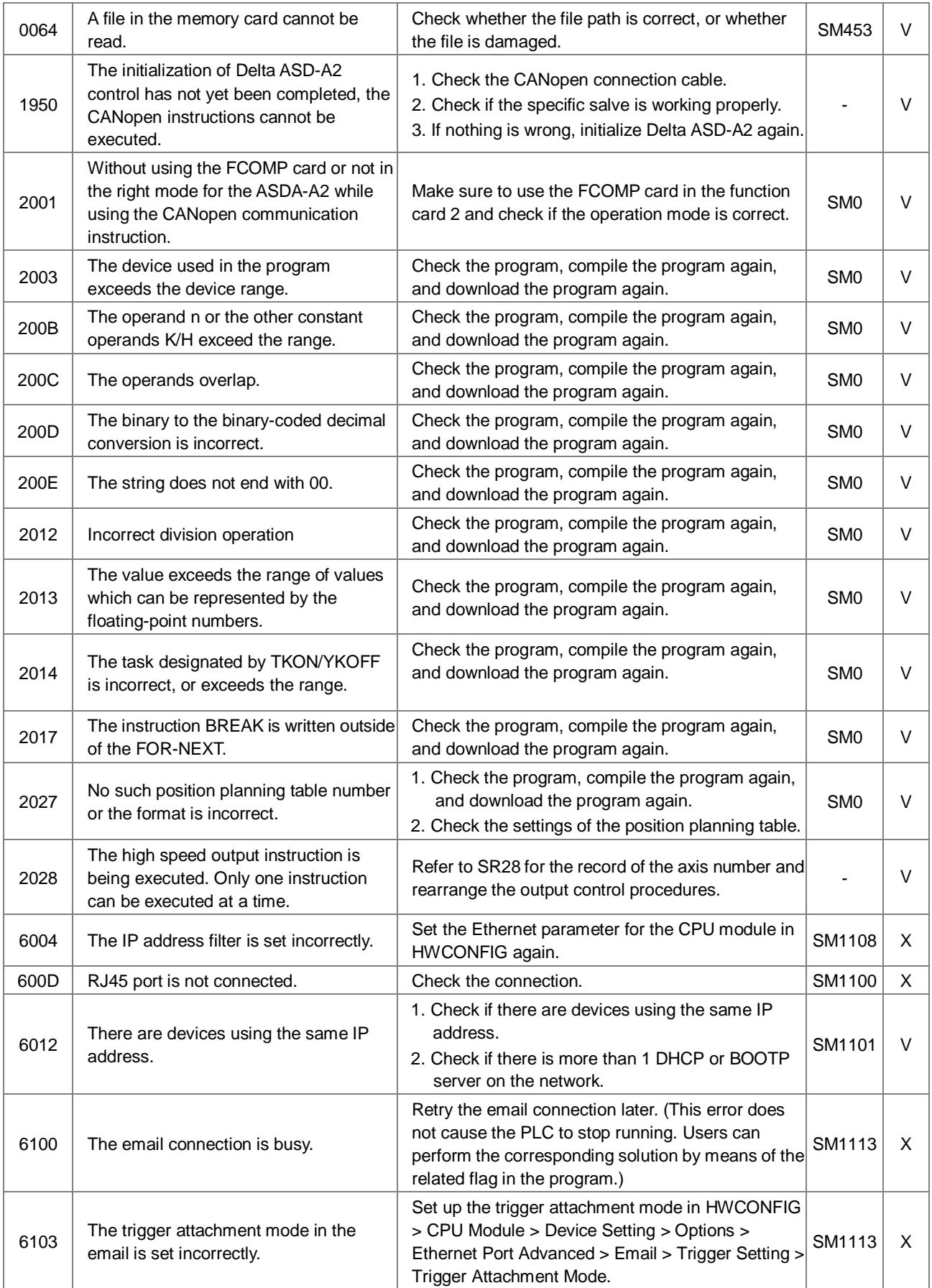

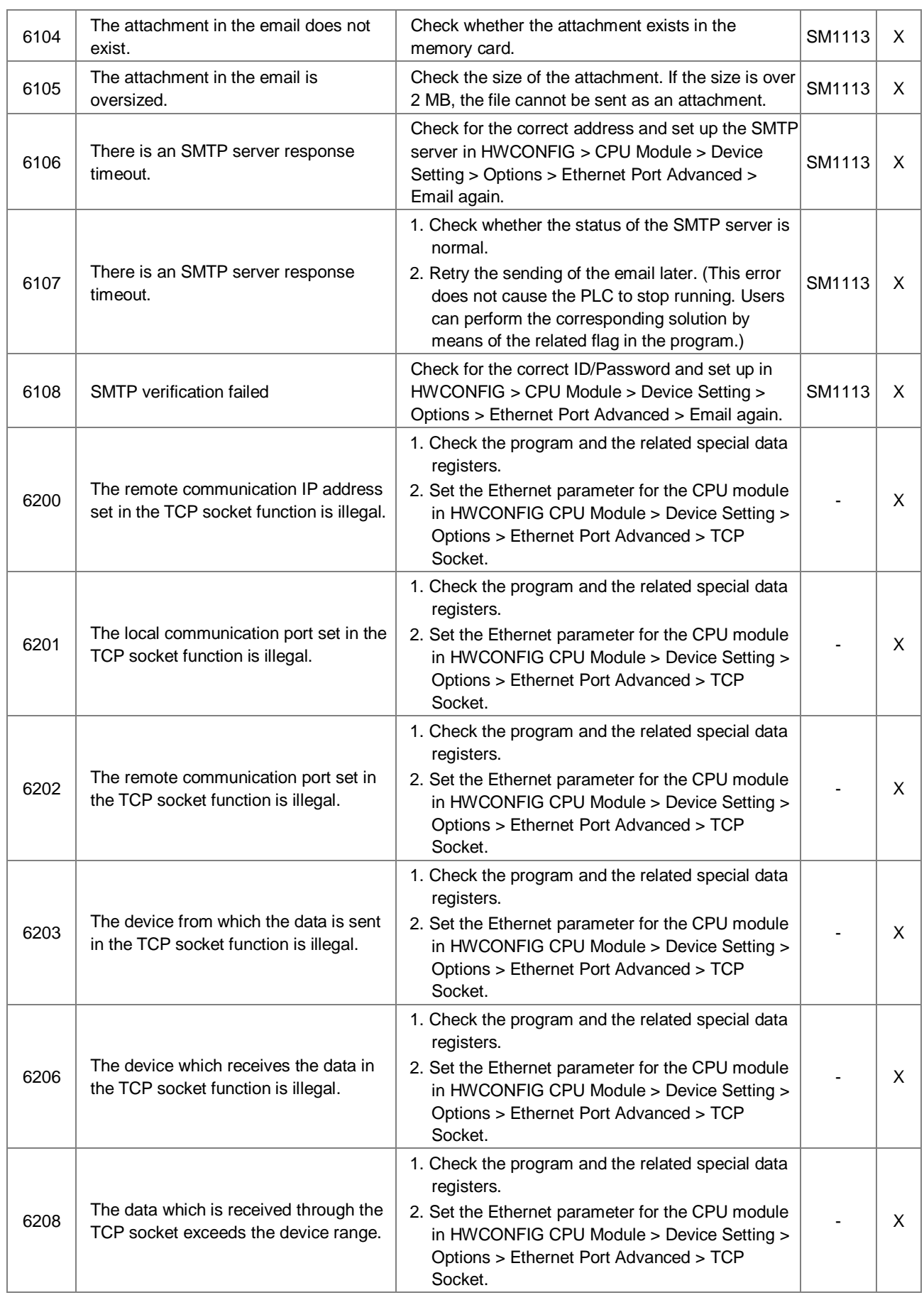

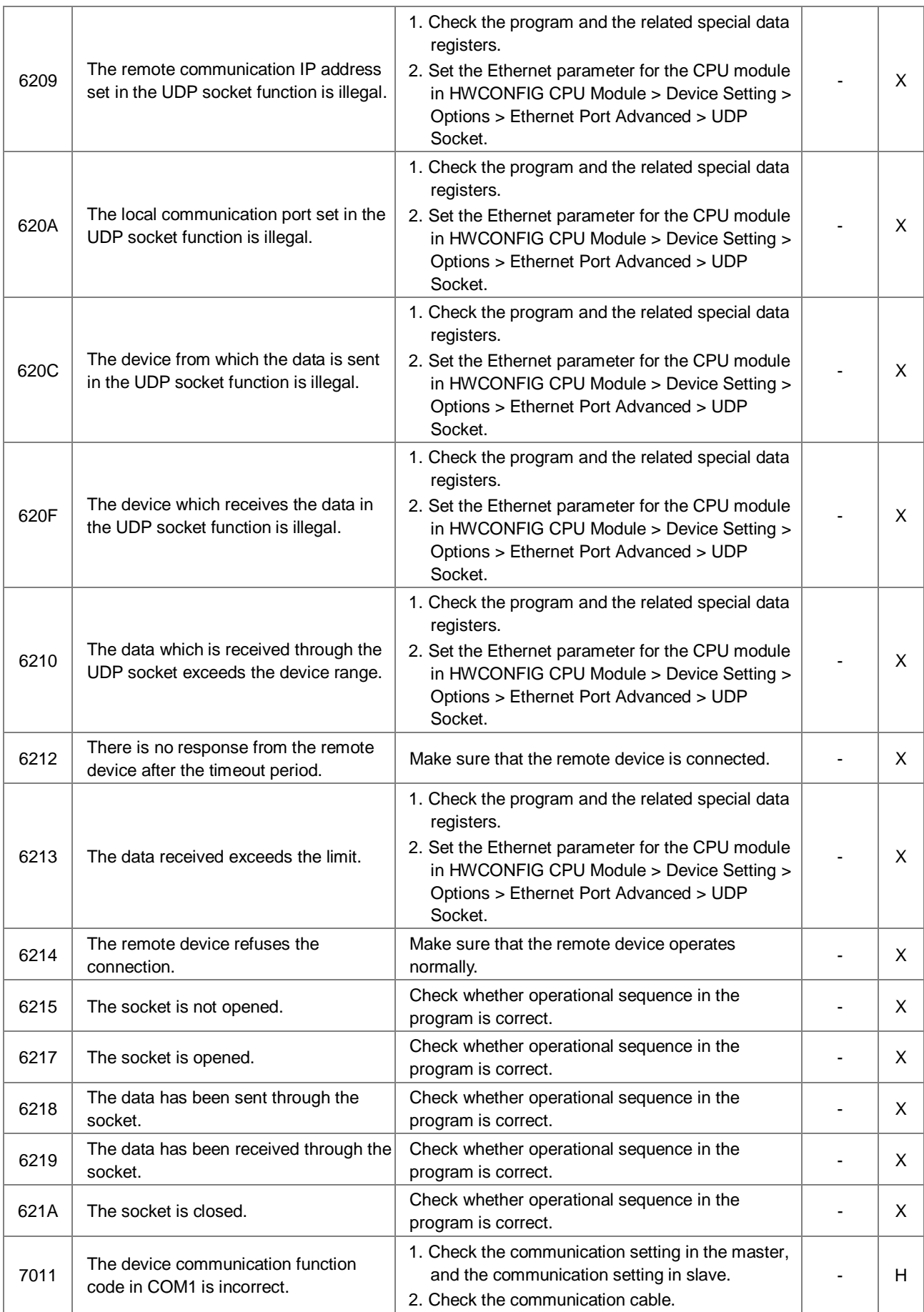

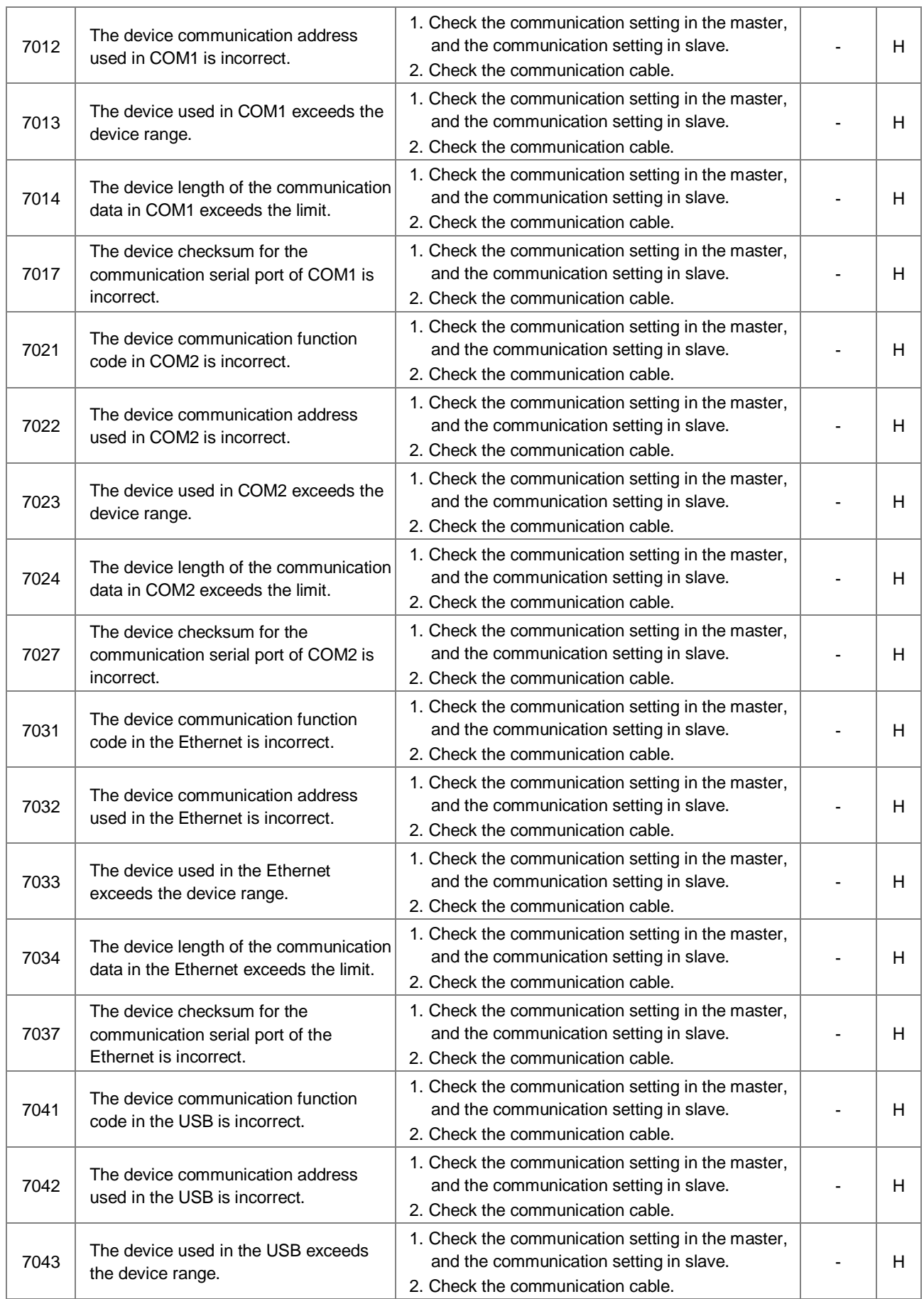

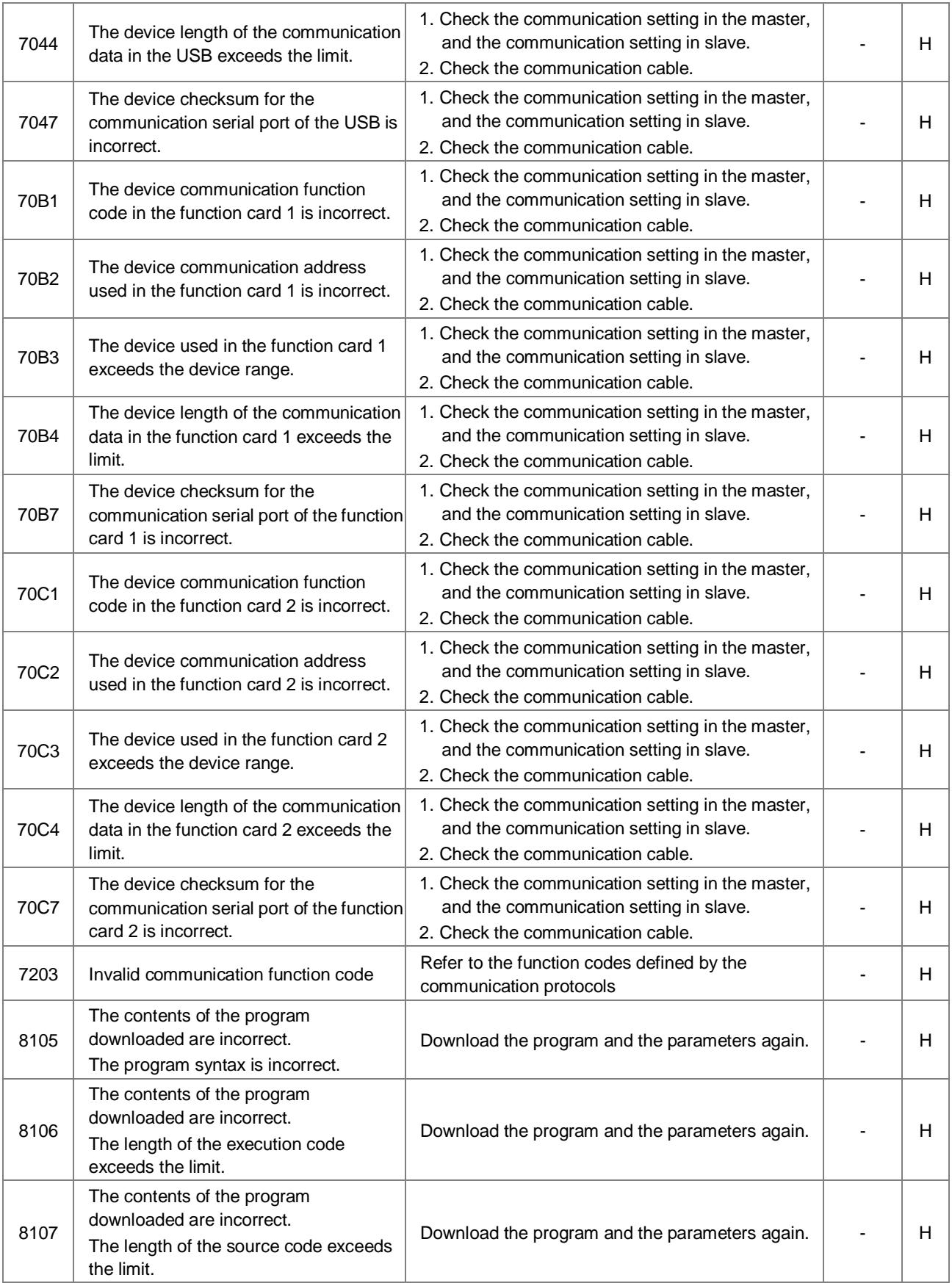

# **9.3 Troubleshooting for I/O Modules**

#### **Introduction of modules**

<span id="page-209-0"></span>Digital I/O modules, analog I/O modules, temperature measurement modules, load cell modules, and network modules can be installed in an AS series system. There are 2 types of error codes, for errors and for warning. The CPU module and its modules will stop operating when errors occurred. The CPU modules and its modules will not stop operating when warnings triggered.

# <span id="page-209-1"></span>**9.3.1 Troubleshooting for Analog Modules (AD/DA/XA) and Temperature Modules (RTD/TC)**

#### **9.3.1.1 ERROR LED Indicator's Being ON**

The Following errors will be specified as warnings. Users need to set up in HWCONFIG to have them shown as errors when the following errors occurred.

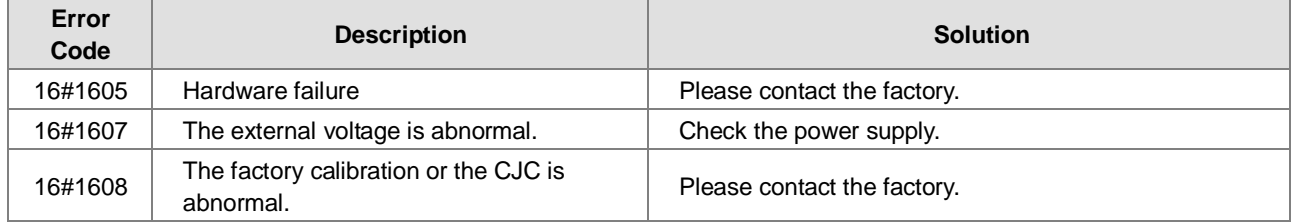

#### **9.3.1.2 ERROR LED Indicator's Blinking Every 0.5 Seconds**

The following errors are specified as warnings to ensure the CPU module can still run even when the warnings are triggered by its AIO modules. Users can set up in HWCONFIG to have them shown as errors when the first 4 errors occurred.

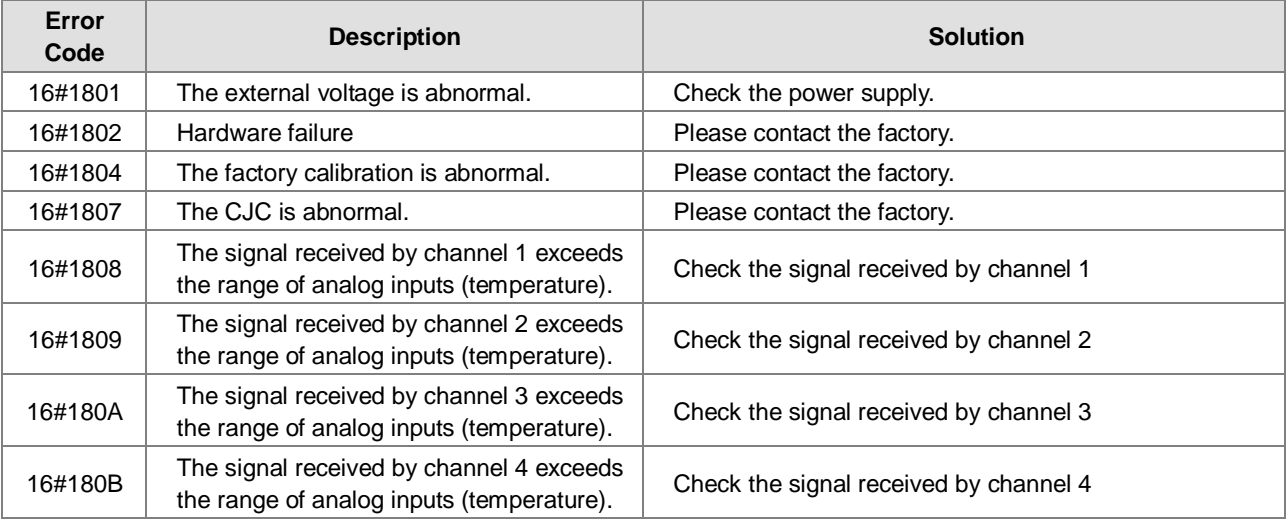

# <span id="page-210-0"></span>**9.3.2 Troubleshooting for Load Cell Module AS02LC**

## **9.3.2.1 ERROR LED Indicator's Being ON**

Users can set up in HWCONFIG to have them shown as errors when the following errors occurred.

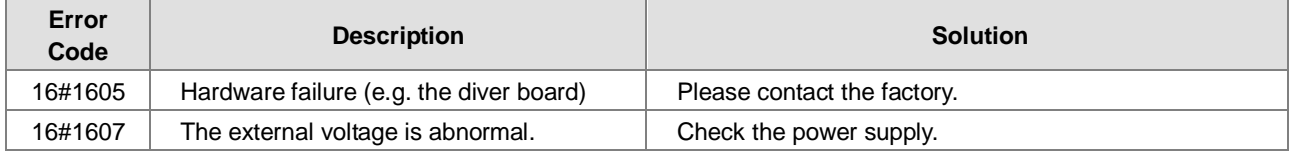

#### **9.3.2.2 ERROR LED Indicator's Blinking Every 0.5 Seconds**

The following errors are specified as warnings to ensure the CPU module can still run even when the warnings are triggered by its AIO modules. Users can set up in HWCONFIG to have them shown as errors when the first 3 errors occurred.

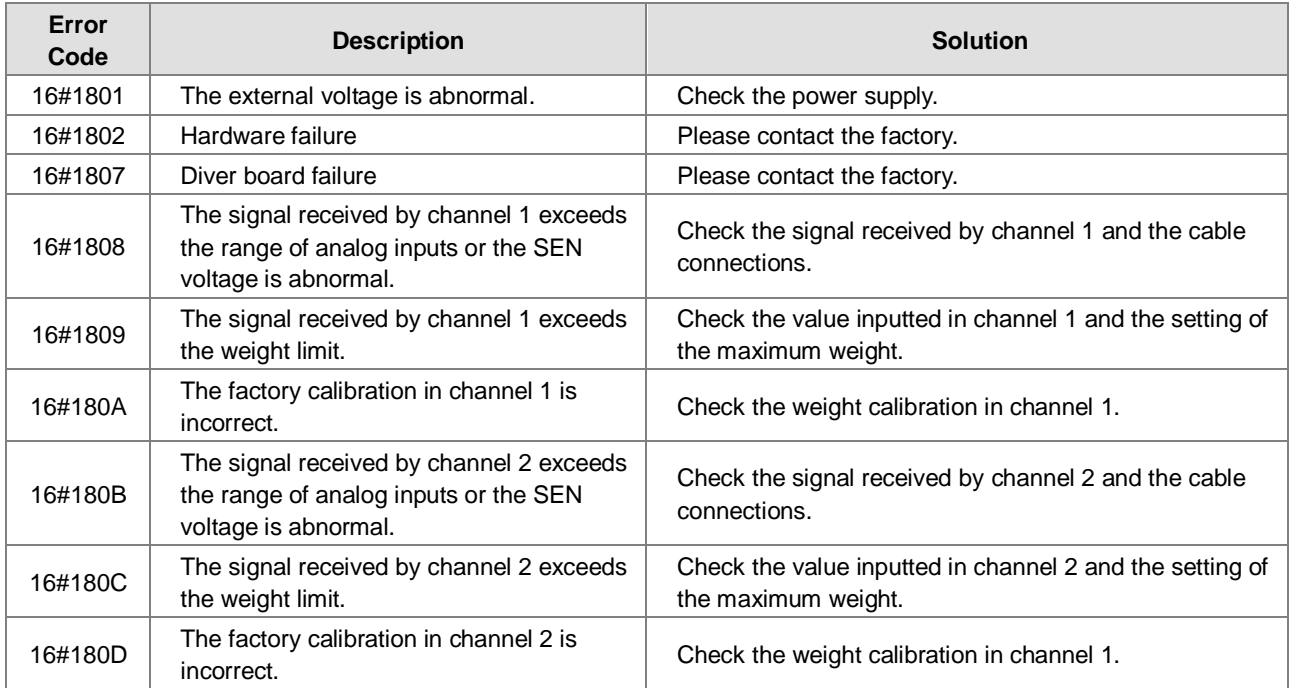

## <span id="page-210-1"></span>**9.3.3 Troubleshooting for Module AS00SCM as a Communication Module**

#### **9.3.3.1 ERROR LED Indicator's Being ON**

The following error codes are for users to identify possible errors occurred when the AS00SCM module is installed on the right side of the CPU module and acts as a communication module.

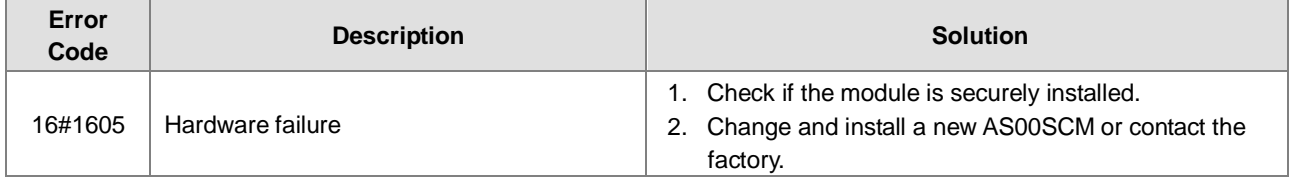

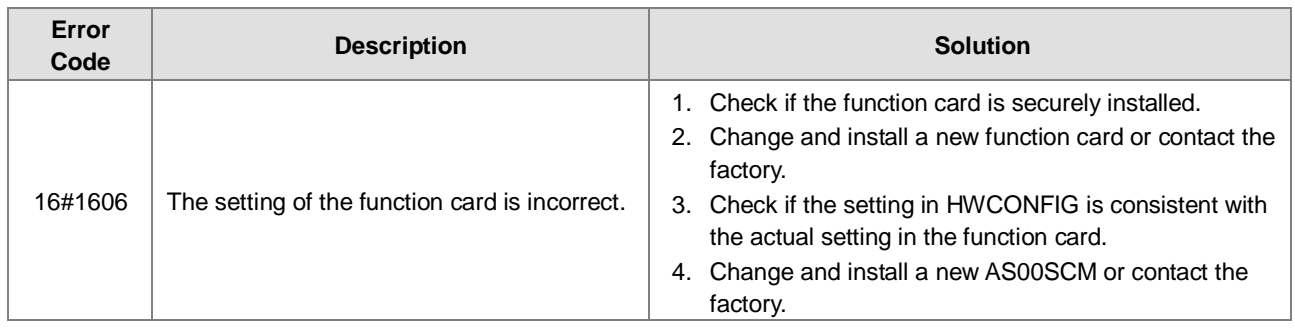

#### **9.3.3.2 ERROR LED Indicator's Blinking Every 0.5 Seconds**

The following error codes are for users to identify possible errors occurred when the AS00SCM module is installed on the right side of the CPU module and acts as a communication module.

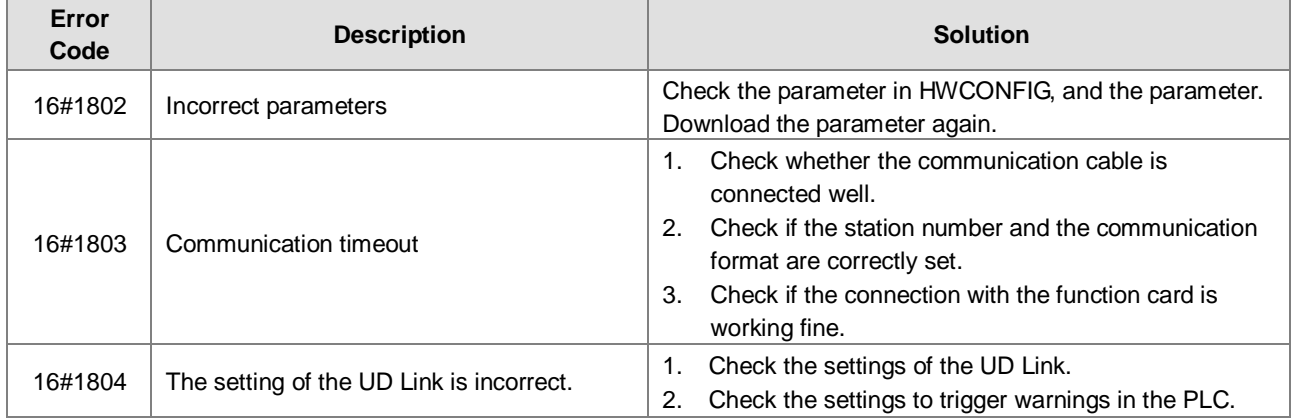

The following error codes can only be viewed via SCMSoft; when the following errors occurred, they will not be shown on the LED indicators and the system will not send the error messages to the CPU module.

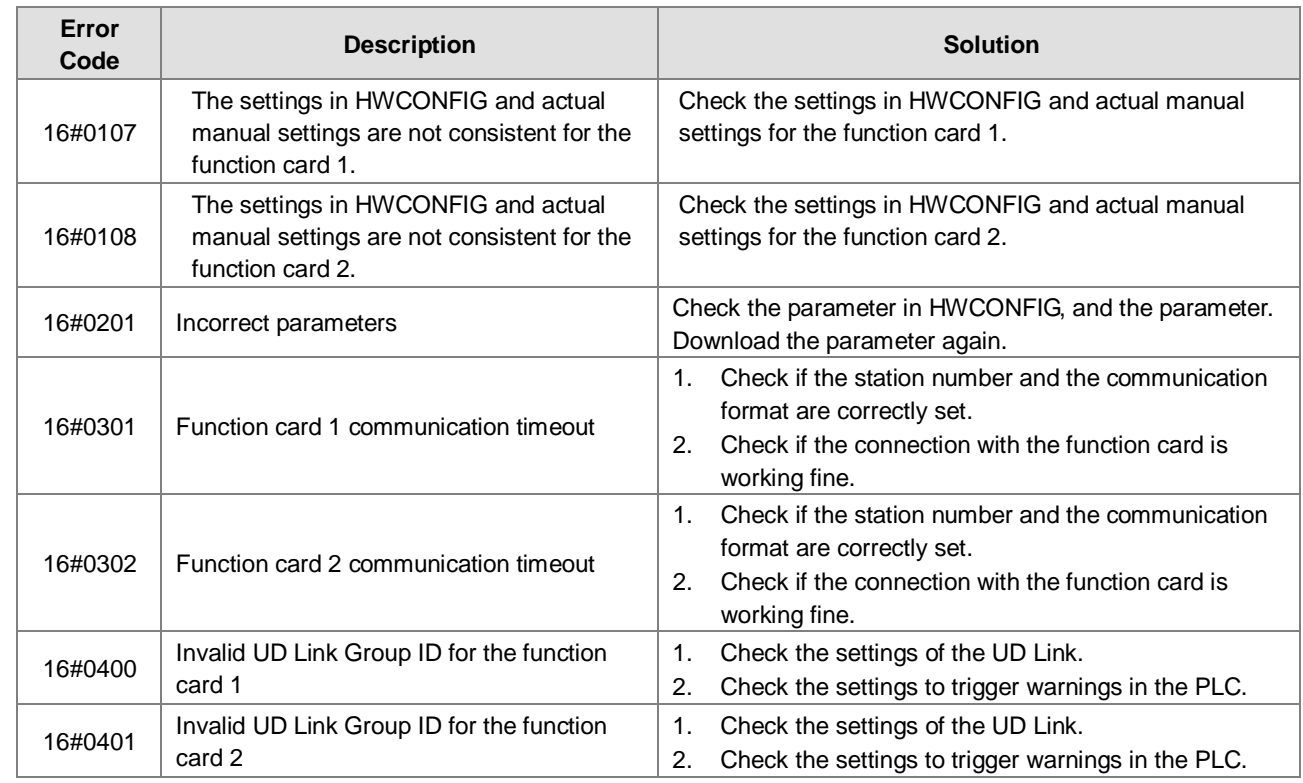

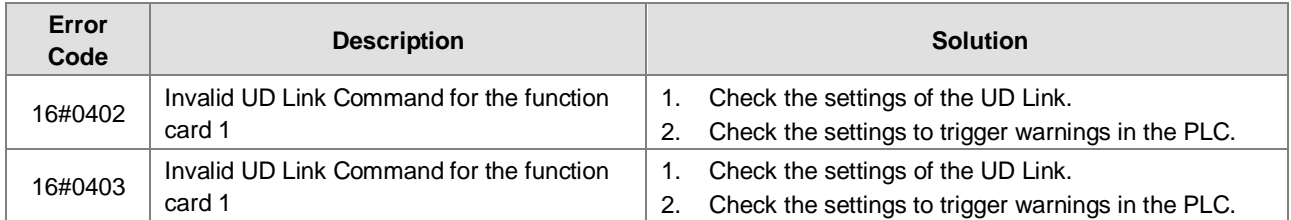

# <span id="page-212-0"></span>**9.3.4 Troubleshooting for Module AS00SCM as a Remote Module**

Errors from the remote modules are regarded as warnings for AS CPU modules. The LED indicator of the CPU module will blink and the CPU module can still operate. Users can use the flag SM30 to work with the programs in the PLC to manage the ways to present the errors from the remote modules.

## **9.3.4.1 Error LED Indicator's Being ON**

Error codes for the error type

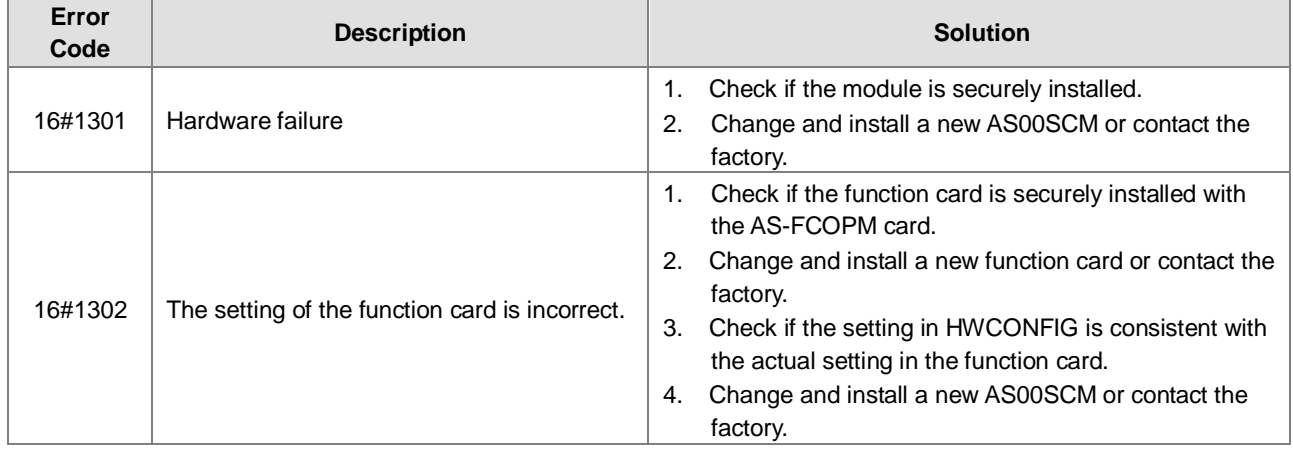

#### **9.3.4.2 ERROR LED Indicator's Blinking Every 0.5 Seconds**

Error codes for the warning type

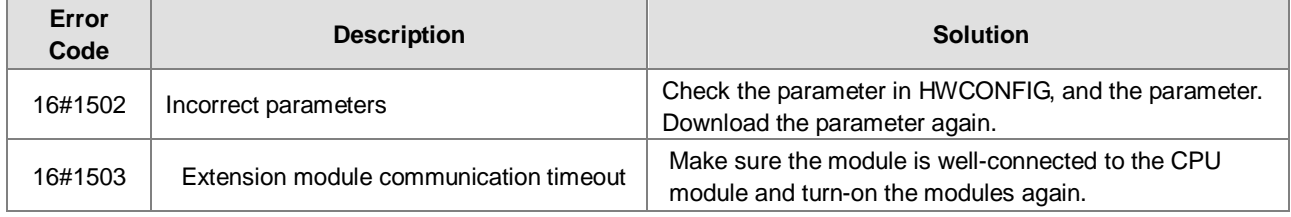

#### **9.3.4.3 ERROR LED Indicator's Blinking Every 0.2 Seconds**

This happens when the power supply of 24VDC for the remote module is not sufficient. Please check the power supply. If the power supply is normal, remove the extension module from the CPU module and then check if the SCM remote module is out of order. The error codes below are of the warning types.

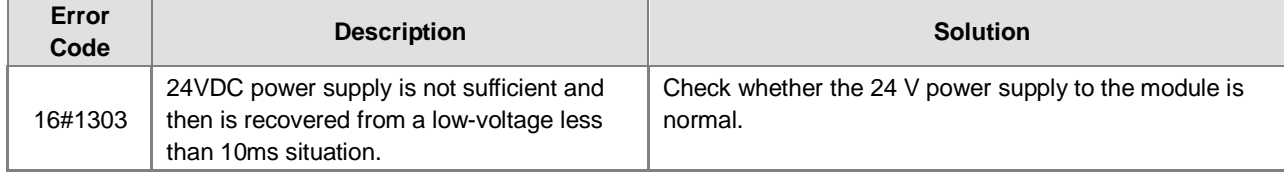

# <span id="page-213-0"></span>**9.4 Error Codes and LED Indicators for CPU Modules**

#### **A. Columns**

- **a.** Error code: If the error occurs in the system, the error code is generated.
- **b.** Description: The description of the error
- **c.** CPU status: If the error occurs, the CPU stops running, keeps running, or in the status defined by users.
	- > Stop: The CPU stops running when the error occurs.
	- > Continue: The CPU keeps running when the error occurs.
- **d.** LED indicator status: If the error occurs, the LED indicator is ON, OFF, or blinks.
	- ERROR: The system error

#### **Descriptions**

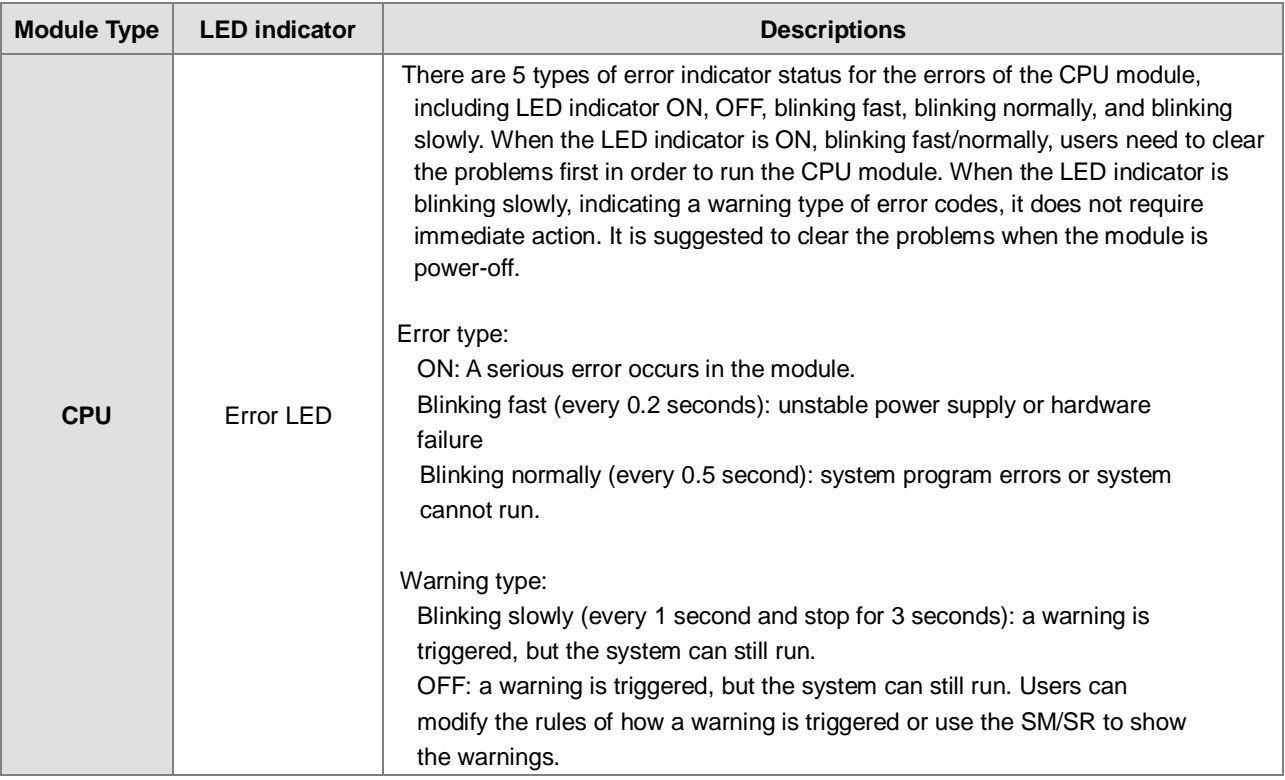

# <span id="page-213-1"></span>**9.4.1 Error Codes and LED Indicators for CPU Modules**

Note: refer to the section 12.3 for the status descriptions of the Error LED indicators.

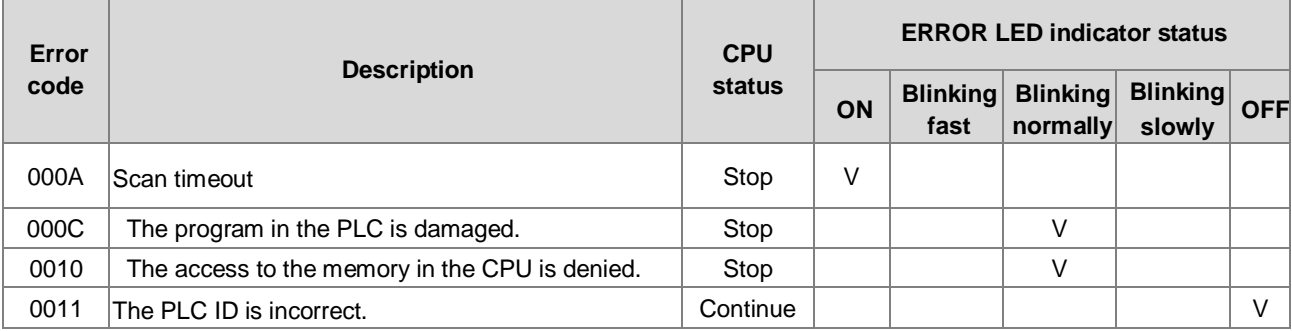

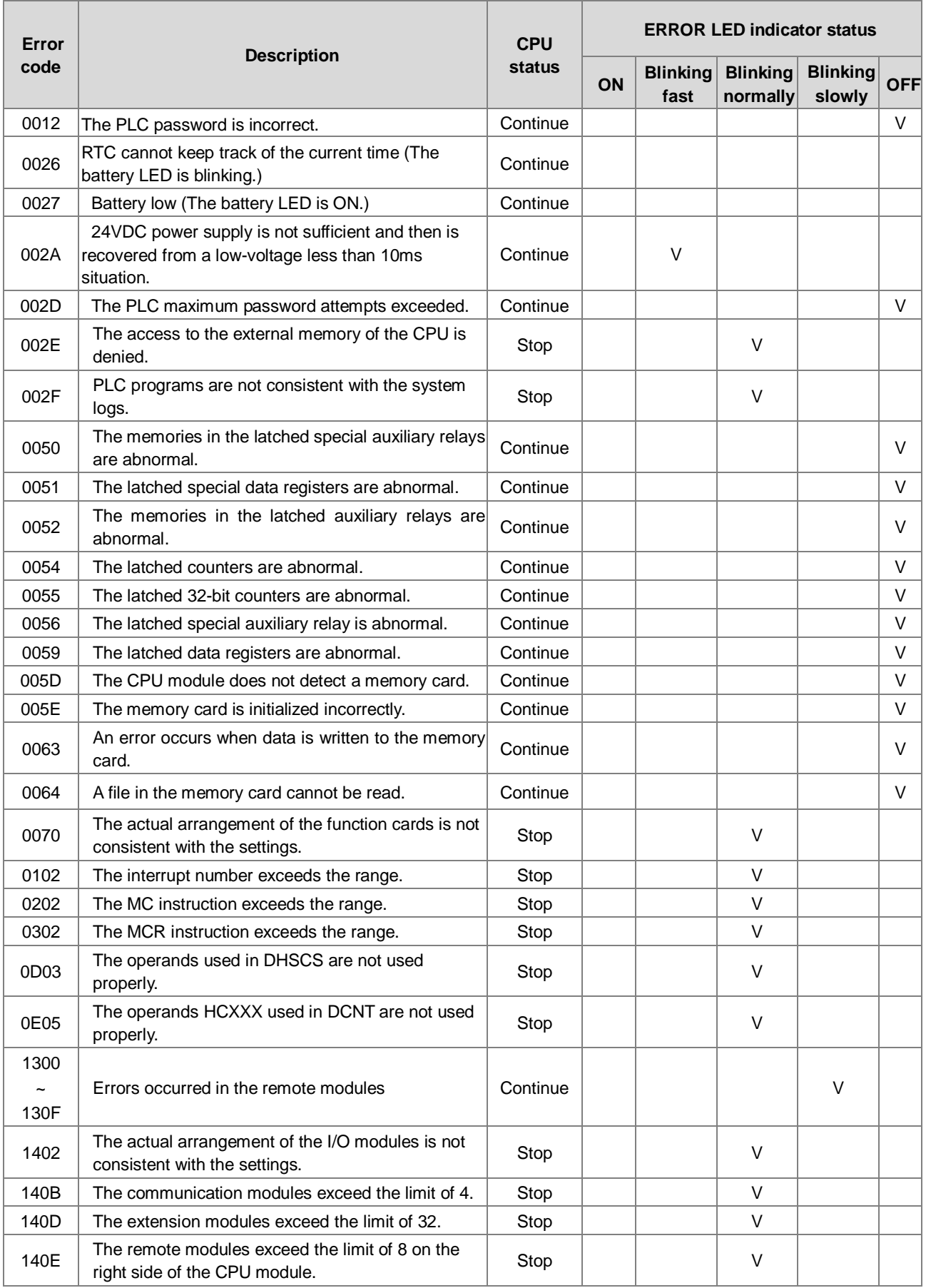

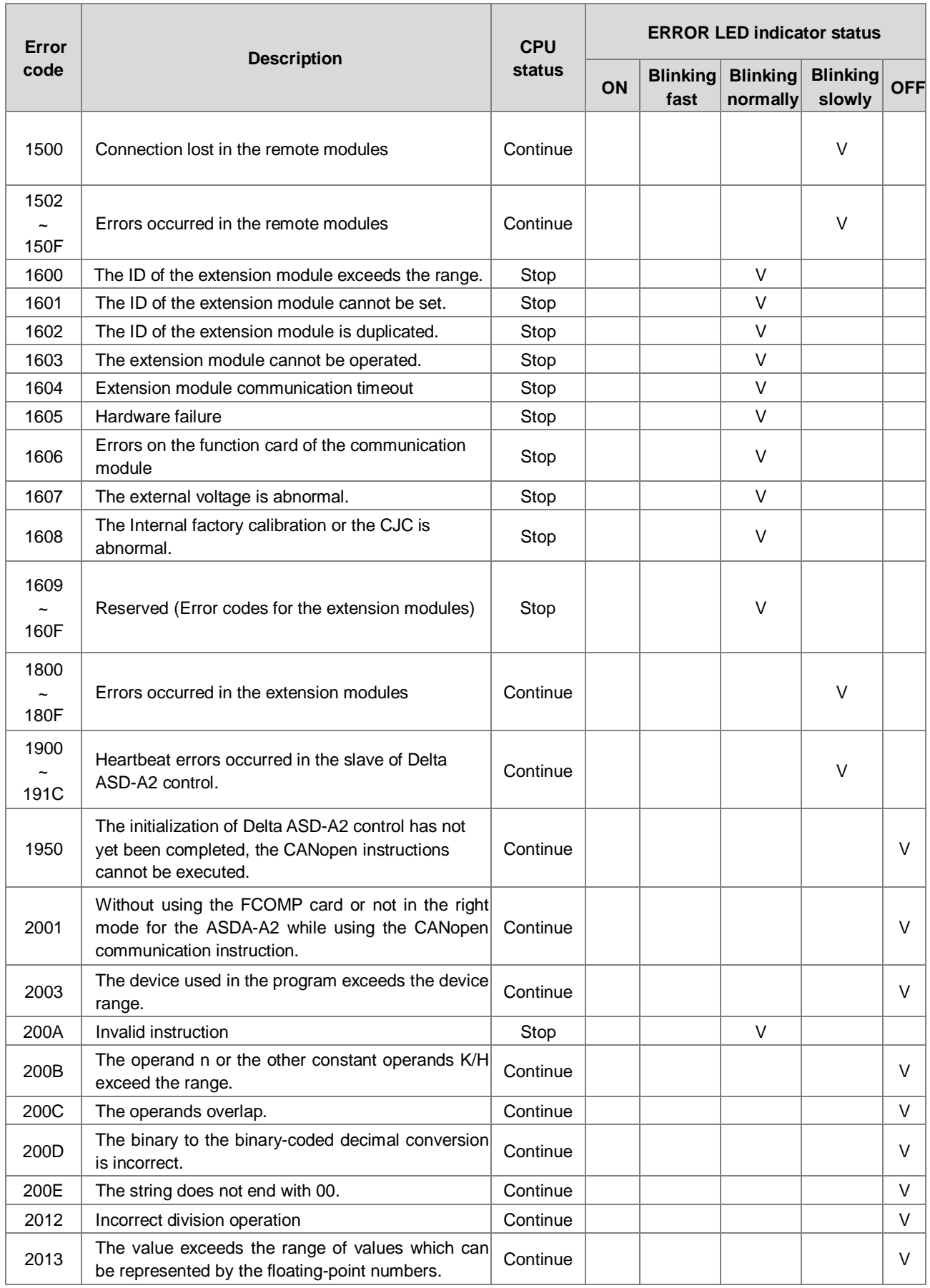
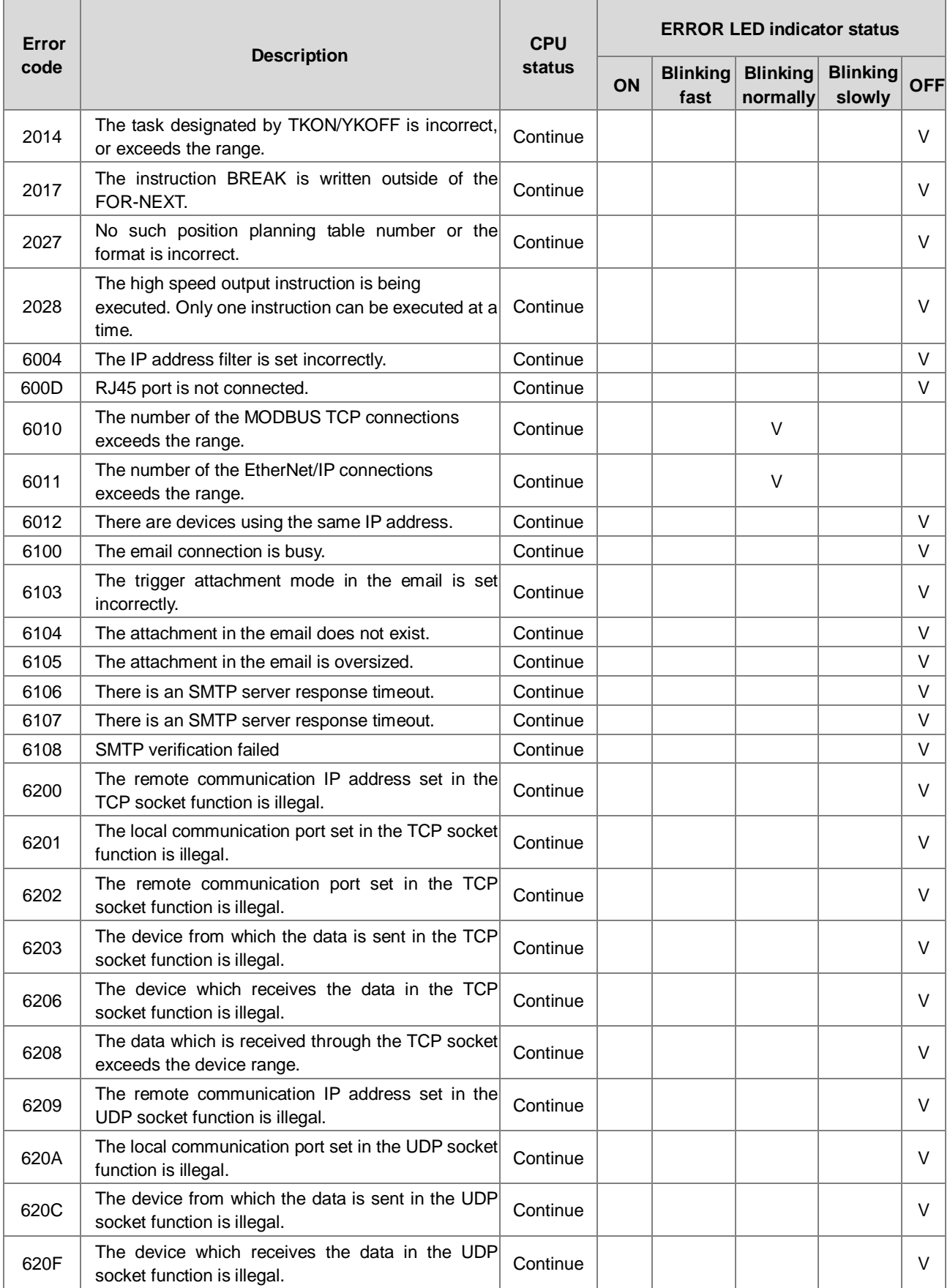

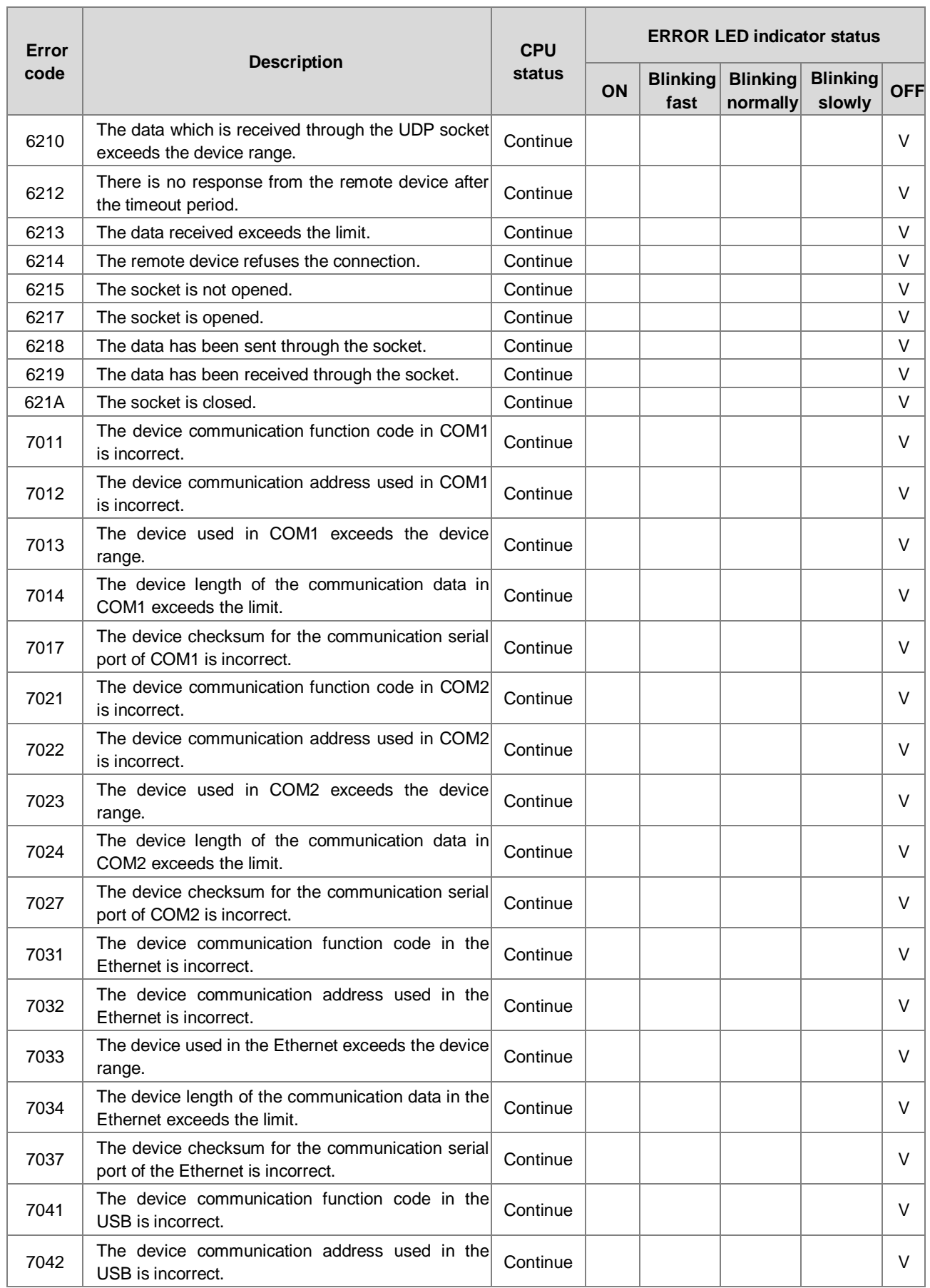

**\_9**

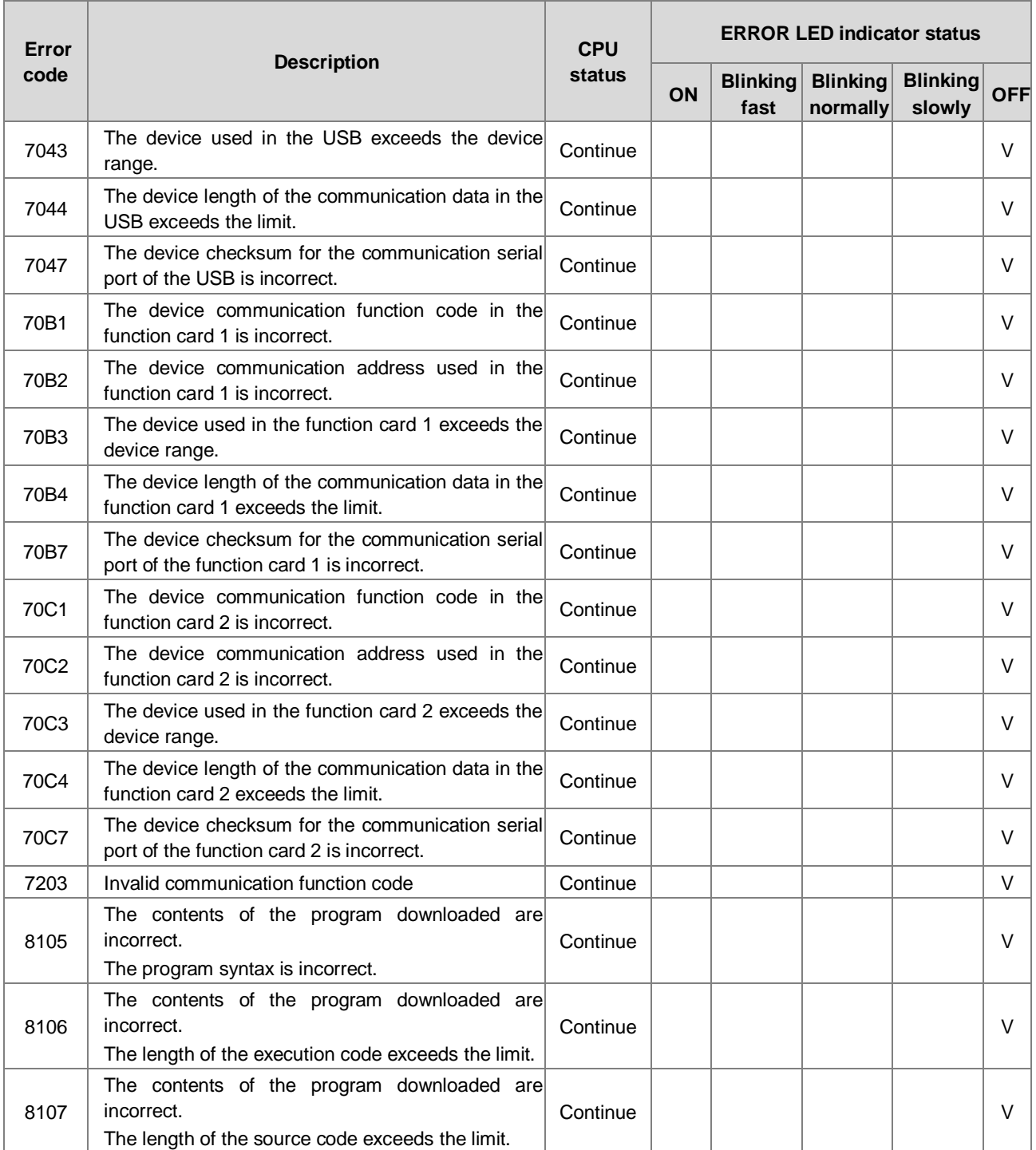

## **9.4.2 Error Codes and LED Indicators for Analog/Temperature Modules**

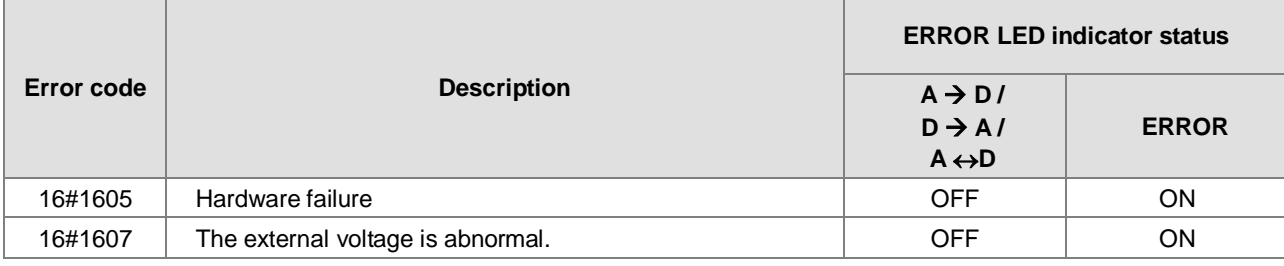

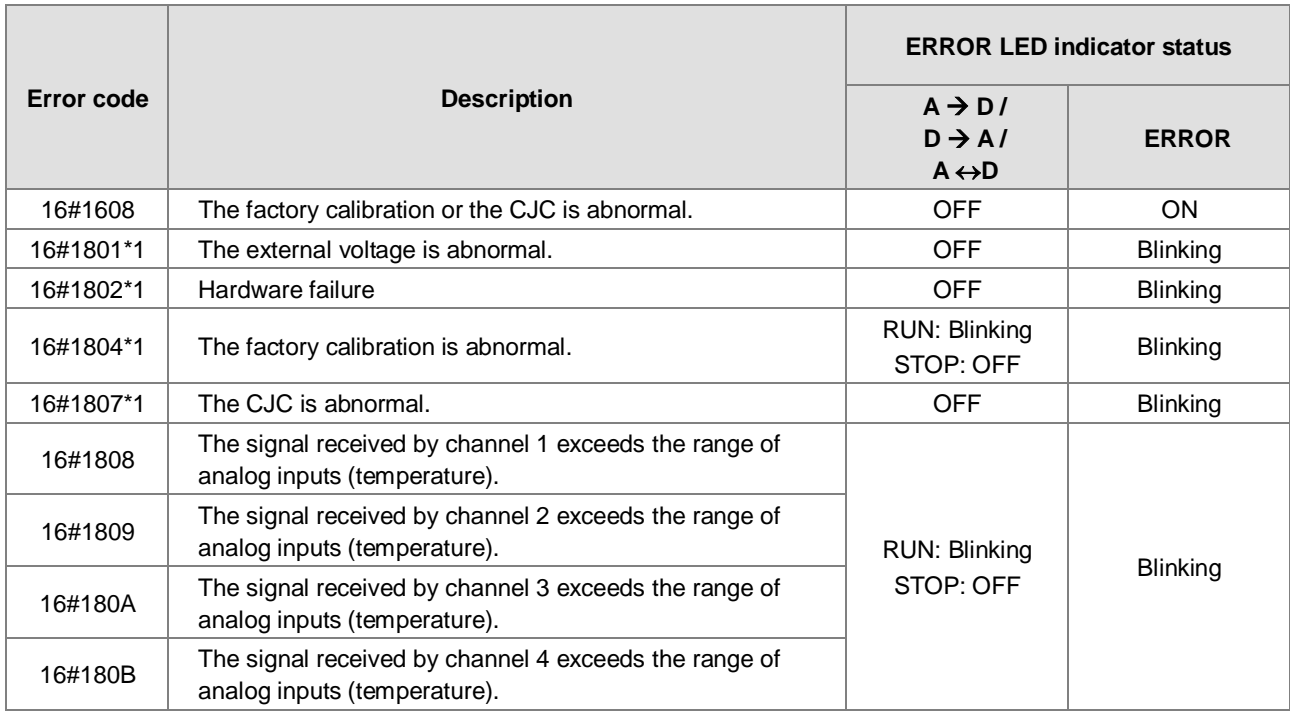

\*1: The following errors are specified as warnings to ensure the CPU module can still run even when the warnings are triggered by its AIO modules. Users can set up in HWCONFIG to have them shown as errors when the first 4 errors occurred.

## **9.4.3 Error Codes and LED Indicators for Load Cell Module AS02LC**

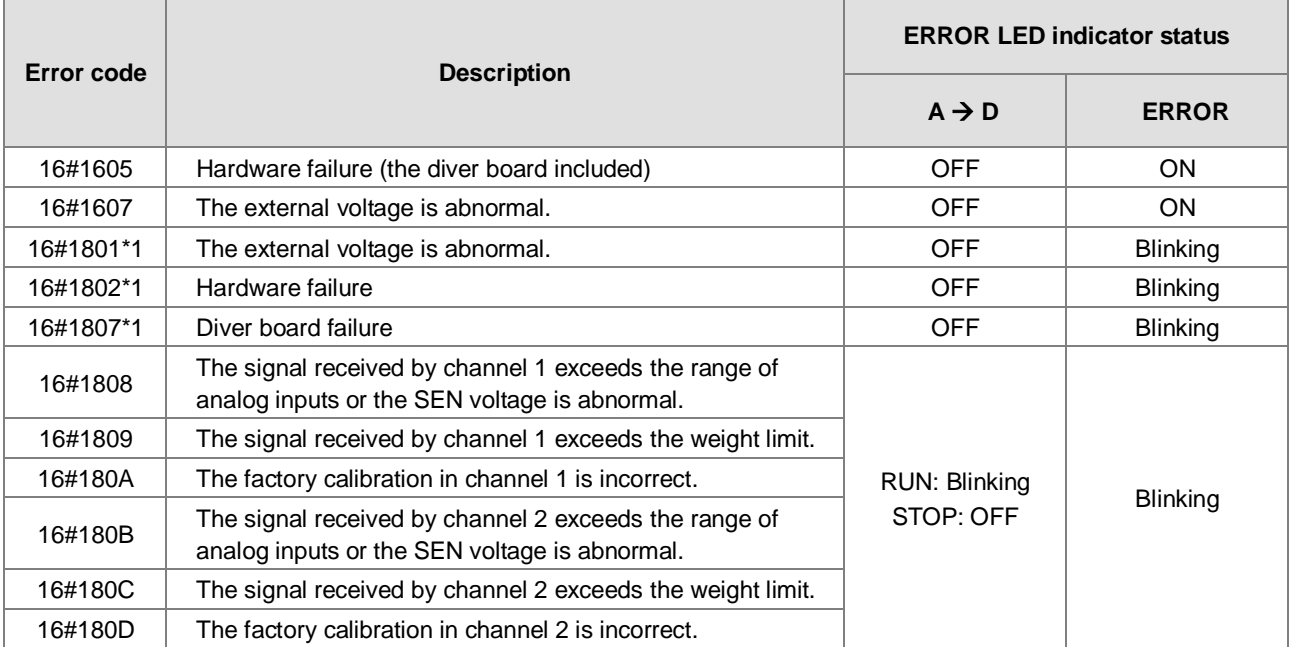

\*1: The following errors are specified as warnings to ensure the CPU module can still run even when the warnings are triggered by its AIO modules. Users can set up in HWCONFIG to have them shown as errors when the 3 errors occurred.

## **9.4.4 Error Codes and LED Indicators for Module AS00SCM as a Communication Module**

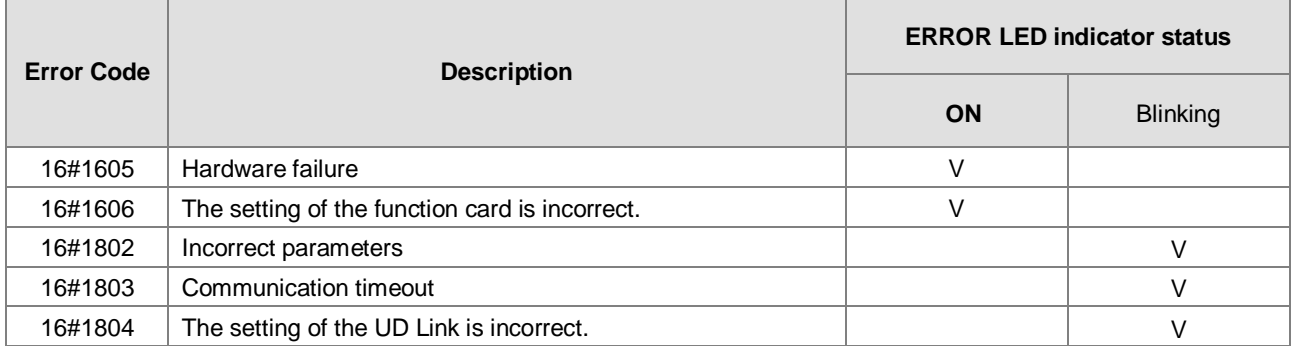

## **9.4.5 Error Codes and LED Indicators for Module AS00SCM as a Remote Module**

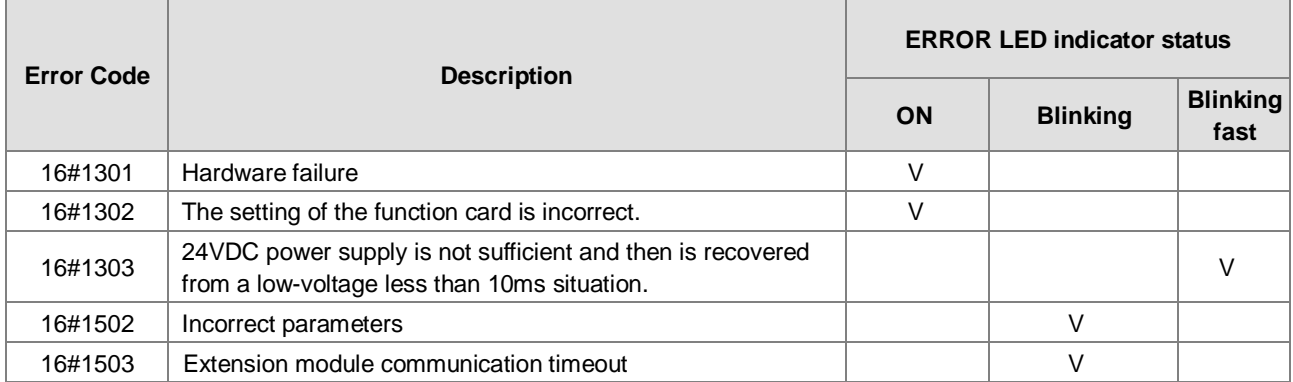

**9\_**

9-25

**MEMO**